P3PC-1992-01Z0

# FUJITSU

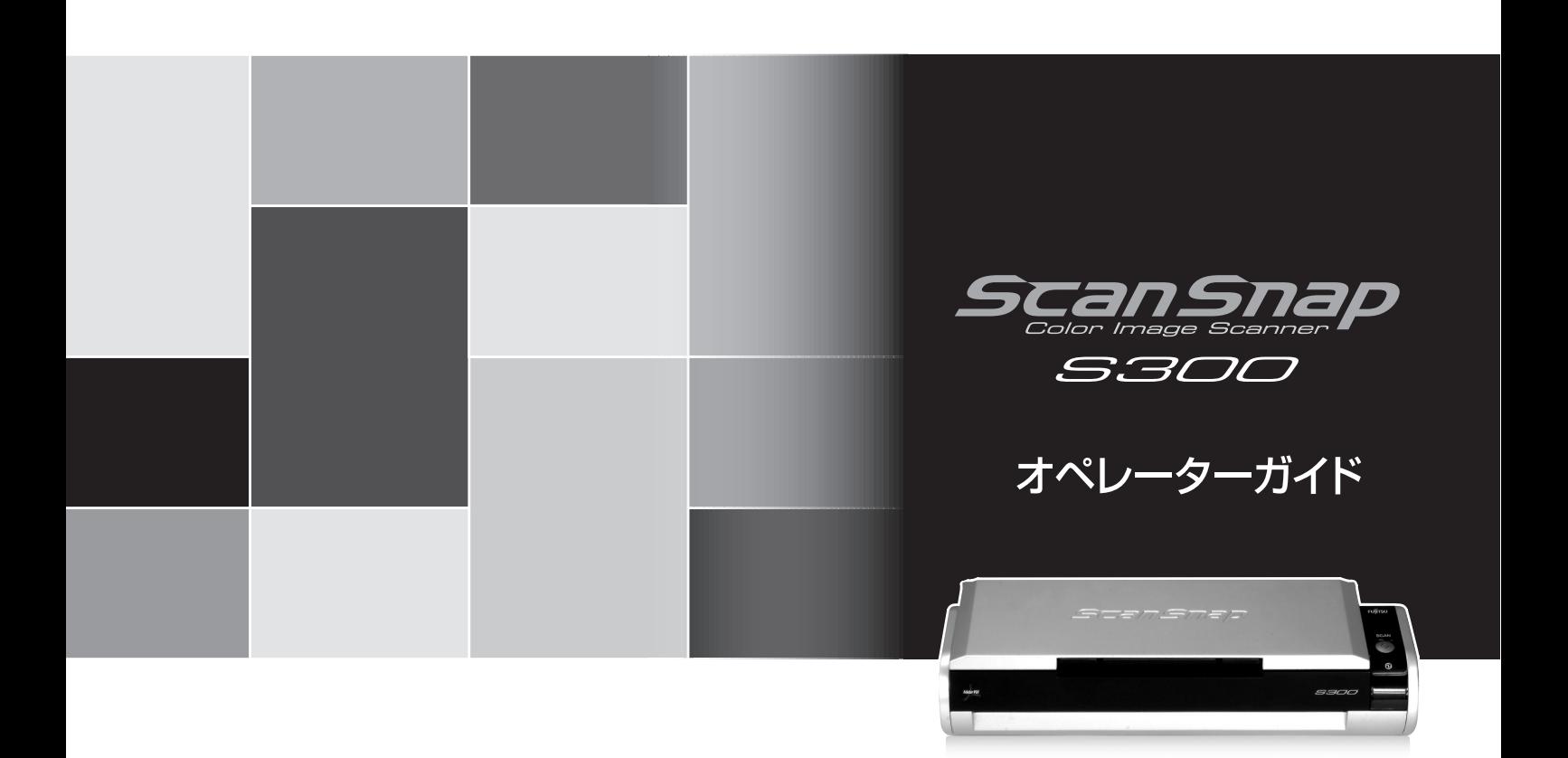

<span id="page-2-0"></span>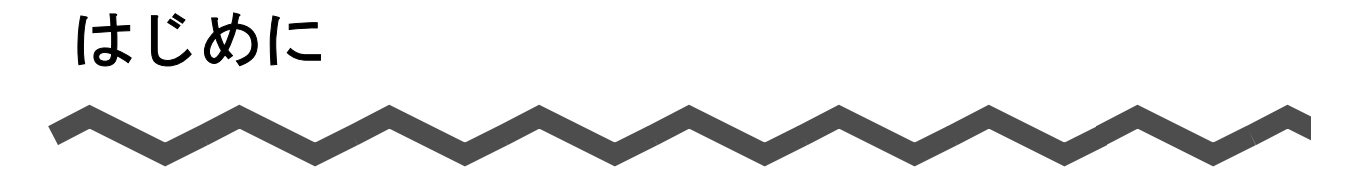

このたびは、カラーイメージスキャナ ScanSnap S300(以下、ScanSnap と呼びます。)をお買い スキャンスナップ 上げいただき、誠にありがとうございます。 ScanSnap は、両面原稿をカラーで読み取ることのできるスキャナ装置です。 ScanSnap には、以下のような特長があります。

#### ■ ボタンを押すだけで、紙を PDF 化できます!

机の上にたまっている書類を、PDF 化してパソコンで表示・編集・管理・保管できま す。

PDF ファイルは、印刷したり、電子メールに添付して配布したりするのに便利です。 また、ScanSnap は、カラー原稿/白黒原稿を自動識別して読み取ることができるの で、カラー/白黒混在の原稿を読み取る場合にファイルサイズを小さくすることがで きます。(白紙ページの削除もでき、さらにファイルサイズを小さくすることができ ます。)

#### ■ 読み取りが快適です!

A4 サイズの両面カラー原稿を以下のスピードで読み取ります。

- 電源ケーブル接続時:約8枚/分
- 給電ケーブル接続時:約 4 枚 / 分

(Intel® Celeron® M 430 1.73GHz 以上のプロセッサ、Windows 2000、Windows XP、 Windows Vista 環境、読み取りモードはノーマル、かつカラーモードは自動で、圧縮 率が 3、その他の設定が初期値の場合)(\*)

- \*) ・白黒データとして読み込む場合、原稿によっては読み取りスピードが遅くなる 場合があります。(カラーで読み込んだ画像を白黒に変換しているためです。) 例)カラーのパンフレットを白黒モードで読み込んだ場合。
	- ・文字列傾き補正、原稿向き補正、およびテキスト認識機能が有効になっている と、読み取りスピードが遅くなる場合があります。

#### ■ 机上で場所をとりません!

A4 より小さいサイズなので、常に机の上に置いておくことができます。

#### ■ 軽量・コンパクトで持ち運びも可能です!

軽くて小さいので、ノートパソコンと一緒に持ち運び、外出先で使用することができ ます。また、パソコンに給電ケーブルで接続すれば、電源も不要です。

#### ■ 名刺の整理が簡単です!

添付の「名刺ファイリング OCR」を使えば、名刺を簡単にファイルできます。 OCR 機能により検索することもできます。

#### ■ クイックメニューで、初心者にもやさしく操作できます!

[スキャン]ボタンで読み取ると、メニュー画面が表示され、後は、希望の動作を選 択するだけ。初めての方でもすぐに使いこなせます。(クイックメニュー使用時)

#### ■ 紙文書をダイレクトに、メール添付、印刷できます!

特定のアプリケーションを起動しなくても、直接電子メールに添付したり、プリンタ で印刷してコピー機代わりに利用したりすることができます。

注) ScanSnap は、TWAIN・ISIS 規格に準拠していません。

本書は、ScanSnap の取り扱い方、および基本的な操作方法について説明しています。ご使用の際 には、本書をお読みになり、ScanSnap を正しくご使用くださるよう、お願いいたします。

Microsoft、 Windows、および Windows Vista は、米国 Microsoft Corporation の米国およびその他 の国における登録商標または商標です。

Outlook は、米国 Microsoft Corporation の製品です。

Adobe、Adobe ロゴ、Acrobat、Adobe Reader、Acrobat Reader は Adobe Systems Incorporated (アドビ システムズ社)の登録商標または商標です。

Intel、インテル、Pentium、および Celeron は、Intel Corporation の登録商標です。 ISIS およびそのロゴは、Pixel Translations, a division of EMC Corporation の米国における登録商 標および商標です。

ScanSnap および ScanSnap ロゴは、株式会社 PFU の日本における登録商標です。 その他の社名、製品名は、一般に各社の商標または登録商標です。

Microsoft Corporation のガイドラインに従って画面写真を使用しています。

#### 電波自主規制について

この装置は、情報処理装置等電波障害自主規制協議会(VCCI)の基準に基づくクラス B 情 報技術装置です。この装置は、家庭環境で使用することを目的としていますが、この装置 がラジオやテレビジョン受信機に近接して使用されると、受信障害を引き起こすことがあ ります。取扱説明書に従って正しい取り扱いをしてください。

#### 国際エネルギースタープログラムについて

当社は国際エネルギースタープログラムの参加事業者として、本 製品が国際エネルギースタープログラムの基準に適合していると 判断します。

国際エネルギースタープログラムは、コンピュータをはじめとし たオフィス機器の省エネルギー化促進のための国際的なプログラ ムです。このプログラムは、エネルギー消費を効率的に抑えるた めの機能を備えた製品の開発、普及の促進を目的としたもので、 事業者の自主判断により参加することができる任意制度となって います。対象となる製品はコンピュータ、ディスプレイ、プリン タ、ファクシミリおよび複写機等のオフィス機器で、それぞれの 基準ならびにロゴは参加各国の間で統一されています。

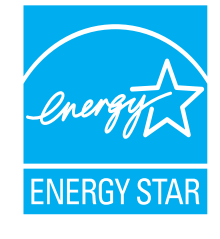

#### 高周波ガイドラインについて

JIS C 61000-3-2 適合品

JIS C 61000-3-2 適合品とは、日本工業規格「電磁両立性-第 3-2 部:限度値-高調波電流 発生限度値(1 相当たりの入力電流が 20A 以下の機器)」に基づき、商用電力系統の高調波 環境目標レベルに適合して設計・製造した製品です。

#### グリーン製品について

本製品は、当社の厳しい環境評価基準(リサイクル、省エネルギー化、 環境にやさしい素材の採用など)をクリアした地球にやさしい「グリー ン製品」として提供しています。 詳細は富士通ホームページ「環境のコーナー」をご参照ください。 http://jp.fujitsu.com/about/csr/eco/

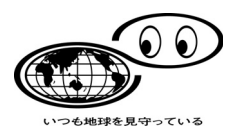

#### 複製についてのご注意

紙幣、貨幣、政府発行の有価証券およびパスポート、公共団体や民間団体の発行の免許証、 許可書、公文書、私文書などの複製は違法となります。処罰の対象となりますので、おや めください。

#### 紙幣などの偽造防止について

紙幣、有価証券などをスキャナを使用して読み取り、プリンタで不正に印刷すると、その 印刷物の使用の如何にかかわらず、法律に違反し、罰せられます。

#### 関連法律

刑法 第 148 条、第 149 条、第 162 条 通貨及証券模造取締法 第 1 条、第 2 条など

#### ハイセイフティ用途での使用について

本製品は、一般事務用、パーソナル用、家庭用、通常の産業用等の一般的用途を想定して 設計・製造されているものであり、原子力施設における核反応制御、航空機自動飛行制御、 航空交通管制、大量輸送システムにおける運行制御、生命維持のための医療用機器、兵器 システムにおけるミサイル発射制御など、極めて高度な安全性が要求され、仮に当該安全 性が確保されない場合、直接生命·身体に対する重大な危険性を伴う用途(以下「ハイセ イフティ用途」という)に使用されるよう設計・製造されたものではありません。お客様 は、当該ハイセイフティ用途に要する安全性を確保する措置を施すことなく、本製品を使 用しないでください。お客様がハイセイフティ用途に本製品を使用したことにより発生す る損害につきましては、お客様または第三者からのいかなる請求または損害賠償に対して も当社は一切その責任を負いません。

#### 著作権について

書籍、絵画、版画、地図、図面および写真などの著作物は、個人的にまたは家庭内のその 他、これらに準ずる限られた範囲内で使用する用途以外は、権利者の許可なしに複製する ことはできません。

#### 本製品の海外への持ち出しについて

本製品(ソフトウェアを含む)は、日本国内専用ですので、日本国内でご使用ください。 海外における使用に関しては、当社は一切その責任を負いません。

#### 免責事項

#### 読み取り画像の原稿再現性について

本製品によって原稿を読み取ってつくられる読み取り画像データがお客様の必要とする精 度・品質を満たしていること、たとえば寸法精度、情報量、忠実度、色調等における原稿 イメージの再現性をご確認ください。

また、読み取った原稿を破棄する際は、必ず、読み取り画像データを点検し、欠落のない ことを確認した上でお客様の責任において行ってください。

以下のような場合、読み取り画像データの一部が欠けたり、損失する場合がありますので、 マニュアルに従って、以下の点にご注意ください。

- 1)原稿の状態(シワ、折れ、穴あきなど)をご確認ください。
- 2)装置内部の清掃をこまめに行ってください。
- 3)消耗品は定期的にお取り替えください。
- 原稿の状態によっては、読み取った画像にかすれ、ゆがみ、汚れ、欠けなどが発生して、 読み取り画像データの一部あるいは全部が欠落する場合があります。
- 装置内部が汚れた状態で読み取りを行うと、読み取った画像にかすれ、ゆがみ、汚れ、欠 けなどが発生して、読み取り画像データの一部あるいは全部が欠落する場合があります。
- 読み取り設定(読み取りモード、カラーモード、読み取り面、自動傾き補正、自動白紙 ページ除去機能など)が不適切な場合は、以下のような不具合が発生することがあります。
	- 解像度不足で文字が不鮮明となる
	- カラー原稿の読み取り画像が白黒となる
	- 両面原稿の片面しか読み取られない
	- 画像の一部が欠けたり、サイズが縮小される
	- 白紙ページが削除されない、または必要ページまで削除される
- 原稿の状熊(シワ、折れ、穴あきなど)あるいは消耗品の状熊により、複数枚の原稿を同 時に送り(マルチフィード)、読み取ったデータにページ抜けが発生する場合があります。
- 原稿の紙質が指定外の場合、あるいは指定内の紙質であっても原稿の状態(シワ、折れ、 穴あきなど)や装置内の紙送り機構・消耗品の状態により原稿づまりを発生することが あります。この場合原稿データの一部あるいは全部が欠落する場合があります。(原稿づ まりにより原稿を損傷することがあります。原稿づまりを防止するため読み取る原稿と 同質・同サイズの紙を用いた事前の搬送試験をお勧めします。)
- 蛍光マーカーを使用した原稿の場合、マーカー色や濃度により色を読み取れないことが あります。(ご使用のマーカー色が再現可能か、事前確認をしてください。)

#### バスパワー駆動時の制限について

パソコンから電源を供給して使用する場合、以下の制限があります。

- 電源供給のない USB ハブに接続した場合、正常に動作しません。
- PC カードの USB ポートに接続した場合、正常に動作しません。
- 給電ケーブルと USB ケーブルは同一パソコン、または同一の電源付き (AC アダプター付 き) の USB ハブに接続してください。
- ご使用のパソコンの USB ポートに複数のバスパワー機器が接続されている場合、パソコ ンの USB バス電源供給性能によっては、正常に動作しない場合があります。
- ご使用のパソコンの USB バス雷源供給性能によっては、接続されているその他の USB 接 続機器の動作を不安定にする場合があります。

### 製造・販売元

株式会社 PFU 〒 212-8563 神奈川県川崎市幸区堀川町 580 番地(ソリッドスクエア東館) TEL: 044-540-4538

2007年 7 月 初版

お願い

- 本書を無断で他に転載しないようお願いします。
- 本書は予告なしに変更されることがあります。

All Rights Reserved, Copyright © PFU LIMITED 2007

# <span id="page-7-0"></span>■ 本書で使用している警告表示について

本書では、使用者および周囲の方の身体や財産に損害を与えないための警告表示をしてい ます。警告表示は、警告レベルの記号と警告文で構成しています。以下に、警告レベルの 記号とその意味について説明します。

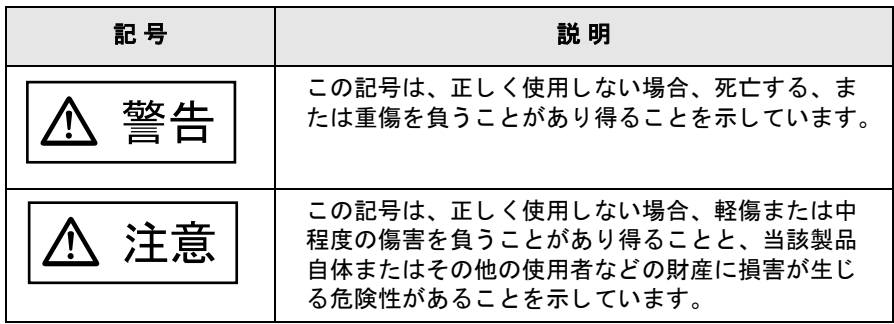

### <span id="page-7-1"></span>■ 安全上のご注意

本書には、ScanSnap を安全に正しくお使いいただくための重要な情報が記載されていま す。ScanSnap をお使いになる前に、本書をよくお読みになり、理解された上で ScanSnap をお使いください。

また、本書は、ScanSnap をご使用中に、いつでも参照できるよう大切に保管してくださ い。

ScanSnap に関する重要な警告事項は以下のとおりです。ScanSnap を安全にお使いいた だくために、以降の記述内容を必ずお守りください。

#### 電源についてのご注意

#### 敬 生  $\overline{\blacksquare}$

- 濡れた手で、電源プラグまたは給電ケーブルを抜き差ししないでください。感電の原因 となります。
- 故障の処置を行う場合は、必ず①または②をしてください。①または②をしないで故障 の処置を行うと、感電の原因となることがあります。 ①電源プラグをコンセントから抜く。 ②給電ケーブル、接続ケーブルを抜く。
- 電源プラグは、交流 100V、15A 専用コンセント以外には差し込まないでください。たこ 足配線をしないでください。火災や感電の原因となります。
- 雷源ケーブルまたは給雷ケーブルを傷つけたり、破損したり、加工したりしないでくだ さい。重いものを載せたり、引っぱったり、無理に曲げたりしないでください。電源 ケーブルまたは給電ケーブルを傷め、火災や感電の原因となります。
- 必ず ScanSnap 付属の電源ケーブルまたは給電ケーブルをお使いください。延長コードは 使わないでください。異常な発熱や火災の原因となります。
- 電源ケーブルや給電ケーブルが傷んだり、コンセントの差し込み口がゆるいときは使用 しないでください。そのまま使用すると、火災、感電の原因となります。修理は、株式 会社 PFU イメージング サービス & サポートセンター (225 [ページ\)に](#page-242-0)ご連絡ください。
- 電源プラグやコンセント、または給電ケーブルに、ほこりが付着している場合は、乾い た布でよく拭いてください。そのまま使用すると、火災の原因となります。
- 以下のようなときには、ただちに使用を中止し、①または②を実施してください。 そのあと、株式会社 PFU イメージング サービス & サポートセンター(225 [ページ\)に](#page-242-0)ご 連絡ください。お客様自身による修理は危険ですから絶対におやめください。
	- ScanSnap から発煙したり、ScanSnap の外側が異常に熱くなった場合
	- 異常な音がする場合
	- ー ScanSnap の内部に水が入った場合 そのまま使用すると、発火の原因となります。 ①電源プラグをコンセントから抜く。 ②給電ケーブル、接続ケーブルを抜く。
- 電源プラグまたは給電ケーブルは、コンセントまたはパソコンに確実に接続してくださ い。火災や故障の原因となることがあります。
- 長時間 ScanSnap を使用しないときは、安全のため必ず電源プラグまたは給電ケーブルを コンセントまたはパソコンから抜いてください。 火災や感電の原因となることがあります。
- 電源プラグをコンセントから抜くときは、必ずプラグを持って抜いてください。 コードを引っ張るとコードが傷つき、火災や感電の原因となることがあります。
- 1ヵ月に一度は、以下のような点検をしてください。
	- 電源プラグが電源コンセントに、または給電ケーブルがパソコンやハブにしっかり差 し込まれていますか。
	- 電源プラグ、または給電ケーブルに異常な発熱、サビおよび曲がりなどがありません か。
	- 電源プラグやコンセント、または給電ケーブルに細かいほこりがついていませんか。

- 電源ケーブル、または給電ケーブルにき裂や擦り傷などはありませんか。 異常がある場合は、株式会社 PFU イメージング サービス & サポートセンター(225 [ペー](#page-242-0) [ジ\)に](#page-242-0)ご連絡ください。

#### 注意 /!\

- 近くで雷が起きたときは、電源プラグをコンセント、または給電ケーブルをパソコンや ハブから抜いてください。 そのままにしておくと、機器を破壊し、お客様の財産に被害をおよぼす原因となります。
- 複写機やシュレッダーのような消費雷力の大きい機器と同じコンセントから雷源をとら ないでください。

### 設置および移動時のご注意

# 警告

- 高温、多湿の場所や換気が悪くほこりの多い場所には、ScanSnap を設置しないでくださ い。火災や感電の原因となります。
- ストーブやヒーターなどの発熱器具に近い場所、揮発性可燃物やカーテンなどの燃えや すいものに近い場所には、ScanSnap を設置しないでください。火災の原因となります。
- 風呂場、シャワー室、プールなどの水場で使用しないでください。火災や感電の原因と なります。
- ScanSnap を移動する場合は、必ず電源プラグをコンセント、または給電ケーブルをパソ コンやハブから抜き、接続ケーブルも抜いてください。 電源ケーブルが傷つき、火災や感電の原因となったり、ScanSnap が落ちたり、倒れたり して、けがの原因となることがあります。
- 機器を落下させた場合、カバーなどを破損した場合は、電源プラグまたは給電ケーブル をコンセントまたはパソコンから抜いてください。そのあと、販売店または PFU イメー ジング サービス & サポートセンターに連絡してください。
- 直射日光の当たる場所、炎天下の車内、暖房機の近くなど、高温になる場所に置かない でください。高温によってカバーなどが過熱、変形、溶解する原因となったり、本製品 の内部が高温となり、火災の原因となることがあります。 また、通気性、換気性の良い場所で使用してください。
- 小さいお子様の手の届くところに設置しないでください。けがの原因になることがあり ます。

# 注意

- 振動の激しい場所や傾いた場所など、不安定な場所に置かないでください。 落ちたり、倒れたりして、けがの原因となることがあります。
- 装置の上に重いものを置いたり、装置の上で作業したりしないでください。
- 強い磁気やノイズ発生源から離して設置してください。また、静雷気を避けてください。 静電気が発生すると、誤作動の原因になります。 床材や設置する机には静電気を発生させない材質のものを選んでください。
- 雨天や降雪時に屋外へ持ち出す場合は、濡らさないように注意してください。

#### **ScanSnap** 使用上のご注意

# 警告

- 濡れた手で電源プラグ、または給電ケーブルを抜き差しすると、感電の原因となること があります。
- 電源ケーブルや給電ケーブルを傷つけると、火災や感電の原因になることがあります。 重いものを載せたり、引っ張ったり、無理に曲げたり、ねじったり、加熱したりして電 源ケーブルや給電ケーブルを傷つけたり、加工したりしないでください。また、電源 ケーブル、電源プラグ、給電ケーブルに傷みがある場合、コンセントの差し込み口がゆ るい場合は、使用しないでください。
- 指定された電源ケーブル、給電ケーブル、および接続ケーブル以外は使用しないでくだ さい。感電や故障の原因となることがあります。 表示された電源電圧以外の電圧で使用しないでください。火災や感電の原因となること があります。また、たこ足配線は避けてください。
- 電源プラグ、または給電ケーブルの金属部、および金属部の取り付け面にほこりが付着 している場合は、乾いた布でよく拭いてください。火災や感電の原因となることがあり ます。
- 油煙、湯気、湿気、ほこりの多い場所に設置しないでください。火災や感電、画像異常 の原因となることがあります。
- 万一、機器から発熱や煙、異臭や音がするなどの異常が発生した場合は、ただちに①ま たは②を実施してください。 そのあと、煙が消えるのを確認して、販売店または PFU イメージング サービス&サポー トセンター(225 [ページ\)](#page-242-0)にご連絡ください。お客様自身による修理は危険ですから絶対 におやめください。 ①電源プラグをコンセントから抜く。 ②給電ケーブル、接続ケーブルを装置から抜く。

• 開口部から内部に金属類や燃えやすい異物の差し込み、落とし込みはしないでください。 コーヒーなどの液体やクリップなどの金属片が装置内部に入らないように気をつけてく ださい。

本体に水をかけたり、濡らしたりしないでください。

- 異物(水、金属片、液体など)が機器の内部に入った場合は、ただちに①または②を実 施してください。 そのあと、販売店または PFU イメージング サービス&サポートセンター(225 [ページ\)](#page-242-0) にご連絡ください。特に、小さなお子様のいるご家庭ではご注意ください。 ①電源プラグをコンセントから抜く。 ②給電ケーブル、接続ケーブルを装置から抜く。
- 装置を分解したり、改造したりしないでください。内部に高電圧部分があります。
- ScanSnap は国内専用です。海外で使用すると、火災や感電の原因になる場合があります。
- 自動車を運転中に、本製品を使用しないでください。 安全走行を損ない、事故の原因 となります。
- 本体底面や AC アダプターの温度が高くなる場所に長時間直接触れて使用しないでくださ い。低温やけどの原因となることがあります。
- ケーブルを接続したまま装置を移動させますと、ケーブルが傷つき、火災や感電、けが の原因となることがあります。装置を移動する場合は、必ず電源プラグをコンセントか ら抜いてください。また、給電ケーブル、接続ケーブルなども外してください。作業は 足元に十分注意しておこなってください。
- 電源プラグはコンセントの奥まで確実に差し込んでください。また、給電ケーブルの場 合は、パソコンに確実に接続してください。
- 歯車やローラなどの可動部に衣服の袖やネクタイ、髪を巻き込まれないようにしてくだ さい。けがの原因となることがあります。
- 装置の上に重いものを置いたり、装置の上で作業したりしないでください。故障やけが の原因となることがあります。
- 長時間機器を使用しないときは、安全のため、必ず電源プラグをコンセントから抜いて ください。
- 直射日光の当たる所や暖房機の近くには置かないでください。装置内部の温度が上がり、 火災や故障の原因となることがあります。また、通気性、換気性の良い場所で使用して ください。
- 使用中の本装置や AC アダプターに布団をかけたりして使用しないでください。熱がこも り、火災の原因となることがあります。

# 注意

- ScanSnap のどの部分も机から突き出さないように置いてください。また、装置は底部の 水平な部分を保持してください。 振動の少ない、装置が傾かないような平らな場所に置いてください。
- 強い磁界やノイズ発生源から離して設置してください。また、静雷気を避けてください。 静電気を発生させますと、誤動作の原因になります。床材や設置する机には静電気を発 生させない材質のものを選んでください。
- 清掃などの目的でエアスプレーを使用しないでください。スプレーから噴射される強い 空気によって、ほこりなどが装置内部に侵入し、故障や装置異常、画像異常の原因とな る場合があります。
- 寒い部屋から急に暖かい部屋に移動させると、機器が結露する場合があります。 そのまま使用すると、読み取り不良の原因となる場合がありますので、暖かい部屋に 1 ~ 2 時間放置して、内部が乾いてから使用してください。
- 紙を取り扱いの際は、紙で手を切るなどのけがをしないように注意してください。

# <span id="page-11-0"></span>■ 事業所系の使用済製品の引取りとリサイクルにつ いてのお願い

- この製品の所有権が事業主の場合には、使用済後に廃棄される製品は産業廃棄物扱いと なり、廃棄する際にはマニフェスト伝票(廃棄物管理表)の発行が必要となります。
- 製品所有者が当社に廃棄を依頼される場合には、当社と連携している物流会社(産業廃 棄物収集運搬許可業者)で引取りをおこないますので、その際には、「PFU ライフビジネ ス株式会社 首都圏リサイクルセンター」(電話 0467-70-7290)へお問い合わせをお願 いいたします。
- 当社では、リサイクルシステムを構築し、リサイクルセンターで使用済製品の解体、分 別処理により、部品の再使用や材料へのリサイクルをおこなっています。

# <span id="page-11-1"></span>■ 使用上のご注意

本製品として提供されるマニュアル、装置本体、およびその添付ソフトウェアは、お客様 側の責任において使用してください。

本製品のご使用によって発生する損害やデータの損失については、当社では一切責任を負 いかねます。

また、本製品の障害の保証範囲は、いかなる場合も本製品の代金としてお客様が支払った 金額を超えることはありません。あらかじめご了承ください。

本製品にて提供される添付ソフトウェア、および本製品用として当社から提供されるアッ プデート用添付ソフトウェアについては、本製品に組み込んで使用する以外の使用方法、 および改変や分解について一切許可していません。

### <span id="page-12-0"></span>■ 本書の読み方

#### 本書の構成

本書は、以下のような構成になっています。

#### 第 **1** 章 [お使いになる前に](#page-18-0)

ScanSnap の各部の名称について説明しています。

#### 第 **2** 章  **[ScanSnap](#page-22-0)** の接続方法

添付ソフトウェアをインストールして、パソコンに ScanSnap を接続するまでに ついて説明しています。

#### 第 **3** 章  **ScanSnap** [を使ってみましょう](#page-40-0)

ScanSnap の操作方法について説明しています。

#### 第 **4** 章  **[ScanSnap](#page-62-0)** の設定

ScanSnap の読み取り設定の変更方法、設定の保存方法について説明していま す。

#### 第 **5** 章 [オフィス機能](#page-108-0)

ScanSnap で読み取った原稿を、電子メールに添付したり、ネットワーク上で共 有したり、プリンタで印刷したりなど、オフィスでよく使われる機能について説 明しています。

#### 第 **6** 章  **ScanSnap** [のいろいろな使い方](#page-152-0)

ScanSnap のいろいろな機能や添付プログラムの使い方について説明していま す。

#### 第 **7** 章 [困ったときには](#page-200-0)

原稿づまりの処理方法、およびトラブルの対処方法について説明しています。

#### 第 **8** 章 [清掃方法](#page-210-0)

ScanSnap の清掃方法について説明しています。

#### 第 **9** 章 [消耗品/定期交換部品](#page-216-0)

パッドユニット、ピックローラユニットなどの消耗品の交換方法について説明し ています。

#### なお、付録では、以下について記載しています。

- 付録 [A ScanSnap Manager](#page-230-0) のアップデート
	- **付録 B** [アンインストール](#page-234-0)
	- 付録 C スキャンボタンの設定項目 [\(メニューモードでの機能差\)](#page-236-0)
	- 付録 D [設置諸元](#page-240-0)

ScanSnap の操作を理解いただくためには、第 1 章から第 6 章までを順にお読みください。 トラブルが起きたときの対処方法が知りたいときは、第 7 章をお読みください。 ScanSnap の清掃方法が知りたいときは、第 8 章をお読みください。 消耗品の交換方法を知りたい場合は、第 9 章をお読みください。 添付プログラムのアンインストール方法が知りたいときは、付録 B をお読みください。

### 本書で使用している記号について

本書では、警告表示とは別に、説明文中に以下の記号を使用しています。

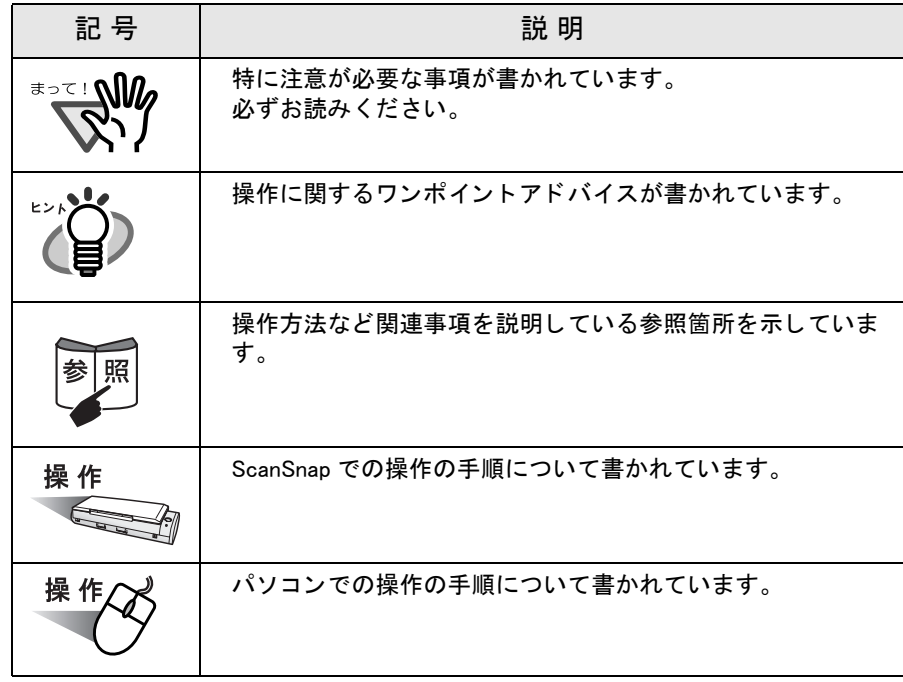

#### 商標の表記について

本書では、以下の用語について省略して記述しています。

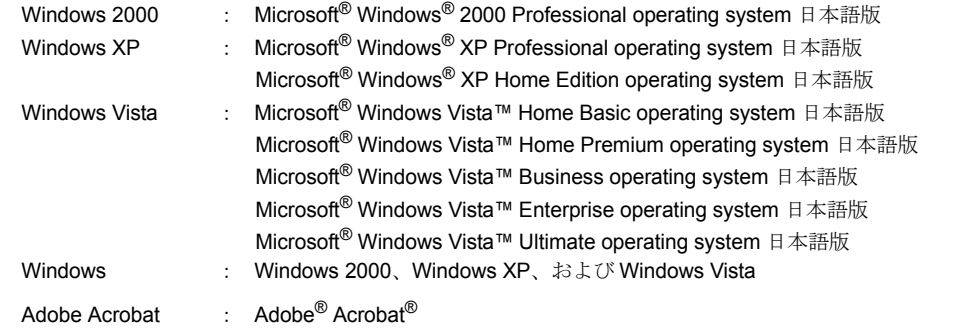

and the first state . . . . . . . . . . . . . . . . . . . 本書では、Windows XP の画面を例に説明しています。 ∍আ*∩* お使いのオペレーティングシステム(OS)によって、表示される画面および操作が異 なる場合があります。

................

#### 操作説明について

**The Co** 

本書では、マウスを使った操作について、以下のように表現しています。

クリック: マウスの左ボタンを 1 回押します。(=左クリック)

右クリック: マウスの右ボタンを 1 回押します。

. . . . . . .

ダブルクリック: マウスの左ボタンを素早く 2 回押します。

#### xii | ScanSnap S300 オペレーターガイド

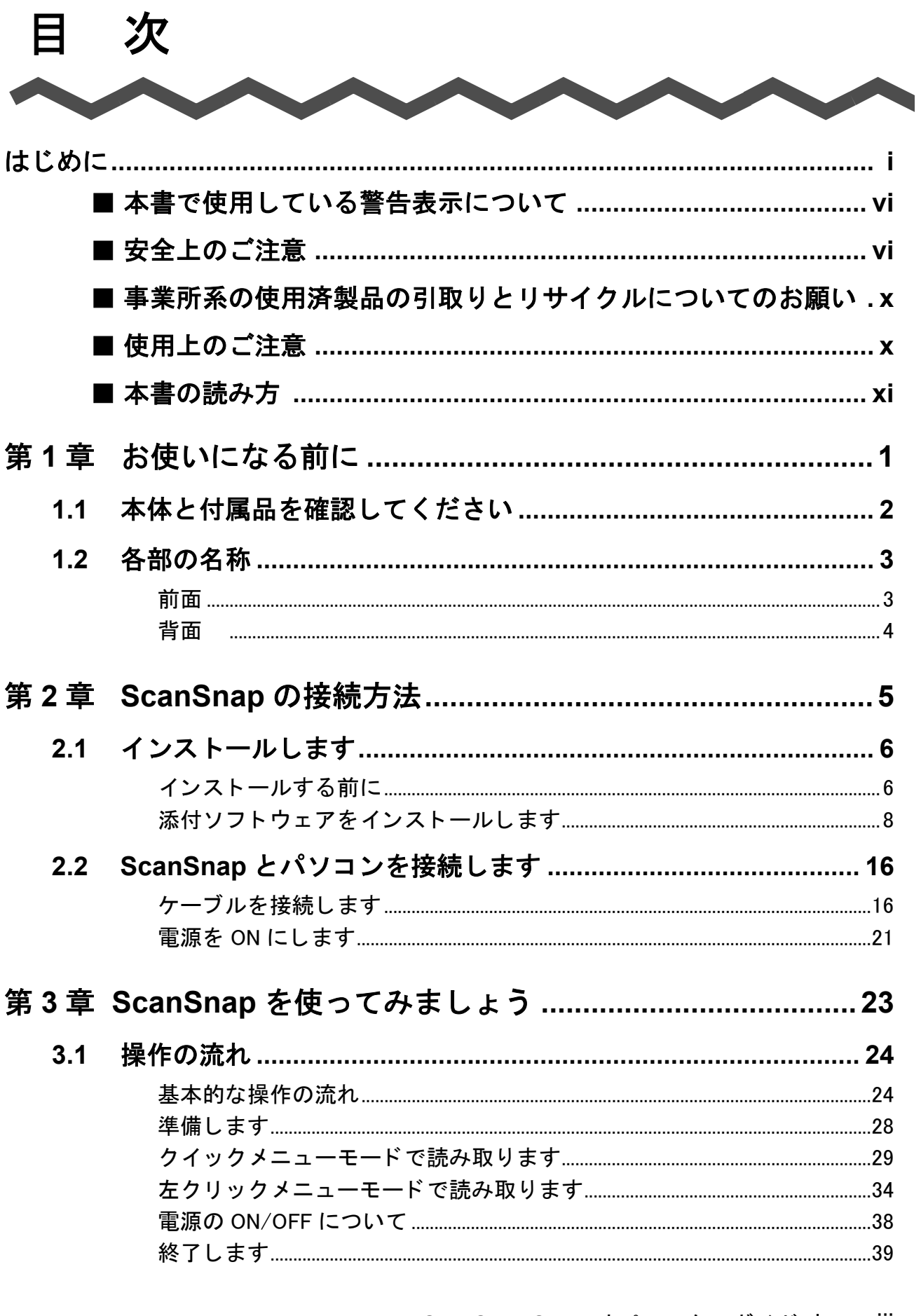

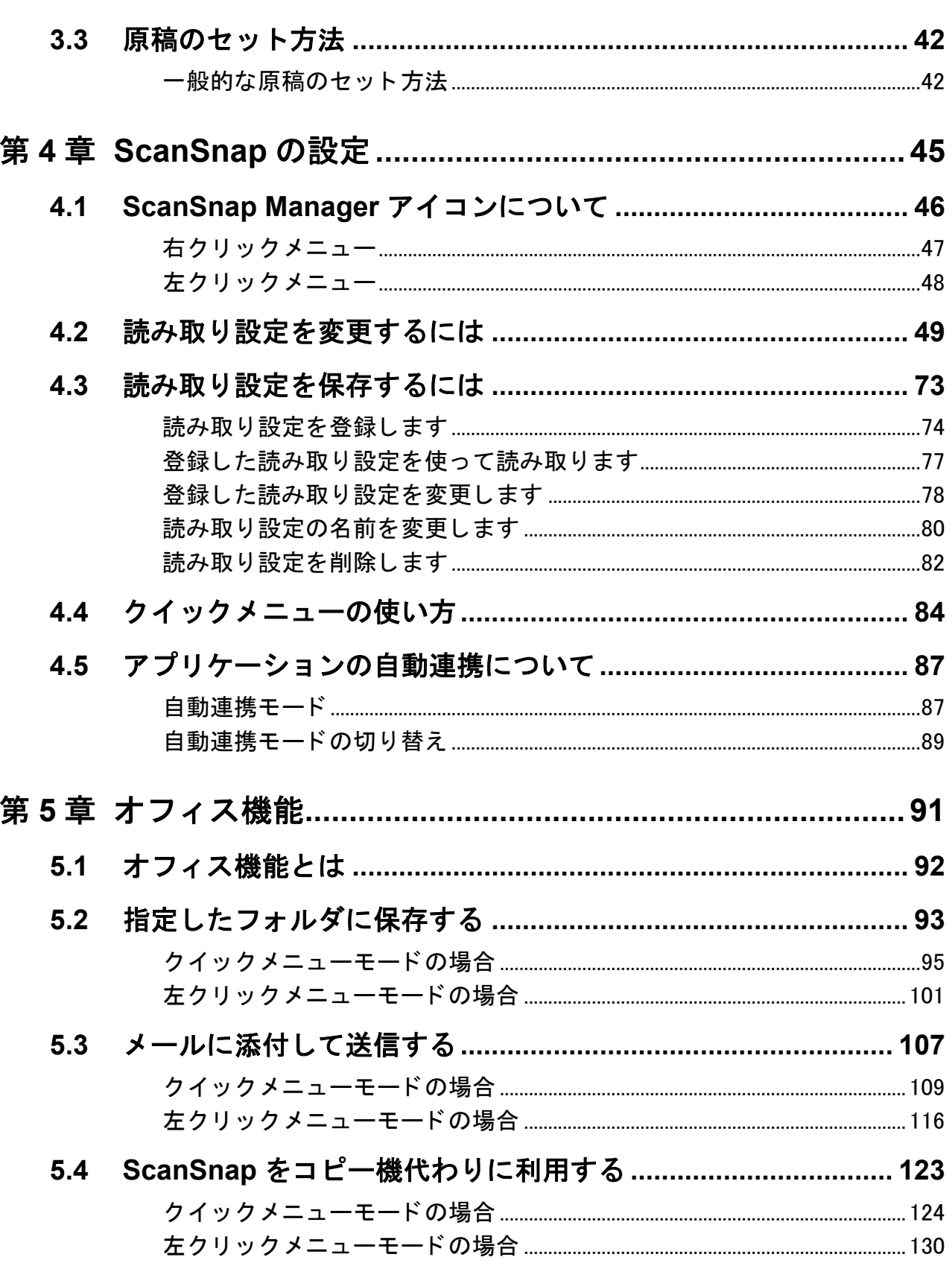

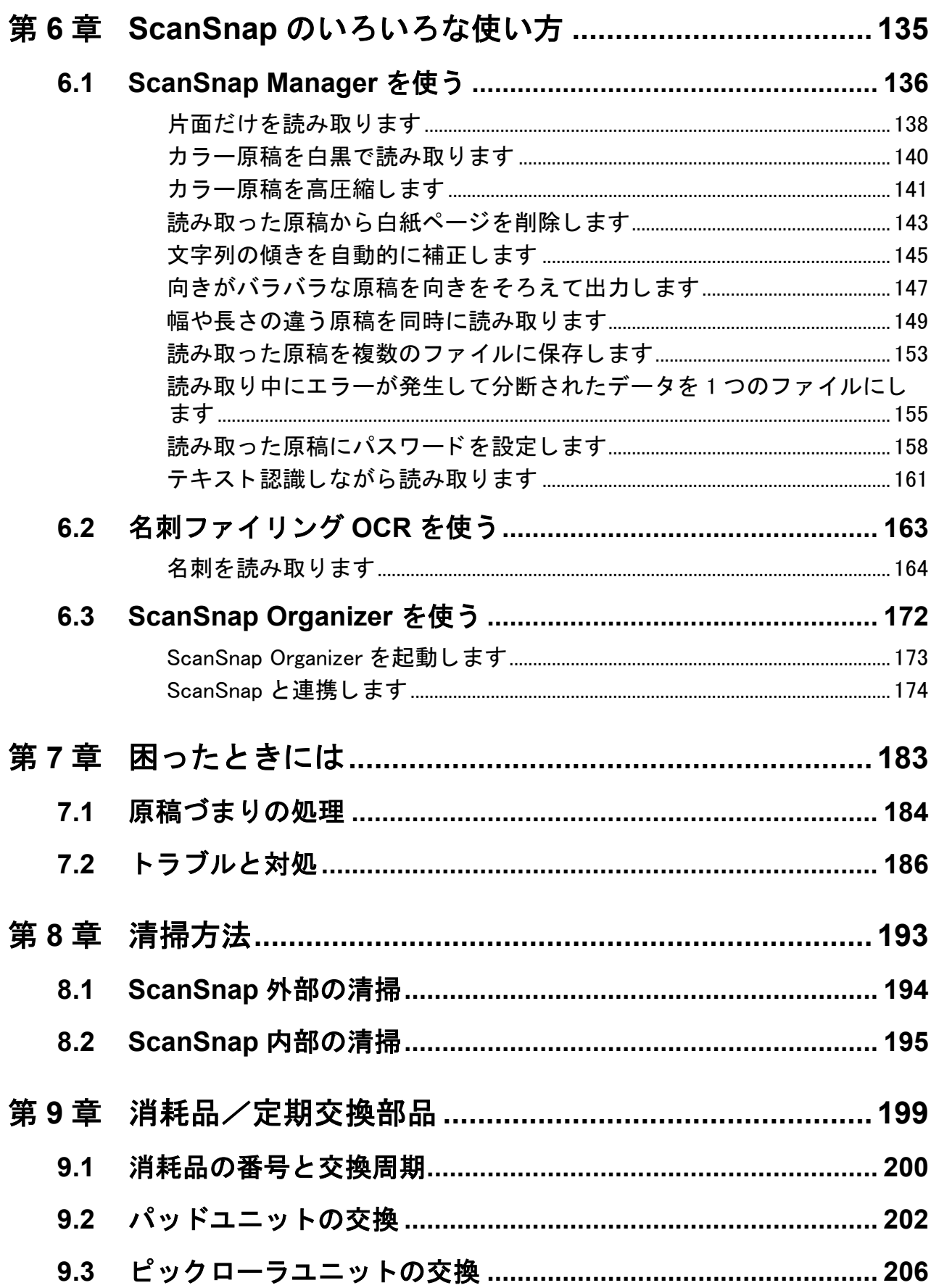

#### 目次

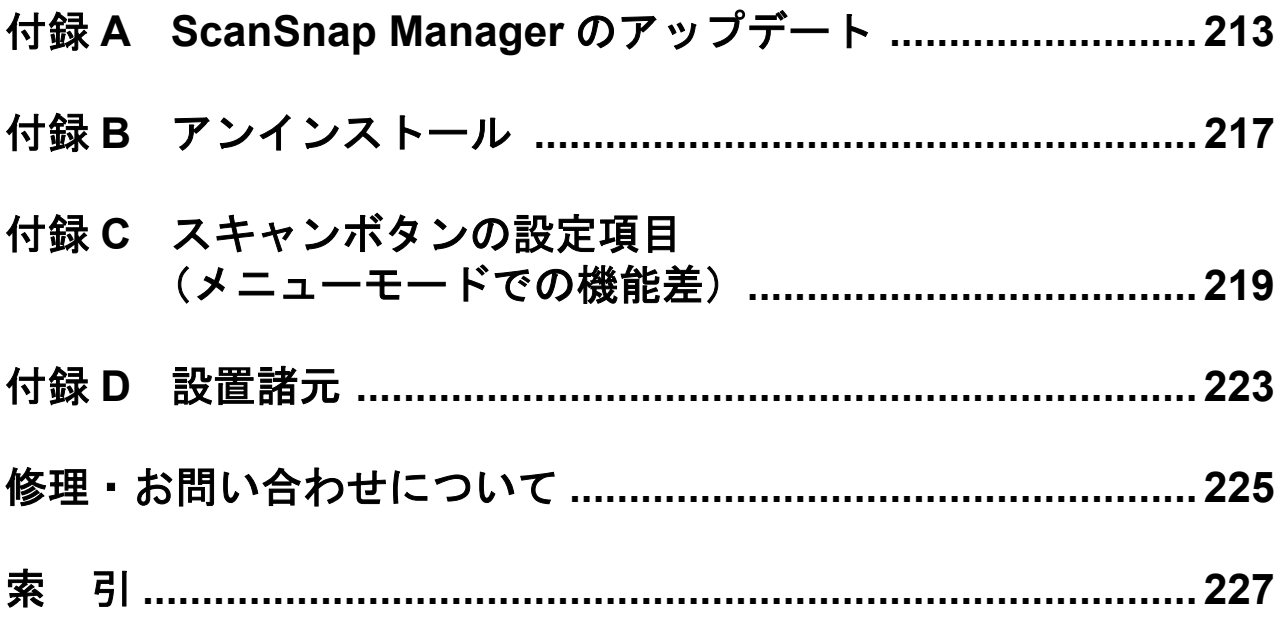

<span id="page-18-1"></span><span id="page-18-0"></span>第 *1* 章

1

# お使いになる前に

この章では、ScanSnap をお使いになる前に必要な準備について説明しています。

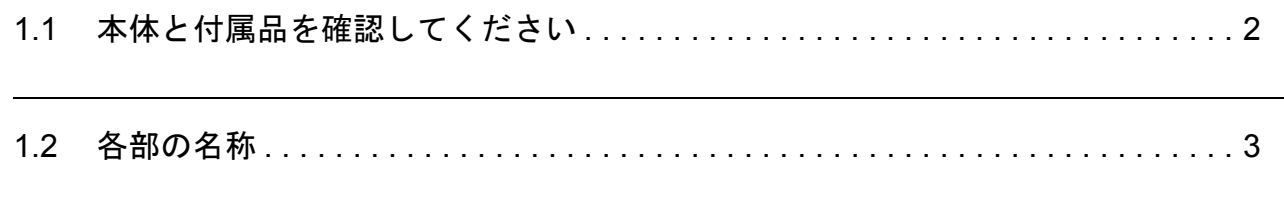

# <span id="page-19-0"></span>**1.1** 本体と付属品を確認してください

ScanSnap を開梱したら、まず、添付の「本体と付属品の確認(リスト)」で、ScanSnap 本 体と、付属品がすべてそろっていることを確認してください。 万一、足りないものや不良品がありましたら、株式会社 PFU イメージング サービス & サ ポートセンター (225[ページ\)](#page-242-0)までご連絡ください。なお、本体と付属品はていねいに取り 扱ってください。

# 警告

梱包に使用している袋類は、小さなお子様の手の届くところに置かないでください。 口に入れたり、頭にかぶったりすると、窒息の原因となります。

# <span id="page-20-0"></span>**1.2** 各部の名称

ScanSnap の各部の名称について説明します。

# <span id="page-20-1"></span>■ 前面

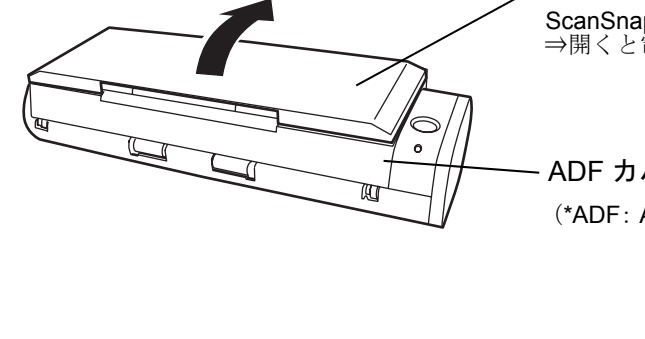

給紙カバー(原稿台) ScanSnap を使用するときに開きます。 ⇒開くと電源が入ります。

ADF カバー (\*ADF: Automatic Document Feeder)

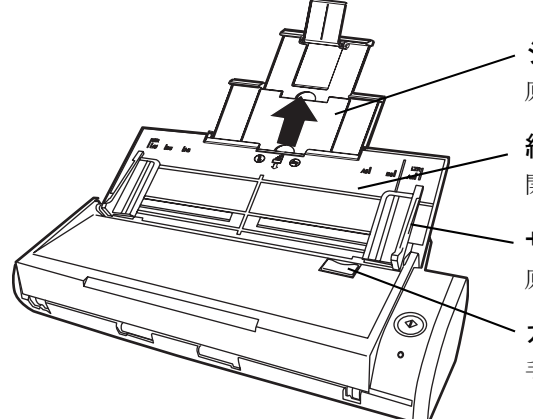

シュータガイド 原稿が長い場合、のばして使用します。

給紙カバー(原稿台) 開くと原稿を乗せる台になります。

サイドガイド 原稿の幅に合わせて、ズレを防止します。

カバーオープンレバー 手前に引くと、ADF カバーが開きます。

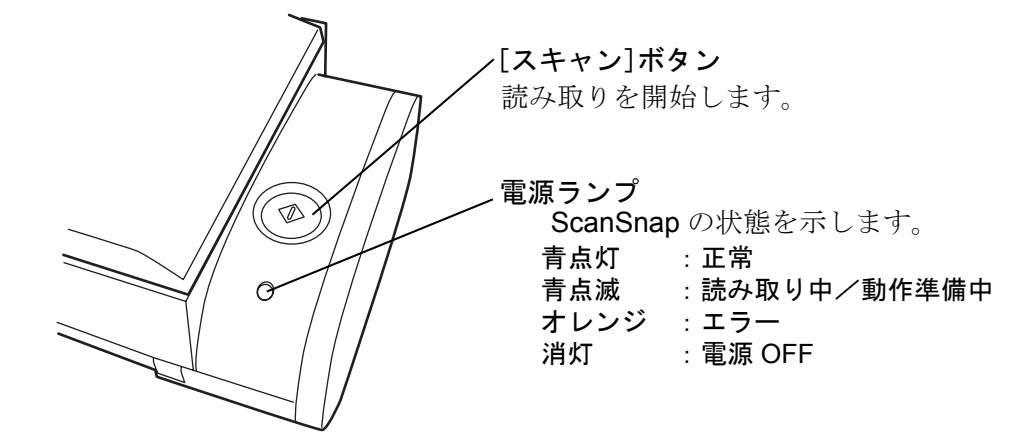

お使いになる前に

お使いになる前に

# <span id="page-21-0"></span>■背面

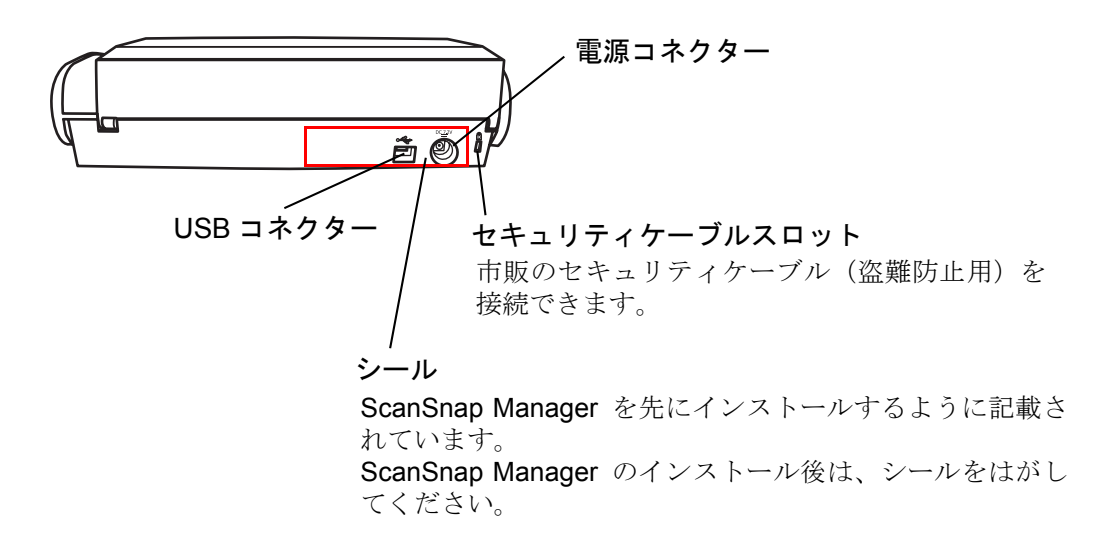

<span id="page-22-1"></span>第 *2* 章

# <span id="page-22-0"></span>**ScanSnap** の接続方法

この章では、ScanSnap をパソコン本体に接続する方法について説明しています。 ScanSnap の接続は、まず添付プログラム(ScanSnap Manager、ScanSnap Organizer、名 刺ファイリング OCR)をパソコンにインストールしてから行います。

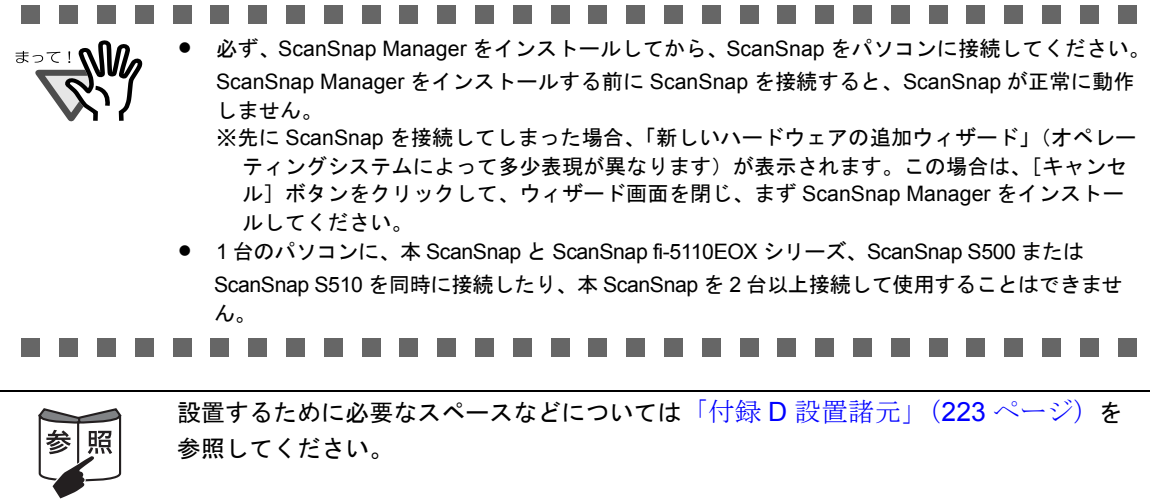

2.1 インストールします[. . . . . . . . . . . . . . . . . . . . . . . . . . . . . . . . . . . . . . . . . . . . . . . . 6](#page-23-0)

2.2 ScanSnap とパソコンを接続します [. . . . . . . . . . . . . . . . . . . . . . . . . . . . . . . . . . 16](#page-33-0)

2

# <span id="page-23-0"></span>**2.1** インストールします

インストールとは、ScanSnap を使用するために、ご使用のパソコンのハードディスクに ScanSnap の添付プログラムファイルをコピーし、インストール先のパソコンで ScanSnap を使用する環境を作ることです。

# <span id="page-23-1"></span>■ インストールする前に

インストールする前に以下の準備をしてください。

### **1.** システム条件を確認します。

ScanSnap は、以下のシステム条件で動作します。

#### オペレーティングシステム

- Windows 2000
- Windows XP
- Windows Vista

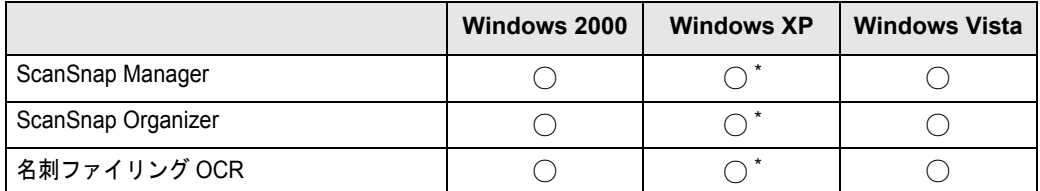

\*:Service Pack 1 以降適応済みのこと

#### パソコン本体

- Windows 2000, Windows XP の場合 推奨: Intel<sup>®</sup> Celeron<sup>®</sup> M 430 プロセッサ 1.73GHz 以上 最低:Intel<sup>®</sup> Pentium<sup>®</sup> 3 プロセッサ 600MHz 以上
- Windows Vista の場合 推奨: Intel<sup>®</sup> Celeron<sup>®</sup> M 430 プロセッサ 1.73GHz 以上
- 最低:Intel<sup>®</sup> Pentium<sup>®</sup> 4 プロセッサ 1.8GHz 以上
- CD-ROM ドライブ (インストール時に必要です。)
- USB  $\mathbb{R}$   $\vdash$   $\mathsf{K}$  (USB 2.0 / 1.1)

#### メモリ容量

- Windows 2000, Windows XP の場合 推奨:512M バイト以上 最低:256M バイト以上
- Windows Vista の場合 推奨:1G バイト以上 最低:512M バイト以上

#### ディスク容量

- ScanSnap Manager 280 M バイト
- ScanSnap Organizer 320M バイト
- 名刺ファイリング OCR 120 M バイト

................... • キーボードやモニタの USB ポートを使用すると、ScanSnap が動作しない

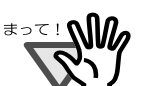

- 場合があります。 • 市販のハブをご使用になる場合は、AC アダプターを使用したタイプをご 使用ください。
- USB 2.0 で接続する場合、USB ポート、およびハブが USB 2.0 に対応して いる必要があります。また、USB 1.1 で接続すると、読み取り速度が遅く なる場合があります。USB 2.0 に対応した USB ポートをお持ちの場合は、 そちらを使用してください。
- 推奨に満たない CPU、メモリ容量の場合には、読み取り速度は低下します。
- 
- **2. ScanSnap** がパソコンに接続されていないことを確認します。
- **3.** パソコンを起動します。

コンピュータの管理者権限 (Windows2000の場合は Administrator 権限) を持つユー ザーでログオンしてください。

**4.** 動作しているアプリケーションをすべて終了します。

# <span id="page-25-0"></span>| 添付ソフトウェアをインストールします

本 ScanSnap に添付されている「ScanSnap Setup CD-ROM」から、ScanSnap 用の添付プ ログラムを以下の手順でインストールします。 ScanSnap 用添付プログラムは、以下のとおりです。

- ScanSnap Manager
- ScanSnap Organizer
- 名刺ファイリング OCR

### < **ScanSnap Manager**、**ScanSnap Organizer**、および名刺ファイ リング **OCR** のインストール>

ScanSnap Manager、ScanSnap Organizer、および名刺ファイリング OCR は、以下の手順 でインストールします。

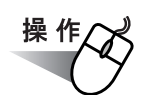

### **1.** 「**ScanSnap Setup CD-ROM**」を **CD-ROM** ドライブにセットします。

⇒ ScanSnap インストーラが起動し、「ScanSnap Setup」画面が表示されます。

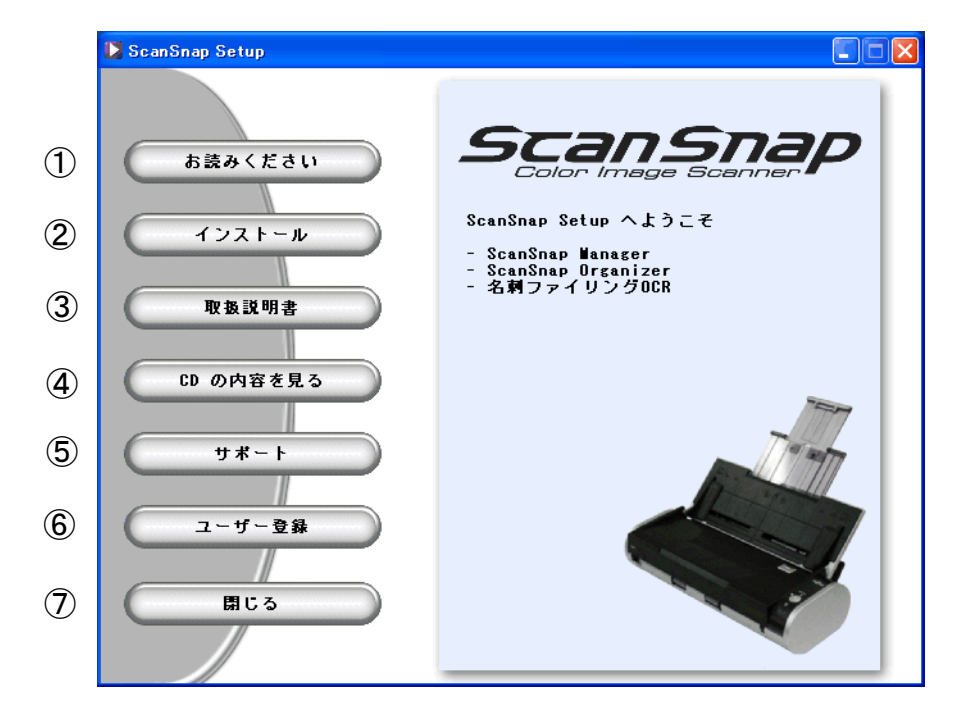

- ① インストールおよびアンインストールするときの注意事項、Setup CD-ROM の構成など についての説明が表示されます。
- ② ScanSnap Manager、ScanSnap Organizer、および名刺ファイリング OCR のインス トールを行います。

以下のボタンから表示したい取扱説明書を選択します。 [ScanSnap Manager]ボタン 『ScanSnap オペレーターガイド』(本書)が表示されます。 [ScanSnap Organizer]ボタン 『ScanSnap Organizer ユーザーズガイド』が表示されます。 ScanSnap Organizer の使い方について詳しく説明しています。 [名刺ファイリング OCR]ボタン 『名刺ファイリング OCR ユーザーズガイド』が表示されます。 名刺ファイリング OCR の使い方について詳しく説明しています。 [導入ガイド]ボタン 『ScanSnap 導入ガイド』が表示されます。

③ 取扱説明書を表示します。

ScanSnap の基本的な読み取り操作の流れや、消耗品の交換手順について、動画を 使ってわかりやすく説明しています。

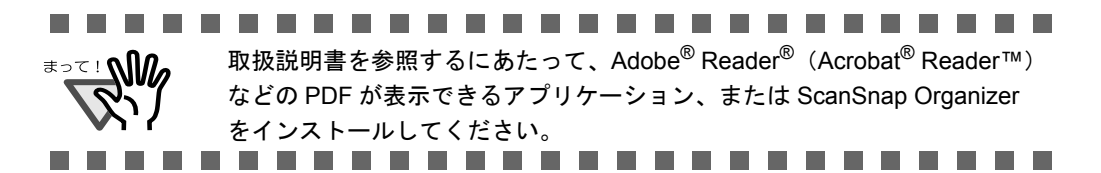

- ④ Setup CD-ROM の内容を表示します。 (※ Windows Vista を標準ユーザーでご使用の場合、本ボタンは使用できません。エクス プローラを使用して、CD-ROM の内容を確認してください。)
- ⑤ 本製品に関するサポート情報の記載されたホームページを表示します。 このボタンをクリックして表示される画面で、「http://scansnap.fujitsu.com/jp/」の部 分をクリックしてください。 (※インターネットに接続できる環境が必要です。)

- ⑥ 本製品のユーザー登録用ホームページを表示します。 ここから、ユーザー登録を行うことができます。 (※インターネットに接続できる環境が必要です。)
- ⑦ 本画面を閉じます。

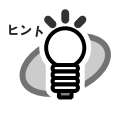

「ScanSnap Setup CD-ROM」を CD-ROM ドライブにセットしても「ScanSnap Setup」の画面が表示されない場合は、エクスプローラで「ScanSnap Setup CD-ROM」をセットした CD-ROM ドライブの、「Setup.exe」のアイコンをダブ ルクリックして「ScanSnap Setup」を起動してください。

**2.** [お読みください]ボタンをクリックします。

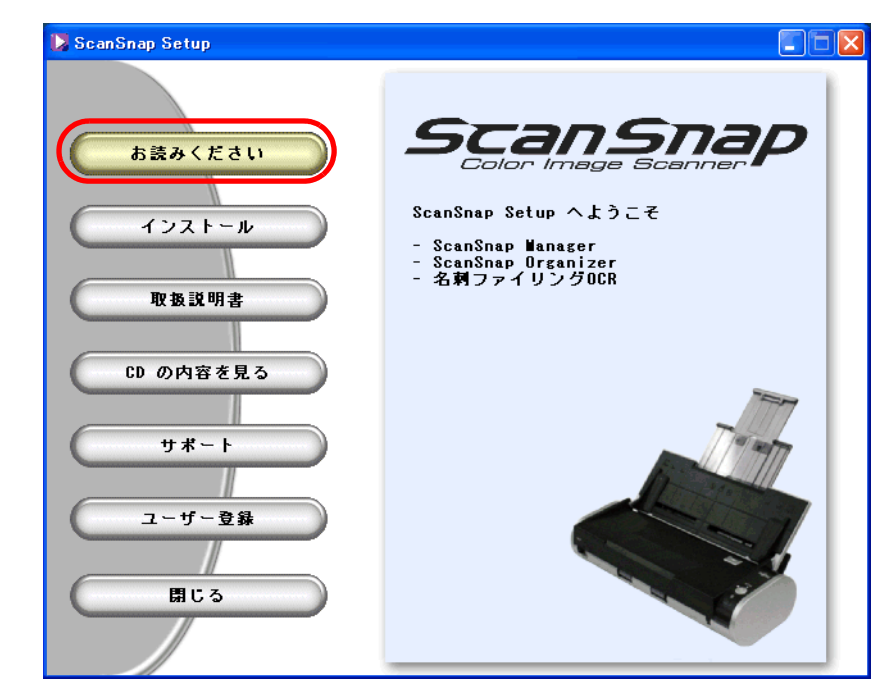

⇒インストールおよびアンインストールするときの注意事項、Setup CD-ROM の構成 などについての説明が表示されます。 読み終わったら、説明を閉じてください。

# **3.** [インストール]ボタンをクリックします。

[インストール]ボタンでインストールされるのは、ScanSnap Manager、ScanSnap Organizer、および名刺ファイリング OCR です。

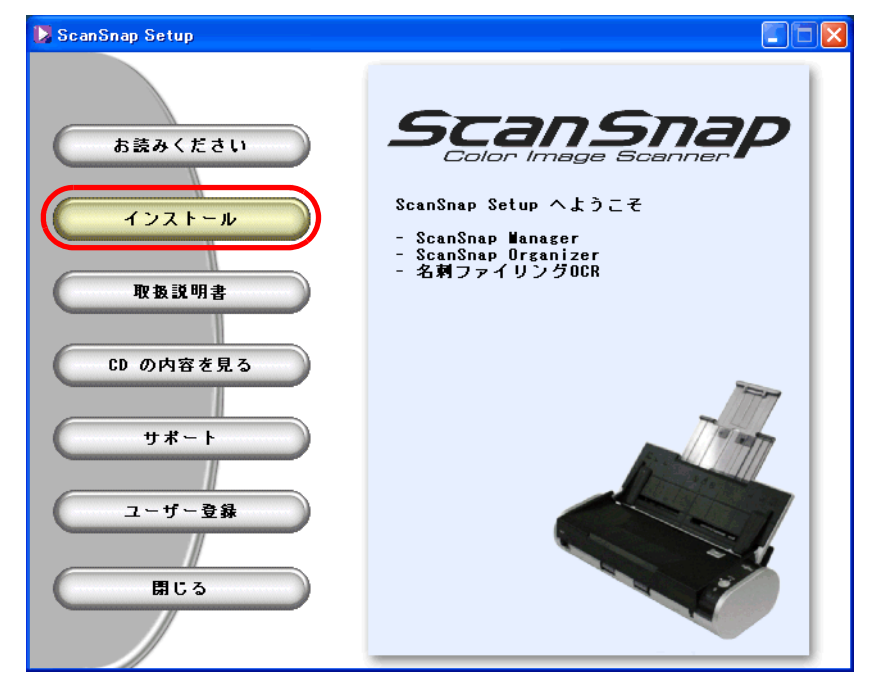

⇒「ScanSnap 用の InstallShield Wizard へようこそ」画面が表示されます。

**4.** [次へ]ボタンをクリックします。

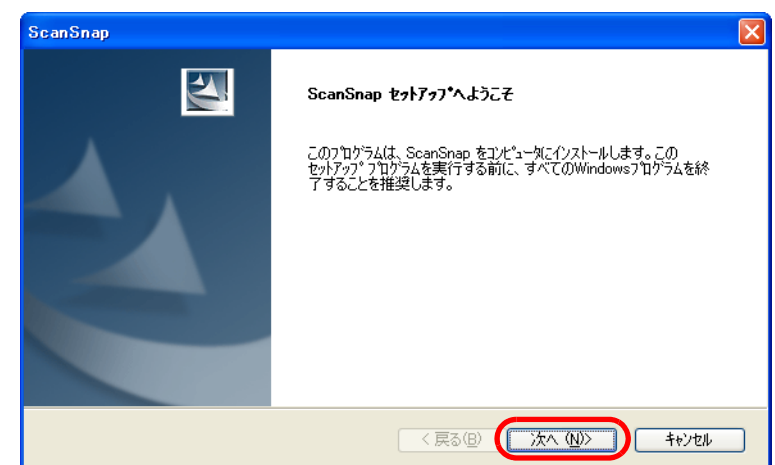

⇒「使用許諾契約」画面が表示されます。

**5.** 「使用許諾契約」の内容を確認し、契約に同意する場合は「使用許諾契約の 全条項に同意します」を選択して、[次へ]ボタンをクリックします。

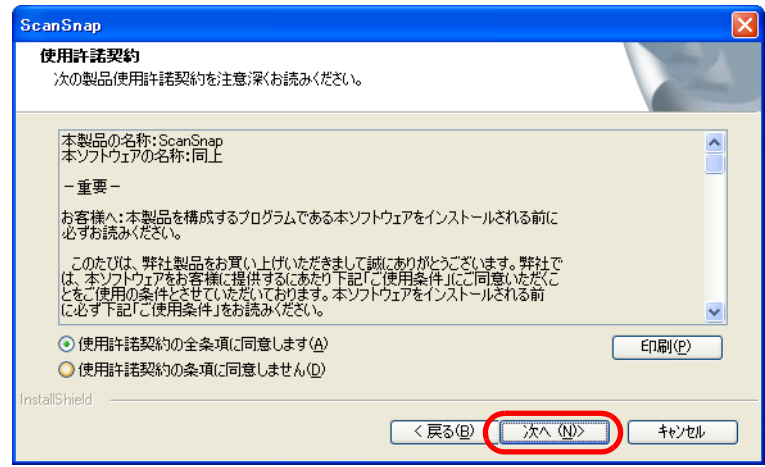

⇒「インストール先の選択」画面が表示されます。

# **6.** インストール先を確認し、[次へ]ボタンをクリックします。

表示されているフォルダにインストールする場合は「次へ]ボタンをクリックします。 通常は、インストール先のフォルダを変更する必要はありません。インストール先は、 インストール先フォルダのドライブのディスク容量が少ない場合に変更してください。 インストールするフォルダを変更する場合は、[参照]ボタンをクリックします。 「ディレクトリの選択」のダイアログボックスが表示されるので、ここでインストール するフォルダを選択します。

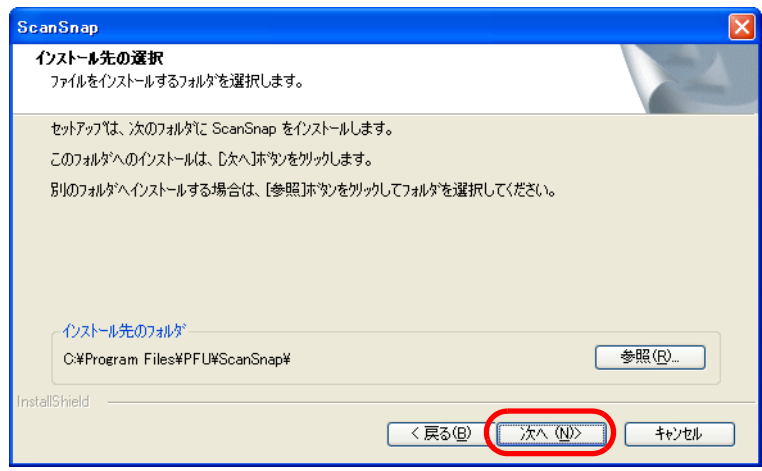

⇒「セットアップタイプ」画面が表示されます。

### **7.** 「標準」(推奨)、「コンパクト」、「カスタム」のどれか **<sup>1</sup>** つを選択して、 [次へ] ボタンをクリックします。

通常は、「標準」を選択してください。

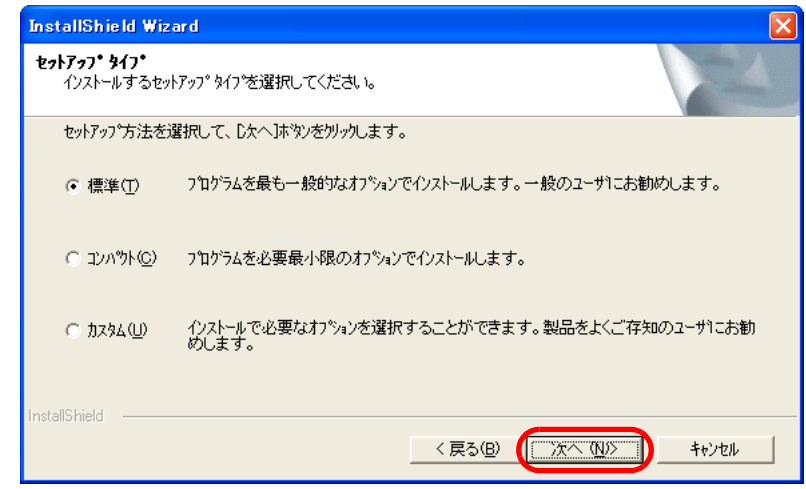

⇒「ScanSnap Manager 設定①」画面が表示されます。

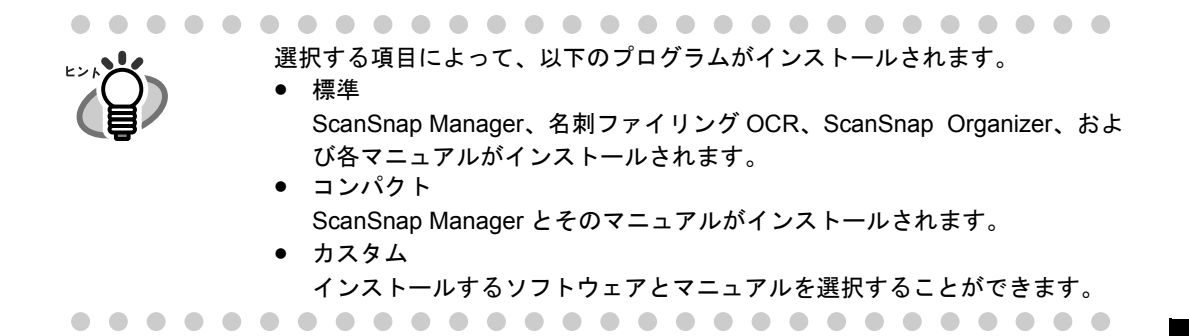

# **8.** 原稿のセット方法を指定して、[次へ]ボタンをクリックします。 2

原稿を裏向けて、上端を下向きにして ScanSnap にセットしたい場合は、「1ページ目 を下向きにして原稿を読み取ります(推奨)」を選択してください。

原稿を手にして、そのままの状態で ScanSnap にセットしたい場合は、「1 ページ目を 上向きにして原稿を読み取ります」を選択してください。

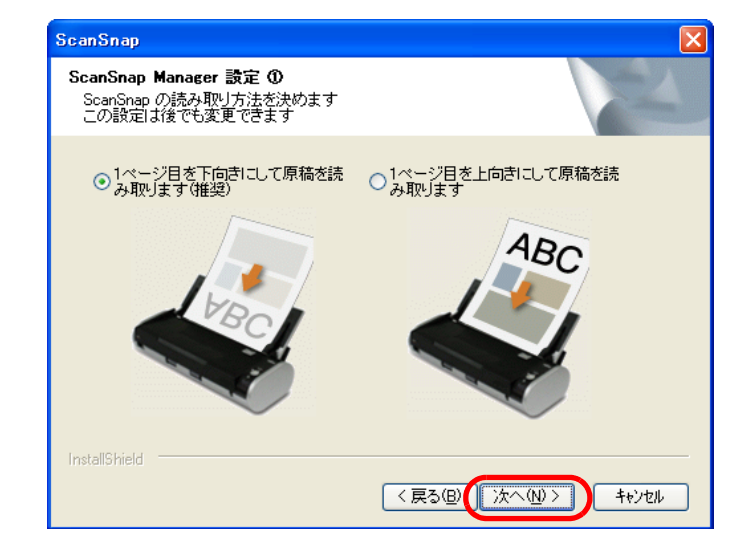

⇒「ScanSnap Manager 設定②」画面が表示されます。

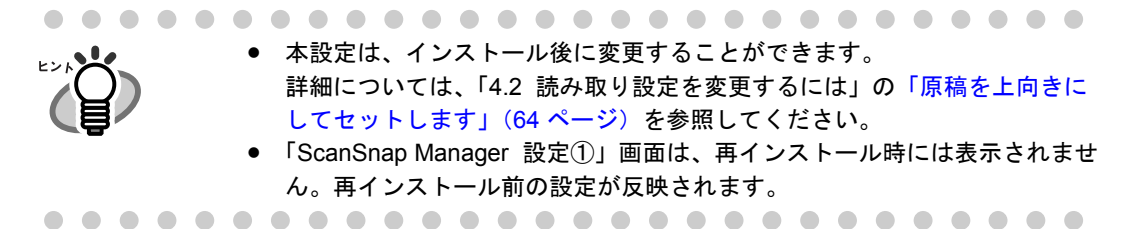

### **9.** 読み取り後に「読み取り結果の通知」を行う場合は、チェックボックスに チェックを入れて、[次へ] ボタンをクリックします。

チェックを入れると、ScanSnap で原稿を読み取ったあとに、[「白紙ページを自動的に](#page-80-0) [削除します」](#page-80-0)および[「原稿の向きを自動的に補正します」](#page-81-1)の機能が実行されたかどう かを通知する画面が表示されます。

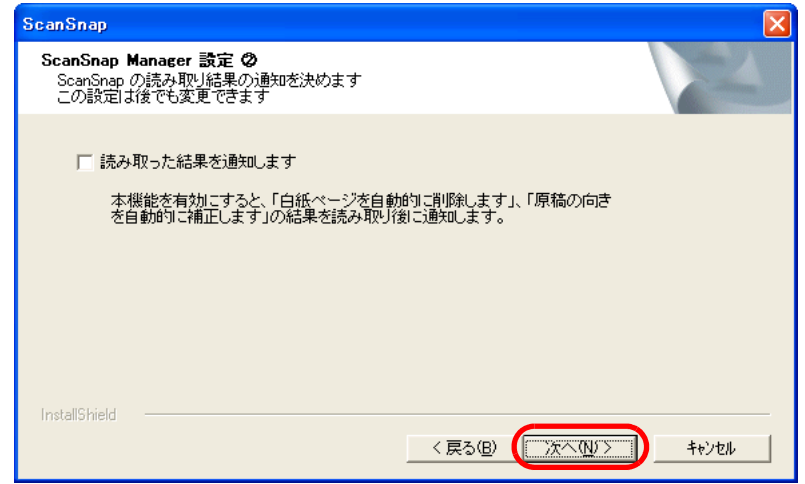

⇒「ファイルコピーの開始」画面が表示されます。

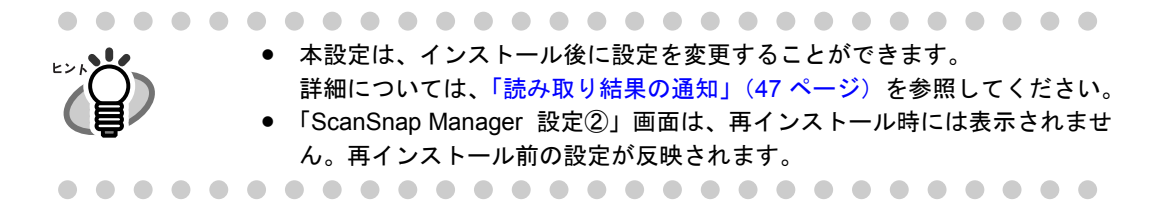

# **10.**インストールする内容を確認し、[次へ]ボタンをクリックします。

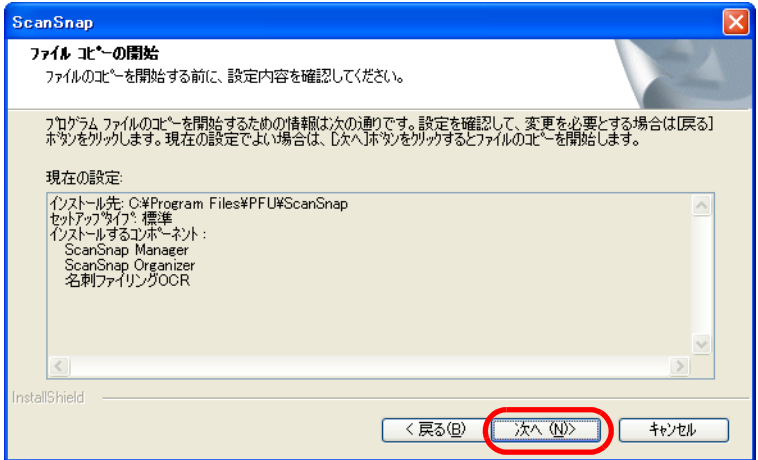

⇒インストールが開始されます。インストールが終了すると、「InstallShield Wizard の 完了」の画面が表示されます。

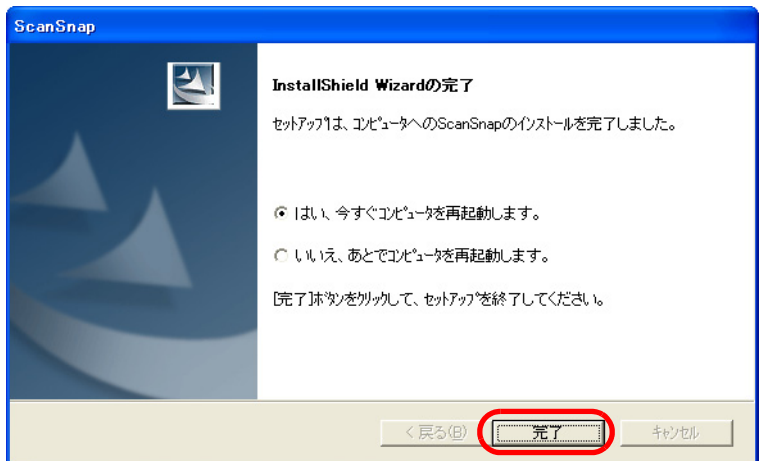

- ⇒「はい、今すぐコンピュータを再起動します。」を選択した場合は、コンピュータの 再起動が行われます。
- ⇒「いいえ、あとでコンピュータを再起動します。」を選択した場合は、「ScanSnap Setup」の画面が表示されます。[閉じる]ボタンをクリックして、「ScanSnap Setup」の画面を閉じてください。

※インストールを完了させるためには、コンピュータの再起動が必要です。

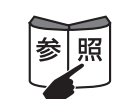

添付ソフトウェアのアンインストールについては、「付録 B [アンインストール」\(](#page-234-0)217 [ページ\)](#page-234-0)を参照してください。

# <span id="page-33-0"></span>**2.2 ScanSnap** とパソコンを接続します

添付ソフトをインストールしたあと、ScanSnap をパソコンに接続します。

-----------------------------<u>ง</u>พุทธะ≢ ケーブルを接続するまえに必ず「2.1 [インストールします」](#page-23-0)の [「添付ソフトウェアをインストールします」\(](#page-25-0)8ページ)をして、パソコンを再起 動してください。 ..................

# <span id="page-33-1"></span>■ ケーブルを接続します

以下のどちらかの方法で、ScanSnap の電源接続をします。 電源接続のあと、USB ケーブルでパソコンと接続します。

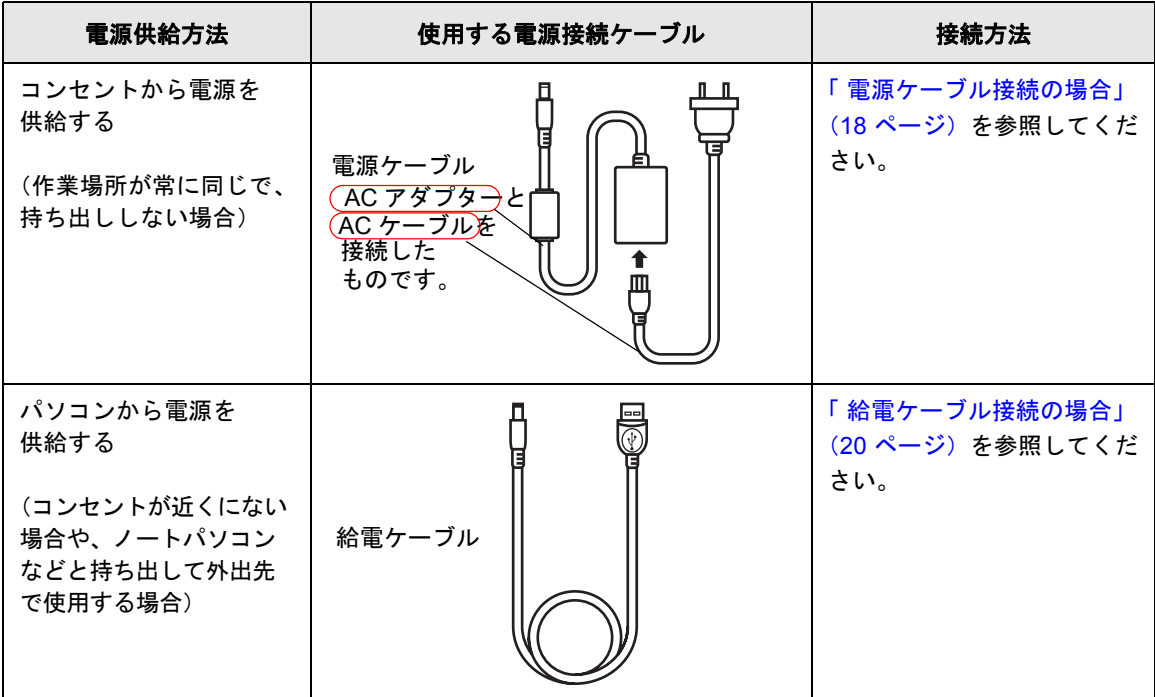

△ 注意

AC アダプターは、以下のもの以外は使用しないでください。

故障の原因となります。

- **メーカ名 : LEI 社**
- 型番 :NU13-1072166-I3

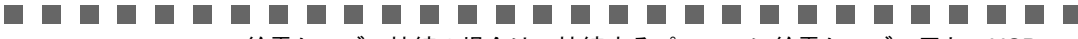

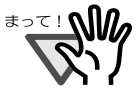

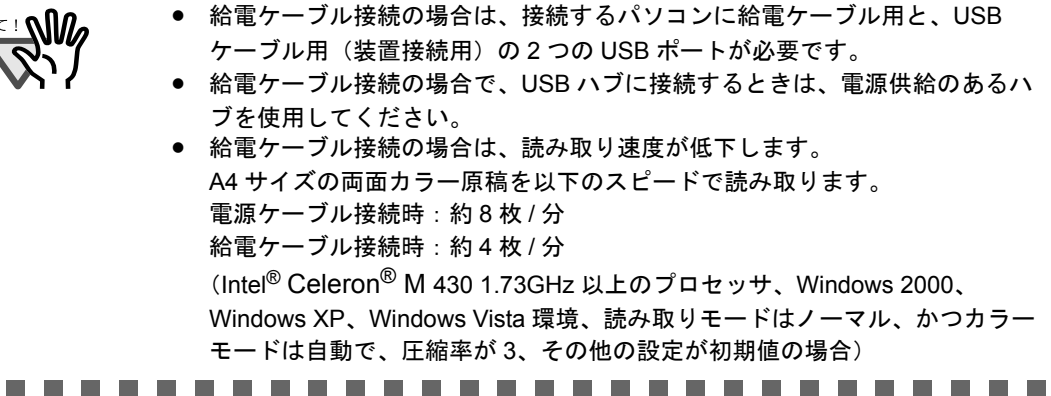

#### <span id="page-35-0"></span>電源ケーブル接続の場合

以下の手順で、電源ケーブル 1とUSBケーブル 2を接続します。

操作 ⇐

# **1.** 電源ケーブルを接続します。

USB コネクターおよび電源コネクターを覆っているシールをはがします。 電源ケーブルを、ScanSnap の電源コネクターとコンセントに接続します。

# **2. USB** ケーブルを接続します。

USB ケーブルを、ScanSnap とパソコンに接続します。奥までしっかりと差し込ん でください。

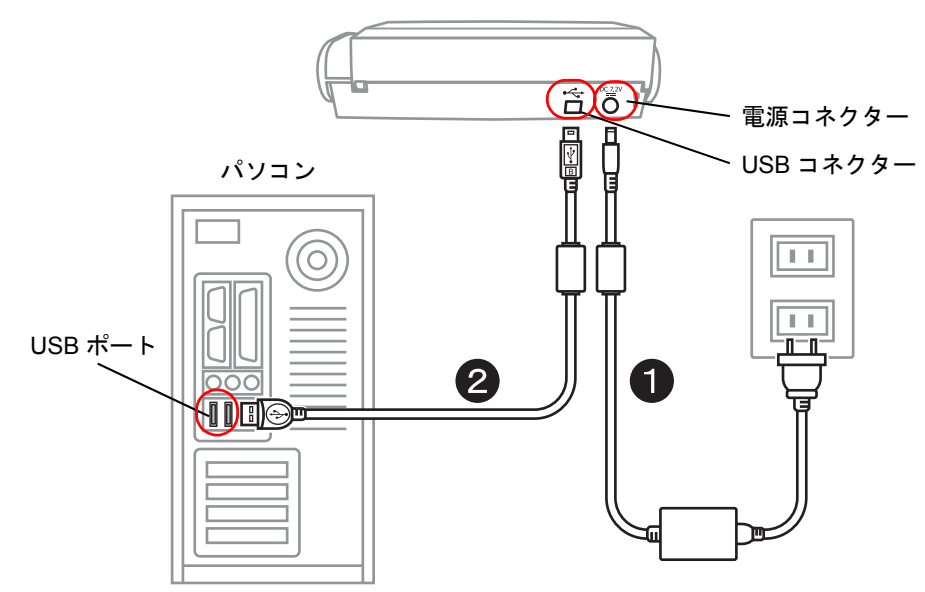

# **3.** 接続は完了しました。

次に、「電源を ON [にします」\(](#page-38-0)21 ページ)をしてください。
#### ..........................

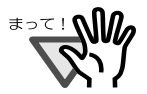

- USB ケーブルは、必ず、添付のものを使用してください。 市販の USB ケーブルでの動作保証はしておりません。
- USB ケーブルだけの接続では、動作しません。必ず電源ケーブルと、USB ケーブルの 2 本を接続してください。

• AC アダプターおよび AC ケーブルは、必ず添付のものを使用してください。

- 必ず、電源ケーブルを接続してから、USB ケーブルを接続してください。
- 必ず、ScanSnap Manager をインストールしてから、ScanSnap をパソコンに 接続してください。(インストール方法については、「2.1 [インストールしま](#page-23-0) す」(6[ページ\)を](#page-23-0)参照してください。)
- USB ハブに接続する場合は、必ず、コンピュータに一番近い USB ハブ (1 段 目)に接続してください。2 段目以降の USB ハブに接続した場合、動作しな い場合があります。
- USB 2.0 で接続する場合、USB ポート、およびハブが USB 2.0 に対応している 必要があります。また、USB 1.1 で接続すると、読み取り速度が遅くなる場 合があります。USB 2.0 に対応した USB ポートをお持ちの場合は、そちらを 使用してください。

### 給電ケーブル接続の場合

以下の手順で、給電ケーブル 1とUSBケーブル 2を接続します。

操作

### **1.** 電源ケーブルを接続します。

USB コネクターおよび電源コネクターを覆っているシールをはがします。 給電ケーブルを、ScanSnap の電源コネクターとパソコンに接続します。

### **2. USB** ケーブルを接続します。

USB ケーブルを、ScanSnap とパソコンに接続します。奥までしっかりと差し込ん でください。

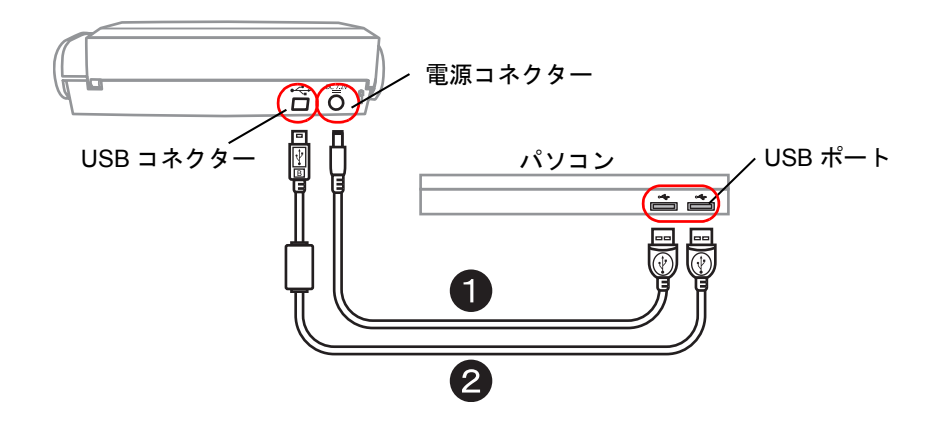

**3.** 接続は完了しました。

次に、「電源を ON [にします」\(](#page-38-0)21ページ)をしてください。

#### ----------------------

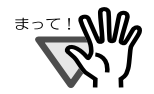

• 給電ケーブルは、必ず添付のものを使用してください。

- USB ケーブルは、必ず、添付のものを使用してください。 市販の USB ケーブルでの動作保証はしておりません。
- USB ケーブルだけの接続では、動作しません。必ず給電ケーブルと、USB ケーブルの 2 本を同一パソコンに接続してください。 または、同一の電源付き(AC アダプター付き)の USB ハブに接続してくだ さい。
- USB ハブに接続する場合は、必ず、コンピュータに一番近い USB ハブ (1段 目)に接続してください。2 段目以降の USB ハブに接続した場合、動作しな い場合があります。
- 必ず、給電ケーブルを接続してから、USB ケーブルを接続してください。
- 必ず、ScanSnap Manager をインストールしてから、ScanSnap をパソコンに 接続してください。(インストール方法については、「2.1 [インストールしま](#page-23-0) す」(6[ページ\)を](#page-23-0)参照してください。)
- USB 2.0 で接続する場合、USB ポート、およびハブが USB 2.0 に対応している 必要があります。また、USB 1.1 で接続すると、読み取り速度が遅くなる場 合があります。USB 2.0 に対応した USB ポートをお持ちの場合は、そちらを 使用してください。

-----------------------**Contract** 

## <span id="page-38-0"></span>■ 電源を **ON** にします

以下の手順で、ScanSnap の電源を ON にします。

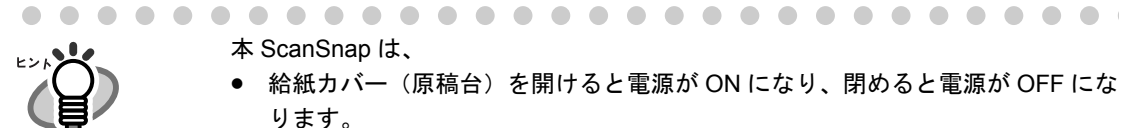

本 ScanSnap は、 • 給紙カバー(原稿台)を開けると電源が ON になり、閉めると電源が OFF にな ります。

• パソコンの電源に連動して ON/OFF します。 また、給紙カバー(原稿台)の開 / 閉が最優先されるため、給紙カバー(原稿台) が閉じた状態でパソコンを起動しても、本 ScanSnap の電源は ON になりません。

通常は、パソコンに接続したままで、必要なときに給紙カバー(原稿台)を開 け、使い終わったら給紙カバー(原稿台)を閉めるというようにご使用いただけ ます。

$$
\frac{1}{2}
$$

**1. ScanSnap** の給紙カバー(原稿台)を開きます。

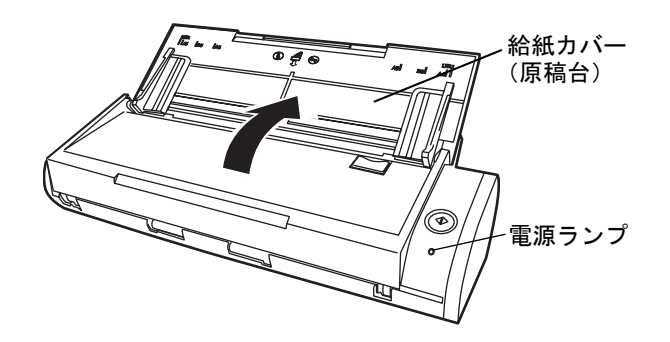

### **2. ScanSnap** の電源が **ON** になります。

⇒給紙カバーを開けることで電源が ON になり、電源ランプが点滅します。そのあと、 電源ランプが点灯状態となり、パソコンに自動的に検出されます。

パソコン上で多数のプログラムが動作しているときなど、パソコンの負荷、性 能、環境によって、電源ランプが点灯状態になるまで時間のかかることがありま す。そのような場合は、電源ランプが点灯状態になるまでお待ちください。 数分経過しても点滅状態が続く場合は、給紙カバー(原稿台)を閉め、5 秒以上 間隔をあけてから、再度開けてお待ちください。それでも点滅状態が続く場合 は、ケーブルの接続を確認してください。 

 $\sim$ 

### **3.** 以上で、**ScanSnap** の接続は完了です。

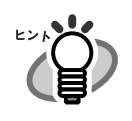

タスク バーにある「ScanSnap Manager」のアイコンが になるまでに時間 *S* がかかる場合があります。 「ScanSnap Manager」のアイコンは、電源接続の方法により表示が異なります。 本書では、電源ケーブル接続の場合の表示を例にして説明します。

. . . . .

 $\sqrt{2}$ 

- 電源ケーブル接続の場合: *S*
- $\texttt{K}$ 衛電ケーブル接続(バスパワー)の場合: $\texttt{S}$

. . . . . .

-ザー登録について 本製品をご使用の際には、添付されている「ユーザー登録はがき」で、ユー ザー登録を行ってください。 また、インターネットに接続する環境をお持ちの方は、 Setup CD-ROM の [ユーザー登録]ボタンから登録を行うこともできます。 (※ユーザー登録されていない場合、当社サポートサービスが提供できないこと もありますので、ご購入後速やかにユーザー登録をお願いいたします。) 

第 *3* 章

# **ScanSnap** を使ってみましょう

この章では、ScanSnap の基本的な操作について説明しています。

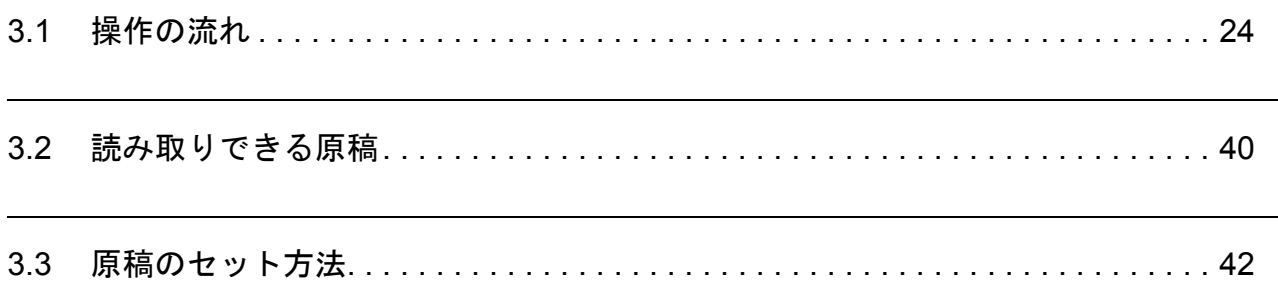

# <span id="page-41-1"></span><span id="page-41-0"></span>**3.1** 操作の流れ

ScanSnap で原稿を読み取り、PDF 形式で保存するまでの操作の流れについて説明します。

## 基本的な操作の流れ

ScanSnap は、原稿をセットし、ボタンを押すだけの簡単操作で、原稿を読み取り、ファイ ルにして保存したり、電子メールに添付したり、印刷したりすることができます。

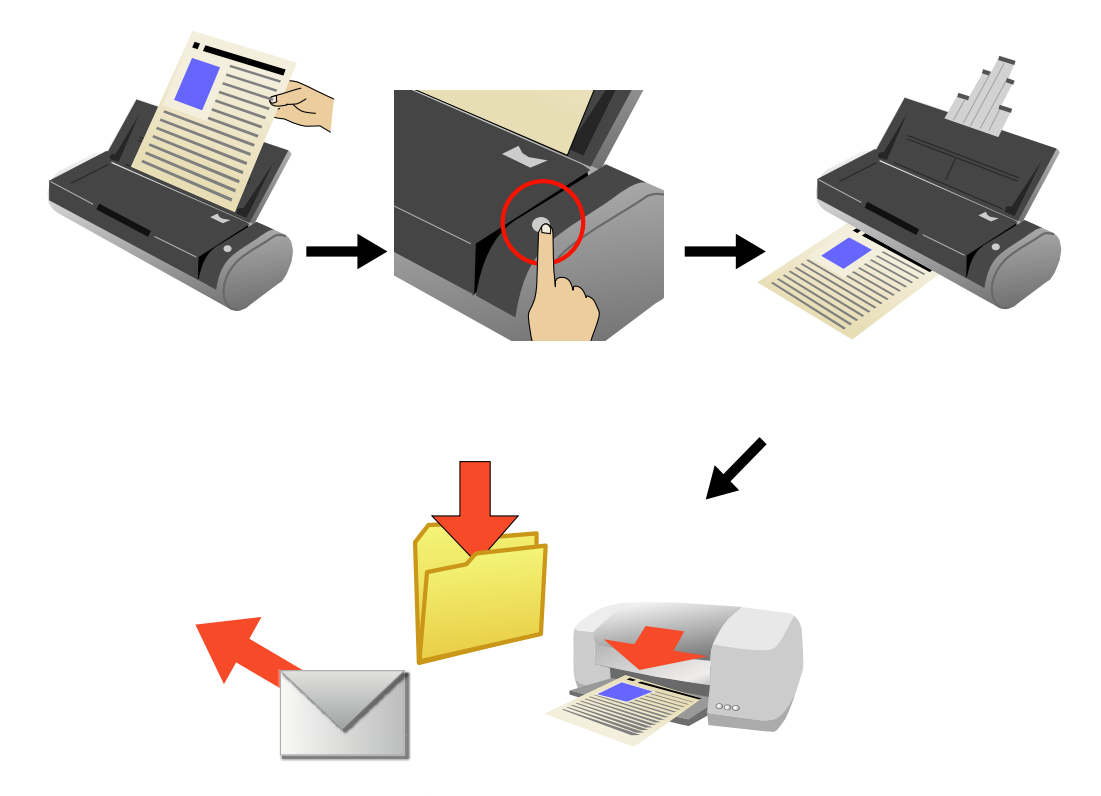

ScanSnap の [スキャン] ボタンを押して読み取ります。 以下の方法で読み取ることができます。

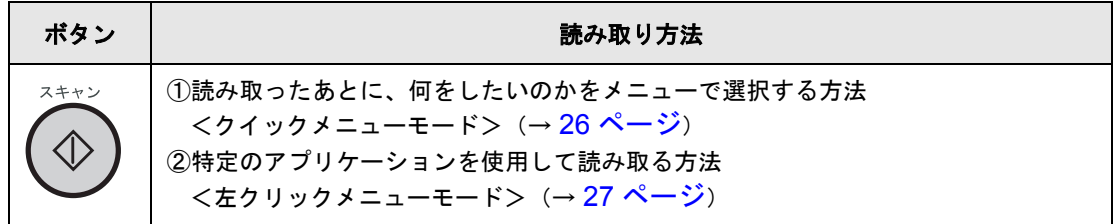

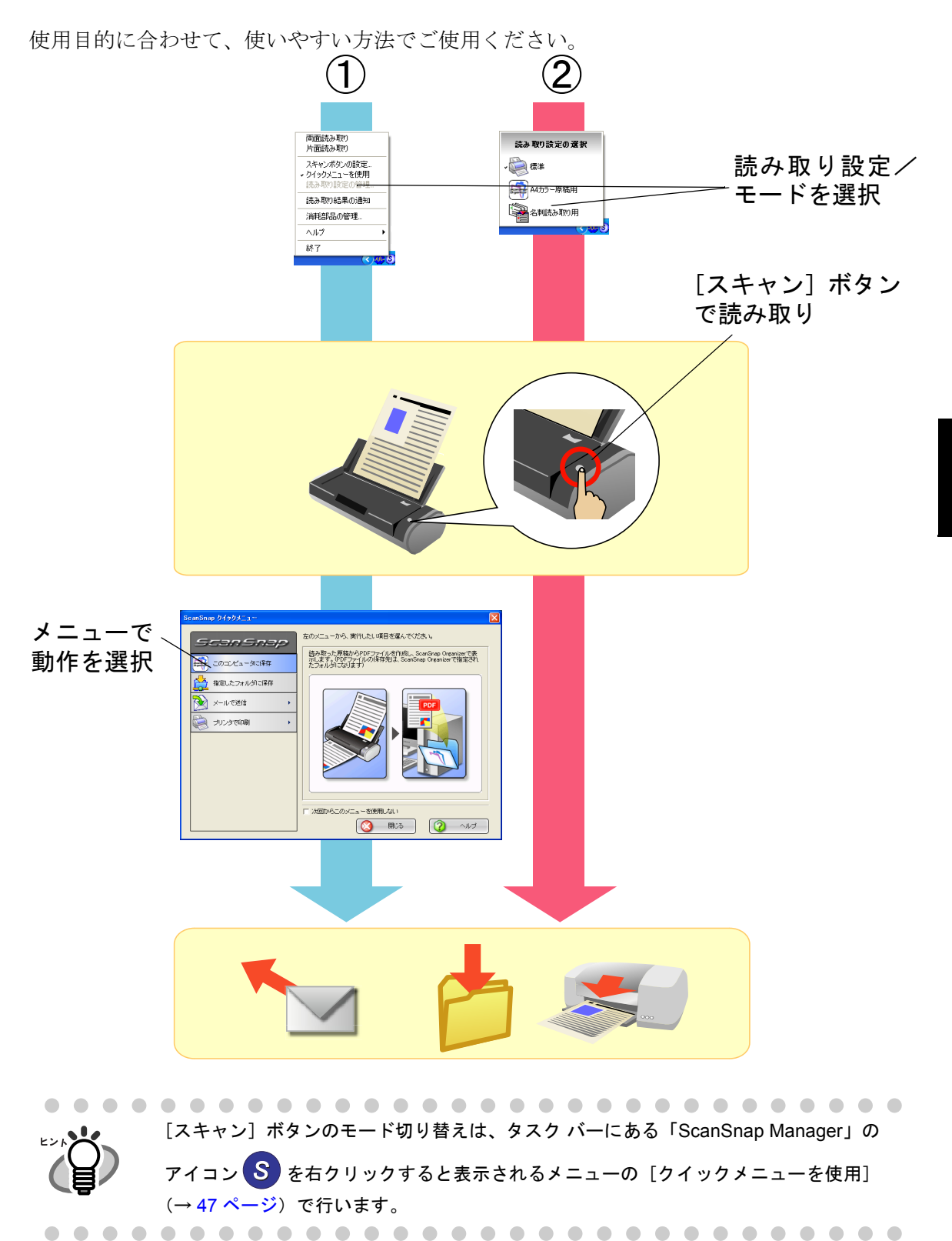

 $\overline{U}$ 

<span id="page-43-0"></span>① 読み取ったあとに、何をしたいのかをメニューで選択する方法 <クイックメニューモード>

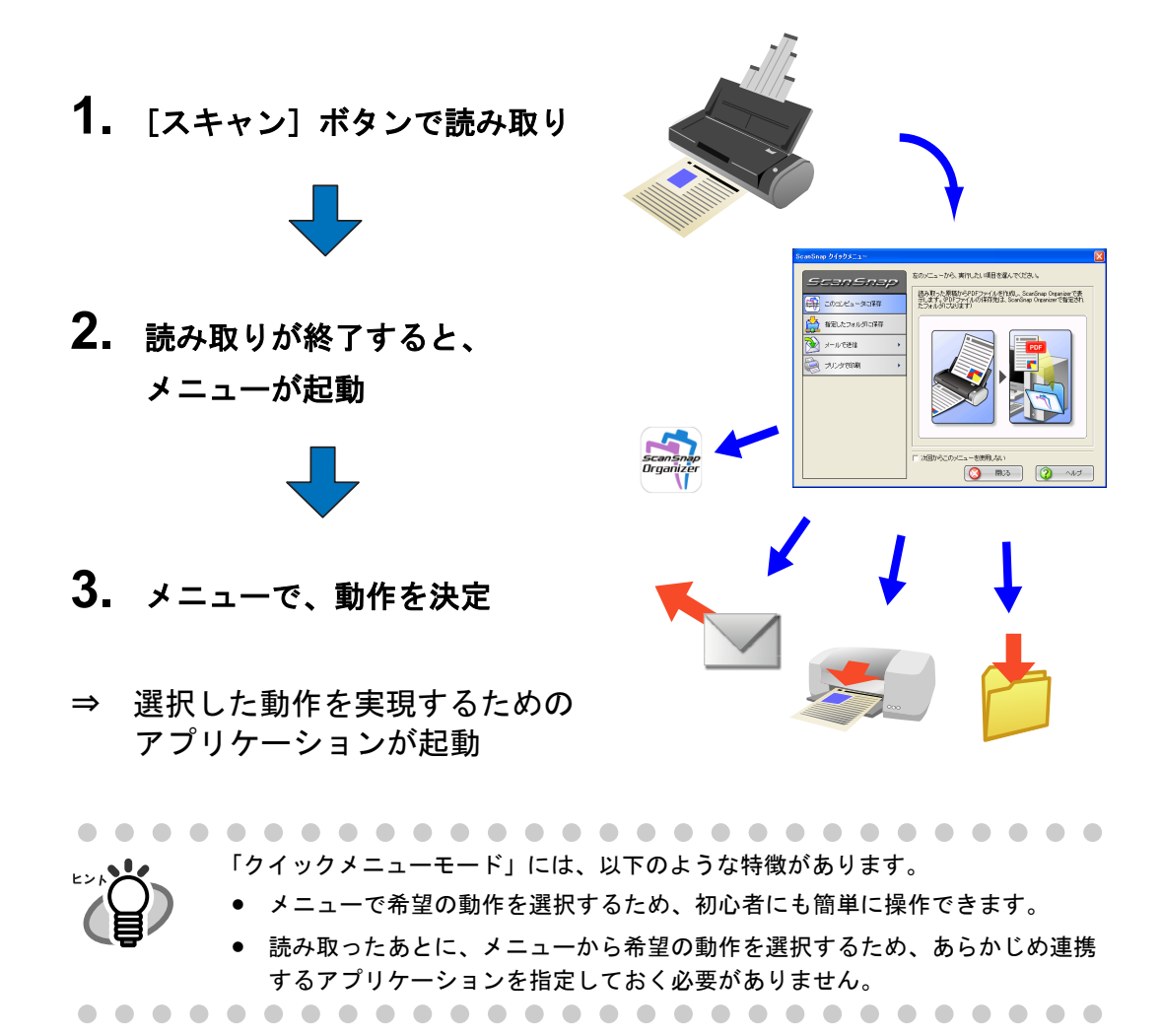

ScanSnap を使ってみ を使ってみましょう  $\dot{H}$  $\overline{\mathsf{C}}$ ᠲ᠇  $\overline{U}$ 

3

- <span id="page-44-0"></span>② 特定のアプリケーションを使用して読み取る方法 <左クリックメニューモード>
	- **1.** 「左クリックメニュー」で、使用す るアプリケーションを選択

- 2. [スキャン]ボタンで読み取り
- ⇒ 選択したアプリケーションが起動
- 「左クリックメニューモード」には、以下のような特徴があります。 • ボタンを押すだけの 1 操作で読み取ることができます。 • 決まった読み取り設定を使用して読み取る場合に適しています。 ● いろいろな読み取り条件を保存しておくことができます。

読み取り設定の選択  $\sum$ A4カラー原稿用 **DANSARY用** 

**発向 風吹助音 客** 

次のページから、さらに詳しい操作の流れについて説明します。

クイックメニューモードで読み取る場合は、 [「クイックメニューモードで読み取ります」\(](#page-46-0)29ページ)をご覧ください。 左クリックメニューモードで読み取る場合は、 [「左クリックメニューモードで読み取ります」\(](#page-51-0)34ページ)をご覧ください。

### ■ 準備します

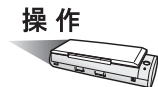

- **1.** 電源ケーブルまたは給電ケーブルが **ScanSnap** に正しく接続されているこ とを確認します。
- **2. ScanSnap** がパソコンに正しく接続されていることを確認します。

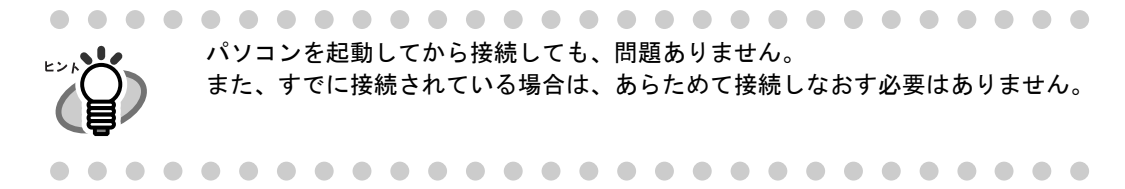

- **3.** パソコンの電源を入れます。
	- ⇒ Windows が起動すると、タスク バーに「ScanSnap Manager」のアイコンが表示 されます。

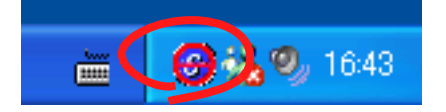

**4.** 給紙カバー(原稿台)を開きます。

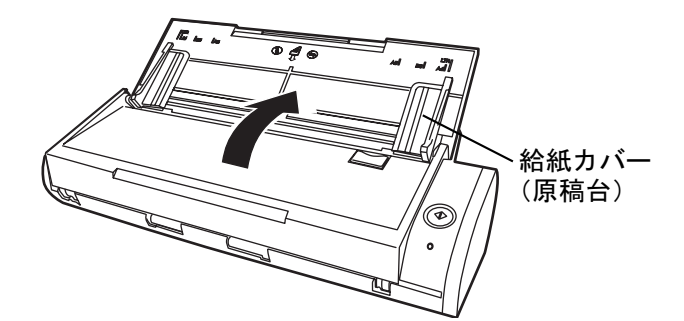

 $\Rightarrow$  ScanSnap の電源が入り、「ScanSnap Manager」のアイコンが <mark>⇔</mark>)から S に変化 します。

パソコン上で多数のプログラムが動作しているときなど、パソコンの負荷、性 能、環境によって、「ScanSnap Manager」のアイコンが になるまでに時 *S*間がかかる場合があります。 

## <span id="page-46-0"></span>■ クイックメニューモードで読み取ります

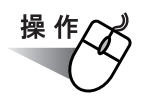

**1.** タスク バーに「**ScanSnap Manager**」のアイコンが表示されていることを 確認します。

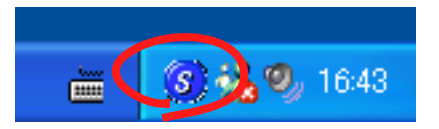

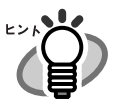

. . . . . .

「ScanSnap Manager」のアイコン が表示されていない場合は、[スタート] *S* メニューから、[すべてのプログラム]→[ScanSnap Manager]→ [ScanSnap Manager]を選択し、ScanSnap Manager を起動してください。通 常は、インストール時に[スタートアップ]に登録されるので、Windows 起動 時にタスク バーにアイコンが表示されます。 [スタートアップ]に「ScanSnap Manager」が登録されていない場合は、[ス タート]メニューから、[すべてのプログラム]→[ScanSnap Manager]→ [スタートアップに登録]を選択すると、登録されます。 . . .

. . . . . . . .

「ScanSnap Manager」のアイコン を右クリックして表示されるメ *S*ニューで、[クイックメニューを使用]にチェックが入っていることを確認 します。

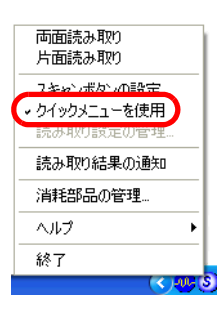

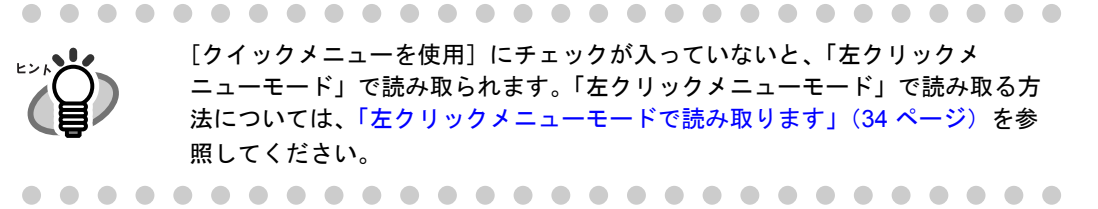

3

**2. ScanSnap** に原稿をセットします。

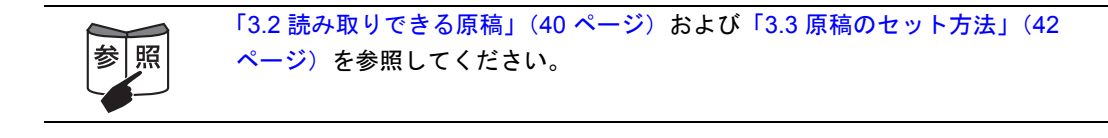

3. 5 (スキャン]ボタン)を押します。

⇒原稿の読み取りが開始されます。

ます。 また、ScanSnap Manager を使って、[スキャン]ボタンの設定を片面読み取 りに切り替えることができます。

● 初期設定では、「スキャン]ボタンの設定は「両面読み取り」に設定されてい

● タスク バーにある「ScanSnap Manager」のアイコン <mark>S</mark> から、読み取りを 開始することもできます。 詳細については、「[4.1 ScanSnap Manager](#page-63-0) アイコンについて」(46 ページ) を参照してください。 . . . . . . . . . . . . . . . . . . . . . . . . . .

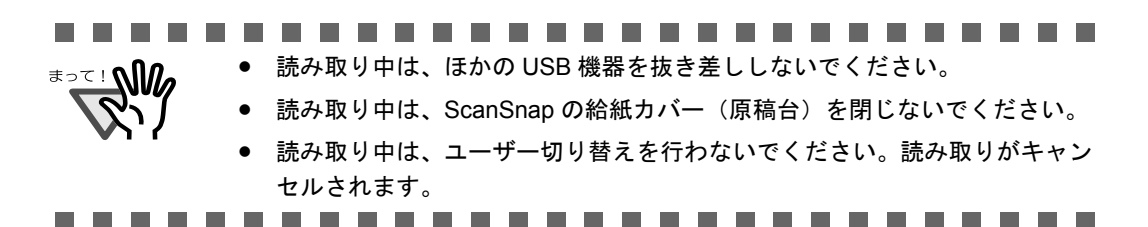

⇒読み取り中は、ScanSnapの電源ランプのが青色に点滅します。 また、パソコンには、読み取り中の画面が表示されます。

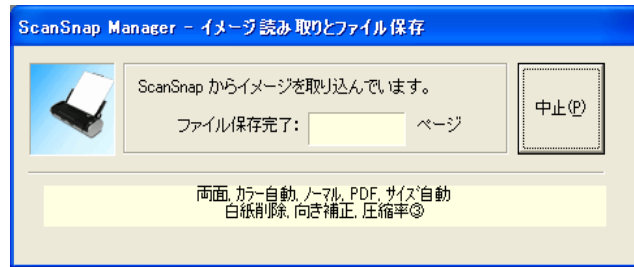

⇒読み取りが終わると、「ScanSnap クイックメニュー」が表示されます。

**4.** クイック メニューの左側の項目一覧から、実行したい動作を選択してク リックします。

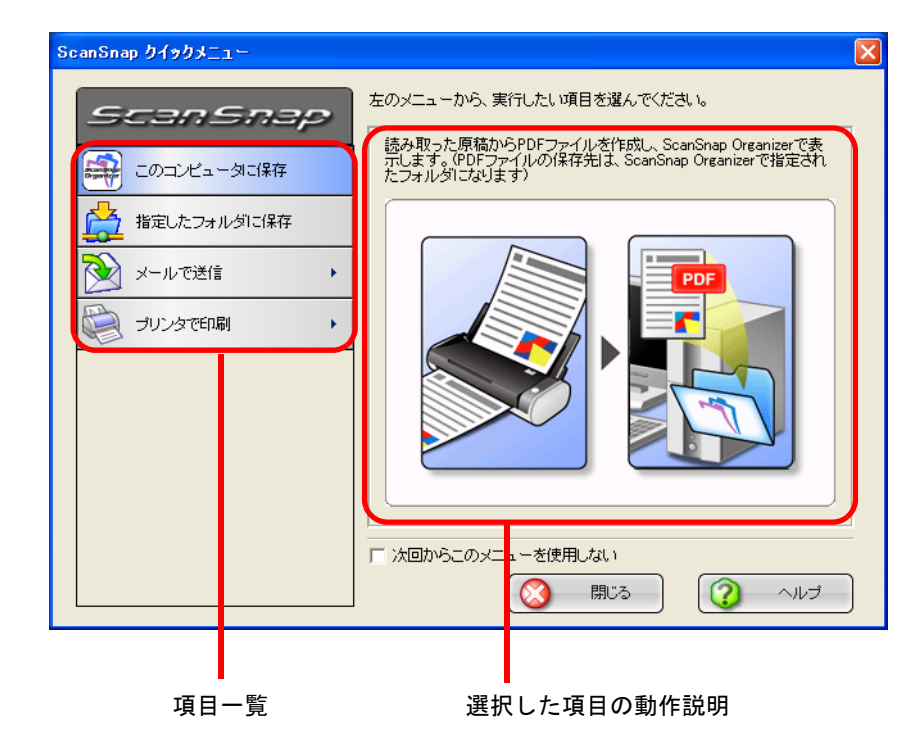

項目一覧

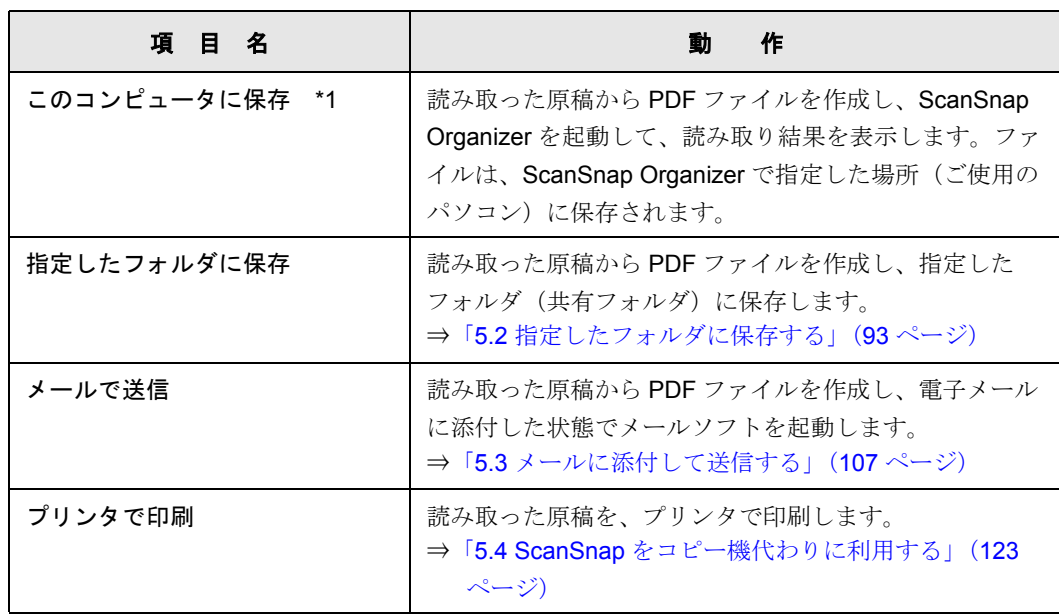

\*1) ScanSnap Organizer がインストールされていない場合は表示されません。

⇒ 選択した動作に合わせてアプリケーションが起動され、選択した動作が実行されま す。

(「このコンピュータに保存」を実行した場合は、読み取ったイメージから PDF ファイルを作成し、ScanSnap Organizer で指定された保存場所に保存したあと、 ScanSnap Organizer を起動して、読み取った画面を表示します。)

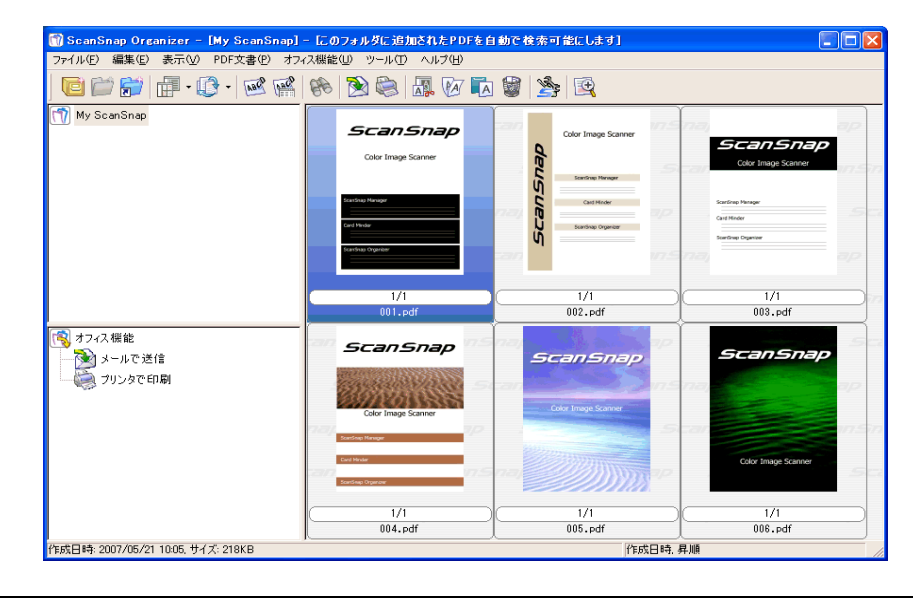

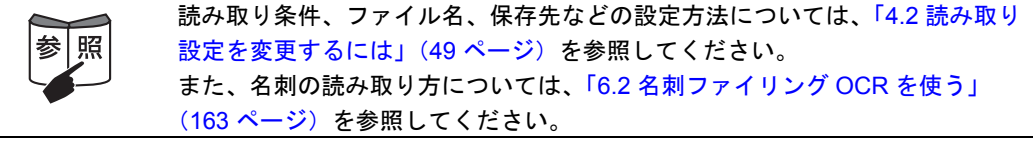

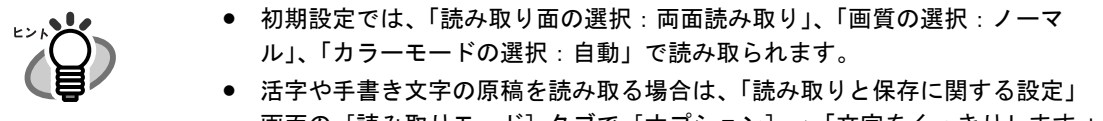

- 画面の [読み取りモード] タブで [オプション] →「文字をくっきりします 」 をチェックして読み取ってください。詳細は、「4.2 [読み取り設定を変更する](#page-66-0) には」(49 [ページ\)を](#page-66-0)参照してください。
- 「クイックメニューモード」の場合、読み取った原稿を JPEG 形式で保存する ことはできません。JPEG 形式で保存したい場合は、「左クリックメニュー モード」を使用してください。 「左クリックメニューモード」で読み取る方法については[、「左クリックメ](#page-51-0) [ニューモードで読み取ります」\(](#page-51-0)34 ページ)を参照してください。
- 原稿を読み取るときの設定の変更については、「4.2 [読み取り設定を変更する](#page-66-0) には」(49 [ページ\)を](#page-66-0)参照してください。「読み取りと保存に関する設定」画 面では、以下の設定を変更できます。
	- 読み取ったイメージを保存するフォルダ
	- 読み取ったイメージを保存するファイル名
	- 読み取りモード(速く読み取るか、きれいに読み取るか、文字をくっ きり読み取るか、白紙ページを自動的に削除するか、傾き/向きを補 正するか、原稿をセットする向きを変えるか、読み取りを継続するか)
	- 読み取ったイメージ上の文字列をテキスト認識して検索可能な PDF に 変換するか、全ページ変換するか、先頭ページのみ変換するか
	- 読み取ったイメージを 1 つの PDF ファイルにするか、設定したページ ごとに分割するか
	- 読み取る原稿のサイズ
	- ー 読み取ったイメージのファイルサイズ (圧縮率)
	- 読み取ったイメージの倍率は、若干変わることがあります。
- ScanSnap Organizer、名刺ファイリング OCR のどちらかを起動してアクティ ブ状態にすると、自動連携されて、起動中の該当アプリケーション用の設定 が読み取りに使用されます。自動連携は、アプリケーションを終了すると解 除されます。 自動連携については、「4.5 [アプリケーションの自動連携について」\(](#page-104-0)87 ペー

[ジ\)を](#page-104-0)参照してください。

....................

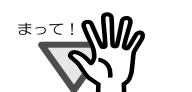

- クイックメニュー表示中は、ScanSnap で読み取りを実行することができませ ん。クイックメニューを閉じるか、クイックメニューのどれか項目を選択し て処理を完了してから、次の読み取りを行ってください。
- クイックメニュー表示中は、別のアプリケーションを使用して、ファイルの 移動/削除/名前の変更などのファイル操作を行わないでください。

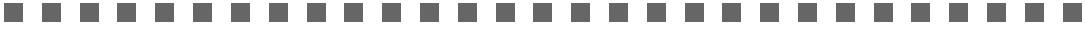

### <span id="page-51-1"></span><span id="page-51-0"></span>■ 左クリックメニューモードで読み取ります

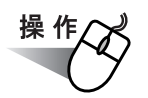

**1.** タスク バーに「**ScanSnap Manager**」のアイコンが表示されていることを 確認します。

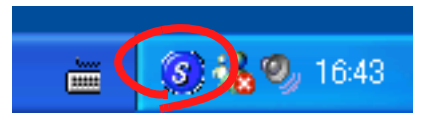

 $\sqrt{2}$ 

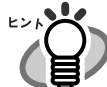

. . . . . . .

 $\bullet$ 

「ScanSnap Manager」のアイコン が表示されていない場合は、[スタート] *S* メニューから、[すべてのプログラム]→[ScanSnap Manager]→ [ScanSnap Manager]を選択し、ScanSnap Manager を起動してください。通 常は、インストール時に[スタートアップ]に登録されるので、Windows 起動 時にタスク バーにアイコンが表示されます。 [スタートアップ]に「ScanSnap Manager」が登録されていない場合は、[ス タート]メニューから、[すべてのプログラム]→[ScanSnap Manager]→ [スタートアップに登録]を選択すると、登録されます。 

. . . . . . . . . . .

**2.** 「**ScanSnap Manager**」のアイコン を右クリックして表示されるメ *S*ニューで、[クイックメニューを使用]のチェックを外します。

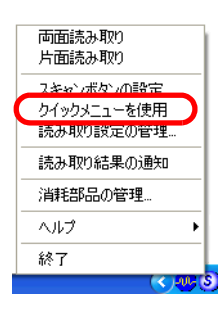

[クイックメニューを使用]にチェックが入っていると、「クイックメニュー モード」で読み取られます。「クイックメニューモード」で読み取る方法につい ては[、「クイックメニューモードで読み取ります」\(](#page-46-0)29 ページ)を参照してくだ さい。 

## **3. ScanSnap** に原稿をセットします。

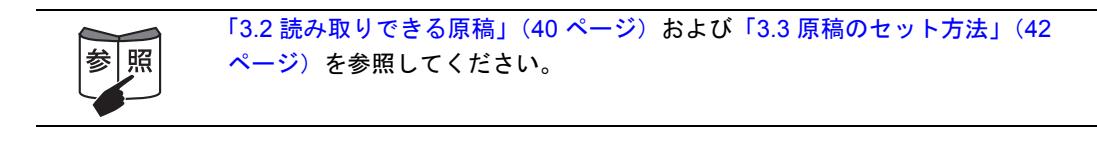

### 4. (4) ([スキャン] ボタン) を押します。

⇒原稿の読み取りが開始されます。

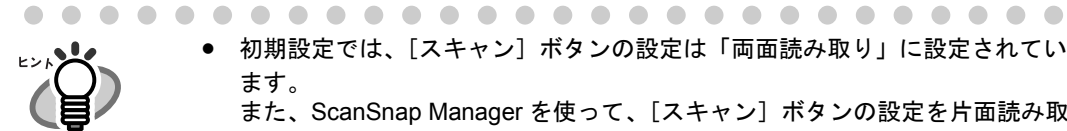

ます。 また、ScanSnap Manager を使って、[スキャン]ボタンの設定を片面読み取 りに切り替えることができます。

● 初期設定では、「スキャン]ボタンの設定は「両面読み取り」に設定されてい

● タスク バーにある「ScanSnap Manager」のアイコン <mark>S</mark> から、読み取りを 開始することもできます。 詳細については、「[4.1 ScanSnap Manager](#page-63-0) アイコンについて」(46 ページ) を参照してください。 . . . . . . . . . . . . . . . . . . . . . . .

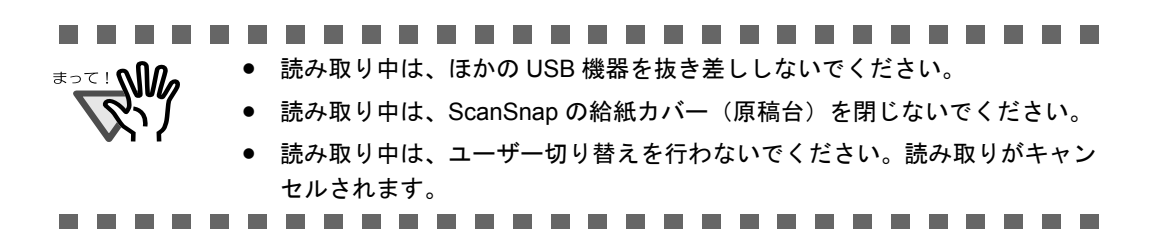

⇒読み取り中は、ScanSnapの電源ランプのが青色に点滅します。 また、パソコンには、読み取り中の画面が表示されます。

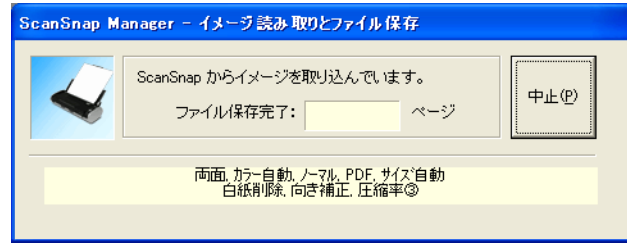

⇒付属のアプリケーション (ScanSnap Organizer など)が起動され、読み取ったイ メージが表示されます。

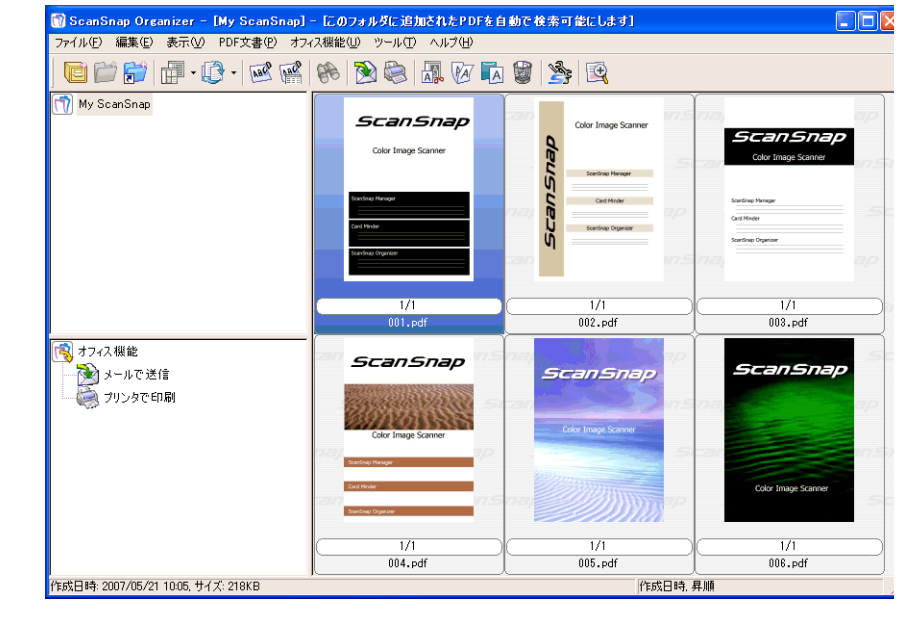

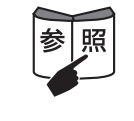

読み取り条件、ファイル名、保存先などの設定方法については、「4.2 [読み取り](#page-66-0) [設定を変更するには」\(](#page-66-0)49 ページ)を参照してください。 また、名刺の読み取り方については、「6.2 [名刺ファイリング](#page-180-0) OCR を使う」 (163 [ページ\)](#page-180-0)を参照してください。

3

#### 

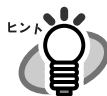

- 初期設定では、「読み取り面の選択:両面読み取り」、「画質の選択:ノーマ ル」、「カラーモードの選択:自動」で読み取られます。
- 活字や手書き文字の原稿を読み取る場合は、「読み取りと保存に関する設定」 画面の [読み取りモード] タブで [オプション] →「文字をくっきりします 」 をチェックして読み取ってください。詳細は、「4.2 [読み取り設定を変更する](#page-66-0) には」(49 [ページ\)を](#page-66-0)参照してください。
- 読み取ったあとに起動されるアプリケーションは、「読み取りと保存に関する 設定」画面の「アプリ選択]タブの設定によって異なります。詳細について は、「4.2 [読み取り設定を変更するには」\(](#page-66-0)49 ページ)を参照してください。
- 読み取った原稿を JPEG 形式で保存することもできます。この場合、原稿を読 み取るときの設定を変更してから読み取ります。原稿を読み取るときの設定 の変更については、「4.2 [読み取り設定を変更するには」\(](#page-66-0)49 ページ)を参照 してください。「読み取りと保存に関する設定」画面では、以下の設定を変更 できます。
	- ScanSnap と連携するアプリケーション
	- 読み取ったイメージを保存するフォルダ
	- 読み取ったイメージを保存するファイル名
	- 読み取りモード(速く読み取るか、きれいに読み取るか、文字をくっ きり読み取るか、白紙ページを自動で取り除くか、傾き/向きを補正 するか、原稿をセットする向きを変えるか、読み取りを継続するか)
	- ー 読み取ったイメージのファイル形式 (\*.pdf / \*.jpg)
	- 読み取ったイメージ上の文字列をテキスト認識して検索可能な PDF に するか、全ページ変換するか、先頭ページのみ変換するか
	- 読み取ったイメージを1つの PDF ファイルにするか、設定したページ ごとに分割するか
	- 読み取った PDF ファイルにパスワードを付けるか
	- 読み取る原稿のサイズ

ー 読み取ったイメージのファイルサイズ (圧縮率) 読み取ったイメージの倍率は、若干変わることがあります。

• ScanSnap Organizer、名刺ファイリング OCR のどちらかを起動してアクティ ブ状態にすると、自動連携されて、起動中の該当アプリケーション用の設定 が読み取りに使用されます。自動連携は、アプリケーションを終了すると解 除されます。 自動連携については、「4.5 [アプリケーションの自動連携について」\(](#page-104-0)87 ペー [ジ\)を](#page-104-0)参照してください。

### ■ 電源の **ON/OFF** について

本 ScanSnap の電源は以下の方法で ON/OFF します。

ScanSnap の電源は、パソコンの電源と連動しています。そのため、パソコンに接続したま まにしておけば、電源の ON/OFF を意識することなくご使用いただけます。

- パソコンの電源を OFF する、または給紙カバー (原稿台)を閉じると ... ⇒ ScanSnap の電源ランプが消灯します(電源 OFF)。
- パソコンの電源が ON の状態で給紙カバー (原稿台)を開けると ...
	- ⇒ ScanSnap の電源が ON になり、電源ランプが点滅します。そのあと、電源ランプが 点灯状態になります(電源 ON)。

パソコン上で多数のプログラムが動作しているときなど、パソコンの負荷、性 能、環境によって、電源ランプが点滅状態から点灯状態になるまで時間のかか ることがあります。そのような場合は、電源ランプが点灯状態になるまでお待 ちください。 数分経過しても点滅状態が続く場合は、給紙カバー(原稿台)を閉め、5 秒以 上間隔をあけてから、再度開けてお待ちください。それでも点滅状態が続く場 合は、ケーブルの接続を確認してください。 

-------------------------

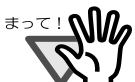

- 以下は、パソコンの仕様であり、ScanSnap が故障しているわけではありません。 • ご使用のパソコンによっては、パソコン起動時に、ScanSnap の初期化動作 が数回行われる場合があります。
- ご使用のパソコンによっては、パソコンの電源を切断してから、ScanSnap の電源ランプが消灯するまでに、2 ~ 3 分かかる場合があります。

-------------------------

| ScanSnap を使ってみま

3

 $\sim$ 

. . . .

を使ってみましょう

 $\overline{\mathsf{C}}$ ᠲ᠇  $\overline{U}$ 

# ■ 終了します

### < **ScanSnap Manager** を終了するには>

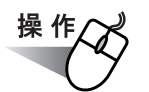

タスク バーにある「ScanSnap Manager」のアイコン を右クリックして、表示されるメ *S* ニューで「終了」を選択します。 通常は、終了する必要はありません。

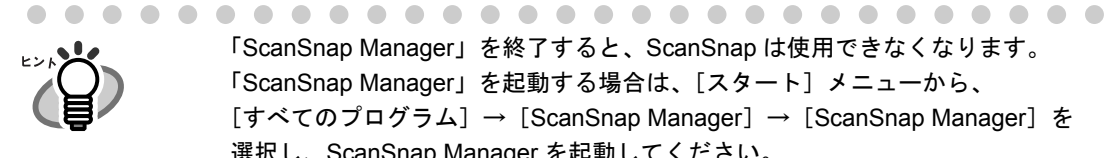

「ScanSnap Manager」を終了すると、ScanSnap は使用できなくなります。 「ScanSnap Manager」を起動する場合は、[スタート] メニューから、 [すべてのプログラム]→[ScanSnap Manager]→[ScanSnap Manager]を 選択し、ScanSnap Manager を起動してください。

### < **ScanSnap** を取り外すには>

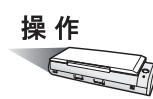

### **1.** 給紙カバー(原稿台)を閉じて、電源を **OFF** にします。

**⇒ タスク バーにある「ScanSnap Manager**」のアイコンが <mark>⇔</mark> 状態に変わります。 ScanSnap の電源ランプが消灯します。

- **2. USB** ケーブルをパソコンから外します。
- **3. ScanSnap** の電源ケーブルまたは給電ケーブルを、コンセントまたはパソ コンから外します。

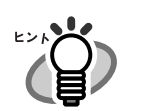

ScanSnap の電源は、パソコンの ON/OFF や、給紙カバー(原稿台)の開閉に 連動します。そのため、パソコンに接続したままにしておけば、電源の ON/ OFF を意識することなくご使用いただけます。

# <span id="page-57-0"></span>**3.2** 読み取りできる原稿

以下に、読み取りできる原稿を示します。

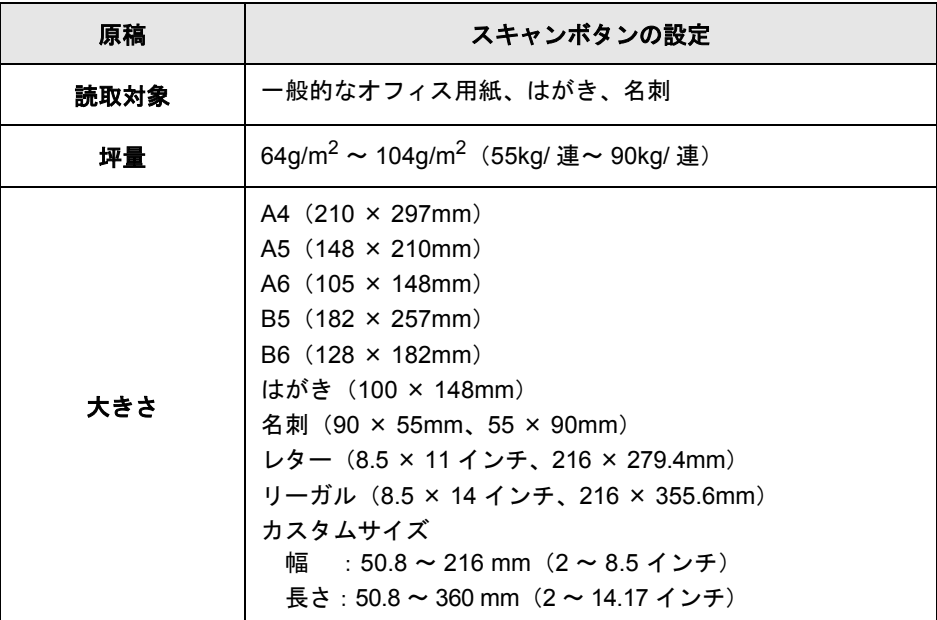

----------------------------

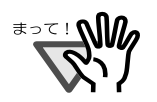

• 鉛筆書きの原稿を読み取る際は、原稿に黒い跡が残る可能性があります。 また、ローラよごれ、原稿送り不良の原因となります。読み取る場合は、で きる限り頻繁にローラを清掃してください。 (清掃方法については、「8.2 ScanSnap [内部の清掃」\(](#page-212-0)195 ページ)を参照し てください)

- ノーカーボン紙は、パッドユニットやローラ類 (ピックローラユニットなど) を傷めるような化学物質を含んでいる可能性があります。読み取る場合は以 下のことに注意してください。
	- できる限り頻繁にパッドユニットやローラ類の清掃を行ってください。
	- 一般的なオフィス用紙を使用した場合に比べて、装置寿命が短くなる 場合があります。
- 写真やメモ用紙が貼り付けられている原稿は読み取らないでください。 原稿を読み取る際にパッドやローラに接触して、写真やメモ用紙を傷つける 可能性があります。

3

#### 以下のような原稿は、使用しないでください。

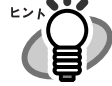

- クリップ、ステープラーの針などがついているもの(外してからご使用くだ さい。)
- インクの乾いていないもの(十分乾かしてからご使用ください。)
- **幅 216mm、長さ 360mm より大きいもの**
- 2つ折りにしたもの
- 布地、金属シート、OHP シート、プラスチックカードなどの紙以外のもの

また、以下のような原稿を読み取ると、原稿を傷つけたり、正常に読み取れな いことがあります。

- 幅 50.8mm、長さ 50.8mm より小さいもの
- 64g/m<sup>2</sup> (55kg/ 連) より薄いもの
- 紙厚の不均一なもの(封筒や切り貼りされた用紙)
- シワやカールの大きなもの
- 折れ破れのあるもの
- トレーシング紙
- コーティングが施されているもの
- 写真(印画紙)
- 周辺にミシン目加工されたもの
- 四角形以外の異形用紙
- 幅の統一されていないもの
- ノーカーボン紙
- 裏カーボン紙、感熱紙

# <span id="page-59-0"></span>**3.3** 原稿のセット方法

原稿を ScanSnap にセットする方法について説明します。

### ■ 一般的な原稿のセット方法

### **1.** 原稿をそろえます。

以下のように原稿をそろえます。

- 1)セットする原稿の両端をそろえます。 原稿の両端をそろえると、原稿が正確に読み取れます。
- 2)原稿枚数を確認します。
	- セットする原稿枚数の目安は、以下のとおりです。
		- A4 サイズ以下の場合、原稿の厚みが 1mm 以下になる枚数  $(64a$  / m<sup>2</sup> (55kg /連) 用紙で 10 枚)

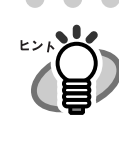

原稿を ScanSnap に セットする前に、原稿の 先端を少し斜めにずらし ておくと、さらに正確に 読み取れます。

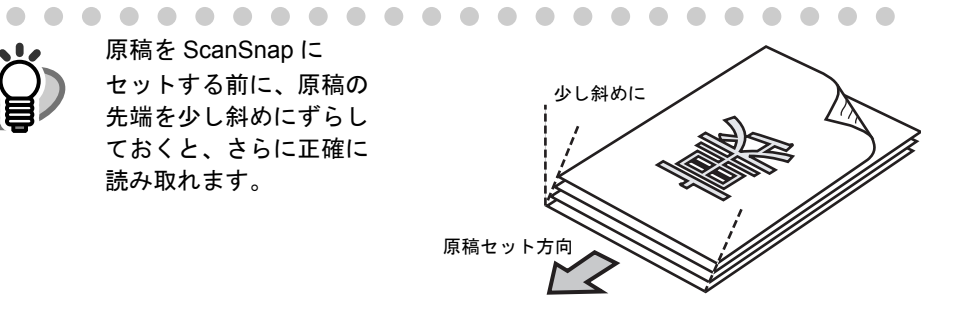

ScanSnap Manager の「読み取りと保存に関する設定」画面で、[読み取 りモード] タブ→ [オプション]の「原稿を上向きにしてセットします」 にチェックが入っている場合は、原稿表面を上向き、後端を原稿セット 方向にしてください。

複数枚の原稿をセットする場合は、以下の手順で原稿をさばきます。

- 1)原稿を 1mm 以下の厚みで取り出します。
- 2) 両手で原稿の両端を軽くつかみ、2~3回さばきます。

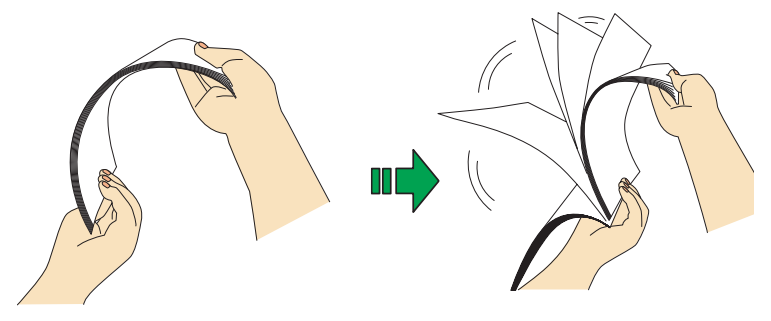

3)原稿の向きを 90 度回転し、同じようにさばきます。

## 2. 給紙カバー(原稿台)の上に原稿をセットします。

原稿の表面(複数枚ある場合は、1 ページ目)を給紙カバー(原稿台)側にし、先端 を下向きにしてセットします。

原稿の厚みが、1mm を超えないように、原稿の枚数を調節してください。

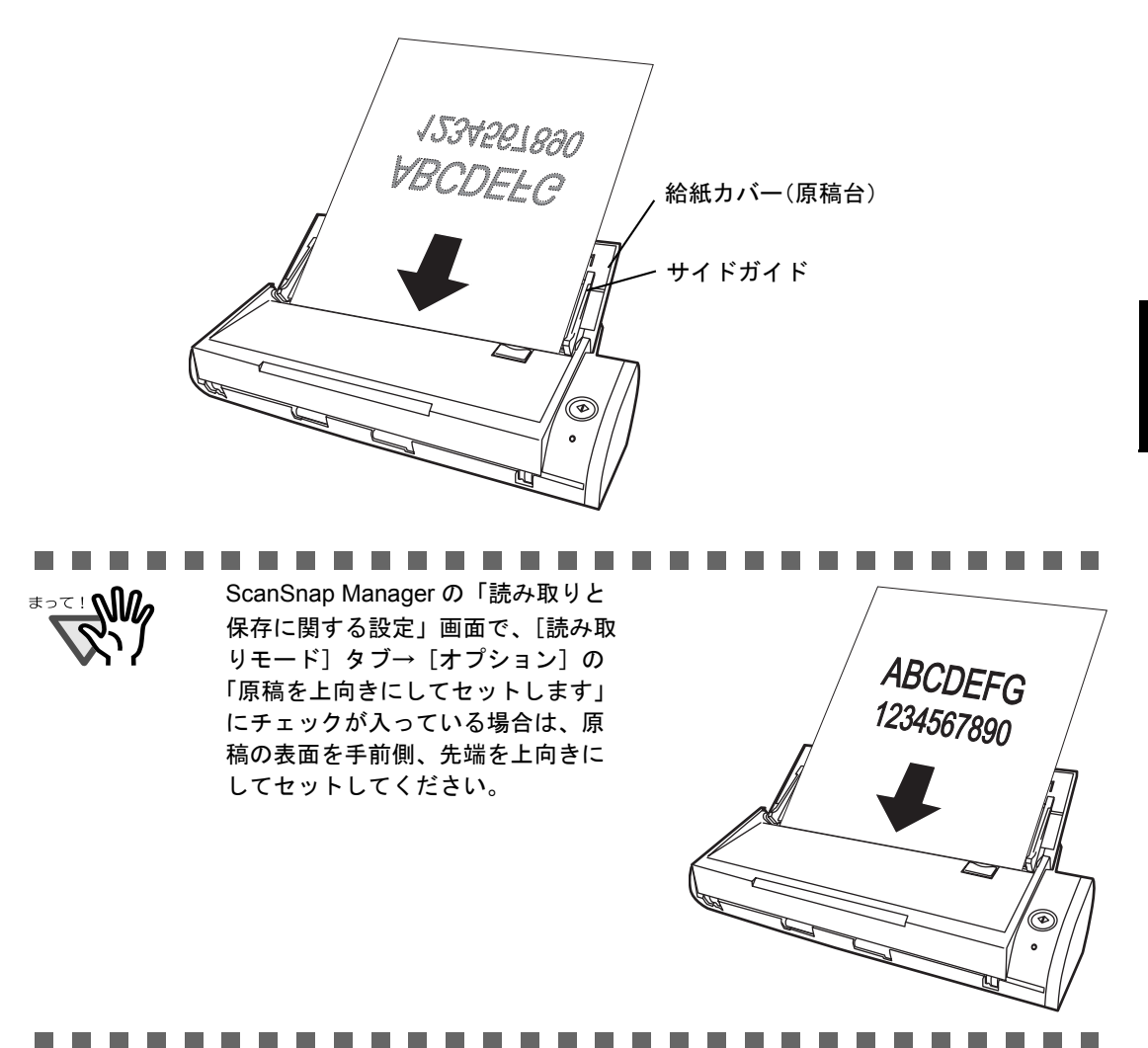

長さのある原稿をセットする場合は、給紙カバー(原稿台)の取っ手を引き上 げてシュータガイドをのばしてから、原稿をセットします。 取っ手 シュータガイド 給紙カバー (原稿台) . . . . . . . . . . . . . . . . . . . . . . . . .  $\sqrt{2}$  $\sqrt{2}$  $\blacksquare$ 

## **3.** 原稿の幅に合わせて、サイドガイドを移動します。

サイドガイドを動かして、サイドガイドと原稿の間に隙間ができないようにします。 サイドガイドを動かすときは、突起がある部分を持って動かします。 サイドガイドと原稿の間に隙間があると、原稿が斜めに読み取られることがあります。

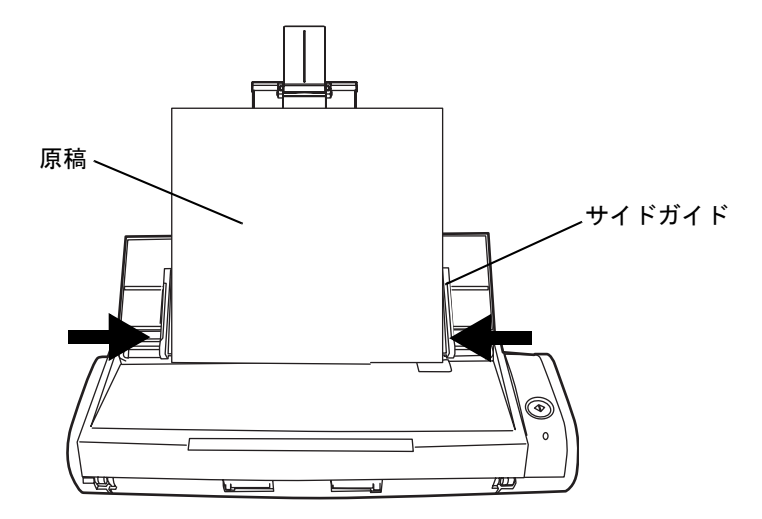

第 *4* 章

# **ScanSnap** の設定

この章では、ScanSnap の基本的な操作について説明しています。

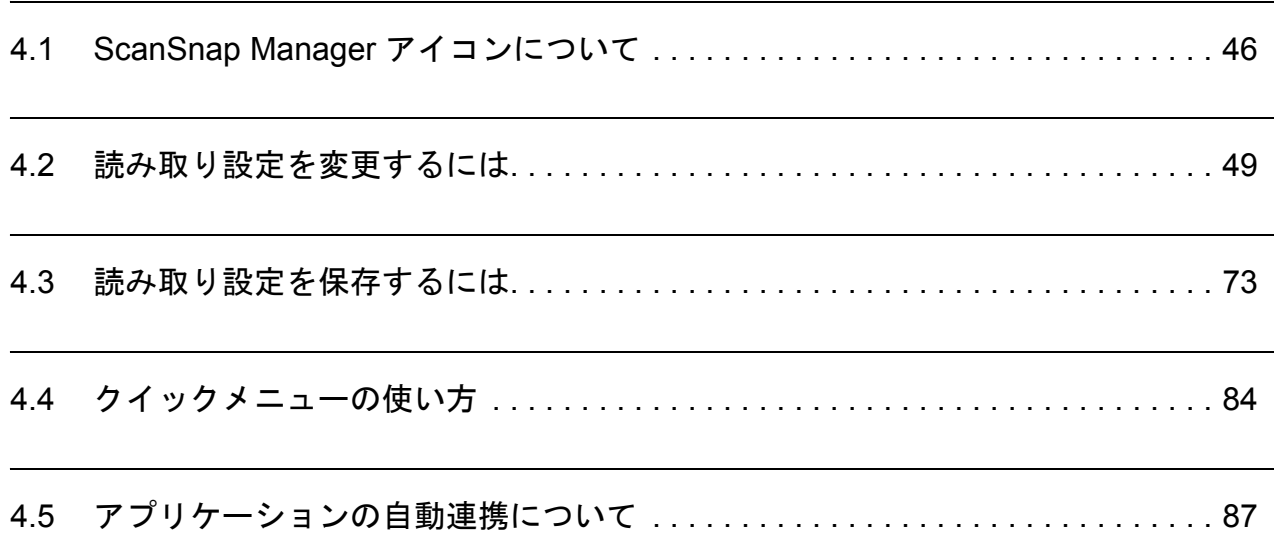

# <span id="page-63-1"></span><span id="page-63-0"></span>**4.1 ScanSnap Manager** アイコンについて

ScanSnap の動作は、すべて ScanSnap Manager で管理されています。

ScanSnap Manager は、通常、Windows 画面の右下にあるタスク バーにアイコン とし *S* て登録されています。

このアイコンをクリックすると、以下のメニューが表示され、読み取りを開始したり、原稿 を読み取るときの設定を変更したり、消耗品を管理することができます。

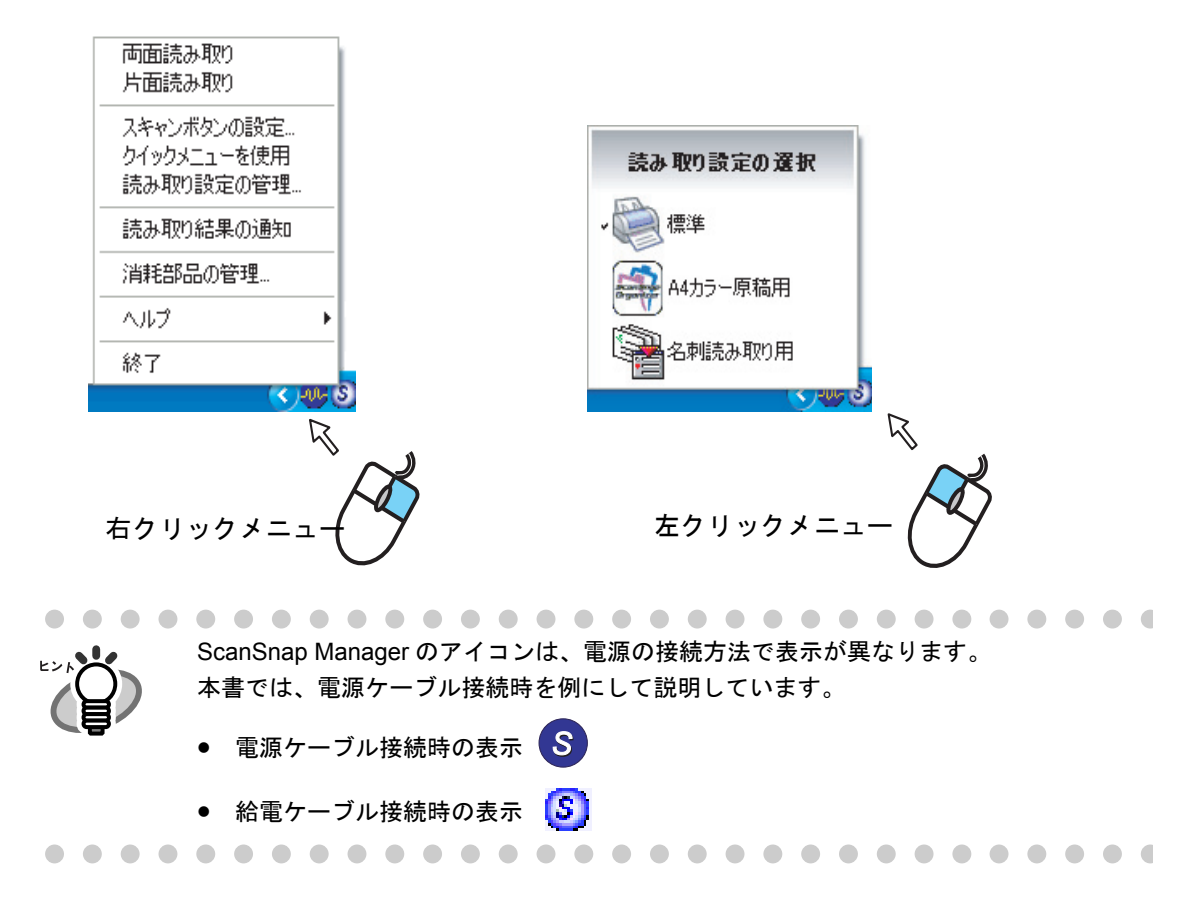

# ■ 右クリックメニュー

ScanSnap Manager のアイコン S を右クリックすると表示されるメニューです。 以下のような項目があります。

<span id="page-64-0"></span>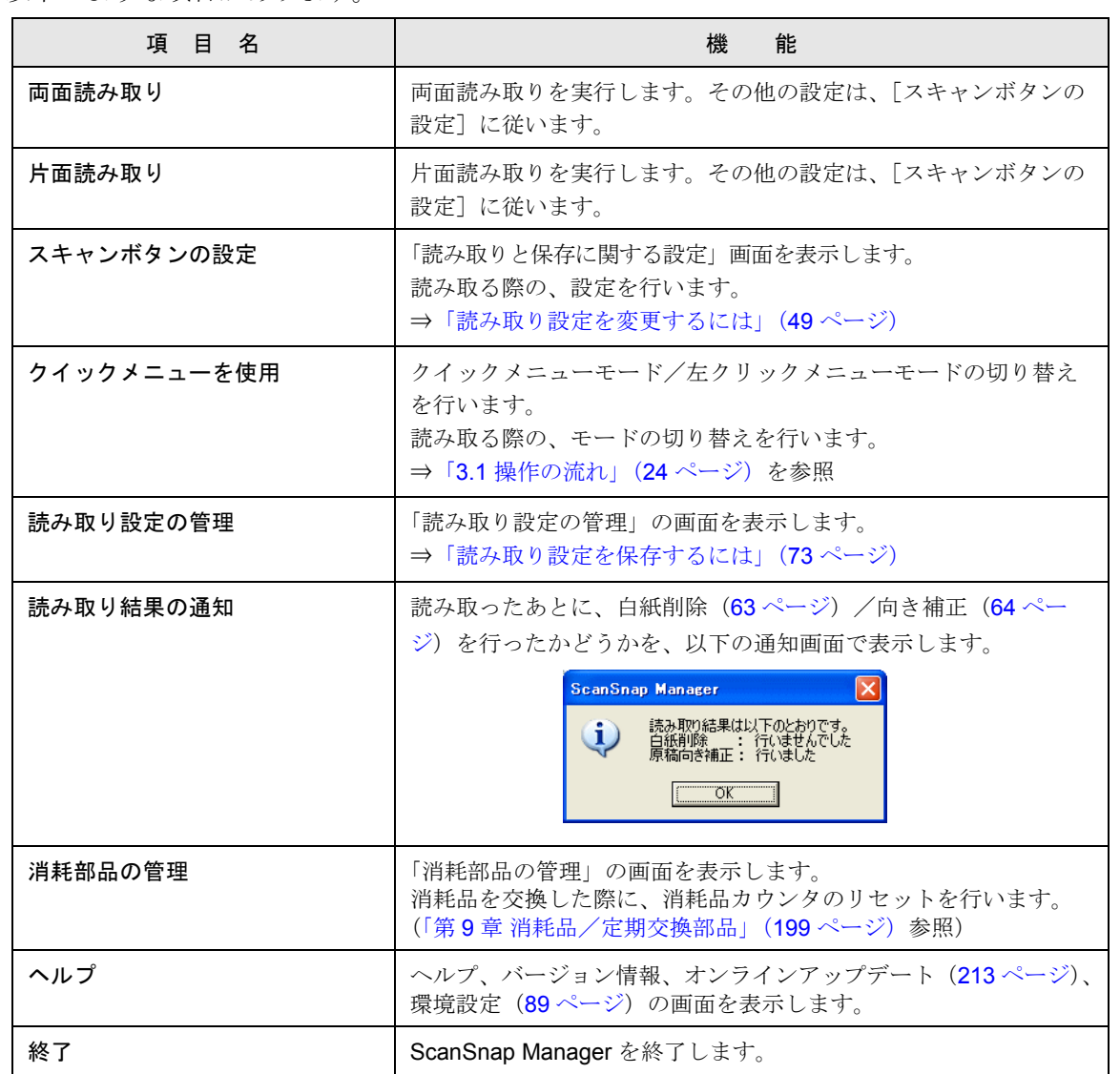

## ■ 左クリックメニュー

ScanSnap Manager のアイコン を左クリックすると表示されるメニューです。 *S*

現在保存されている読み取り設定を一覧表示します。

ここで、読み取りに使用する「読み取り設定」を選択することによって、あらかじめ準備してお いた読み取り設定に切り替えることができます。

この設定は、左クリックメニューモード時(34[ページ\)](#page-51-1)のスキャンボタンの設定に反映されま す。

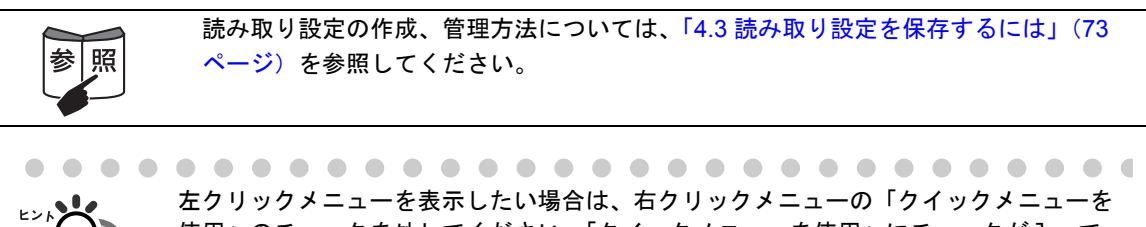

使用」のチェックを外してください。「クイックメニューを使用」にチェックが入って いると左クリックメニューは表示されません。

# <span id="page-66-1"></span><span id="page-66-0"></span>**4.2** 読み取り設定を変更するには

ScanSnap の読み取り設定を変更する場合は、右クリックメニューから行います。 以下に、設定を変更する方法について説明します。

操作

**1.** タスク バーにある「**ScanSnap Manager**」のアイコン を右クリック *S*し、以下の手順で読み取りの設定を変更します。

通常の読み取りの設定を変更する場合は、[スキャンボタンの設定]を選択します。

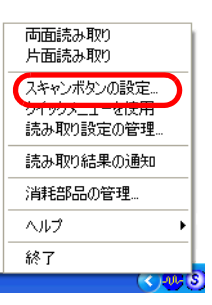

⇒「読み取りと保存に関する設定」画面が表示されます。

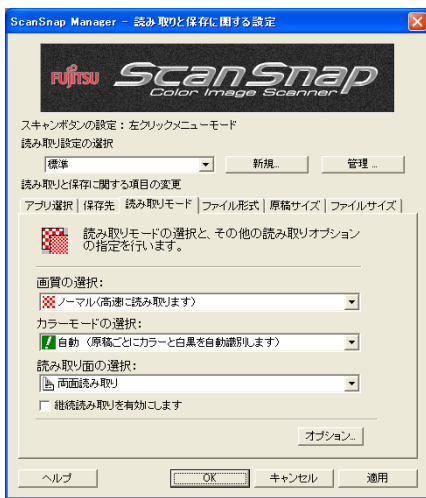

「ScanSnap Manager」のアイコン をダブルクリックするか、または、キー *S*ボードで「Ctrl] + 「Shift] + [Space] キーを同時に押すことによって、「スキャ ンボタンの読み取りと保存に関する設定」画面を表示することもできます。 

### **2.** 「読み取りと保存に関する設定」画面の各タブで、読み取り設定を変更しま す。

以下の設定を変更できます。

- ScanSnap で読み取ったあとに起動するアプリケーション ⇒ [「\[アプリ選択\]タブ」\(](#page-70-0)53 ページ)
- 読み取ったイメージの保存先 ⇒ 「[保存先] タブ」(57 ページ)
- 読み取りモード ⇒ 「[読み取りモード] タブ」(60ページ) (速く読み取るか、きれいに読み取るか、カラーで読み取るか、白黒で読み取るか、 文字をくっきり読み取るか、白紙ページを自動的に取り除くか、文字列の傾き/向き を自動的に補正するか、原稿をどうセットするか、読み取り後継続するか など)
- 読み取ったイメージのファイル形式 ⇒ [「\[ファイル形式\]タブ」\(](#page-82-0)65 ページ) (ファイル形式、テキスト認識指定、PDF ファイルのページ数指定、PDF ファイルの パスワード設定など)
- 読み取る原稿のサイズ ⇒ 「「原稿サイズ] タブ」(68ページ)
- 読み取ったイメージを保存する際のファイルサイズ ⇒ 「[ファイルサイズ] タブ」 (71 [ページ\)](#page-88-0)

......................... スキャンボタンの設定は、操作モードが「クイックメニューモード」のときと <del>∗∍ร</del>! **N** 「左クリックメニューモード」のときでは、設定できる項目が異なります。 設定できる項目の違いについては、「付録 C [スキャンボタンの設定項目](#page-236-0) (メ [ニューモードでの機能差\)」\(](#page-236-0)219 ページ)を参照してください。 本節では、左クリックメニューモード時の「スキャンボタンの読み取りと保存 に関する設定」画面を使って説明していますので、実際の画面と設定できる項 目が異なる場合があります。 --------------

**3.** [**OK**]ボタン、または[適用]ボタンをクリックします。

⇒読み取りと保存に関する設定が変更されます。

### <設定項目>

[スキャン]ボタンの操作モードが「クイックメニューモード」と「左クリックメ ニューモード」では異なります。

以下に、わかりやすくするために、設定項目の右側に以下のマークを表示し、それぞ れの設定項目について説明します。

スキャン - クイックメニューモード時に設定できる項目 スキャン - 左クリックメニューモード時に設定できる項目 ※表示がない場合は、すべて設定可能な項目です。

● 読み取り設定の選択 ■ スキャン-をクリック

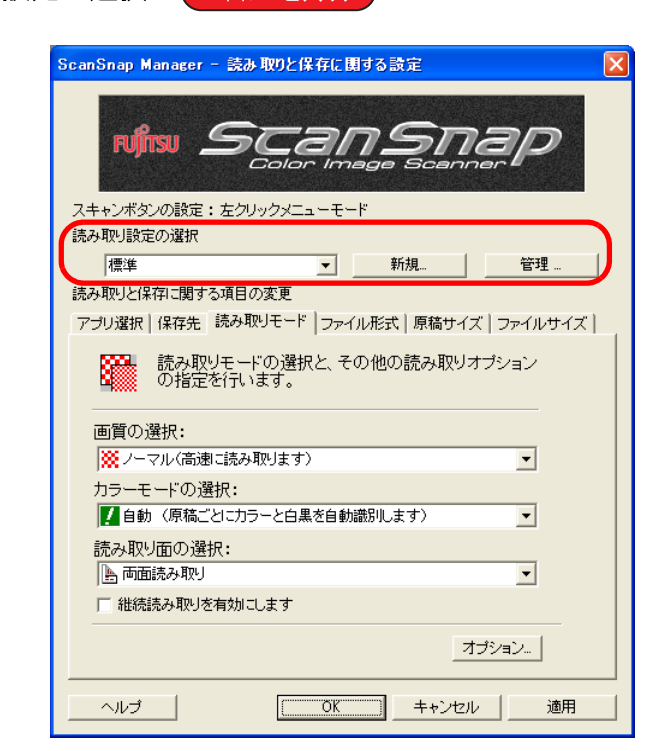

ここで、あらかじめ準備されている「読み取り設定」を選択することによっ て、読み取り設定を切り替えることができます。

初期状態では、以下の「読み取り設定」が登録されています。

- 標準
- 名刺ファイリング OCR (名刺ファイリング OCR がインストールされている場合にのみ表示されます。)
- 検索可能な PDF
- 指定したフォルダに保存
- メールで送信
- プリンタで印刷

4

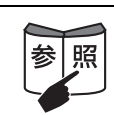

読み取り設定には、任意の設定を追加登録することができます。 登録方法については、「4.3 [読み取り設定を保存するには」\(](#page-90-0)73 ページ) を参照してください。

#### [新規]ボタン

現在の設定内容を、新しい「読み取り設定」として、名前を付けて登録しま す。

#### [管理]ボタン

「読み取り設定の管理」画面が表示されます。

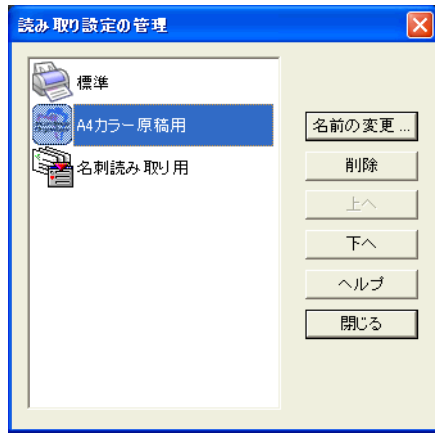

この画面で、設定名を変更・削除したり、並び順を変更することができます。 ただし、「標準」は変更・削除できません。

### <span id="page-70-0"></span>● [アプリ選択] タブ (スキャン-左クリック)

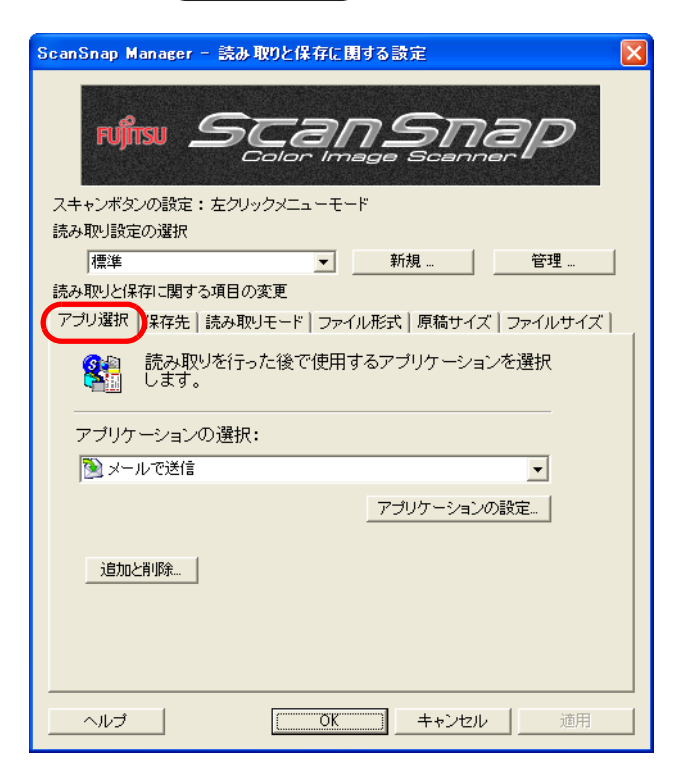

#### アプリケーションの選択:

ScanSnap と連携して動作させるアプリケーションを指定します。指定した アプリケーションは、ScanSnap で原稿を読み取ったあとに起動されます。 [▼]をクリックして、アプリケーションを選択します。 以下のアプリケーションが選択できます。

- アプリケーションを起動しません(ファイル保存のみ)
- ScanSnap Organizer ( $\rightarrow$  172 [ページ\)](#page-189-0)
- Adobe<sup>®</sup> Acrobat<sup>®</sup>
- Adobe<sup>®</sup> Acrobat<sup>®</sup> Reader<sup>™</sup> または、Adobe<sup>®</sup> Reader<sup>®</sup>
- **名刺ファイリング OCR (→ 163 [ページ\)](#page-180-0)**
- 指定したフォルダに保存 (→ 93 [ページ](#page-110-0))
- メールで送信 (→ 107 [ページ\)](#page-124-0)
- プリンタで印刷 (→ 123 [ページ](#page-140-0))

選択可能となります。

- 
- 「アプリケーションを起動しません」を選択すると、読み取ったあと ファイルを保存して、そのまま終了します。読み取り結果は、画面に 表示されません。読み取るたびに読み取り結果を確認する必要がない 場合は、この設定が適しています。

● 上記アプリケーションは、インストールされているものだけが表示され、

- 「アプリケーションの選択:」で、「名刺ファイリング OCR 」を選択す ると、[保存先]タブ、[ファイル形式]タブ、[原稿サイズ]タブ、お よび[ファイルサイズ]タブは表示されません。
- 名刺ファイリング OCR を起動しているとき、[アプリ選択]タブの 「アプリケーションの選択:」は、自動的に「名刺ファイリング OCR」 が指定された状態になります。また、ScanSnap Organizer を起動して いるとき、[アプリ選択]タブの「アプリケーションの選択:」は、自 動的に「ScanSnap Organizer」が指定された状態になります。どちら のアプリケーションの場合も、終了したあとは、[アプリ選択] タブの 「アプリケーションの選択:」は、もとの指定に戻ります。

#### [アプリケーションの設定]ボタン

「アプリケーションの選択:」で、「メールで送信」、「プリンタで印刷」など、 アプリケーションに関する設定が可能なものを選択したときに表示されます。 選択したアプリケーションに関する設定を行います。

#### [追加と削除]ボタン

「アプリケーションの選択:」に、アプリケーションを登録したり、登録した アプリケーションを削除することができます。

[追加と削除]ボタンをクリックすると、以下の画面が表示されます。 (最大 10 個のアプリケーションを登録することができます。)

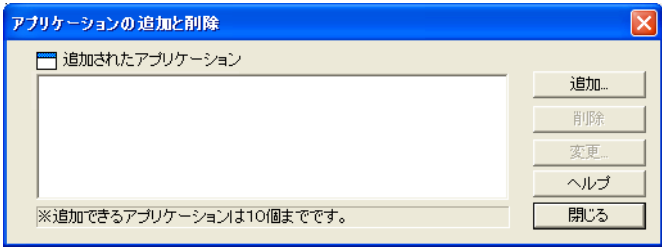
### <アプリケーションを追加する場合>

- 1. 「追加]ボタンをクリックします。
- 2. 以下の画面が表示されます。

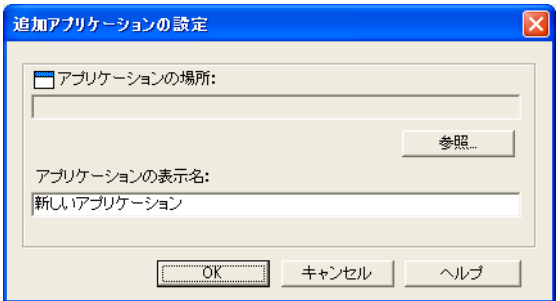

● [参照] ボタンをクリックして、登録したいアプリケーションの 実行ファイル (.exe)、またはショートカットファイル (.lnk) を選 択します。

⇒「アプリケーションの場所:」に、選択したアプリケーションの場所 が表示されます。

- •「アプリケーションの表示名:」に、表示させたい名前を入力します。 ⇒入力した表示名が [アプリ選択] タブの「アプリケーションの選 択:」のリストに追加されます。
- 3. 設定が終了したら、[OK]ボタンをクリックします。
- 4. 以下の画面が表示され、新しいアプリケーションが追加されます。 [閉じる]ボタンをクリックして、画面を閉じます。

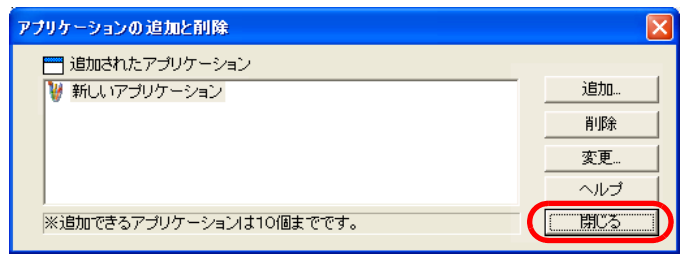

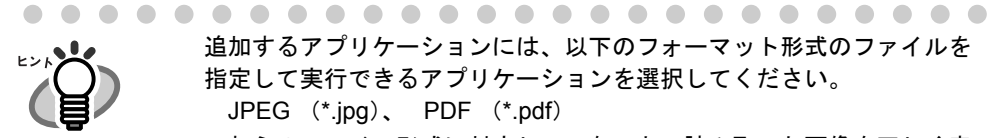

追加するアプリケーションには、以下のフォーマット形式のファイルを 指定して実行できるアプリケーションを選択してください。 JPEG (\*.jpg)、 PDF (\*.pdf)

これらのファイル形式に対応していないと、読み取った画像を正しく表 示することができません。

また、アプリケーションによっては、パスワード付き PDF ファイルやテ キスト認識された PDF ファイル等を開くことができない場合がありま す。

以下のような方法で確認する事ができます。

例:追加するアプリケーションが JPEG 形式のファイルを指定して実行 できるかどうかを確認する場合。

- 1. 追加したいアプリケーションのショートカットを作成します。
- 2. 任意の JPEG 形式のファイル(\*.jpg)をショートカット上でドラッ グアンドドロップします。 アプリケーションが起動してファイルが開けば、JPEG 形式のファ イルを指定して実行できることになります。

4

### <アプリケーションを削除する場合>

- 1.「アプリケーションの追加と削除」の画面で、削除したいアプリケーショ ンを選択して、[削除]ボタンをクリックします。
- 2. 確認の画面が表示されますので、[はい]ボタンをクリックします。
- 3. アプリケーションが削除されているのを確認して、[閉じる]ボタンを クリックします。

#### <設定を変更する場合>

- 1.「アプリケーションの追加と削除」の画面で、設定を変更したいアプリ ケーションを選択して、[変更]ボタンをクリックします。
- 2.「追加アプリケーションの設定」の画面が表示されますので、変更した い項目を変更します。
- 3. 設定が終了したら、[OK] ボタンをクリックします。
- 4.「アプリケーションの追加と削除」の画面が表示され、設定が変更され ます。[閉じる]ボタンをクリックして、画面を閉じます。

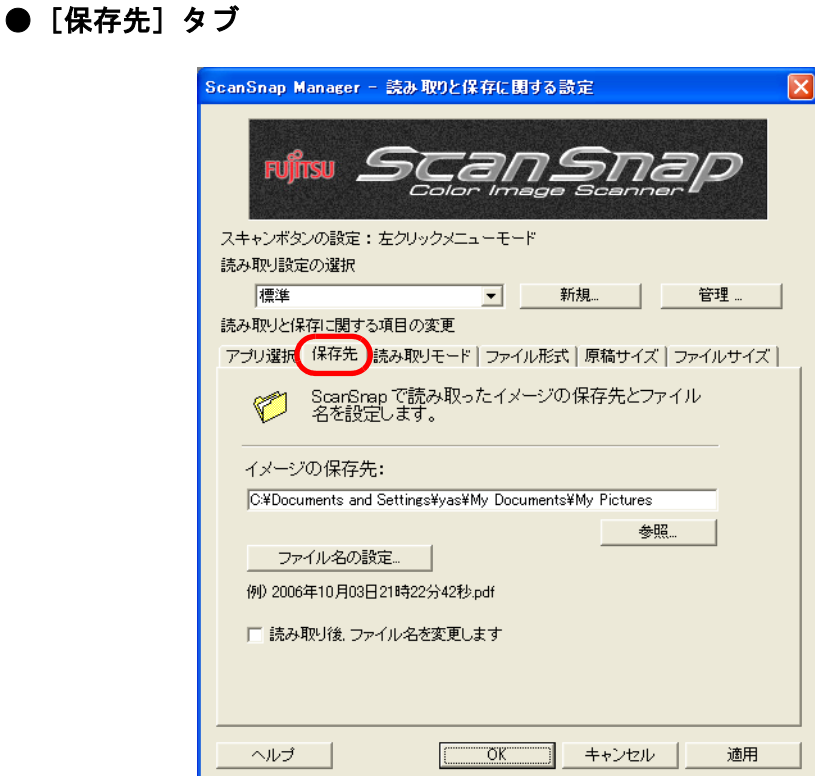

### イメージの保存先:

読み取ったイメージを保存するフォルダを指定します。

[参照]ボタンをクリックすると、「フォルダの参照」の画面が表示されます。 保存するフォルダを選択し、[OK]ボタンをクリックします。

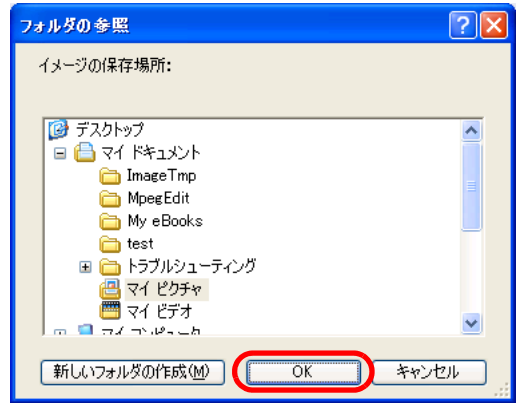

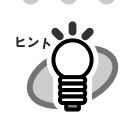

「アプリケーションの選択:」で「ScanSnap Organizer」が選択されている 場合は、「イメージの保存先:」は指定できません。この場合、イメージの 保存先は、ScanSnap Organizer で指定されている「My ScanSnap フォル ダ」(Windows Vista の場合は、「ScanSnap フォルダ」)になります。

4

### [ファイル名の設定]ボタン

読み取った画像を保存するファイル名を設定します。 [ファイル名の設定] ボタンをクリックすると、以下の画面が表示されます。

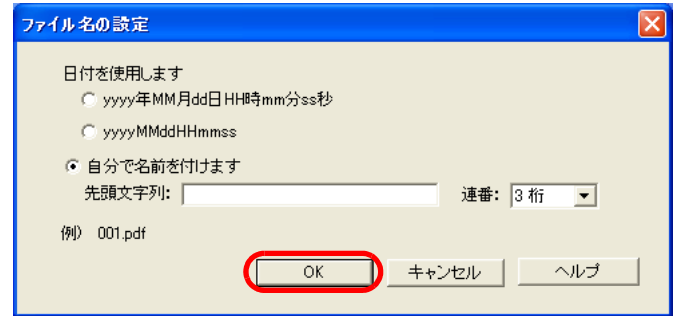

以下の 3 種類の指定が可能です。

- 「日付を使用します (yyyy 年 MM 月 dd 日 HH 時 mm 分 ss 秒)」 ファイルを保存するときの、日時をファイル名にします。 例)2007 年 2 月 27 日 19 時 00 分 50 秒に PDF 形式で保存した場合 ファイル名: 2007 年 02 月 27 日 19 時 00 分 50 秒 .pdf
- 「日付を使用します(yyyyMMddHHmmss)」 ファイルを保存するときの、日時をファイル名にします。 例)2007 年 2 月 27 日 19 時 00 分 50 秒に PDF 形式で保存した場合 ファイル名: 20070227190050.pdf
- 「自分で名前を付けます」

「先頭文字列:」に入力した文字列と「連番:」で指定した桁数の数字 を組み合わせてファイル名を生成します。 (画面の下の部分に、ファイル名の例が表示されます。)

- 「連番:」について
- [保存先]タブで設定したイメージ保存先フォルダに、「先頭文字列:」 で指定した名前と同じファイルが存在しない場合、1(3 桁の場合 001) となり、以降新しくファイルを保存するたびに、1 ずつ加算されてい きます。
- 保存先フォルダ内に、「先頭文字列:」で指定した名前と同じファイル が存在する場合、重複しない最小の番号となります。 例)フォルダ内に、 Scan001.pdf、Scan003.pdf、Scan004.pdf という ファイルが存在する場合、以降同じ「先頭文字列:」のファイル名で 保存すると、Scan002.pdf、Scan005.pdf、Scan006.pdf、Scan007.pdf ..... となります。
- 指定した桁数を超える場合(2 桁指定で 100 個目のファイルを保存する ような場合)、桁数が 1 つ繰り上がります。
- 0桁を指定した場合は、最初のファイル名には連番が付加されず、2番 目のファイル名から連番が付加されます。 例)先頭文字列が A で、0 桁を指定した場合は、A.pdf、A1.pdf、 A2.pdf..... となります。

**.........................** 

「OK」ボタンをクリックすると設定が反映されます。

(設定したファイル名の表示例が、[ファイル名の設定]ボタンの下に表示されま す。)

### 読み取り後、ファイル名を変更する スキャン-左クリック

チェックを付けると、読み取り終了後に、「読み取ったファイルを保存」の画 面が表示されます。

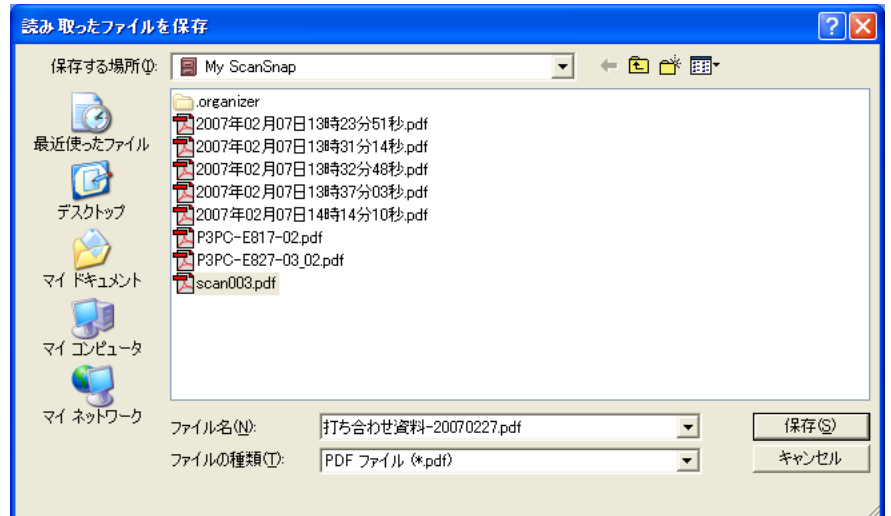

この画面で、読み取った画像の保存先や、ファイル名を変更することができ ます。

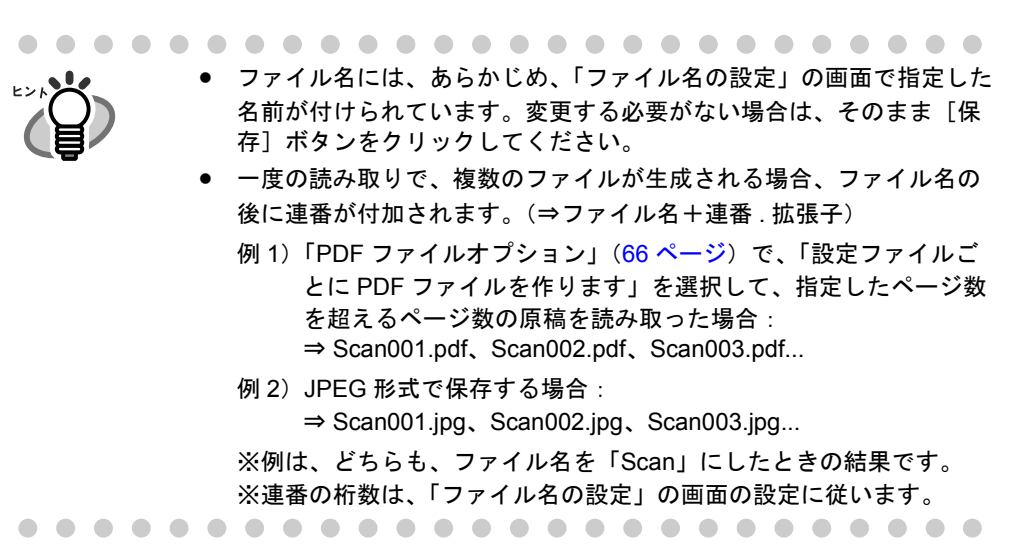

4

● [読み取りモード] タブ

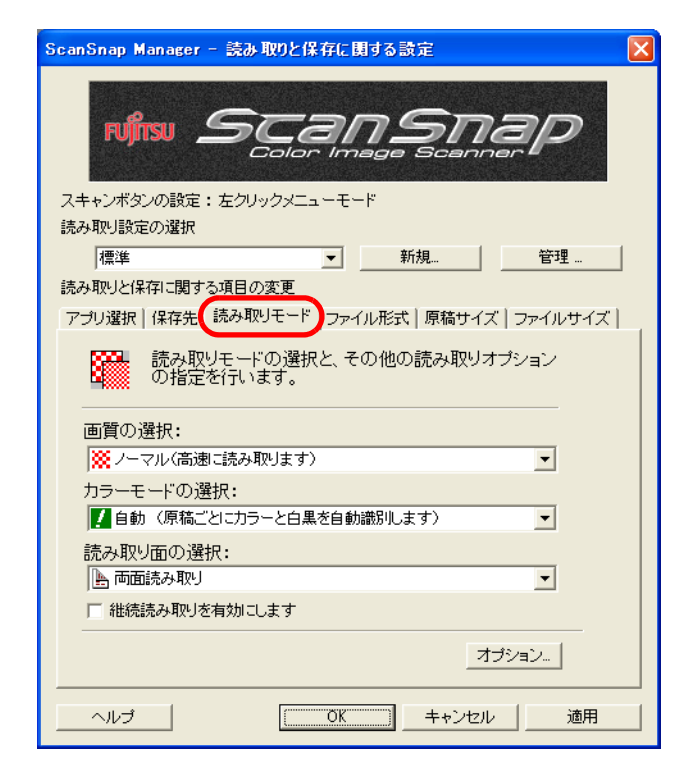

#### 画質の選択:

速く読み取るか、きれいに読み取るかを指定します。 以下のモードから選択します。

- ノーマル (高速に読み取ります) 速く読み取りたいときに選択します。
- ファイン(綺麗に読み取ります) きれいな画像で読み取りたいときに選択します。
- スーパーファイン (より綺麗に読み取ります) よりきれいな画像で読み取りたいときに選択します。
- エクセレント(更に綺麗に読み取ります) スーパーファインより更にきれいな画像で読み取りたいときに選択します。

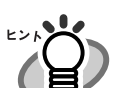

- 読み取りモードの解像度は以下のとおりです。
	- ノーマル:カラー 150dpi、白黒 300dpi 相当
		- ファイン:カラー 200dpi、白黒 400dpi 相当
		- **スーパーファイン:カラー 300dpi、白黒 600dpi 相当**
		- エクセレント:カラー 600dpi、白黒 1200dpi 相当です。 きれいに読み取るほど、読み取りにかかる時間が長くなり、ファイルサ イズも大きくなります。

### カラーモードの選択: 【スキャン-クイック】 スキャン-左クリック カラーで読み取るか、白黒で読み取るかを指定します。 以下のモードから選択します。

- 自動(原稿ごとにカラーと白黒を自動識別します) 読み取る原稿がカラーか白黒かを判別して自動的に切り替えます。
- カラー カラーで読み取ります。 カラー原稿を読み取るときに最適です。

---------------------------カラー部が、蛍光マーカーを使用した原稿の場合、マーカー色や濃度に より色を読み取れないことがあります。 . ר (ご使用のマーカー色が再現可能か、事前確認をしてください。)

----------------------and the state

• 白黒

白黒で読み取ります。 白黒で文字中心の原稿を読み取るときに最適です。 ファイルサイズも「カラー」に比べて小さく抑えることができます。

• カラ一高圧縮 スキャン - 左クリック

カラー画像を高圧縮で保存します。

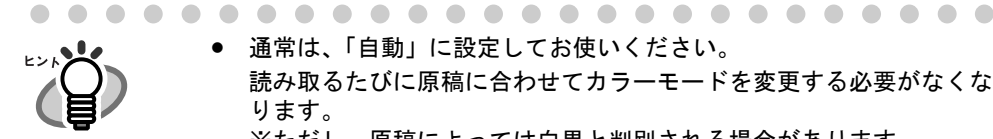

● 通常は、「自動」に設定してお使いください。 読み取るたびに原稿に合わせてカラーモードを変更する必要がなくな ります。 ※ただし、原稿によっては白黒と判別される場合があります。 例:全体的に薄い色がついた原稿 一部分に少しだけカラーがある原稿 カラー2色刷りで、使用している色が濃い灰色(グレー)など の黒に近い色を多用している原稿 カラーとして読み取りたい場合は、カラーモードの選択でカラーを設 定してください。 • 「カラー高圧縮」では、文字部分と背景部分を分離して背景部分を高圧 縮します。そのため、文字ベースの原稿を読み取ると、文字がきれい

<span id="page-78-0"></span>なままファイルサイズを小さくすることができます。 一方、写真や図などは、背景とみなされて高圧縮されるため、画像が 劣化しますので、写真などの画像の読み取りには適していません。 指定するとコントラストが高くなる傾向があります

- 「カラー高圧縮」の場合、原稿によっては標準の圧縮と比べて、ファイ ルサイズが大きくなる場合があります。 ・写真や図などが多く、黒い文字が少ない原稿 ・段組があるなど、レイアウトが複雑な原稿
	- ・文字の背景に模様がある原稿

### 読み取り面の選択:

[スキャン]ボタン (4)を押したときに、両面読み取りにするか、片面読み 取りにするかを選択します。

### 継続読み取りをします

「継続読み取りを有効にします」にチェックを付けると、読み取り終了 後、読み取りを継続するかどうかのメッセージが表示されます。

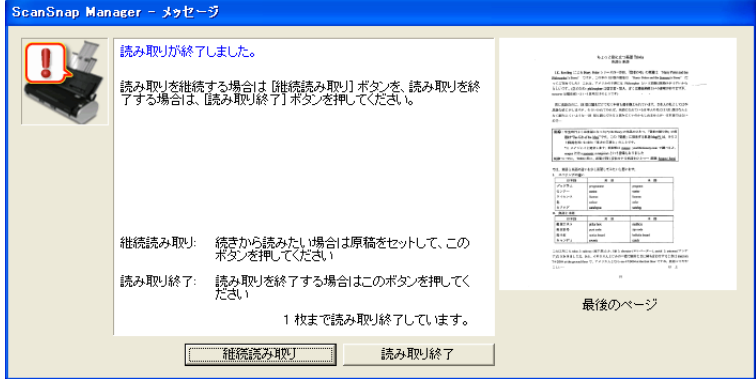

続けて読み取る場合は、ScanSnap に原稿をセットして、[継続読み取 り]ボタンをクリックします。

終了する場合は、[読み取り終了]ボタンをクリックします。

読み取りを終了した時点で、これまで読み取った画像が 1 つのファイ ルにまとめて出力されます。

- ※ 1 つのファイルに最大 1000 ページまで出力することができます。
- ※ 保証できる PDF ファイルのファイルサイズの上限は、1G バイトです。1G バ イト以上の PDF ファイルは作成可能ですが、Adobe Acrobat で表示させると、 「このファイルは壊れていますが修復しています。」というメッセージが表示さ れる場合があります。

### [オプション]ボタン

読み取りに関する詳細設定をします。 [オプション]ボタンをクリックすると、以下の画面が表示されます。

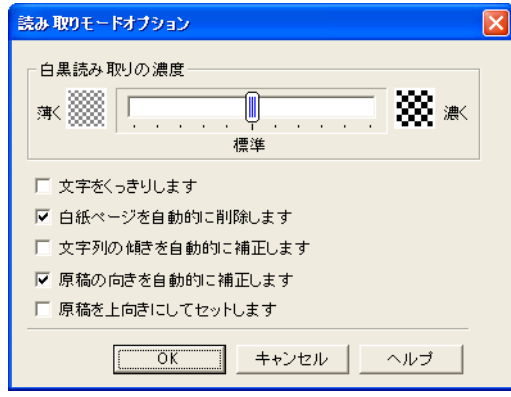

白黒読み取りの濃度 (スキャン・クイック) スキャン・左クリック

白黒読み取り時の濃度を設定します。

スライダコントロールのつまみを左に移動すると読み取り結果が薄く、 右に移動すると読み取り結果が濃くなります。

※「カラーモードの選択:」で、「白黒」が選択されている場合、または「自動」 が選択されていて、白黒原稿と認識された場合に有効となります。

### 文字をくっきりします スキャン-クイック スキャン-左クリック

読み取る原稿の種類によって、以下のようにチェックします。

- 活字や手書き文字の原稿を読み取る場合は、チェックを付けます。
- 写真が入った原稿を読み取る場合は、チェックを外します。

### 白紙ページを自動的に削除します

原稿に含まれる白紙ページを検出し、自動的に削除して出力します。 たとえば、両面原稿と片面原稿が混在した状態で、両面読み取りを行 うと、片面原稿の裏面(白紙ページ)だけを取り除いて出力すること ができます。

※読み取った原稿がすべて白紙と認識された場合は、出力されません。

### .........................

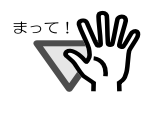

- 以下のような原稿は、白紙ページとして判別される場合があります。 • 白紙原稿内に、2、3 文字以内の文字のみが書かれている場合。
- 白色でなくても、ページ全体が一様色(無地)の場合。 ※黒色も含みます。 読み取った原稿を廃棄される場合は、誤って削除されたページがない かどうかを必ずご確認ください。

### 文字列の傾きを自動的に補正します

原稿の傾きを検出し、原稿が傾いた状態で読み取られた場合に、その 傾きを補正して出力します。 最大± 5 度の傾きを補正することができます。

.................... 原稿中の文字を基準にして補正するため、以下のような原稿は画像が

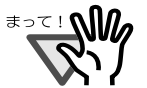

- 傾く場合があります。 • 文字間や行間が、極端にせまかったり、文字が接触している原稿
- 白抜きや装飾文字が多い原稿
- 写真や図などが多く、文字の少ない原稿
- 文字の背景に模様がある原稿
- 図面など、文字が一定方向を向いていない原稿
- 斜め方向の長い直線がある原稿
- 手書き文字の原稿
- ※このような原稿を読み取る場合は、チェックを外してください。

........................

### 原稿の向きを自動的に補正します

横向きに読み取られたり、上下逆さまに読み取られた原稿を、正しい 向きに回転して出力します。

......................... <del>ะ∍⊂</del>! **W** 原稿中の文字列を基準にして補正するため、以下のような原稿は正し い向きに補正されない場合があります。

- 極端に大きい文字や小さい文字が多い原稿
- 文字間や行間が、極端にせまかったり、文字が接触している原稿
- 下線や罫線に接触している文字が多い原稿
- 写真や図などが多く、文字の少ない原稿
- 文字の背景に模様がある原稿
- 図面など、文字が一定方向を向いていない原稿
- アルファベット大文字だけで書かれている原稿
- 手書き文字の原稿
- うすい文字、かすれた文字

※このような原稿を読み取る場合は、チェックを外してください。

.........................

### 原稿を上向きにしてセットします

図のように、手にした原稿をそ のままセットして読み取りたい 場合にチェックを付けます。

最終ページから逆に読み取りを 開始して、すべての原稿を読み 取ったあとで、データを1ペー ジ目から順番に並べ替えて、 ファイルに出力します。

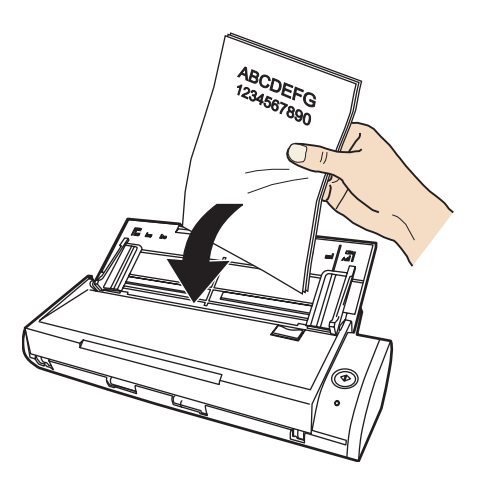

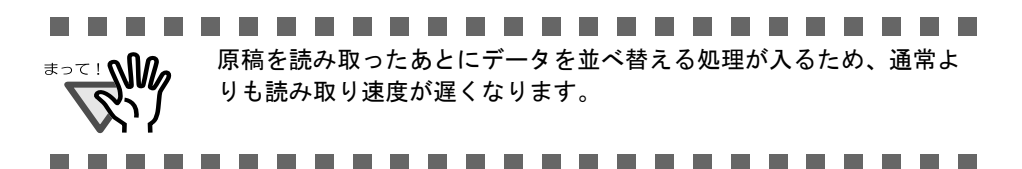

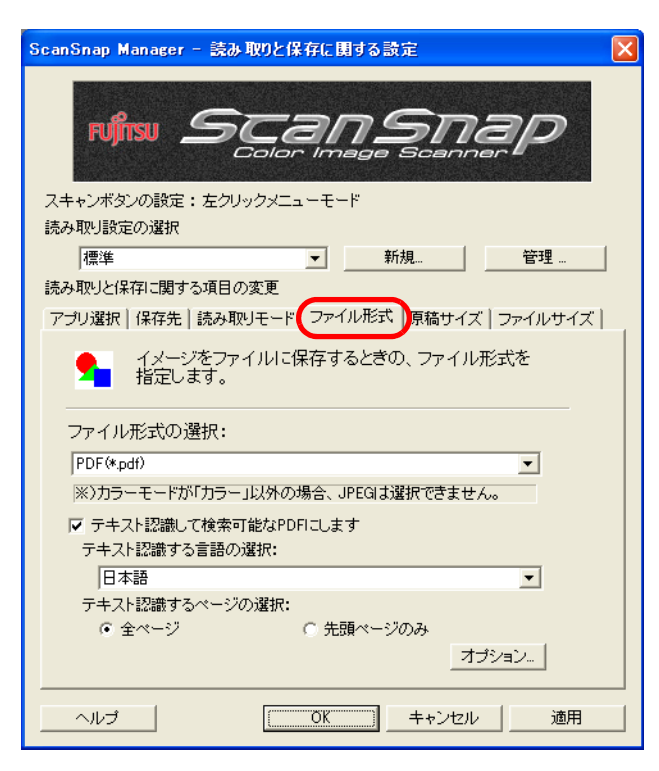

### ファイル形式の選択 スキャン-左クリック

読み取ったイメージのファイル形式を指定します。[▼]をクリックして、 ファイル形式を選択します。以下のファイル形式が選択できます。

- PDF(\*.pdf)
- JPEG (\*.jpg)

.......................... [読み取りモード]タブの「カラーモードの選択:」で、「自動」、「白 <u>≢∍⊤⊥∿ிி</u> 黒」、「カラー高圧縮」が選択されている場合は、「JPEG」は選択できま せん。 逆に、「JPEG」が選択されている場合に、「自動」、「白黒」、または「カ ラー高圧縮」を選択すると、ファイル形式は、自動的に「PDF」に切り 替わります。........................

#### テキスト認識して検索可能な **PDF** にします

PDF を選択した場合に指定できます。 有効にすると、テキスト検索ができる PDF が作成されます。

#### テキスト認識する言語の選択:

テキスト認識に使用する言語を選択します。

### テキスト認識するページの選択:

- 全ページ すべてのページをテキスト認識した PDF が作成されます。
- 先頭ページのみ 先頭ページだけをテキスト認識した PDF が作成されます。

<sup>≢∍⊂ !</sup> **\\|//** 

- .................. . . . . a ser
	- 本設定を有効にすると、お使いのパソコン環境によっては、処理に時 間がかかる場合があります。
		- 以下のような原稿(文字)は、正しくテキスト認識できない場合があ ります。また、カラー設定や解像度を上げて読み取ることでテキスト 認識が可能となる場合があります。
			- 手書き文字の原稿
			- 低解像度で読み取った小さな文字
			- 傾いた原稿
			- 指定した言語以外で書かれた原稿
			- イタリック文字で書かれた原稿
			- ー 上下添え字、複雑な数式
			- 文字の背景に不均一色背景や模様がある原稿 ・影、白抜きなど装飾がされている文字 ・網掛け内の文字
			- 複雑なレイアウトの原稿および、ノイズの多い原稿 (このような原稿では認識時間が非常にかかる場合があります)

. . . . . . . . . . . . . . . . . .

#### <span id="page-83-0"></span>[オプション]ボタン

PDF ファイルに関する詳細を設定します。「ファイル形式の選択:」で 「PDF(\*.pdf)」を選択したときに有効になります。

「オプション]ボタンをクリックすると、以下の画面が表示されます。

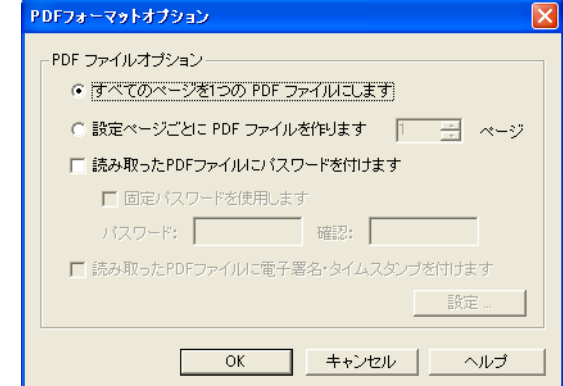

- すべてのページを 1 つの PDF ファイルにします 読み取ったイメージをすべて 1 つのファイルにまとめて保存します。
- 設定ページごとに PDF ファイルを作ります 指定したページ数ごとにファイルを作成します。たとえば、"2"ペー ジに設定して6ページある原稿を読み取った場合、ファイルが3つ作 成されます。

「アプリケーションの選択:」で、Adobe Acrobat および Adobe<sup>®</sup> Reader<sup>®</sup> (または Acrobat<sup>®</sup> Reader™) を選択した場合、 一度の読み取りで複数のファイルが作成されると、 読み取り後に、1 つ目のファイルのみ画面に表示されます。 (それ以外の場合は、選択したアプリケーションの仕様に従いま す。)

...................

- 
- 読み取った PDF ファイルにパスワードを付けます (スキャン-たクリック)

読み取り後に作成される PDF ファイルに、パスワードを付けることが できます。パスワードを付けた PDF ファイルは、パスワードを入力し ないとファイルを開くことができなくなります。

読み取りが終わるたびにパスワード入力画面が表示されるので、パスワー ドを2箇所(1箇所は確認用)に入力して、[OK]ボタンをクリックしま す。

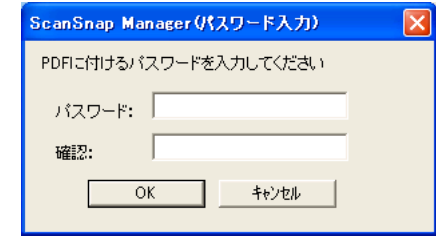

- ※ [キャンセル] ボタンをクリックすると、パスワードのない通常の PDF ファイルとして保存されます。
- 固定パスワードを使用します

読み取りを行うたびにパスワード入力画面を表示するのではなく、 すべての PDF ファイルに対して、あらかじめ固定のパスワードを設 定しておくことができます。

チェックすると、「パスワード:」、「確認:」欄が有効になるので、 同じパスワードを 2 箇所に入力します。

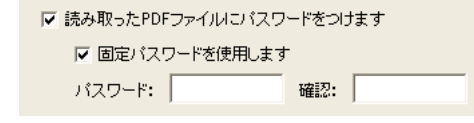

...............

<del>ี</del> • パスワードには、以下の半角文字、および半角スペースを設 定することができます。  $\Delta$ 最大文字数:半角 16 文字 半角英数字:A ~ Z、a ~ Z、0 ~ 9 半角記号:!"#\$%&'()\*+,-./:;<=>?@[\]^ `{|}~ ● パスワードを忘れてしまうと、PDF ファイルが開けなくなり ますので、ご注意ください。...................... ● [原稿サイズ] タブ

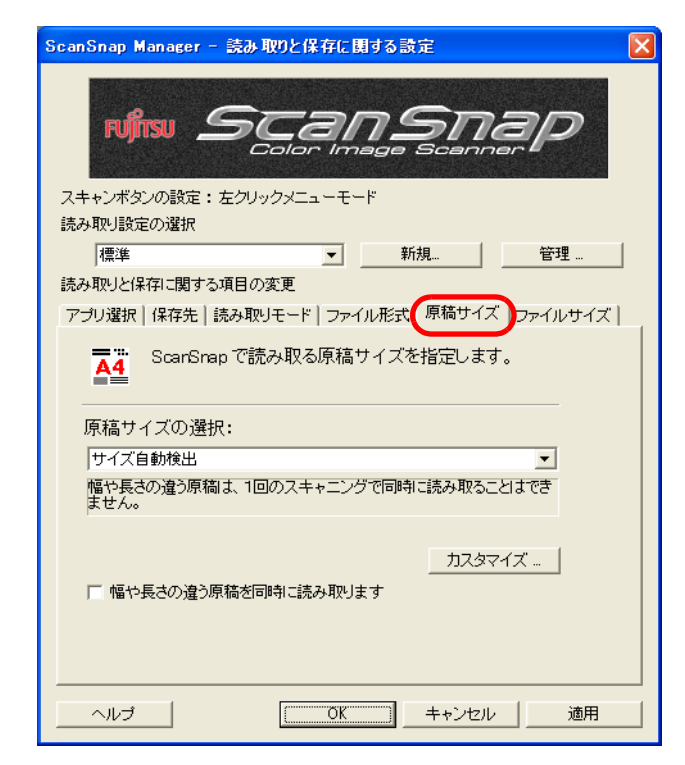

#### 原稿サイズの選択:

セットする原稿のサイズを指定します。「▼〕をクリックして、サイズを選択 します。以下の原稿サイズ(幅×長さ)を選択できます。

- サイズ自動検出
- A4  $(210 \times 297$ mm)
- A5 $(148 \times 210$ mm)
- A6 $(105 \times 148$ mm)
- B5(182 × 257mm)
- B6(128 × 182mm)
- はがき (100 × 148mm)
- 名刺 (90 × 55mm、55 × 90mm)
- レター (8.5 × 11 インチ、216 × 279.4mm)
- リーガル (8.5 × 14 インチ、216 × 355.6mm)
- カスタムサイズ (10個まで登録可能)

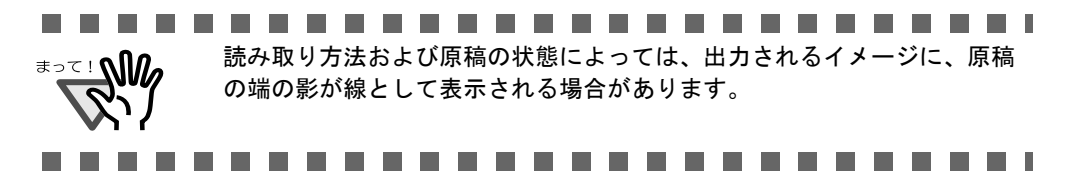

### [カスタマイズ]ボタン

「原稿サイズの選択:」に任意の原稿サイズを、最大 10 個まで登録できま す。ボタンをクリックすると、以下の設定画面が表示されます。

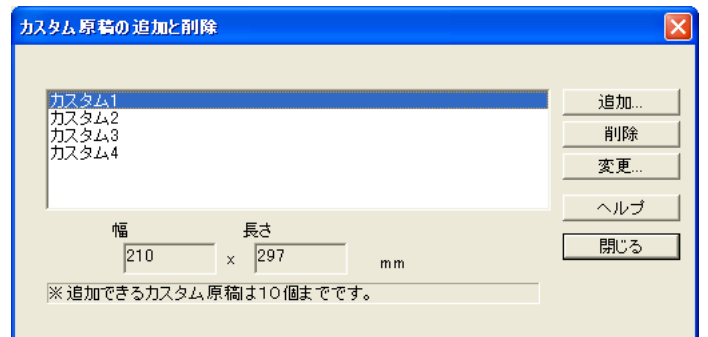

### <カスタム原稿サイズを追加する場合>

- 1. [追加] ボタンをクリックします。
- 2. 以下の画面が表示されます。

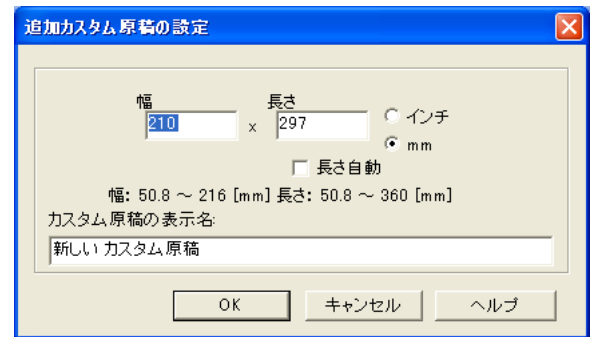

• 原稿のサイズを入力します。

幅 :  $50.8 \sim 216$  mm  $(2 \sim 8.5 \div 7)$ 

長さ:50.8~360 mm (2~14.17 インチ)

の範囲で設定することができます。

- •「長さ自動」を有効にすると、幅を設定しただけで長さ方向を自動サ イズ検出します。
- •「カスタム原稿の表示名:」に、表示させたい名前を入力します。 ⇒入力した表示名が「原稿サイズの選択:」のリストに追加されま す。
- 3. 設定が終了したら、[ OK ] ボタンをクリックします。 ⇒新しいカスタム原稿サイズが登録されます。
- 4.[閉じる]ボタンをクリックして、「カスタム原稿の追加と削除」の画面 を閉じます。
- <カスタム原稿サイズを削除する場合>
	- 1.「カスタム原稿の追加と削除」の画面で、削除したい原稿サイズ名を選択 して、[削除]ボタンをクリックします。
	- 2. 確認の画面が表示されますので、[はい]ボタンをクリックします。
	- 3.「カスタム原稿の追加と削除」の画面で、原稿サイズが削除されている のを確認して、[閉じる]ボタンをクリックします。

4

### <設定を変更する場合>

- 1.「カスタム原稿の追加と削除」の画面で、設定を変更したい原稿サイズ名 を選択して、[変更]ボタンをクリックします。
- 2.「追加カスタム原稿の設定」の画面が表示されますので、変更したい項 目を変更します。
- 3. 設定が終了したら、[OK] ボタンをクリックします。 ⇒「カスタム原稿の追加と削除」の画面が表示され、設定が変更され ます。
- 4. [閉じる] ボタンをクリックして、画面を閉じます。

「名刺(90 × 55mm、55 × 90mm)」サイズを選択して読み取る場合、 読み取った長さから、横置き/縦置きを自動認識して読み取ります。 長さ方向(搬送方向)は、実際に読み取った原稿の長さになります。 幅は、90mm(横置き)、または 55mm(縦置き)固定になります。

#### 「幅や長さの違う原稿を同時に読み取ります」

「幅や長さの違う原稿を同時に読み取ります」チェックボックスにチェックを 入れると、ScanSnap に幅や長さの違う原稿を同時にセットして読み取るこ とができます。

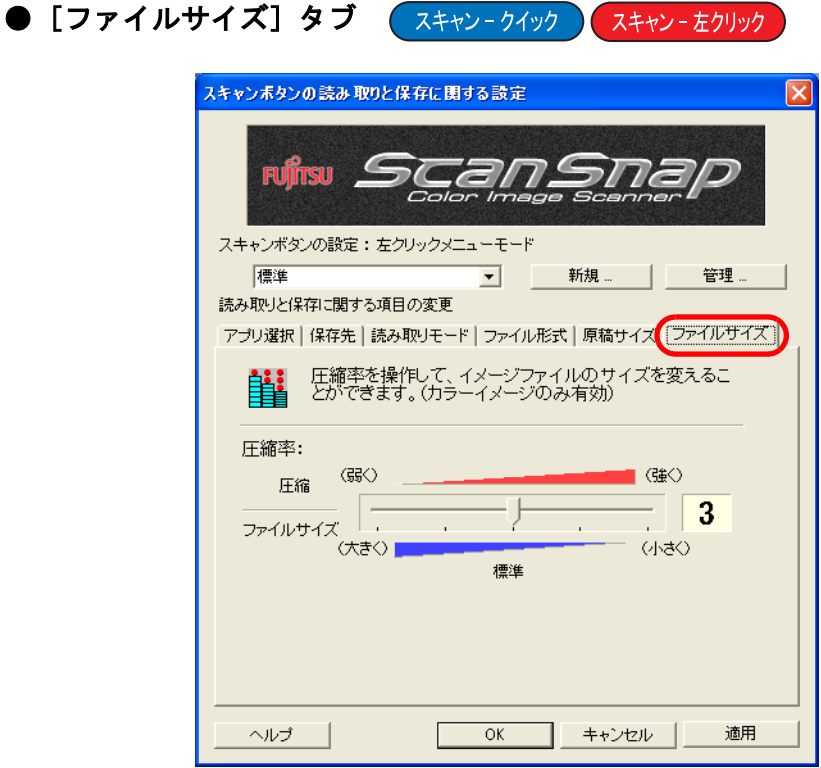

### 圧縮率:

圧縮率を操作して、読み取ったイメージのファイルサイズを指定します。 圧縮率は、スライドバーを動かして操作します。

圧縮率の数字が大きいほど圧縮率が高くなり、ファイルサイズが小さくなり ます。

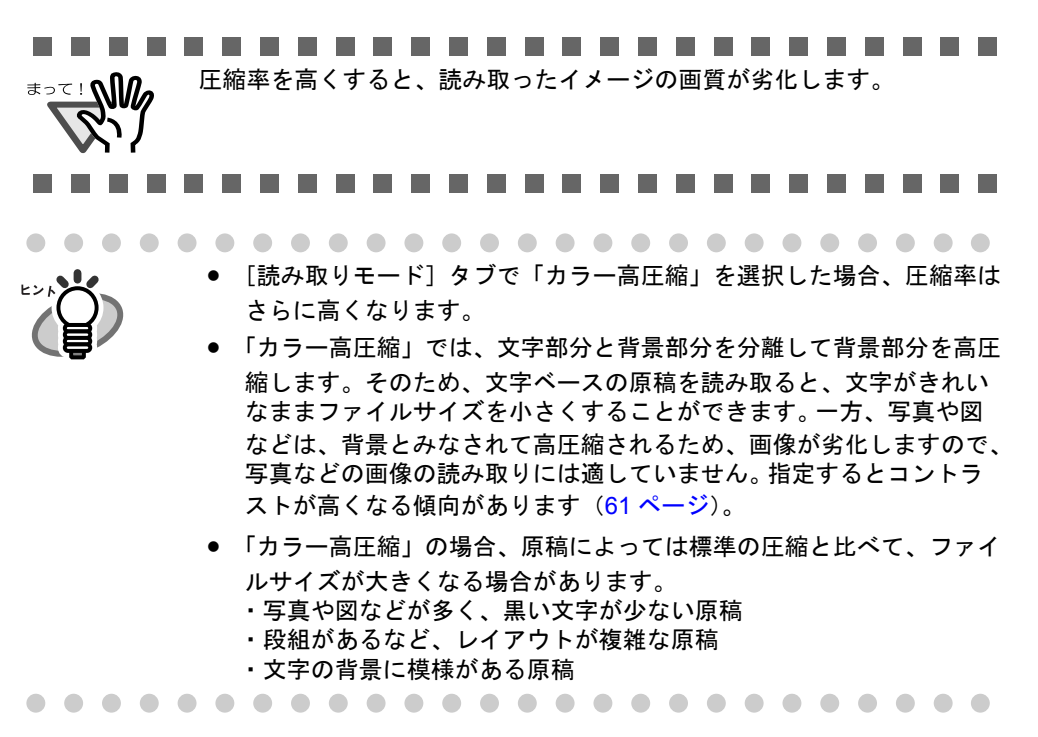

の設定

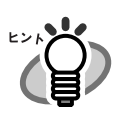

#### 画像データのサイズについて

カラー原稿 1 枚を片面で以下のように読み取ったときの画像サイズの目安を示します。 ファイル形式 :PDF 原稿サイズ : A4 (一般カタログ)

カラーモード:カラー

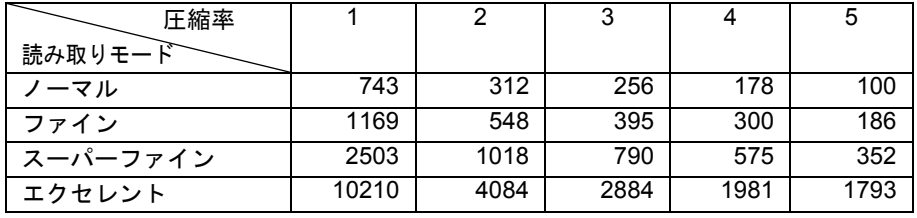

カラーモード:カラー高圧縮

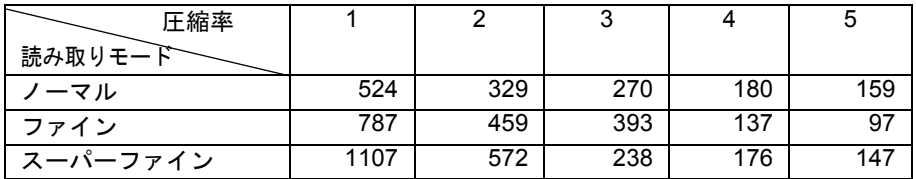

カラーモード:白黒

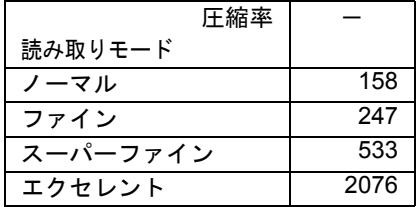

(単位 K バイト)

※「カラー高圧縮」は、スーパーファインの場合に効果を発揮します。

※圧縮率・カラー高圧縮の設定は、以下のように使い分けることで、より効果を発揮し ます。

・写真や図などの原稿の場合は、圧縮率の設定(1~5)により、ファイルサイズを小さ くすることができます。

・文字の多い原稿を、読み取りモードの「スーパーファイン」で読む場合は、カラー 高圧縮を選択することにより、ファイルサイズをより小さくすることができます。

# **4.3** 読み取り設定を保存するには

左クリックメニューモードは、最大 12 種類、「読み取り設定」として、名前を付けて保存し ておくことができます。

保存しておいた「読み取り設定」は、「**ScanSnap Manager**」のアイコン<mark>(S)</mark>をクリックする だけで、簡単に呼び出し、使用することができます。

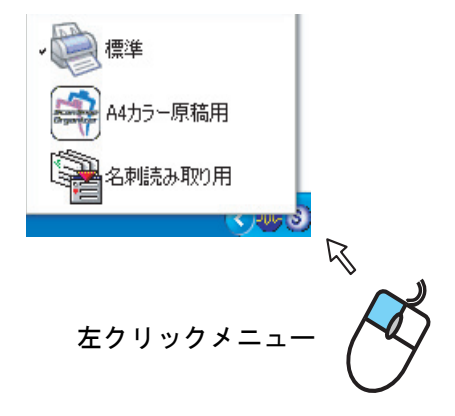

よく使う読み取り条件をあらかじめ何種類か「読み取り設定」として登録しておけば、読み 取るたびに設定画面を開いて、設定を変更する必要がなく、簡単な操作で目的にあった条件 に切り替えて読み取ることができます。

ここで説明する内容は、[スキャン]ボタンの操作モードが、「左クリックメニュー モード」の場合のみ有効となります。 クイックメニューモード使用時のスキャンボタンの設定は、1 つしか保存できません。 読み取り条件を変更したい場合は、右クリックメニューの[スキャンボタンの設定] で変更してください。 

以下に、操作方法を説明します。

### ■ 読み取り設定を登録します

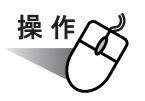

**1.** 「**ScanSnap Manager**」のアイコン を右クリックして表示されるメ *S* ニューで、[クイックメニューを使用]のチェックが外れていることを確認 します。

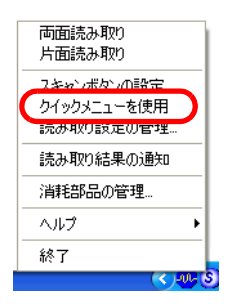

⇒チェックを外すと、メニューが閉じます。

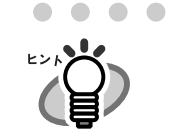

 $\sqrt{2}$  $\blacksquare$  [クイックメニューを使用]にチェックが入っていると、[スキャン]ボタンの 設定が「クイックメニューモード」になります。クイックメニューモードでは、 本機能を使用することができません。

**2.** 「**ScanSnap Manager**」のアイコン を右クリックして表示されるメ *S*ニューで、[スキャンボタンの設定]を選択します。

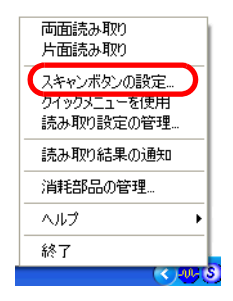

**3.** 「読み取りと保存に関する設定」画面で、読み取り条件を変更します。

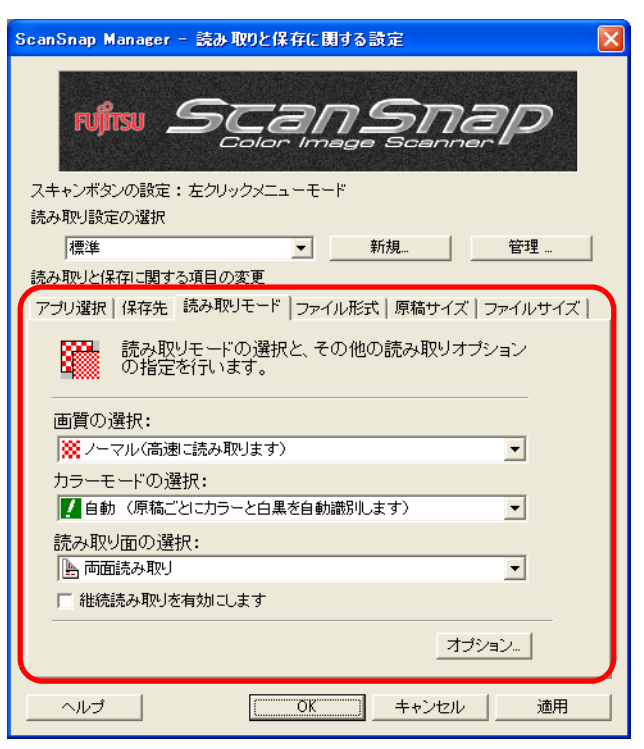

### **4.** 設定が終わったら、[新規]ボタンをクリックします。

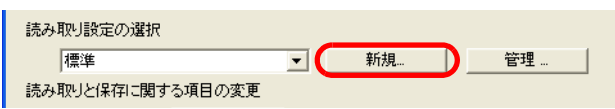

⇒「読み取り設定の新規作成」の画面が表示されます。

### **5.** 設定内容に名前を入力して、[**OK**]ボタンをクリックします。

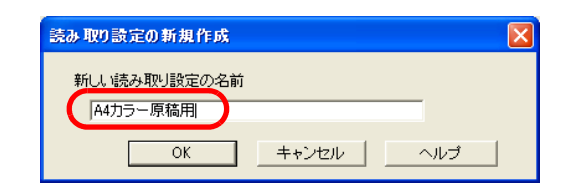

⇒入力した名前の「読み取り設定」として設定・登録されます。

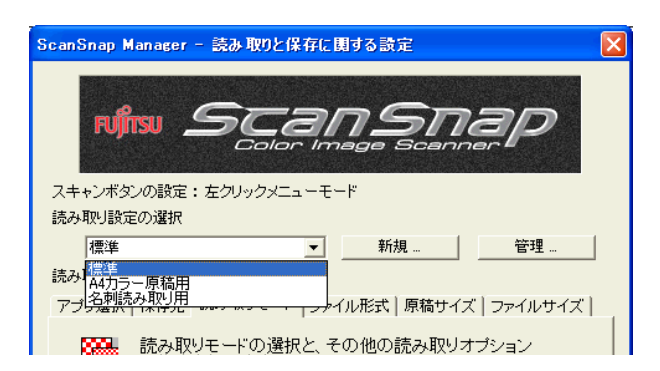

### **6.** [**OK**]ボタンをクリックして、「読み取りと保存に関する設定」画面を閉じ ます。

⇒ 以上で、読み取り設定の登録は完了です。

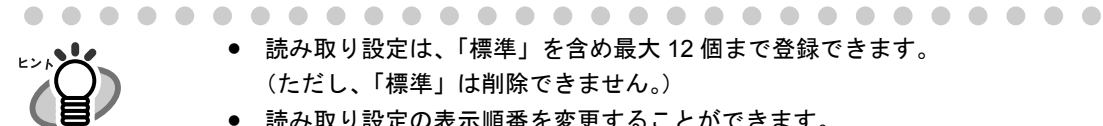

- 読み取り設定は、「標準」を含め最大 12 個まで登録できます。 (ただし、「標準」は削除できません。)
- 読み取り設定の表示順番を変更することができます。 (ただし、「標準」の表示順番は変更できません。)
	- 1. 「ScanSnap Manager」のアイコン を右クリックして、「読み取り設 *S*定の管理」を選択し、「読み取り設定の管理」画面を表示します。
	- 2. 移動させたい読み取り設定を、一覧から選択します。
	- 3. [上へ][下へ]ボタンをクリックして、読み取り設定を移動します。

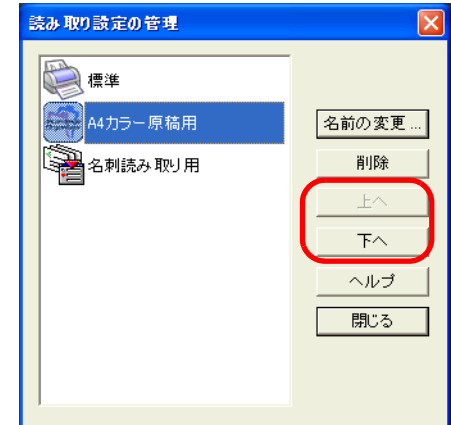

4. [閉じる]ボタンをクリックします。

## ■ 登録した読み取り設定を使って読み取ります

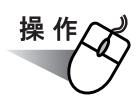

**1.** 「**ScanSnap Manager**」のアイコン をクリックします。 *S*

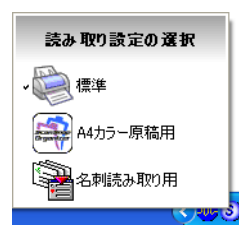

⇒「左クリックメニュー」が表示されます。 (設定名の左側に、読み取り後に起動するアプリケーションのアイコンが表示 されます。)

### **2.** 読み取りに使用する「読み取り設定」を選択します。

⇒選択した「読み取り設定」にチェックマークが付きます。

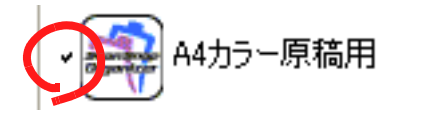

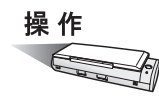

- **3.** 原稿を **ScanSnap** にセットします。
- **4.** [スキャン]ボタン ◎を押します。

⇒ 選択した設定条件で読み取りが行われます。

## ■ 登録した読み取り設定を変更します

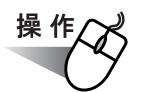

**1.** 「**ScanSnap Manager**」のアイコン を右クリックして表示されるメ ニューで、[スキャンボタンの設定]を選択します。 *S*

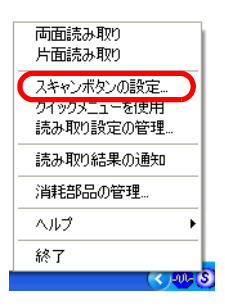

**2.** 「読み取りと保存に関する設定」画面で、変更する「読み取り設定」を選択 します。

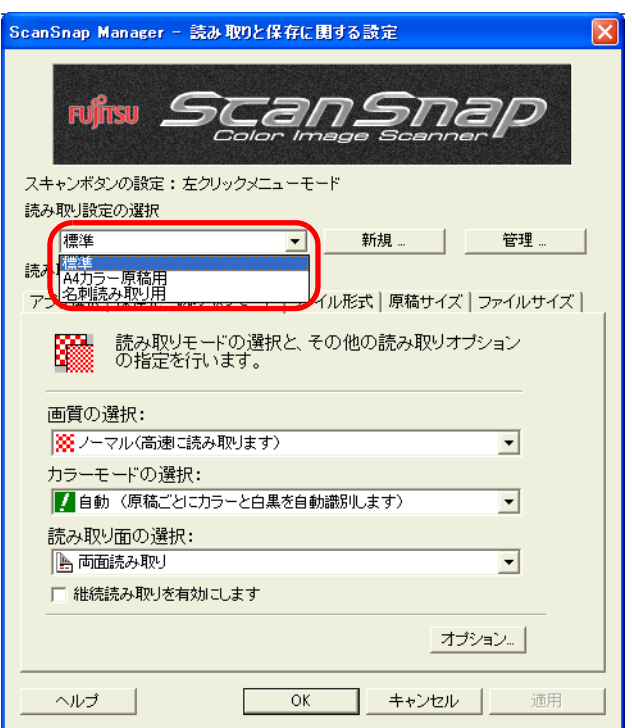

**3.** 設定内容を変更します。

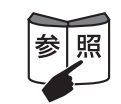

読み取り設定の詳細については、「4.2 [読み取り設定を変更するには」\(](#page-66-0)49 ページ) を参照してください。

**4.** 設定が終わったら、[**OK**]ボタンをクリックします。

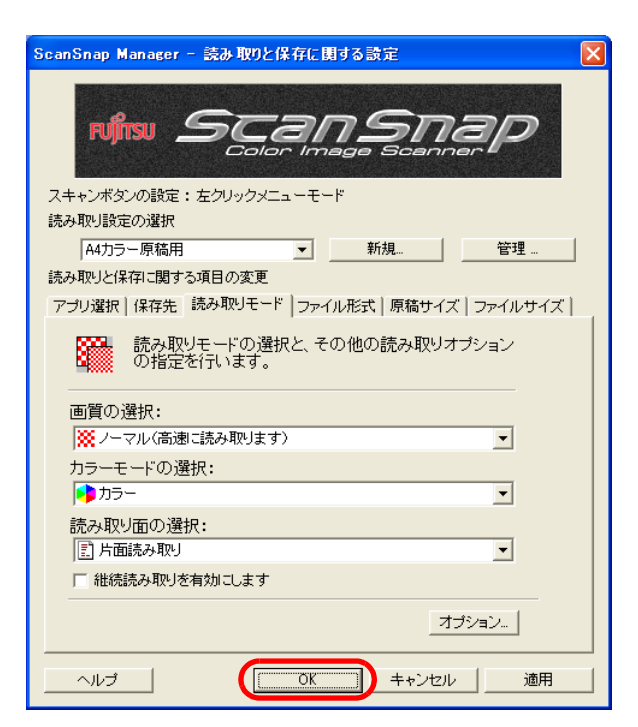

⇒ 上書き確認の画面が表示されます。

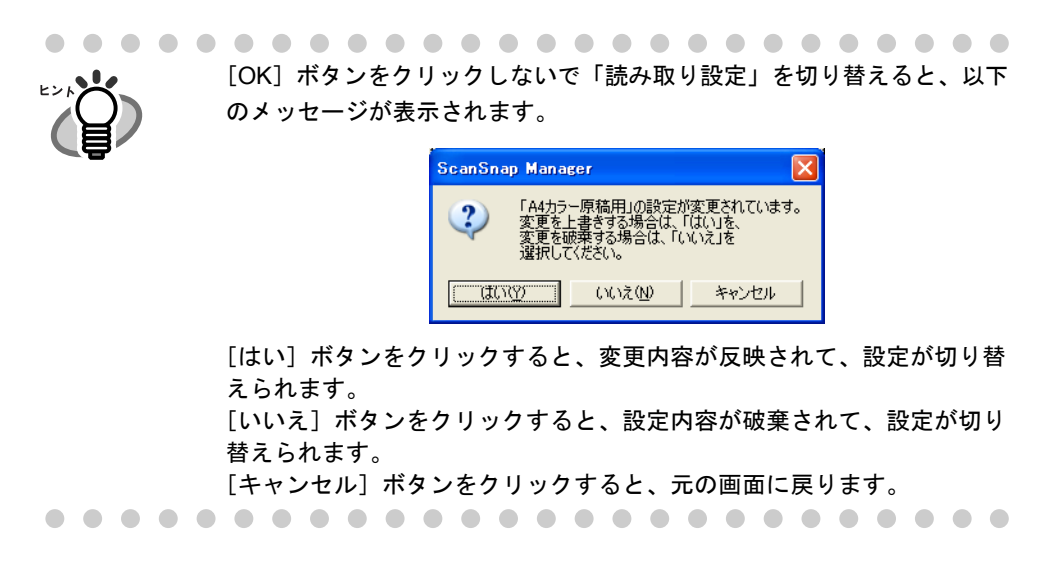

### 5. 設定内容を上書きする場合は [はい]ボタンを、標準に保存する場合 [い いえ]ボタンをクリックします。

「キャンセル]ボタンをクリックすると、元の画面に戻ります。

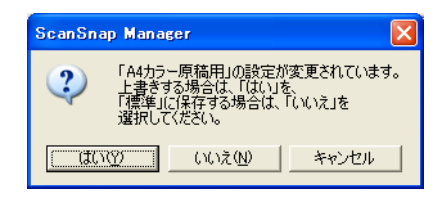

(「読み取り設定」が「標準」の場合は、確認画面は表示されません。)

4

ScanSnap S300 オペレーターガイド 79

### ■ 読み取り設定の名前を変更します

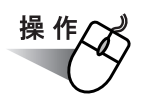

**1.** 「**ScanSnap Manager**」のアイコン を右クリックして表示されるメ *S*ニューで、[スキャンボタンの設定]を選択します。

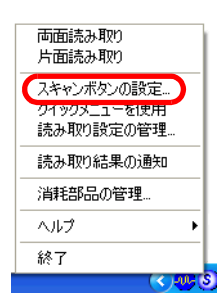

⇒「読み取りと保存に関する設定」画面が表示されます。

### **2.** [管理]ボタンをクリックします。

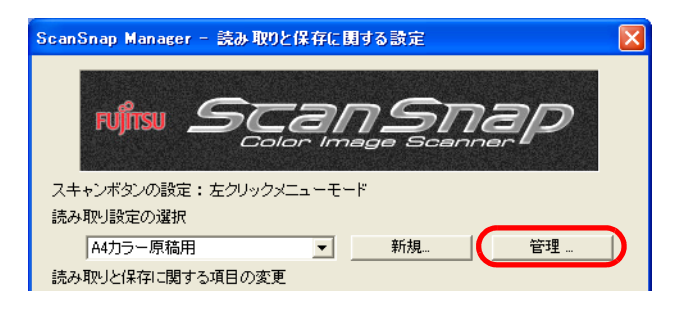

⇒「読み取り設定の管理」画面が表示されます。

### <span id="page-97-0"></span>**3.** [名前の変更]ボタンをクリックします。

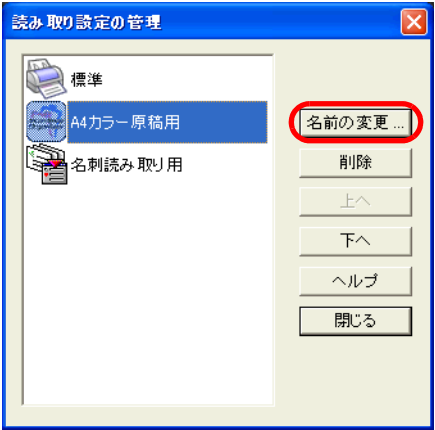

**4.** 「名前の変更」画面で新しい名前を入力します。

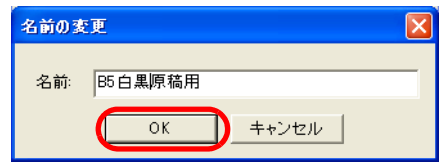

## <span id="page-98-0"></span>**5.** [**OK**]ボタンをクリックします。

⇒ 名前が変更されます。

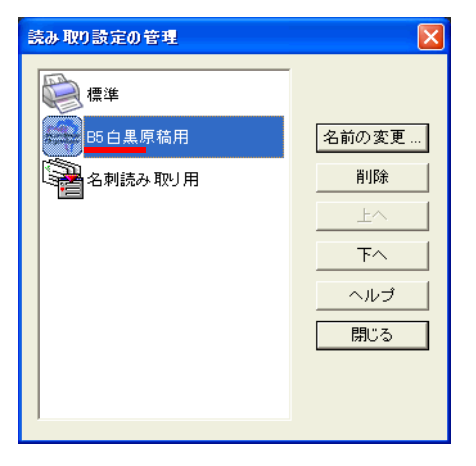

. . . . . . . .

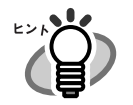

 $\bullet\hspace{0.4mm}\bullet\hspace{0.4mm}\bullet\hspace{0.4mm}\bullet\hspace{0.4mm}\bullet$ 

 $\blacksquare$  $\begin{array}{c} \begin{array}{c} \begin{array}{c} \begin{array}{c} \end{array} \end{array} \end{array} \end{array} \end{array}$  $\qquad \qquad \blacksquare$  $\blacksquare$  $\blacksquare$  $\qquad \qquad \blacksquare$  $\blacksquare$  $\blacksquare$  $\blacksquare$  $\qquad \qquad \blacksquare$ 

「読み取り設定の管理」画面は、「ScanSnap Manager」のアイコン を右クリッ *S*クして表示することもできます。 「読み取り設定の管理」を選択すると表示されるので、一覧から変更したい名前を選 択して[、操作](#page-97-0) 3. [~操作](#page-98-0) 5. を実行してください。

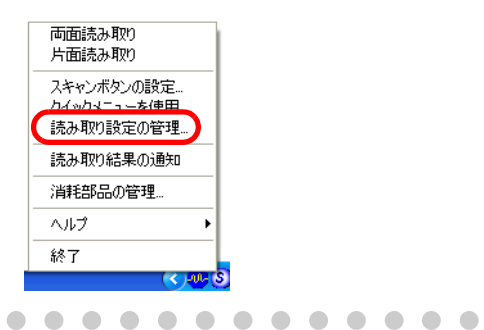

 $\bullet$   $\bullet$   $\bullet$ 

### ■ 読み取り設定を削除します

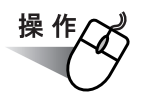

**1.** 「**ScanSnap Manager**」のアイコン を右クリックして表示されるメ *S*ニューで、[スキャンボタンの設定]を選択します。

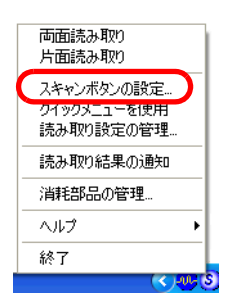

⇒「読み取りと保存に関する設定」画面が表示されます。

### **2.** [管理]ボタンをクリックします。

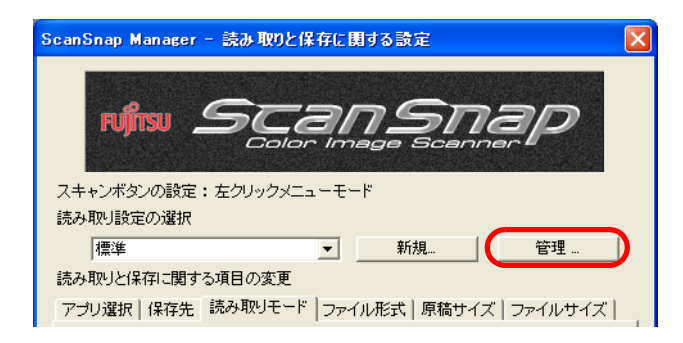

⇒「設定の管理」画面が表示されます。

### **3.** 一覧から、削除したい設定名を選択し、[削除]ボタンをクリックします。

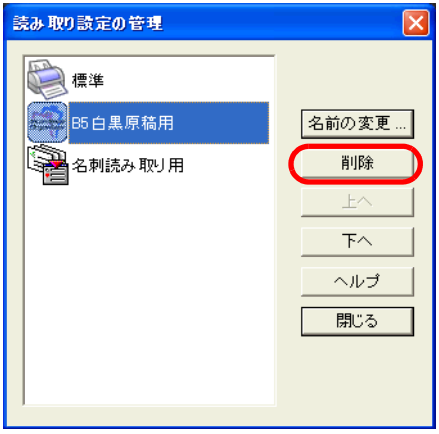

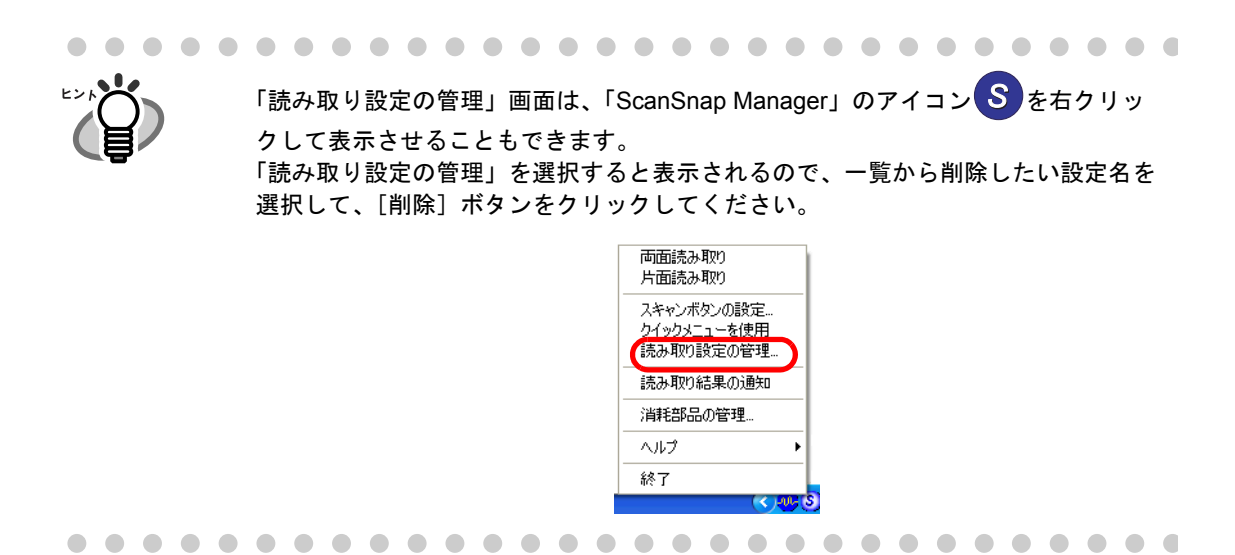

**4.** 確認画面が表示されるので、[はい]ボタンをクリックします。

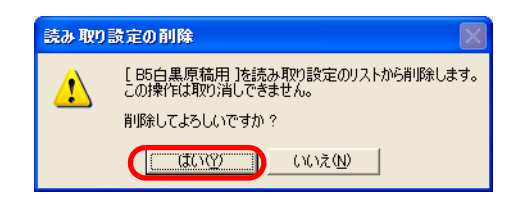

# **4.4** クイックメニューの使い方

クイックメニューモード設定時に、[スキャン]ボタンで読み取ると、原稿を読み取ったあ とにクイックメニューが表示されます。

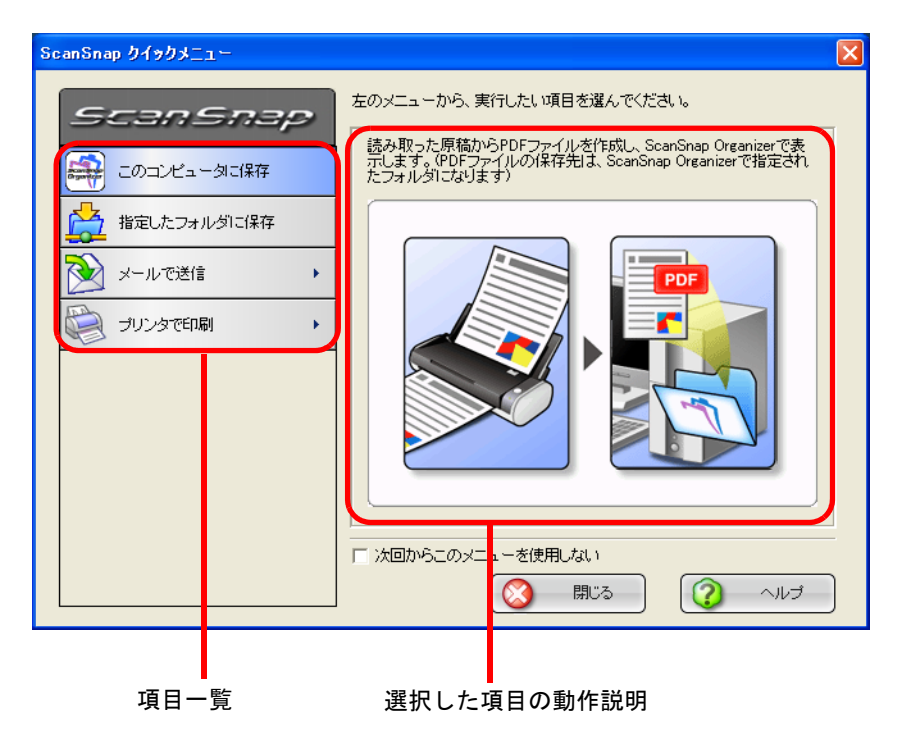

この画面では、以下の設定を行います。

#### 項目一覧

読み取った原稿に対して何をしたいかを選択します。 マウスのポインタを項目の上に合わせると選択され、 項目をクリックすると、実行されます。 最大で、以下の 4 項目が表示されます。

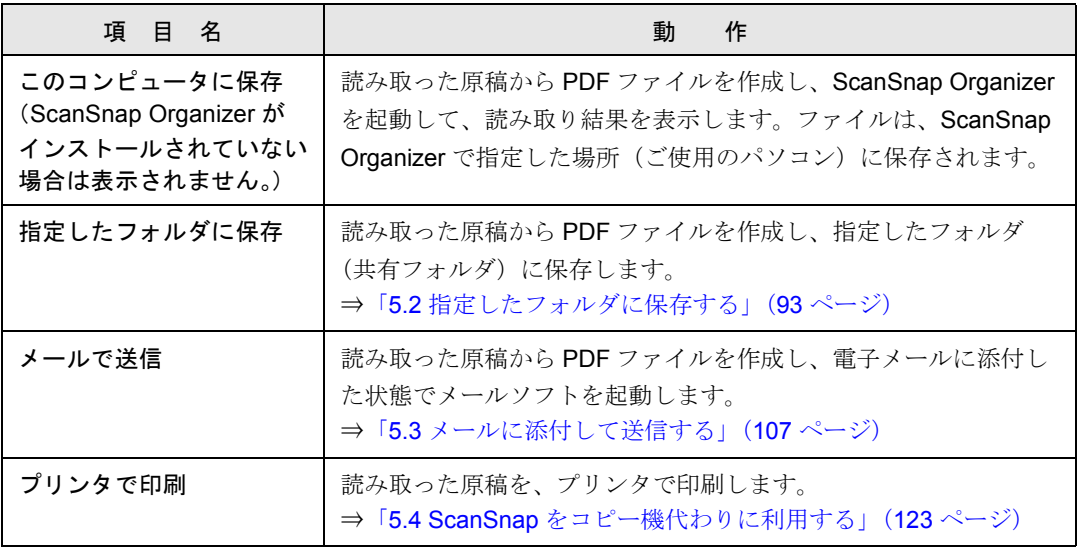

### 選択した項目の動作説明

項目一覧で指定した動作に関する説明がイラスト入りで表示されます

### [設定]ボタン

動作に関して設定項目がある場合、右側に ▶ が表示されます

マウスのポインタを ▶ の上に移動すると、[設定] ボタンが表示されます。

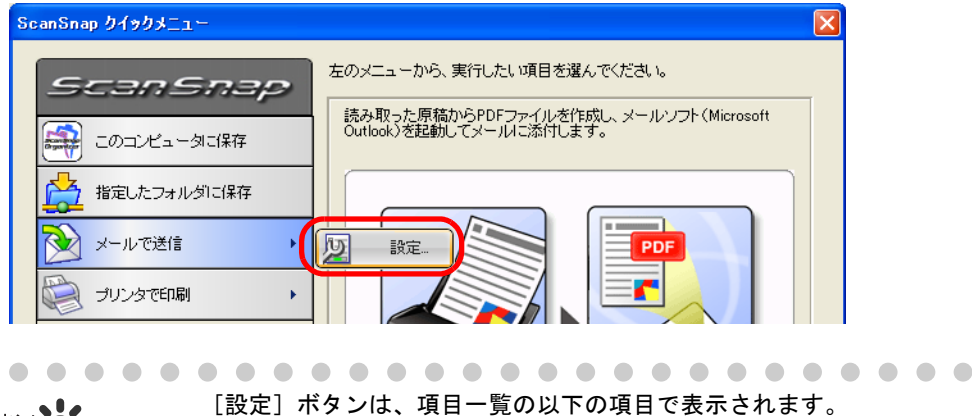

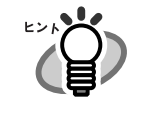

 $\triangle$ 

- メールで送信 (→ 110 [ページ](#page-127-0))
- プリンタで印刷(→ 125 [ページ\)](#page-142-0)
- 

#### 「次回からこのメニューを使用しない」チェックボックス

次回読み取り時から、クイックメニューを使用しません。 「スキャン]ボタンの操作モードが、「クイックメニューモード」から「左ク リックメニューモード」に切り替わります。 再度、「クイックメニューモード」に戻したい場合は、右クリックメニュー で、「クイックメニューを使用」をチェックしてください。

ScanSnap

4

の設定

#### [閉じる]ボタン

処理を中止します。

このボタンをクリックすると、以下の画面が表示されます。

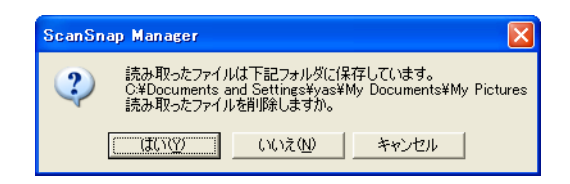

[はい]ボタン: 読み取ったイメージを削除して、処理を中止します。

[いいえ]ボタン: 読み取ったイメージを保存して、処理を中止します。 読み取ったイメージは、PDF ファイルとして、[スキャン ボタンの設定]で指定したフォルダに保存されます。

<sup>[</sup>キャンセル]ボタン:クイックメニューに戻ります。

### [ヘルプ]ボタン

クイックメニューに関するヘルプを表示します。

.......................

• クイックメニュー表示中は、ScanSnap で読み取りを実行することができませ ぷ゛ ん。クイックメニューを閉じるか、クイックメニューのどれか項目を選択し て処理を完了してから、次の読み取りを行ってください。 • クイックメニュー表示中は、別のアプリケーションを使用して、ファイルの

移動/削除/名前の変更などのファイル操作を行わないでください。

.............................

# **4.5** アプリケーションの自動連携について

ScanSnap Organizer、および名刺ファイリング OCR は、アプリケーションを起動すること によって、ScanSnap と自動連携することができます。

## ■ 自動連携モード

自動連携の方式には、以下の 2 つのモードがあります。

① 該当アプリケーションがアクティブ状態のときに連携する(初期設定) 該当アプリケーションのどれかがアクティブ状態(タスク バー上でアプリケーションが 選択され、アプリケーション画面が最前面に表示された状態)になると、該当アプリ ケーションに自動連携されて、読み取り結果が表示されます。 [スキャン]ボタンが「クイックメニューモード」の場合も、読み取り後に ScanSnap クイックメニューが表示されず、該当アプリケーションに自動連携されて、読み取り結 果が表示されます。

アプリケーションが非アクティブ状態になると、連携は解除されます。

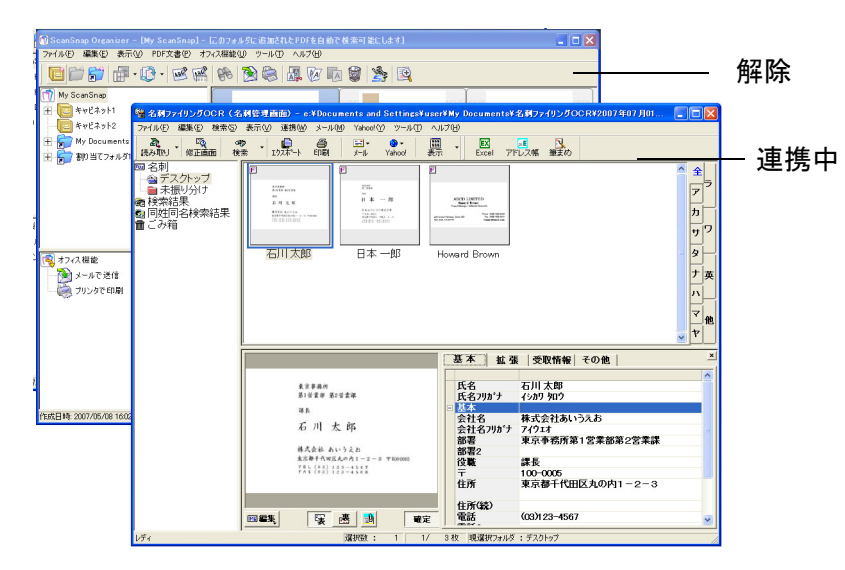

上図の場合、名刺ファイリング OCR の画面がアクティブ状態 であるため、名刺ファイリング OCR と自動連携されます。

### ② 該当アプリケーション起動中は、常に連携する

該当アプリケーションのどれかが起動されると、ScanSnap Manager の「アプリケー ションの選択」の設定が、該当アプリケーションに自動的に切り替わります。この状態 で、[スキャン]ボタンを押して読み取ると、該当アプリケーションに自動連携されて、 読み取り結果が表示されます。

[スキャン]ボタンが「クイックメニューモード」の場合も、読み取り後にメニューが 表示されず、該当アプリケーションに自動連携されて、読み取り結果が表示されます。 アプリケーションを終了するまで、連携した状態が続きます。

同時に複数起動されている場合は、名刺ファイリング OCR、ScanSnap Organizer の順 に優先されます。

[スキャン]ボタンが「左クリックメニューモード」の場合は、左クリックメニューに、 「<アプリケーション名>+連携中」の項目がチェックの入った状態で追加されます。

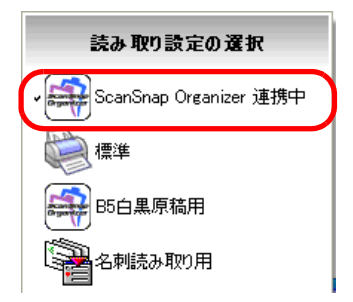

ScanSnap Organizer と自動連携されている場合

ScanSnap

4

の設定

# ■ 自動連携モードの切り替え

自動連携モードの切り替えは、以下の手順で行います。

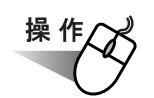

**1.** タスク バーにある「**ScanSnap Manager**」のアイコン を右クリックし、 *S*「ヘルプ〕→「環境設定】の順に選択します。

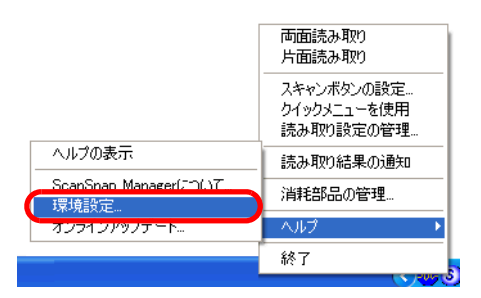

**2.** [自動連携]タブの設定を変更します。

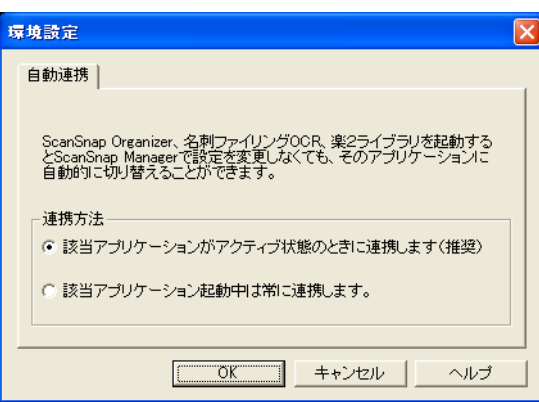

### 該当アプリケーションがアクティブ状態のときに連携します (初期設定)

アプリケーションのどれかがアクティブ状態(タスク バー上でアプリケー ションが選択され、アプリケーション画面が最前面に表示された状態)にな ると、自動的に該当アプリケーションに切り替わります。

### 該当アプリケーションが起動中は常に連携します

アプリケーションのどれかが起動されると、ScanSnap Manager の「アプリ ケーションの選択」の設定が、自動的に該当アプリケーションに切り替わり ます。
第 *5* 章 **PARTIES** オフィス機能

この章では、オフィス機能について説明しています。

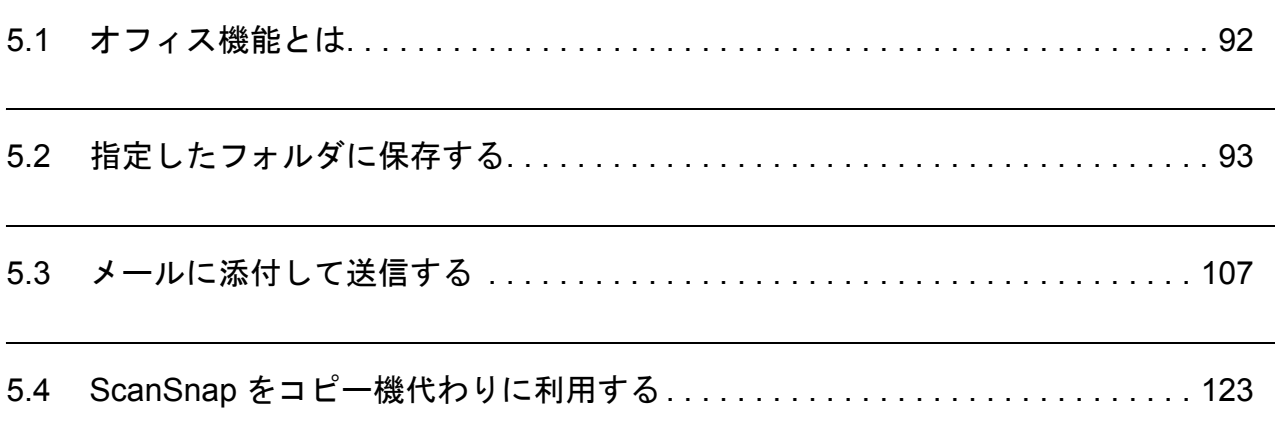

# <span id="page-109-0"></span>**5.1** オフィス機能とは

ScanSnap では、日常のオフィス業務で役立つように、オフィスで日常よく使う機能を「オ フィス機能」として準備しました。

オフィス機能は、以下のような要望を実現します。

- ・ScanSnap で読み取った資料をみんなで共有化したい。
	- ⇒ [スキャン]ボタンを押すだけで、読み取ったデータを、ネットワーク上の共有 フォルダに直接保存できます。また、保存先情報は、電子メールに自動的に記載 させることができるので、簡単にお知らせできます。
- ・もうすぐ打ち合わせがあるので、手元にある紙の資料を電子メールで関係者に送りたい。 ⇒ 「スキャン]ボタンを押すだけで、電子メールに添付して素早く送付できます。
- ・資料をコピーしたいが、コピー機の所まで行くのが面倒だ。 ⇒ [スキャン]ボタンを押すだけで、プリンタを使って印刷できます。
- 以下に、具体的な使用方法について説明します。

# <span id="page-110-0"></span>**5.2** 指定したフォルダに保存する

ScanSnap で読み取ったイメージを、任意の共有フォルダに保存する方法について説明しま す。この機能を使えば、ネットワーク上の共有フォルダに ScanSnap で読み取ったファイル を保存して、情報共有を図れます。

ScanSnap で原稿を読み取ると、ファイルが作成され、指定したフォルダに保存されます。 さらに、保存先を関係者にお知らせするために、メールソフトを起動し電子メール本文に保 存先情報を表示する機能もあります。

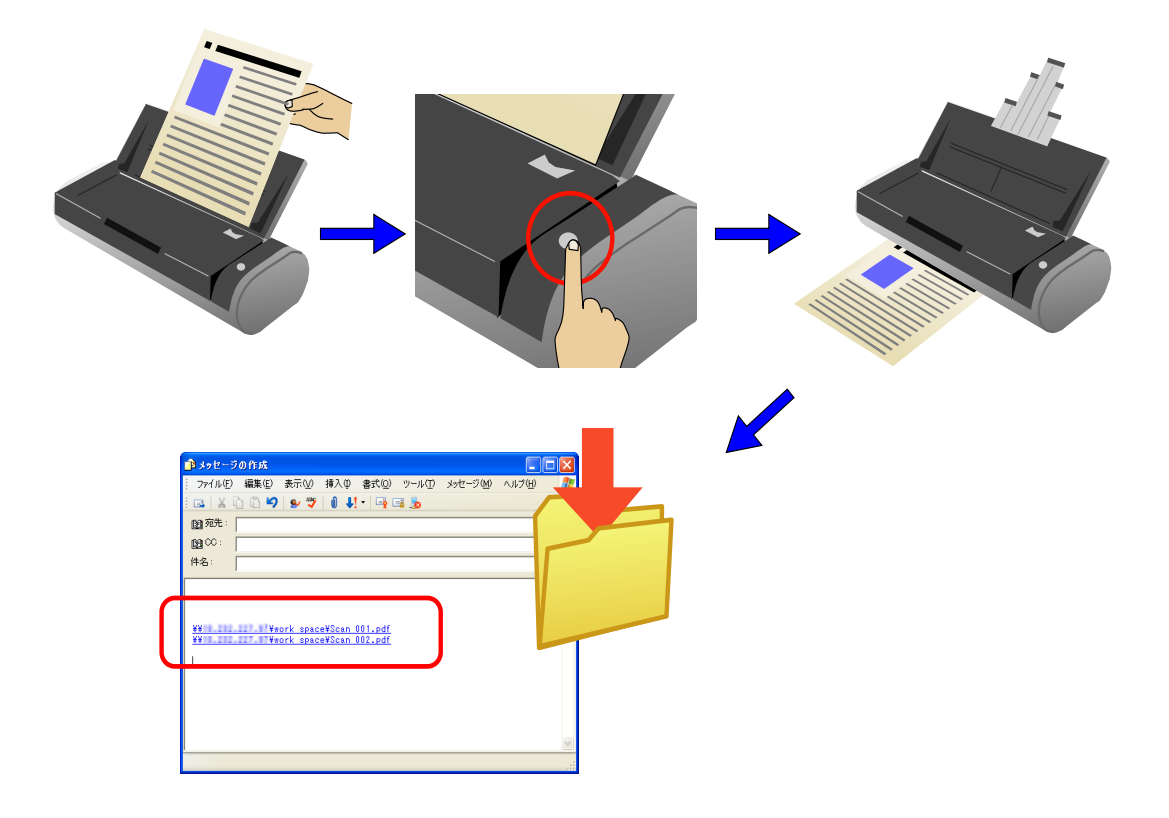

................... . . . . . . . . .

<u>∍≂⊥∿M</u>

• メールソフトには、Microsoft® Internet Explorer の[ツール]メニューにある[イ ンターネットオプション]の[プログラム]タブにある「電子メール:」で設定さ れているアプリケーションが使用されます。

設定されていない場合は、ご利用になるメールソフトを「電子メール:」に設定し てください。(ここで設定できないメールソフトは、起動することができません。) なお、動作確認できているメールソフトは以下のとおりです。

- ・ Microsoft® Windows® Mail (Windows Vista の場合)
- ・ Microsoft® Outlook® 2003/2007
- ・ Microsoft® Outlook Express 6
- ・ Netscape Mail 7.1
- ※ Netscape Mail を起動し、メールが送受信可能な状態で連携してください。
- ・ Becky! Internet Mail Ver.2.26
- ・ Eudora version 7-J
- ・ Thunderbird version 1.5.0.9
- ※ Thunderbird を起動し、メールが送受信可能な状態で連携してください。
- ・ Winbiff version 2.50 PL2
	- ※ Winbiff を起動し、メールが送受信可能な状態で連携してください。
- Microsoft<sup>®</sup> Internet Explorer の [ツール] メニューにある [インターネットオプ ション]の[プログラム]タブにある「電子メール:」で設定されているアプリ ケーションであっても、正しく連携されないメールソフトがあります。正しく連携 されない場合は、お使いのメールソフトの発売元にお問い合わせください。
- Windows XP(Professional、Home Edition)環境で、連携メールとして Hotmail を 使用した場合、メールの送信に失敗すると選択したファイルの拡張子が変わること が確認されています(拡張子に「^」が付いたものに変わります)。 この現象は、Windows XP と Hotmail の組み合わせでのみ発生する問題で、エクス プローラ上からメール送信を行った場合でも発生します。 Windows XP の場合は Hotmail 以外の、対応が確認されているメールソフトを使用 してください(2007 年 7 月現在)。

------------------------------

オフィス機能

オフィス機能

5

# ■ クイックメニューモードの場合

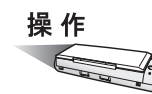

**1. ScanSnap** に原稿をセットします。

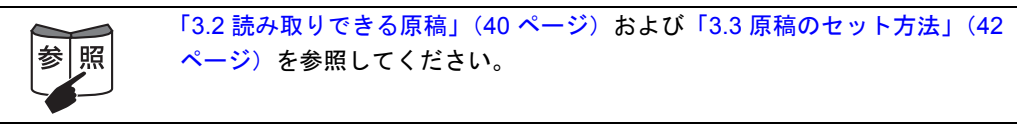

# 2. 5 (5) ([スキャン] ボタン) を押します。

⇒ 原稿の読み取りが開始されます。

⇒読み取りが完了すると、「ScanSnap クイックメニュー」が表示されます。

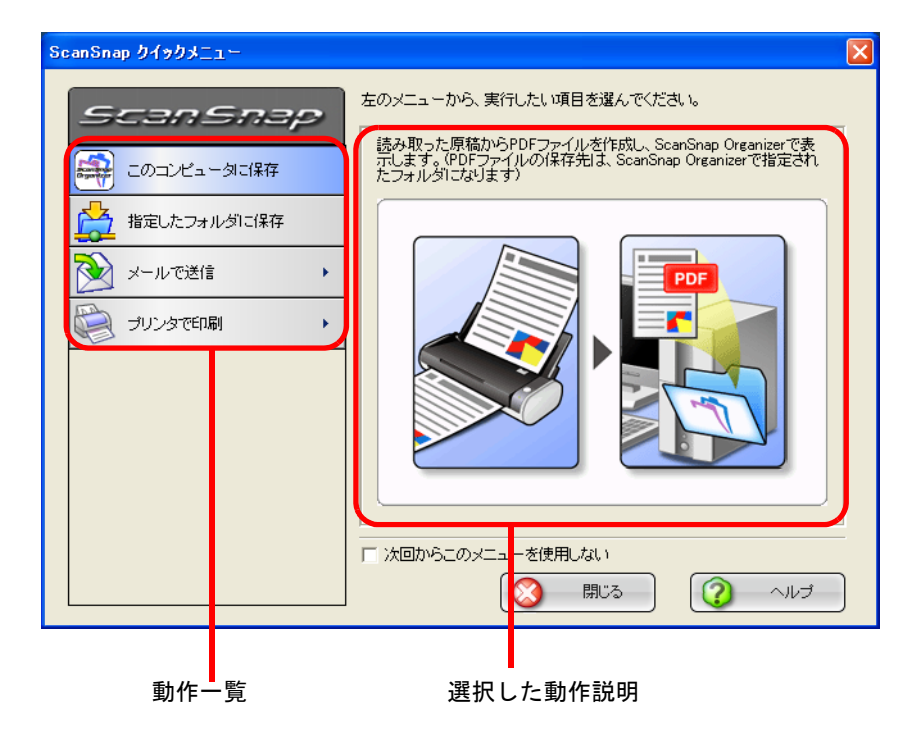

操作

# **3.** 「指定したフォルダに保存」の上にマウスのポインタを移動します。

⇒動作説明が、「指定したフォルダに保存」に関する説明に切り替わります。

**4.** 「指定したフォルダに保存」をクリックします。

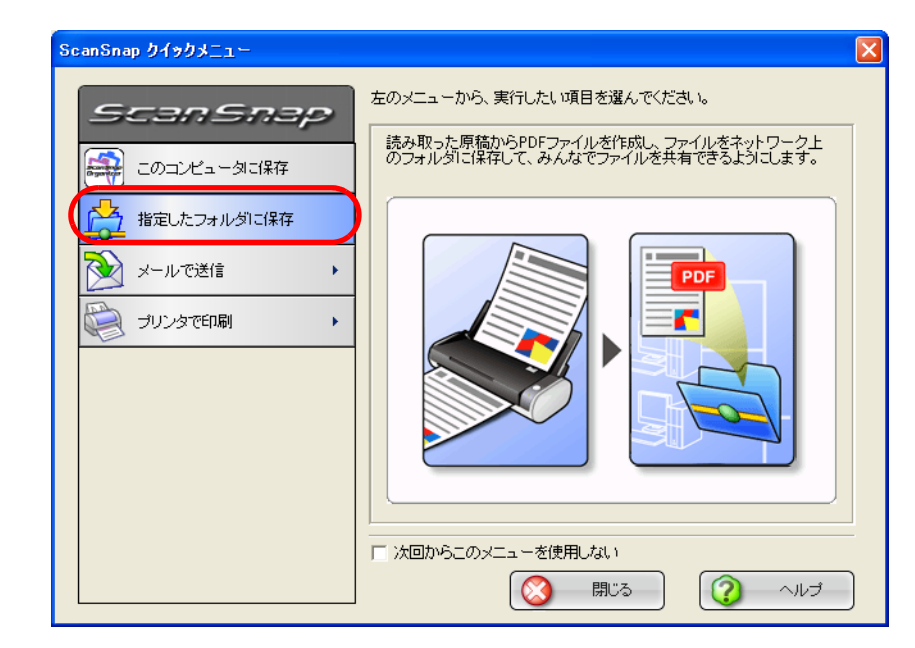

⇒ プレビュー画面が表示されます。

# **5.** プレビュー画面で、読み取り結果を確認します。

ファイル名や保存先フォルダを変更したり、メールで保存先の情報をお知らせするよ うな設定にすることもできます。

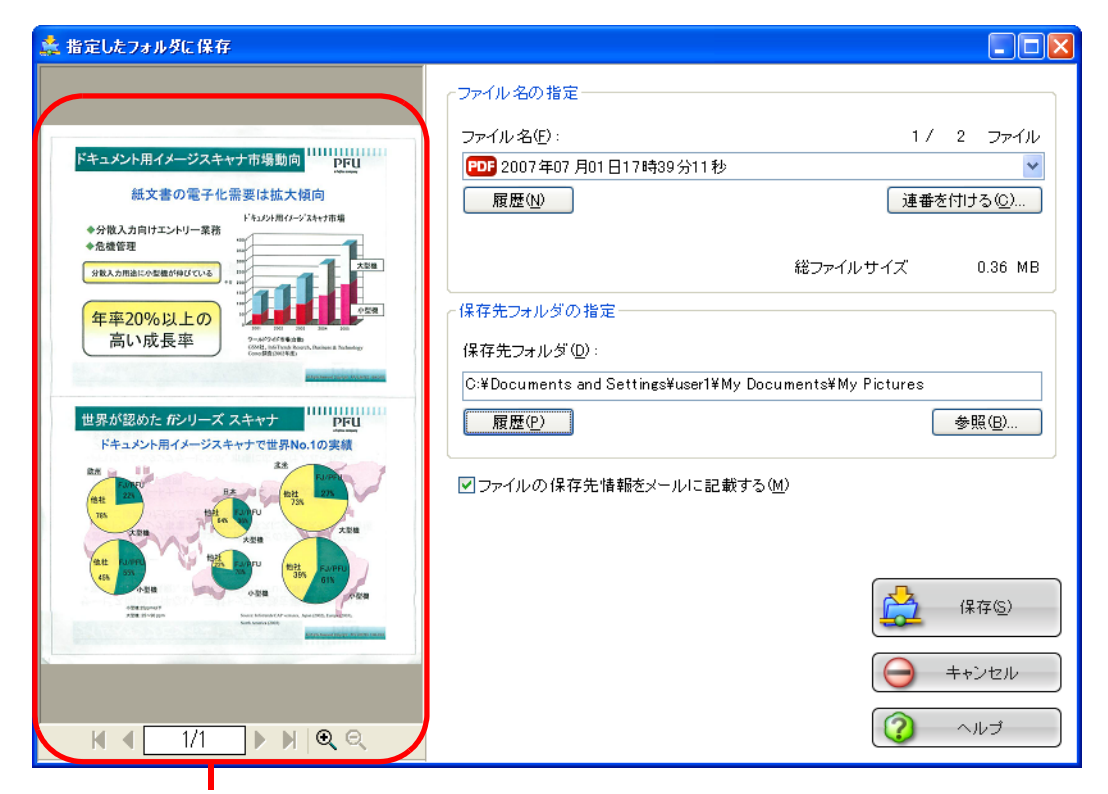

画像表示域

### 画像表示域

現在選択されているファイルの画像が表示されます。 以下のボタンで操作します。

- ■: 先頭ページに戻ります。
- : 前ページに戻ります。
- ▶: 次ページに進みます。
- ■: 最終ページに進みます。

| 1/2 | | 表示中のページ/総ページ数を表示します。

- $\Theta$ : 画像を拡大します。
- Q: 画像を縮小します。

画像を拡大表示中は、スクロールバーを使用するか、または画像上をドラッ グすることによって、表示位置を移動することができます。

#### ファイル名の指定

現在選択されているファイルの名前、ファイル数、ファイルサイズが表示さ れます。 ファイル名を変更したり、表示するファイルを切り替えることができます。

ScanSnap S300 オペレーターガイド 97

#### ファイル名表示域

現在選択されているファイルの名前が表示されます。

ファイル名(F):

1/ 2 ファイル

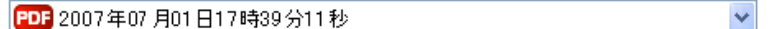

ここで、直接ファイル名を入力して変更することができます。 ファイル名は、最大 100 文字まで指定できます。

ファイルが複数ある場合は、vボタンをクリックすると表示される一覧 から選択して切り替えます。

「ファイル名」の右側に、総ファイル数 (Y)と、現在何番目 (X)の ファイル名が表示されているかが、「X/Y ファイル」という形で表示 されます。

#### [履歴]ボタン

過去に指定したファイル名の履歴が表示されます。

(「ファイル名の指定」でファイル名を変更しない場合は、履歴に追加 されません。)

(最大 10 件表示されます。10 件を超えた場合は、新しい履歴が追加さ れるたびに、古いものから順に消去されていきます。)

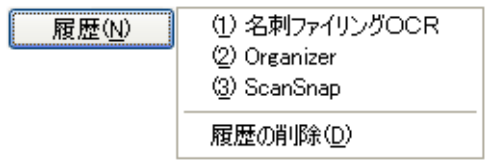

この中から任意の名前を選択すると、ファイル名が同じ名前に変更さ れます。

「履歴の削除」を選択すると、現在表示されている履歴がすべて削除さ れます。

#### [連番を付ける]ボタン

ファイルが複数ある場合、ファイル名の最後に「 」+「連番」を追加 します。連番には、1 ~ 6 桁までの数字を指定できます。

この際、ファイル名は、現在選択されているファイル名に統一されま す。

例)Scan.pdf、Snap.pdf、S300.pdf の 3 つのファイルがある場合に、 「Snap.pdf」を選択した状態で、3桁の連番を指定すると、ファイ ル名は、Snap\_001.pdf、Snap\_002.pdf、Snap\_003.pdf となりま す。

#### 総ファイルサイズ

ファイルのサイズを表示します。複数のファイルがある場合は、その 合計サイズが表示されます。

#### 保存先フォルダの指定

ファイルの保存先が表示されます。ここで、保存先が変更できます。

### 保存先フォルダ表示域

現在選択されているフォルダのパス名が表示されます。

C:¥Documents and Settings¥user1¥My Documents¥My Pictures

ここで、保存先を入力して変更することができます。 保存先は、ファイル名を含めて、全体が半角 220 文字以下になるよう に指定してください。

#### [履歴]ボタン

過去に指定したフォルダの履歴が表示されます。(最大 10 件表示され ます。10 件を超えた場合は、新しい履歴が追加されるたびに、古いも のから順に消去されていきます。)

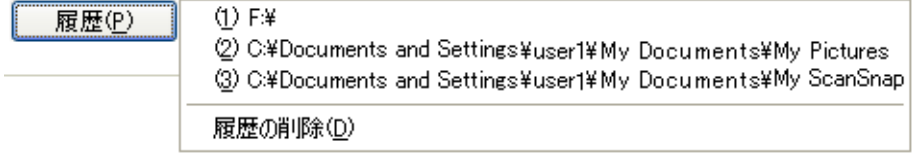

この中から、任意のフォルダを指定すると、ファイルの保存先フォル ダが変更されます。

「履歴の削除」を選択すると、現在表示されている履歴がすべて削除さ れます。

#### [参照]ボタン

ファイルの保存先フォルダを指定します。

#### 「ファイルの保存先情報をメールに記載する」チェックボックス

ファイルを保存したあとに、メールソフトを起動し、保存先情報を記載した 電子メールを表示します。

### [保存]ボタン

本画面の設定で、ファイルを保存します。

#### [キャンセル]ボタン

本画面で設定した内容がキャンセルされて、「ScanSnap クイックメニュー」 で項目を選択する前の状態に戻ります。

### [ヘルプ]ボタン

プレビュー画面に関するヘルプを表示します。

# **6.** [保存]ボタンをクリックします。

⇒ファイルが、指定したフォルダに保存されます。

⇒ プレビュー画面で、「ファイルの保存先情報をメールに記載する」チェックボック スにチェックを入れた場合、メールソフトが起動し、ファイルの保存先情報が電子 メール本文に記載されます。

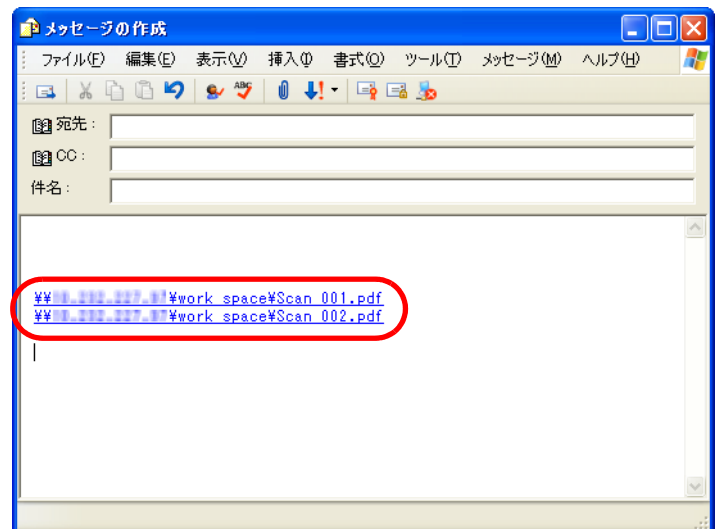

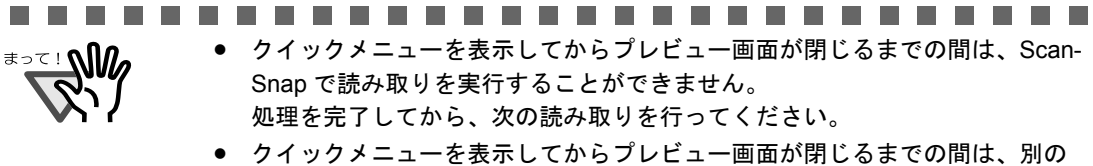

アプリケーションを使用して、ファイルの移動/削除/名前の変更などの ファイル操作を行わないでください。

. . .

# ■ 左クリックメニューモードの場合

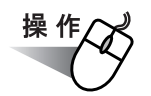

**1.** 「**ScanSnap Manager**」のアイコン を右クリックして表示されるメ *S*ニューで、[スキャンボタンの設定]を選択します。

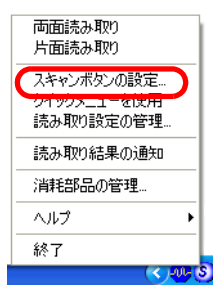

⇒「読み取りと保存に関する設定」画面が表示されます。

**2.** [アプリ選択]タブ の「アプリケーションの選択:」で「指定したフォルダ に保存」を選択します。

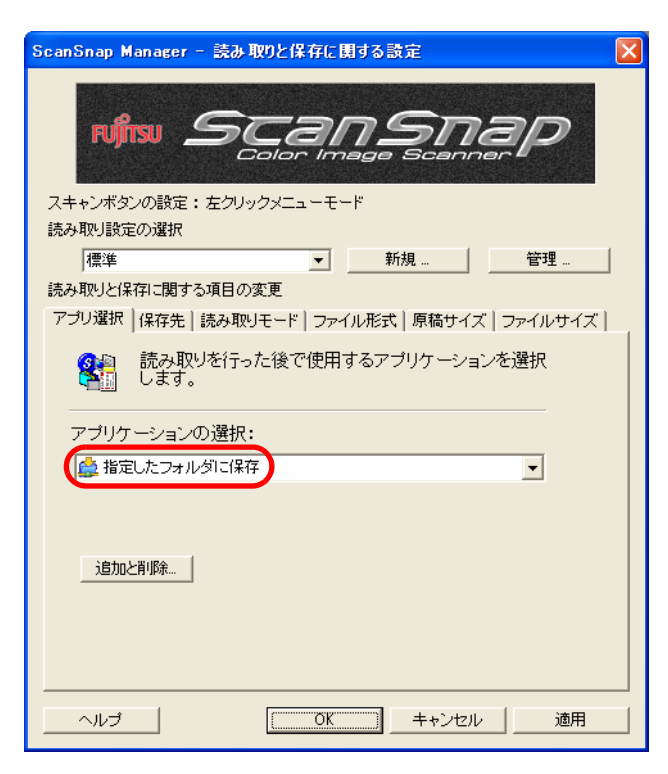

## **3.** [**OK**]ボタンをクリックします。

⇒「読み取りと保存に関する設定」画面が閉じます。

この状態で、読み取り設定を登録しておけば、次回から左クリックメニューで設定を切 り替えることができます。 読み取り設定の登録方法については、「4.3 [読み取り設定を保存するには」\(](#page-90-0)73 ページ) を参照してください。 

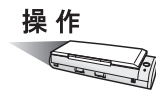

**4. ScanSnap** に原稿をセットします。

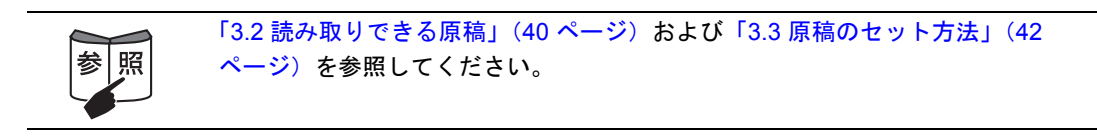

# 5. 5 (6) ([スキャン] ボタン) を押します。

⇒ 原稿の読み取りが開始されます。

⇒ 読み取りが完了したら、プレビュー画面が表示されます。

# **6.** プレビュー画面で、読み取り結果を確認します。

ファイル名や保存先フォルダを変更したり、メールで保存先の情報をお知らせするよ うな設定にすることもできます。

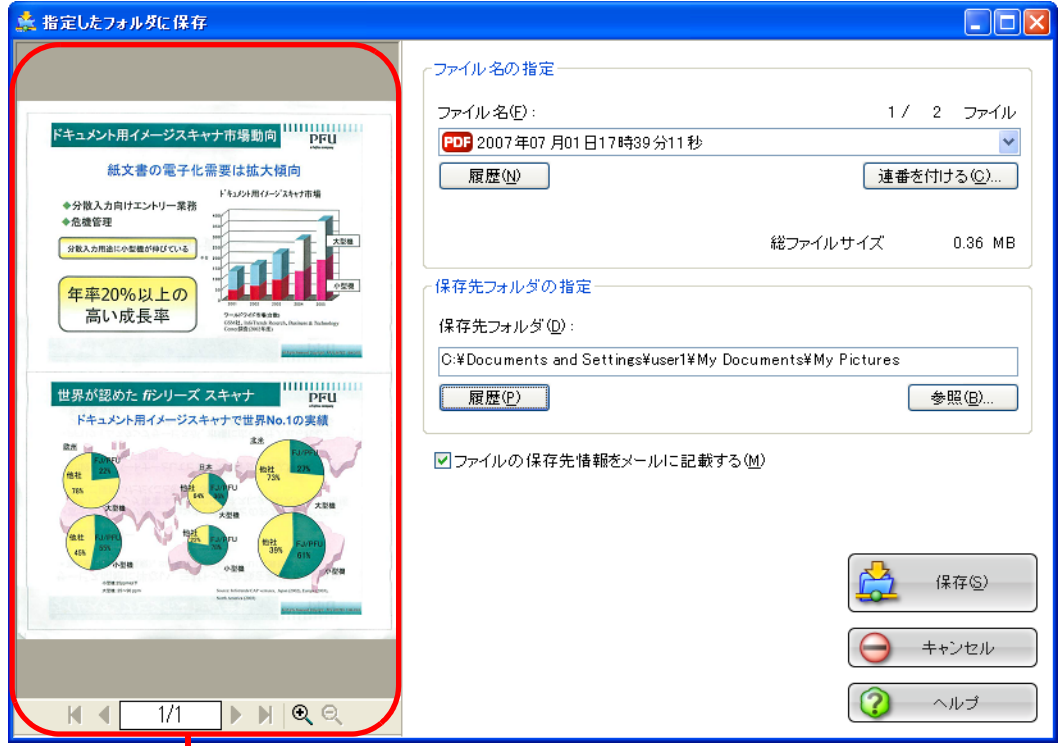

画像表示域

### 画像表示域

現在選択されているファイルの画像が表示されます。 以下のボタンで操作します。

- ■: 先頭ページに戻ります。
- : 前ページに戻ります。
- ▶: 次ページに進みます。
- ■: 最終ページに進みます。
- □ 1/2 |: 表示中のページ / 総ページ数を表示します。
- $Q$ : 画像を拡大します。
- : 画像を縮小します。

画像を拡大表示中は、スクロールバーを使用するか、または画像上をドラッ グすることによって、表示位置を移動することができます。

#### ファイル名の指定

現在選択されているファイルの名前、ファイル数、ファイルサイズが表示さ れます。

ファイル名を変更したり、表示するファイルを切り替えることができます。

#### ファイル名表示域

現在選択されているファイルの名前が表示されます。

ファイル名(F):

PDF 2007年07月01日17時39分11秒

1/ 2 ファイル

 $\checkmark$ 

ここで、直接ファイル名を入力して変更することができます。 ファイル名は、最大 100 文字まで指定できます。

ファイルが複数ある場合は、レボタンをクリックすると表示される一覧 から選択して切り替えます。

「ファイル名」の右側に、総ファイル数(Y)と、現在何番目(X)の ファイル名が表示されているかが、「X/Y ファイル」という形で表示 されます。

#### [履歴]ボタン

過去に指定したファイル名の履歴が表示されます。

(「ファイル名の指定」でファイル名を変更しない場合は、履歴に追加 されません。)

(最大 10 件表示されます。10 件を超えた場合は、新しい履歴が追加さ れるたびに、古いものから順に削除されていきます。)

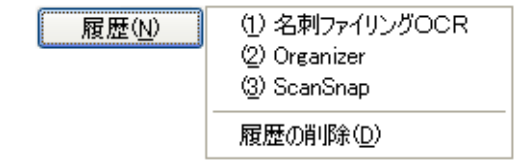

この中から任意の名前を選択すると、ファイル名が同じ名前に変更さ れます。

「履歴の削除」を選択すると、現在表示されている履歴がすべて削除さ れます。

#### [連番を付ける]ボタン

ファイルが複数ある場合、ファイル名の最後に「」+「連番」を追加 します。連番には、1 ~ 6 桁までの数字を指定できます。

この際、ファイル名は、現在選択されているファイル名に統一されま す。

例)Scan.pdf、Snap.pdf、S300.pdf の 3 つのファイルがある場合に、 「Snap.pdf」を選択した状態で、3桁の連番を指定すると、ファイ ル名は、Snap\_001.pdf、Snap\_002.pdf、Snap\_003.pdf となりま す。

#### 総ファイルサイズ

ファイルのサイズを表示します。複数のファイルがある場合は、その 合計サイズが表示されます。

### 保存先フォルダの指定

ファイルの保存先が表示されます。ここで、保存先が変更できます。

#### 保存先フォルダ表示域

現在選択されているフォルダのパス名が表示されます。

C:¥Documents and Settings¥user1¥My Documents¥My Pictures

ここで、保存先を入力して変更することができます。 保存先は、ファイル名を含めて、全体が半角 220 文字以下になるよう に指定してください。

#### [履歴]ボタン

過去に指定したフォルダの履歴が表示されます。(最大 10 件表示され ます。10 件を超えた場合は、新しい履歴が追加されるたびに、古いも のから順に削除されていきます。)

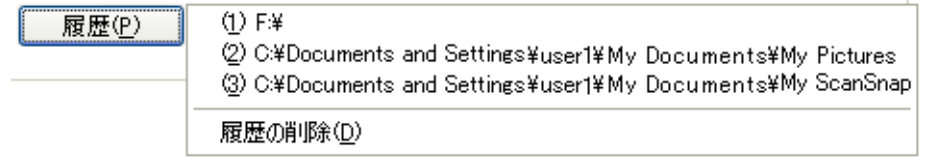

この中から、任意のフォルダを指定すると、ファイルの保存先フォル ダが変更されます。

「履歴の削除」を選択すると、現在表示されている履歴がすべて削除さ れます。

#### [参照]ボタン

ファイルの保存先フォルダを指定します。

#### 「ファイルの保存先情報をメールに記載する」チェックボックス

ファイルを保存したあとにメールソフトを起動し、保存先情報を記載した電 子メールを表示します。

#### [保存]ボタン

本画面の設定で、ファイルを保存します。

#### [キャンセル]ボタン

処理がキャンセルされます。

### [ヘルプ]ボタン

プレビュー画面に関するヘルプを表示します。

# 7. [保存] ボタンをクリックします。

⇒ファイルが、指定したフォルダに保存されます。

⇒ プレビュー画面で、「ファイルの保存先情報をメールに記載する」チェックボック スにチェックを入れた場合、メールソフトが起動し、ファイルの保存先情報が電子 メール本文に記載されます。

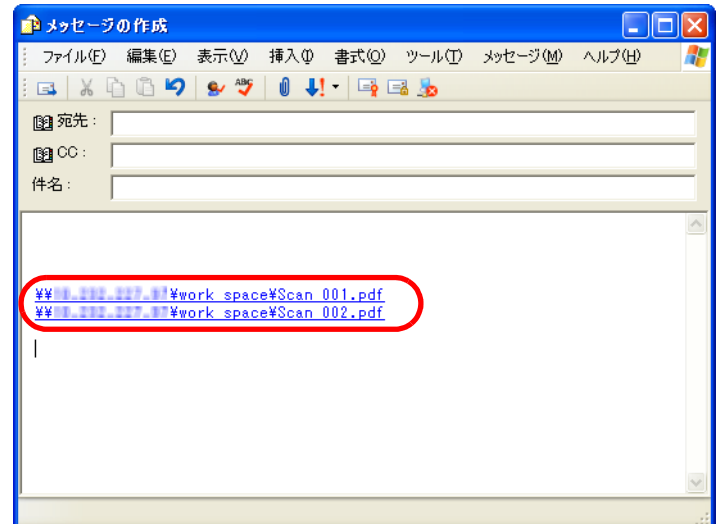

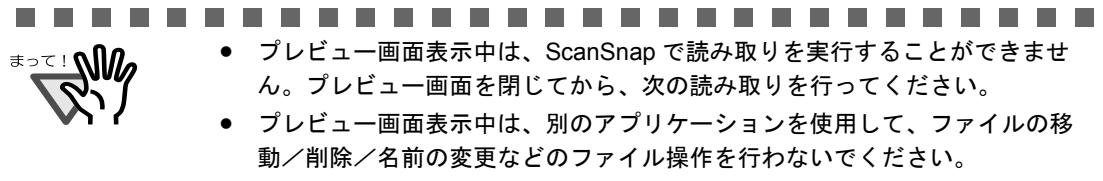

----------------------. . . . **The Co** 

# <span id="page-124-0"></span>**5.3** メールに添付して送信する

ScanSnap で読み取ったイメージを電子メールに添付して送付する方法について説明しま す。

ScanSnap で原稿を読み取ると、ファイルが作成され、メールソフトが起動されて、電子 メールに添付されます。

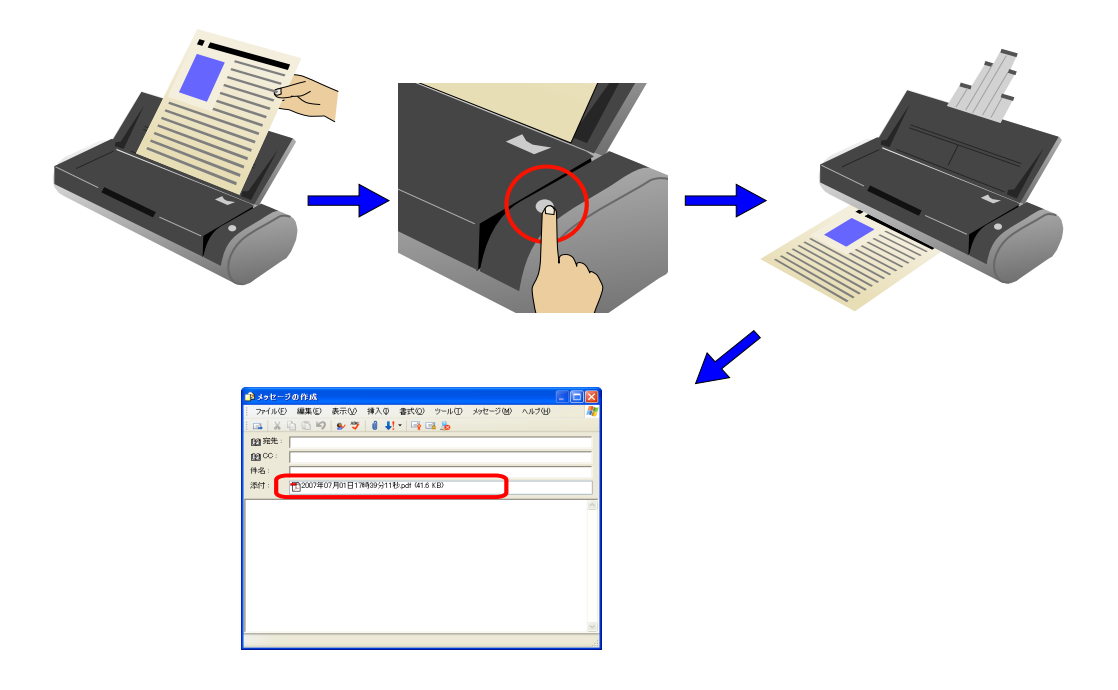

................... . . . . . . . . . .

<u>∍≂⊥∿M</u>

-ルソフトには、Microsoft<sup>®</sup> Internet Explorer の[ツール]メニューにある[イ ンターネットオプション]の[プログラム]タブにある「電子メール:」で設定さ れているアプリケーションが使用されます。

設定されていない場合は、ご利用になるメールソフトを「電子メール:」に設定し てください。(ここで設定できないメールソフトは、起動することができません。) なお、動作確認できているメールソフトは以下のとおりです。

- ・ Microsoft® Windows<sup>®</sup> Mail (Windows Vista の場合)
- ・ Microsoft® Outlook® 2003/2007
- ・ Microsoft® Outlook Express 6
- ・ Netscape Mail 7.1
- ※ Netscape Mail を起動し、メールが送受信可能な状態で連携してください。
- ・ Becky! Internet Mail Ver.2.26
- ・ Eudora version 7-J
- ・ Thunderbird version 1.5.0.9
- ※ Thunderbird を起動し、メールが送受信可能な状態で連携してください。
- ・ Winbiff version 2.50 PL2
	- ※ Winbiff を起動し、メールが送受信可能な状態で連携してください。
- Microsoft® Internet Explorer の[ツール]メニューにある[インターネットオプ ション]の[プログラム]タブにある「電子メール:」で設定されているアプリ ケーションであっても、正しく連携されないメールソフトがあります。正しく連携 されない場合は、お使いのメールソフトの発売元にお問い合わせください。 なお、メールソフトによっては、添付したファイルのサイズが、正しく表示されな い場合がありますが、実際に添付したファイルには問題はありません。
- Windows XP(Professional、Home Edition)環境で、連携メールとして Hotmail を 使用した場合、メールの送信に失敗すると選択したファイルの拡張子が変わること が確認されています(拡張子に「^」が付いたものに変わります)。 この現象は、Windows XP と Hotmail の組み合わせでのみ発生する問題で、エクス プローラ上からメール送信を行った場合でも発生します。 Windows XP の場合は Hotmail 以外の、対応が確認されているメールソフトを使用 してください(2007 年 7 月現在)。

------------------------------

オフィス機能

オフィス機能

5

# ■ クイックメニューモードの場合

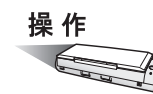

**1. ScanSnap** に原稿をセットします。

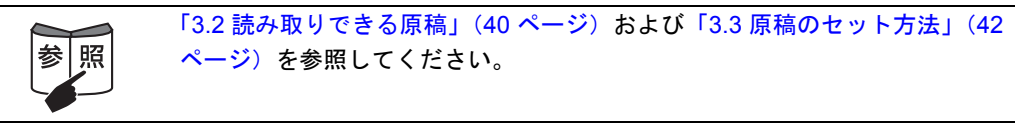

2. 5 (5) ([スキャン] ボタン) を押します。

⇒ 原稿の読み取りが開始されます。

⇒読み取りが完了すると、「ScanSnap クイックメニュー」が表示されます。

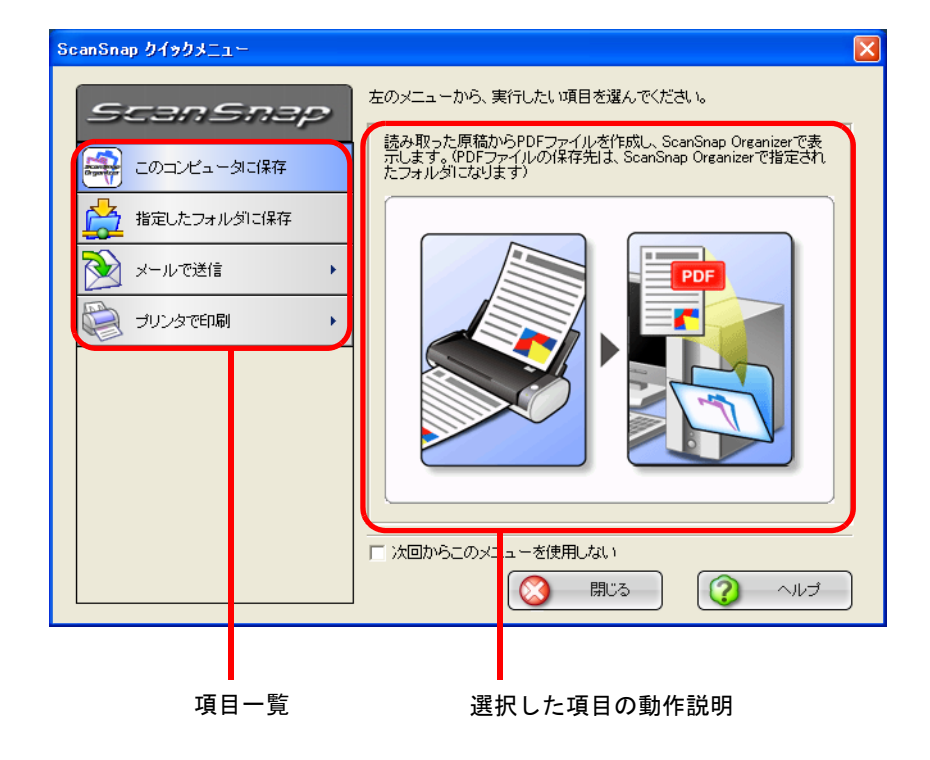

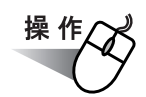

# **3.** 「メールで送信」の上にマウスのポインタを移動します。

⇒動作説明が、「メールで送信」に関する説明に切り替わります。

# **4.** 「メールで送信」に関する設定を変更する場合は、マウスのポインタを の上に移動し、表示される[設定]ボタン をクリックします。

(不要な場合は[、操作](#page-129-0) 6. に進んでください。)

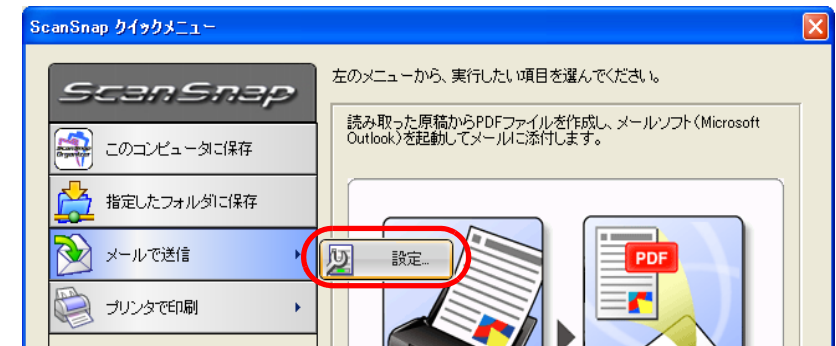

⇒ 以下の設定画面が表示されます。

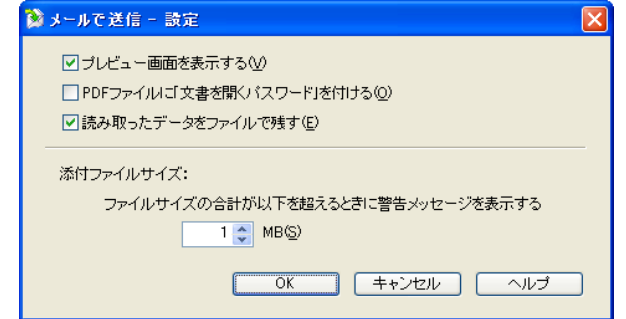

ここでは、「メールで送信」に関する以下の設定を変更することができます。

#### 「プレビュー画面を表示する」チェックボックス

読み取ったあとに、プレビュー画面を表示します。 読み取り結果を確認した上で、電子メールに添付することができます。

#### 「**PDF** ファイルに「文書を開くパスワード」を付ける」チェックボックス

PDF ファイルを電子メールに添付する際に、PDF ファイルに、ファイルを開 くためのパスワードを付加します。

この機能を使用すると、電子メールに添付された PDF ファイルは、パスワー ドを入力しないと開けなくなるので、第三者に知られたくない重要な書類な どを安全に送付することができます。

### 「読み取ったデータをファイルで残す」チェックボックス

メールに添付した PDF ファイルを任意のフォルダに保存します。 「読み取りと保存に関する設定」画面の「「保存先]タブ」(57ページ)で指 定したフォルダに保存されます。

### 添付ファイルサイズ

読み取ったファイルがこのサイズを超えた場合に警告メッセージを表示しま す。

1 ~ 10MB まで指定できます。

※ 警告メッセージが出ても添付して送信は可能です。使用環境によります が、添付ファイルのサイズは 1 ~ 2 MB までを推奨します。

## **5.** [**OK**]ボタンをクリックして、「メールで送信 **-** 設定」画面を閉じます。

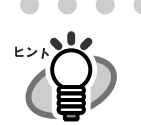

[設定]ボタンをクリックすると、選択されている項目の色が黄色に変わり、選択項目 がロックされて、ほかの項目を選択できなくなります。

この状態で、ほかの項目を選択したい場合は、「メールで送信 - 設定」画面を閉じたあ と、いったん画面のボタン以外の任意の場所をクリックするか、選択中の項目の上にマ ウスのポインタを移動してください。

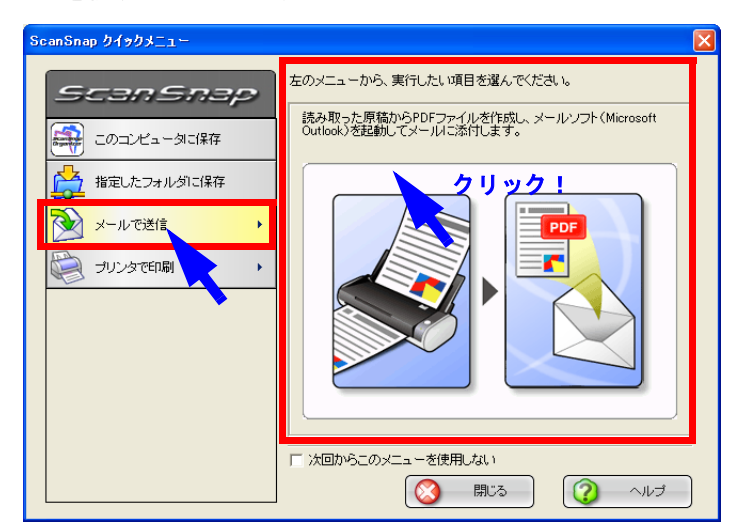

⇒ ロックが解除されて、選択されている項目の色が青色に戻り、ほかの項目が 選択できるようになります。

<span id="page-129-0"></span>**6.** 「メールで送信」をクリックします。

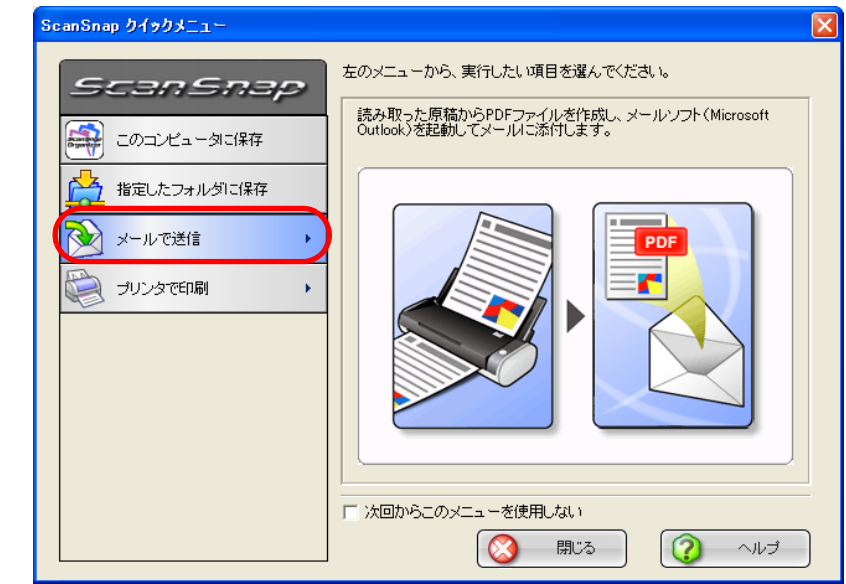

⇒ プレビュー画面が表示されます。 (表示させない設定にすることもできます。)

# <span id="page-129-1"></span>**7.** プレビュー画面で、読み取り結果を確認します。

ファイル名を変更したり、ファイルを開く際のパスワードを付けるかどうかを指定し たり、メール送信後にファイルを残しておくかどうかを指定することもできます。

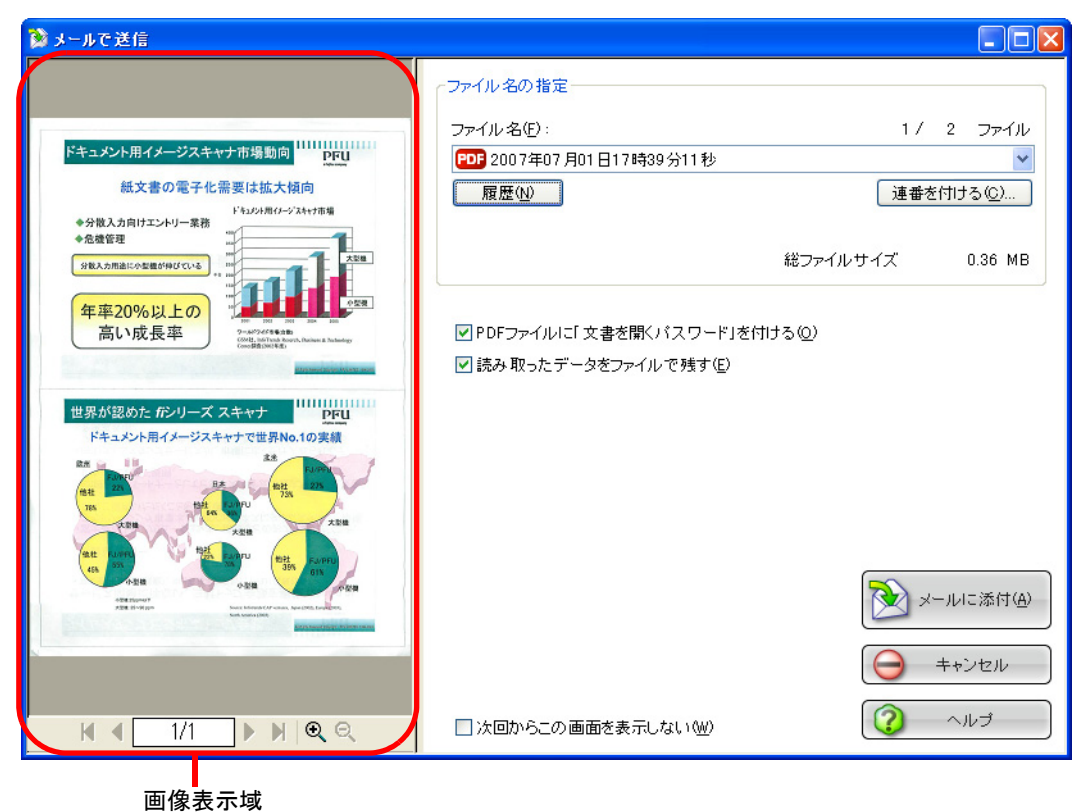

現在選択されているファイルの画像が表示されます。 以下のボタンで操作します。

- ■: 先頭ページに戻ります。
- : 前ページに戻ります。
- ▶: 次ページに進みます。
- ■: 最終ページに進みます。
- □1/2 |: 表示中のページ/総ページ数を表示します。
- $\overline{Q}$ : 画像を拡大します。

co.<br>
<sub>三</sub> 画像を縮小します。

画像を拡大表示中は、スクロールバーを使用するか、または画像上をドラッ グすることによって、表示位置を移動することができます。

#### ファイル名の指定

現在選択されているファイルの名前、ファイル数、ファイルサイズが表示さ れます。

ファイル名を変更したり、表示するファイルを切り替えることができます。

#### ファイル名表示域

現在選択されているファイルの名前が表示されます。

1/ 2 ファイル ファイル名(F): PDF 2007年07月01日17時39分11秒  $\checkmark$ 

ここで、直接ファイル名を入力して変更することができます。 ファイル名は、最大 100 文字まで指定できます。

ファイルが複数ある場合は、レボタンをクリックすると表示される一覧 から選択して切り替えます。

「ファイル名」の右側に、総ファイル数(Y)と、現在何番目(X)の ファイル名が表示されているかが、「X/Y ファイル」という形で表示 されます。

### [履歴]ボタン

過去に指定したファイル名の履歴が表示されます。

(「ファイル名の指定」でファイル名を変更しない場合は、履歴に追加 されません。)

(最大 10 件表示されます。10 件を超えた場合は、新しい履歴が追加さ れるたびに、古いものから順に削除されていきます。)

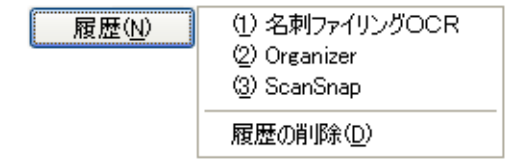

この中から任意の名前を選択すると、ファイル名が同じ名前に変更さ れます。

「履歴の削除」を選択すると、現在表示されている履歴がすべて削除さ れます。

5

#### [連番を付ける]ボタン

ファイルが複数ある場合、ファイル名の最後に「\_」+「連番」を追加 します。連番には、1 ~ 6 桁までの数字を指定できます。

この際、ファイル名は、現在選択されているファイル名に統一されま す。

例)Scan.pdf、Snap.pdf、S300.pdf の 3 つのファイルがある場合に、 「Snap.pdf」を選択した状態で、3桁の連番を指定すると、ファイ ル名は、Snap\_001.pdf、Snap\_002.pdf、Snap\_003.pdf となりま す。

### 総ファイルサイズ

ファイルのサイズを表示します。複数のファイルがある場合は、その 合計サイズが表示されます。

(ご使用のメールソフトによっては、ここに表示されるファイルサイズ と、この後にメールソフト上で表示される添付ファイルのサイズが異 なる場合がありますが、計算方法の違いによるもので、実際のファイ ルが異なるわけではありません。)

### 「**PDF** ファイルに「文書を開くパスワード」を付ける」チェックボックス

PDF ファイルを電子メールに添付する際に、PDF ファイルに、ファイルを開 くためのパスワードを付加します。

この機能を使用すると、電子メールに添付された PDF ファイルは、パスワー ドを入力しないと開けなくなるので、第三者に知られたくない重要な書類な どを安全に送付することができます。

### 「読み取ったデータをファイルで残す」チェックボックス

メールに添付した PDF ファイルを任意のフォルダに保存します。 「読み取りと保存に関する設定」画面の[「\[保存先\]タブ」\(](#page-74-0)57ページ)で指 定したフォルダに保存されます。

#### 「次回からこの画面を表示しない」チェックボックス

次回から、プレビュー画面を表示しません。 [操作](#page-129-1) 7. が省略されます。

#### [メールに添付]ボタン

本画面の設定で、ファイルを電子メールに添付します。

#### [キャンセル]ボタン

本画面で設定した内容がキャンセルされて、「ScanSnap クイックメニュー」 で項目を選択する前の状態に戻ります。

### [ヘルプ]ボタン

プレビュー画面に関するヘルプを表示します。

# **8.** [メールに添付]ボタンをクリックします。

⇒「メールで送信-設定」画面、またはプレビュー画面で、「PDF ファイルを添付する ときに「文書を開くパスワード」を付ける」チェックボックスにチェックを入れた 場合、ここで、パスワード入力画面が表示されます。

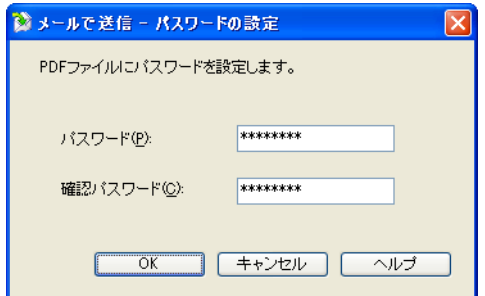

パスワードを入力して、[OK]ボタンをクリックしてください。

⇒ メールソフトが起動し、電子メールにファイルが添付されます。

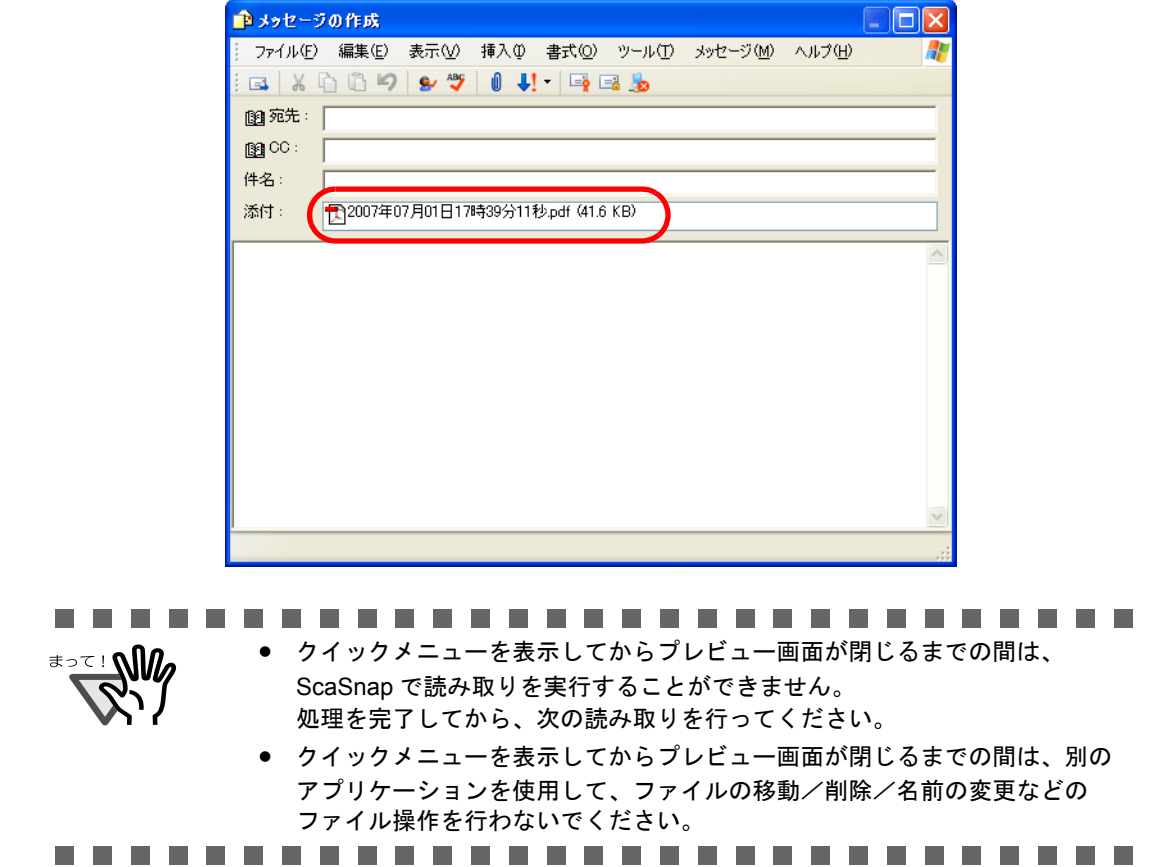

# ■ 左クリックメニューモードの場合

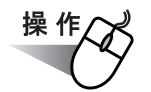

**1.** 「**ScanSnap Manager**」のアイコン を右クリックして表示されるメ *S*ニューで、[スキャンボタンの設定]を選択します。

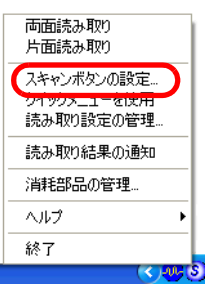

⇒「読み取りと保存に関する設定」画面が表示されます。

**2.** [アプリ選択]タブ の「アプリケーションの選択:」で「メールで送信」を 選択します。

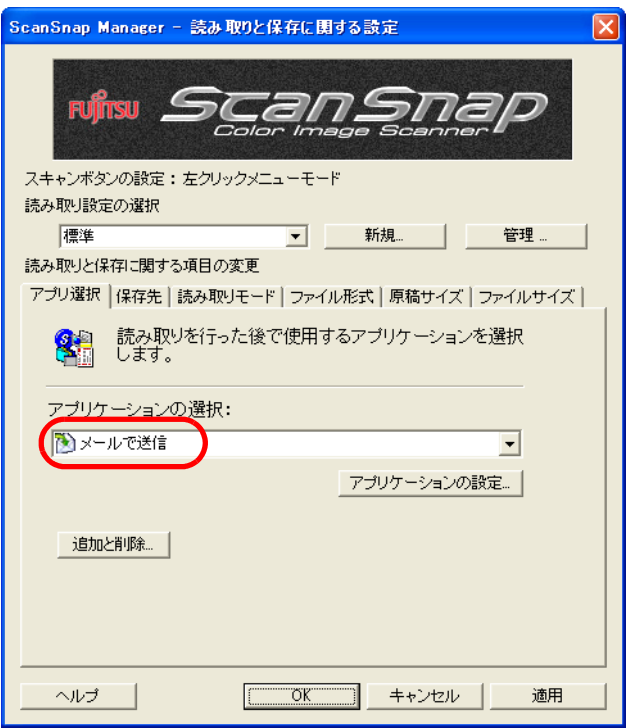

**3.** 「メールで送信」に関する設定を変更する場合は、[アプリケーションの設 定]ボタンをクリックして変更します。

(不要な場合は[、操作](#page-135-0) 5. に進んでください。)

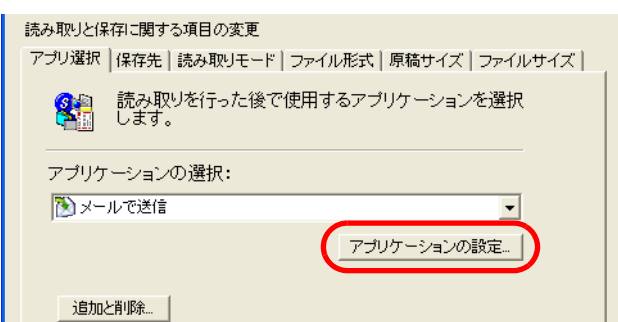

⇒ 以下の設定画面が表示されます。

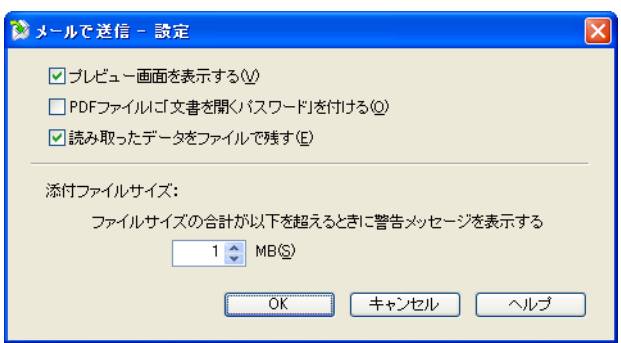

ここでは、「メールで送信」に関する以下の設定を変更することができます。

### 「プレビュー画面を表示する」チェックボックス

読み取ったあとに、プレビュー画面を表示します。 読み取り結果を確認した上で、電子メールに添付することができます。

### 「**PDF** ファイルに「文書を開くパスワード」を付ける」チェックボックス

PDF ファイルを電子メールに添付する際に、PDF ファイルに、ファイルを開 くためのパスワードを付加します。

この機能を使用すると、電子メールに添付された PDF ファイルは、パスワー ドを入力しないと開けなくなるので、第三者に知られたくない重要な書類な どを安全に送付することができます。

### 「読み取ったデータをファイルで残す」チェックボックス

メールに添付した PDF ファイルを任意のフォルダに保存します。 「読み取りと保存に関する設定」画面の「「保存先」タブ」(57ページ)で指 定したフォルダに保存されます。

### 添付ファイルサイズ

読み取ったファイルがこのサイズを超えた場合に警告メッセージを表示しま す。

1 ~ 10MB まで指定できます。

 ※警告メッセージが出ても添付して送信は可能です。使用環境によります が、添付ファイルのサイズは 1 ~ 2 MB までを推奨します。

## **4.** [**OK**]ボタンをクリックします。

⇒「メールで送信 - 設定」画面が閉じます。

## <span id="page-135-0"></span>**5.** [**OK**]ボタンをクリックします。

⇒「読み取りと保存に関する設定」画面が閉じます。

この状態で、読み取り設定を登録しておけば、次回から左クリックメニューで設定を切 り替えることができます。 読み取り設定の登録方法については、「4.3 [読み取り設定を保存するには」\(](#page-90-0)73 ページ) を参照してください。 

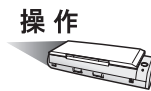

**6. ScanSnap** に原稿をセットします。

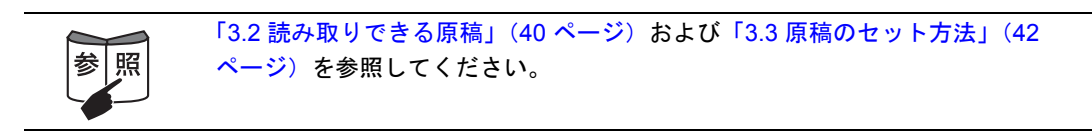

# **7.** ◎ ([スキャン]ボタン)を押します。

⇒原稿の読み取りが開始されます。

- ⇒ 読み取りが完了したら、プレビュー画面が表示されます。
	- (表示させない設定にすることもできます。)

# <span id="page-136-0"></span>**8.** プレビュー画面で、読み取り結果を確認します。

ファイル名を変更したり、ファイルを開く際のパスワードを付けるかどうかを指定し たり、メール送信後にファイルを残しておくかどうかを指定することもできます。

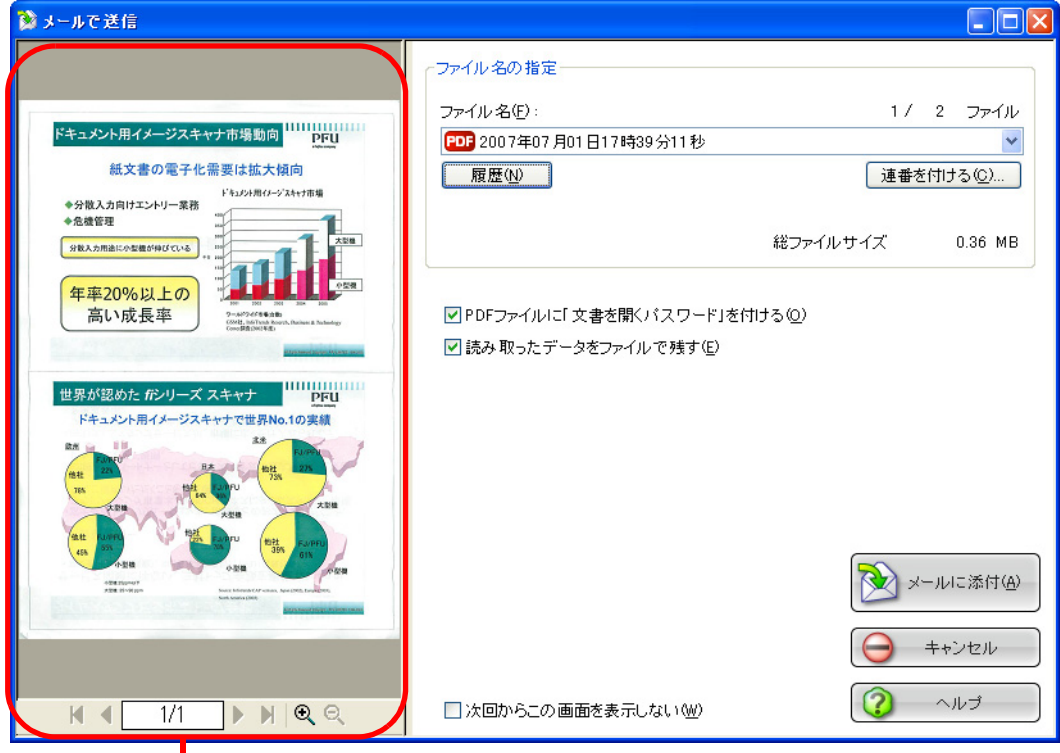

画像表示域

### 画像表示域

現在選択されているファイルの画像が表示されます。 以下のボタンで操作します。

- ■: 先頭ページに戻ります。
- : 前ページに戻ります。
- ▶: 次ページに進みます。
- ■: 最終ページに進みます。
- □ 1/2 : 表示中のページ / 総ページ数を表示します。
- : 画像を拡大します。
- : 画像を縮小します。

画像を拡大表示中は、スクロールバーを使用するか、または画像上をドラッ グすることによって、表示位置を移動することができます。

#### ファイル名の指定

現在選択されているファイルの名前、ファイル数、ファイルサイズが表示さ れます。

ファイル名を変更したり、表示するファイルを切り替えることができます。

#### ファイル名表示域

現在選択されているファイルの名前が表示されます。

ファイル名(F):

PDB 2007年07月01日17時39分11秒

1/ 2 ファイル

 $\checkmark$ 

ここで、直接ファイル名を入力して変更することができます。 ファイル名は、最大 100 文字まで指定できます。

ファイルが複数ある場合は、vボタンをクリックすると表示される一覧 から選択して切り替えます。

「ファイル名」の右側に、総ファイル数(Y)と、現在何番目(X)の ファイル名が表示されているかが、「X/Y ファイル」という形で表示 されます。

#### [履歴]ボタン

過去に指定したファイル名の履歴が表示されます。

(「ファイル名の指定」でファイル名を変更しない場合は、履歴に追加 されません。)

(最大 10 件表示されます。10 件を超えた場合は、新しい履歴が追加さ れるたびに、古いものから順に削除されていきます。)

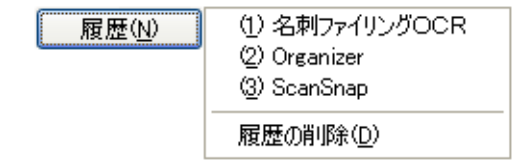

この中から任意の名前を選択すると、ファイル名が同じ名前に変更さ れます。

「履歴の削除」を選択すると、現在表示されている履歴がすべて削除さ れます。

#### [連番を付ける]ボタン

ファイルが複数ある場合、ファイル名の最後に「 | + 「連番」を追加 します。連番には、1 ~ 6 桁までの数字を指定できます。

この際、ファイル名は、現在選択されているファイル名に統一されま す。

例)Scan.pdf、Snap.pdf、S300.pdf の 3 つのファイルがある場合に、 「Snap.pdf」を選択した状態で、3桁の連番を指定すると、ファイ ル名は、Snap\_001.pdf、Snap\_002.pdf、Snap\_003.pdf となりま す。

### 総ファイルサイズ

ファイルのサイズを表示します。複数のファイルがある場合は、その 合計サイズが表示されます。 (ご使用のメールソフトによっては、ここに表示されるファイルサイズ と、この後にメールソフト上で表示される添付ファイルのサイズが異 なる場合がありますが、計算方法の違いによるもので、実際のファイ ルが異なるわけではありません。)

### 「**PDF** ファイルに「文書を開くパスワード」を付ける」チェックボックス

PDF ファイルを電子メールに添付する際に、PDF ファイルに、ファイルを開 くためのパスワードを付加します。 この機能を使用すると、電子メールに添付された PDF ファイルは、パスワー

ドを入力しないと開けなくなるので、第三者に知られたくない重要な書類な どを安全に送付することができます。

### 「読み取ったデータをファイルで残す」チェックボックス

メールに添付した PDF ファイルを任意のフォルダに保存します。 「読み取りと保存に関する設定」画面の「「保存先」タブ」(57ページ)で指 定したフォルダに保存されます。

#### 「次回からこの画面を表示しない」チェックボックス

次回から、プレビュー画面を表示しません。 [操作](#page-136-0) 8. が省略されます。

### [メールに添付]ボタン

本画面の設定で、ファイルを電子メールに添付します。

#### [キャンセル]ボタン

処理がキャンセルされます。

### [ヘルプ]ボタン

プレビュー画面に関するヘルプを表示します。

# 9. [メールに添付]ボタンをクリックします。

⇒「メールで送信-設定」画面、またはプレビュー画面で、「PDF ファイルを添付する ときに「文書を開くパスワード」を付ける」チェックボックスにチェックを入れた 場合、ここで、パスワード入力画面が表示されます。

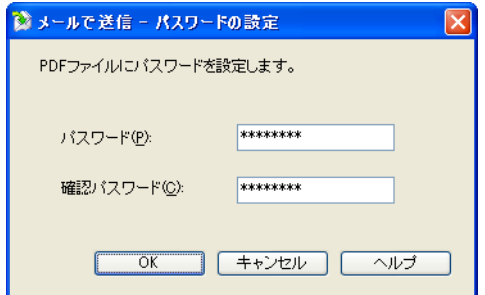

パスワードを入力して、[OK]ボタンをクリックしてください。

⇒ メールソフトが起動し、電子メールにファイルが添付されます。

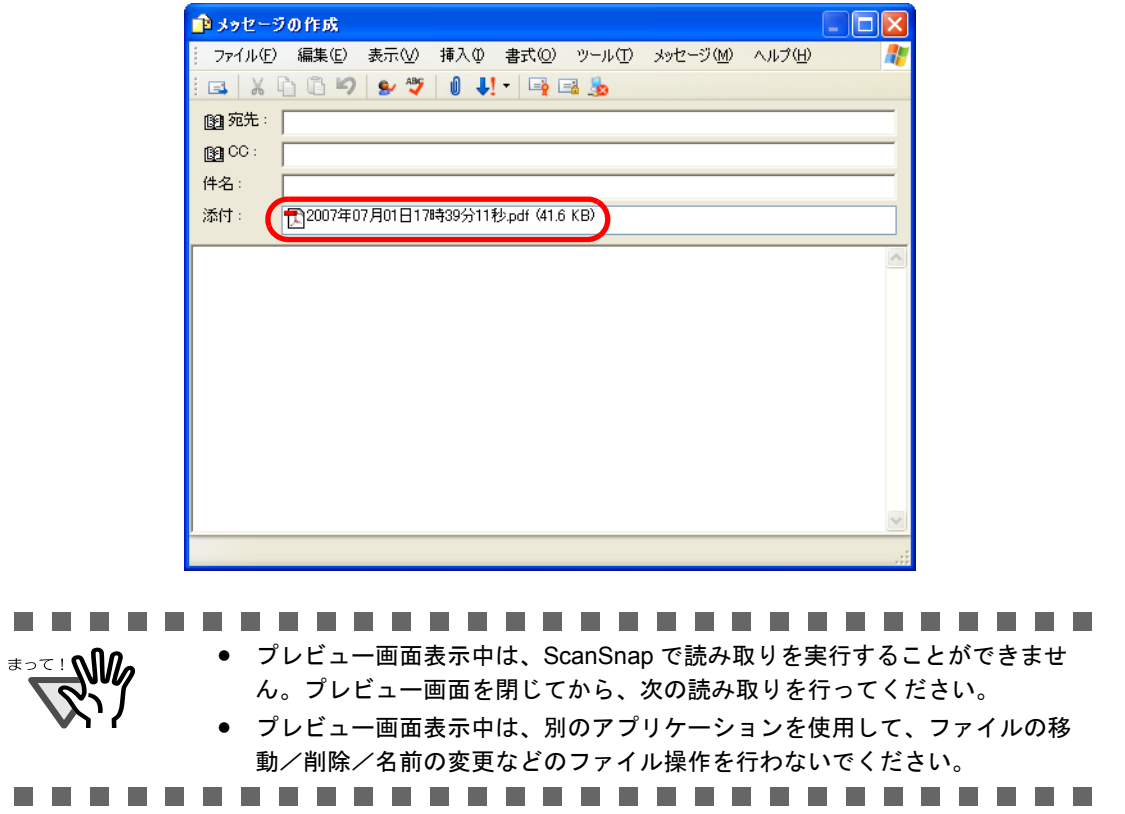

# <span id="page-140-0"></span>**5.4 ScanSnap** をコピー機代わりに利用する

ScanSnap で読み取ったイメージをプリンタを使って印刷する方法について説明します。 この機能を使えば、ScanSnap をコピー機代わりに使うことができます。

ScanSnap で原稿を読み取ると、読み取った結果がプリンタで印刷されます。

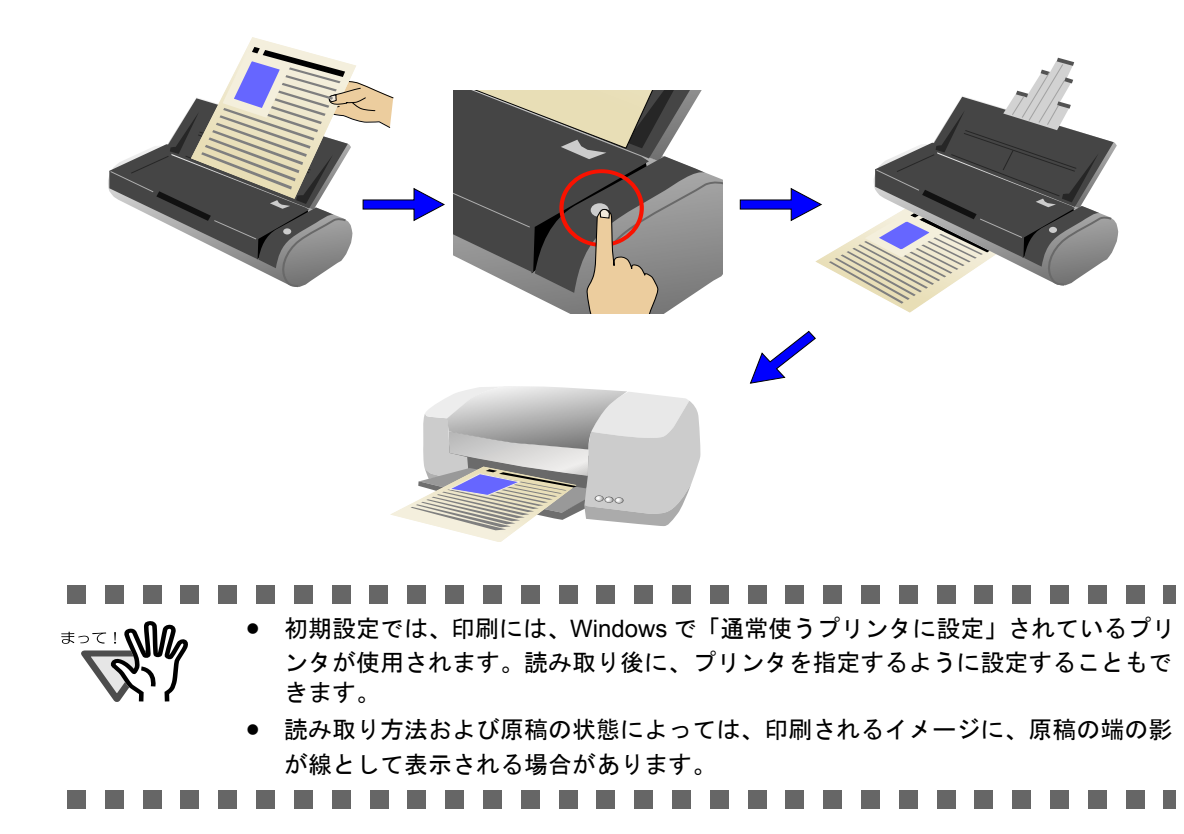

# ■ クイックメニューモードの場合

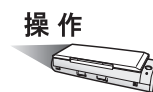

**1. ScanSnap** に原稿をセットします。

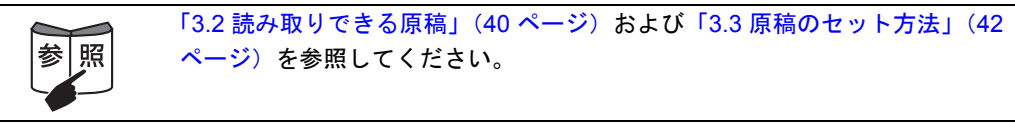

# **2.** ◎ ([スキャン] ボタン) を押します。

⇒原稿の読み取りが開始されます。

⇒ 読み取りが完了すると、「ScanSnap クイックメニュー」が表示されます。

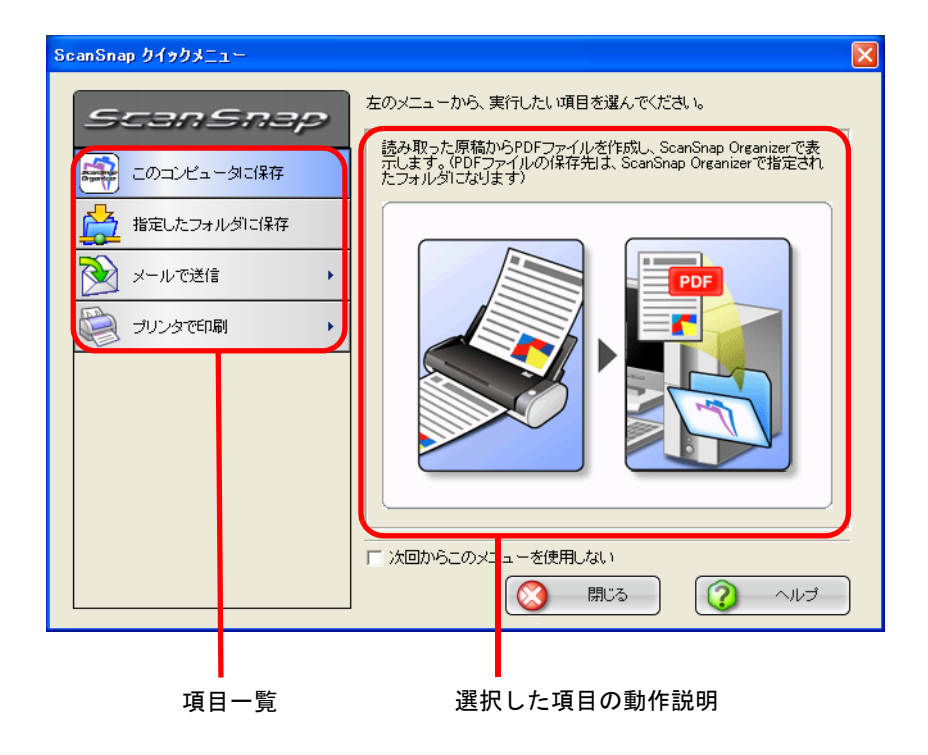

# **3.** 「プリンタで印刷」の上にマウスのポインタを移動します。

⇒動作説明が、「プリンタで印刷」に関する説明に切り替わります。

<span id="page-142-0"></span>**4.** 「プリンタで印刷」に関する設定を変更する場合は、マウスのポインタを の上に移動し、表示される[設定]ボタン をクリックします。

(不要な場合は[、操作](#page-143-0) 6. に進んでください。)

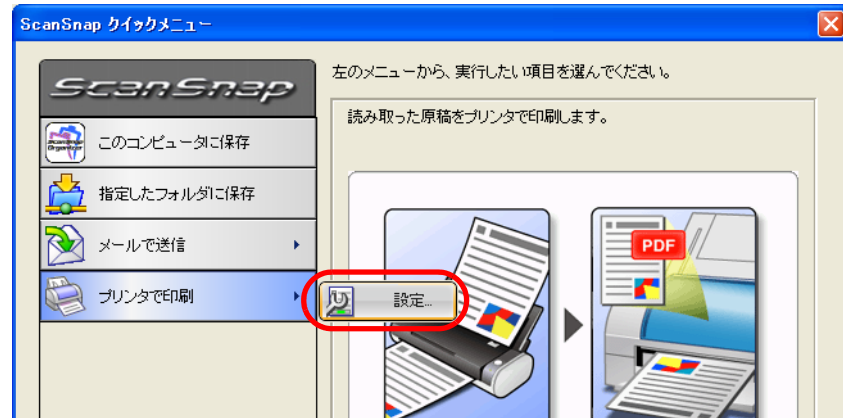

⇒ 以下の設定画面が表示されます。

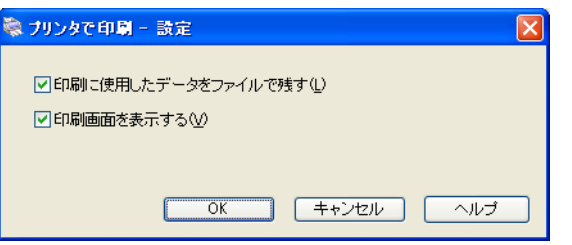

ここでは、「プリンタで印刷」に関する以下の設定を変更することができます。

### 「印刷に使用したデータをファイルで残す」チェックボックス

印刷したデータを PDF ファイルにして保存します。 「読み取りと保存に関する設定」画面の「「保存先」タブ」(57ページ)で指 定したフォルダに保存されます。

### 「印刷画面を表示する」チェックボックス

印刷する前に、印刷設定画面を表示します。

オフィス機能

オフィス機能

5

# **5.** [**OK**]ボタンをクリックして、「プリンタで印刷 **-** 設定」画面を閉じます。

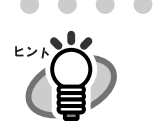

[設定]ボタンをクリックすると、選択されている項目の色が黄色に変わり、選択項目 がロックされて、ほかの項目を選択できなくなります。 この状態で、ほかの項目を選択したい場合は、「プリンタで印刷 - 設定」画面を閉じた

あと、いったん画面のボタン以外の任意の場所をクリックするか、選択中の項目の上に マウスのポインタを移動してください。

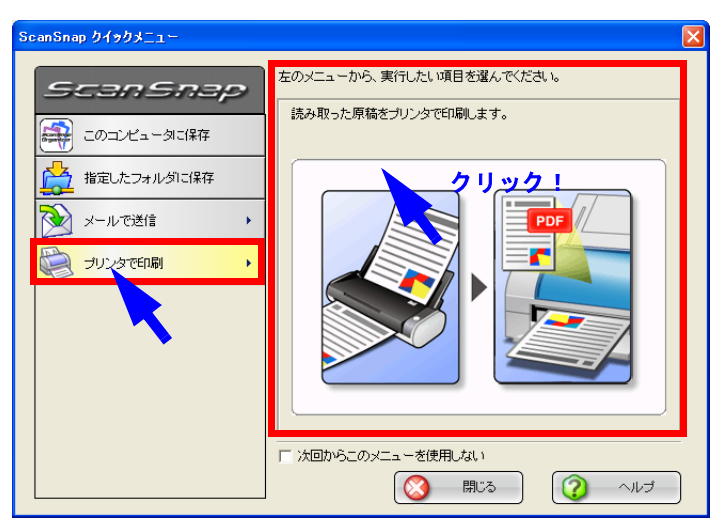

⇒ ロックが解除されて、選択されている項目の色が青色に戻り、ほかの項目が 選択できるようになります。

# <span id="page-143-0"></span>**6.** 「プリンタで印刷」をクリックします。

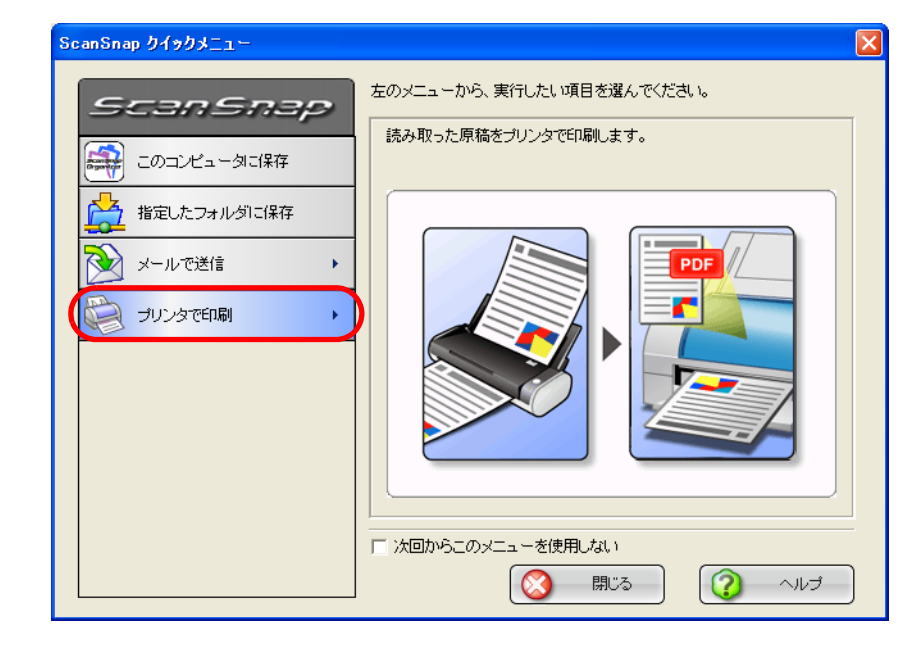

⇒「プリンタで印刷」画面が表示されます。

([操作](#page-142-0) 4. で、「印刷画面を表示する」チェックボックスにチェックを入れなかった 場合は、このまま印刷が実行されます。)
<span id="page-144-0"></span>**7.** 印刷設定を行い、[印刷]ボタンをクリックします。

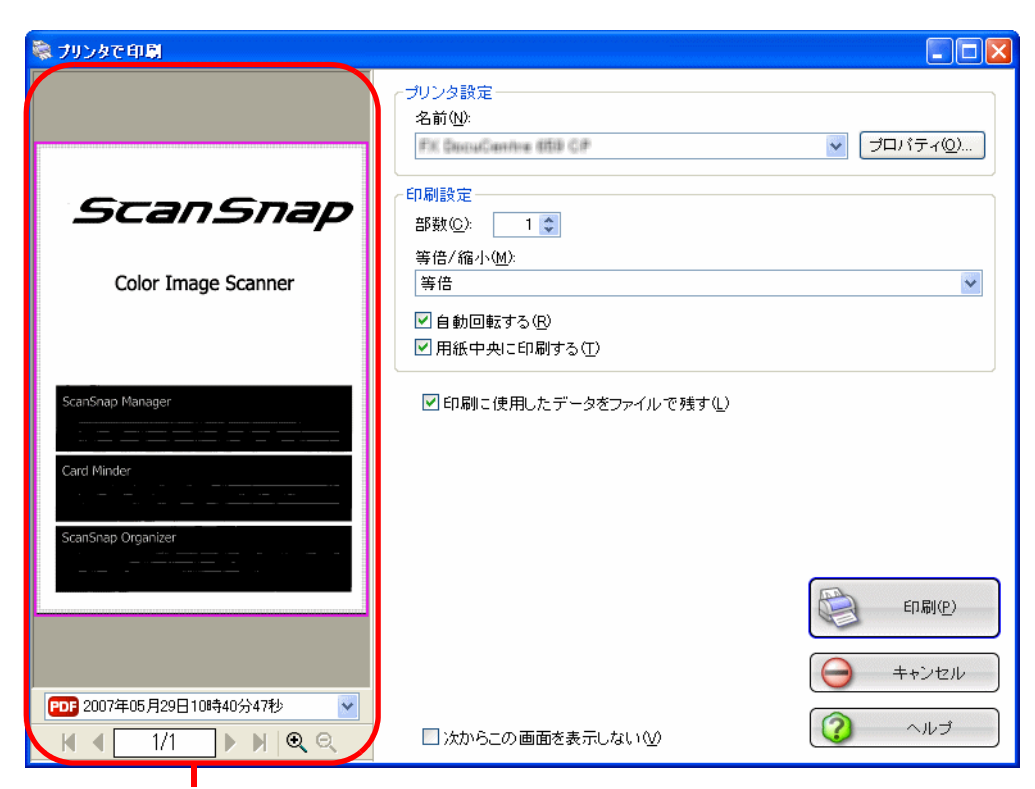

画像表示域

### 画像表示域

現在選択されているファイルの画像が表示されます。 印刷対象外の領域は、網掛けされて表示されます。

PDF 2007年05月15日10時38分59秒  $\vee$ .

読み取ったファイルの名前が表示されます。

- ■: 先頭ページに戻ります。
- ■: 前ページに戻ります。
- ▶: 次ページに進みます。
- ■: 最終ページに進みます。
- **| 1/2\_]: 表示中のページ/総ページ数を表示します。** ページを入力すると、指定のページに移動します。
- : 表示中の画像を、既定の倍率で拡大または縮小します。 画像を拡大表示中は、スクロールバーを使用するか、または画像上をド ラッグすることによって、表示位置を移動することができます。

### プリンタ設定

印刷に使用するプリンタを指定します。

### 名前

現在設定されているプリンタの名称が表示されます。

プリンタを変更する場合は、 ボタンをクリックして、表示される一覧 の中から使用するプリンタを選択します。

### [プロパティ]ボタン

現在選択されているプリンタの設定画面が表示されます。 なお、このボタンをクリックして表示されるプリンタのオプションを 変更する画面に、「プリンタで印刷 - 印刷」画面と同様の設定項目が ある場合は、「プリンタで印刷 - 印刷」画面の設定内容が優先されま す。

#### 印刷設定

印刷様式を指定します。

部数

印刷部数を指定します。1 ~ 99 部まで指定可能です。

### 等倍 **/** 縮小

印刷する画像について、そのままのサイズで印刷するか、出力用紙サ イズに合わせて画像を縮小して印刷するかを選択します。

### 出力用紙サイズに縮小する:

印刷する画像サイズが印刷用紙よりも大きい場合は、印刷用紙に合 わせて縮小印刷します。印刷する画像サイズが印刷用紙よりも小さ い場合は、等倍(実寸サイズ)で印刷します。

```
等倍:
```
画像と同じサイズで印刷します。

### 「自動回転する」チェックボックス

印刷する画像の縦横の比率に合わせて最適な方向に回転して印刷しま す。

#### 「用紙中央に印刷する」チェックボックス

画像を用紙の中央に印刷します。

### 「印刷に使用したデータをファイルで残す」チェックボックス

印刷したデータを PDF ファイルにして保存します。 「読み取りと保存に関する設定」画面の「「保存先]タブ」(57ページ)で指 定したフォルダに保存されます。

### 「次からこの画面を表示しない」チェックボックス

次回から、この画面を表示しません[。操作](#page-144-0)7. が省略されます。

### [印刷]ボタン

本画面の設定で、印刷を実行します。

### [キャンセル]ボタン

本画面で設定した内容がキャンセルされて、「ScanSnap クイックメニュー」 で項目を選択する前の状態に戻ります。

### [ヘルプ]ボタン

印刷画面に関するヘルプを表示します。

⇒ 印刷が実行されます。

.............................

West 150

- クイックメニューを表示してから「プリンタで印刷」画面が閉じるまでの間 は、ScaSnap で読み取りを実行することができません。 処理を完了してから、次の読み取りを行ってください。
	- クイックメニューを表示してから「プリンタで印刷」画面が閉じるまでの間 は、別のアプリケーションを使用して、ファイルの移動/削除/名前の変更 などのファイル操作を行わないでください。

----------------------------

# ■ 左クリックメニューモードの場合

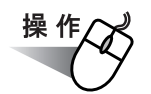

**1.** 「**ScanSnap Manager**」のアイコン を右クリックして表示されるメ *S*ニューで、[スキャンボタンの設定]を選択します。

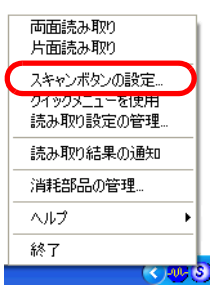

⇒「読み取りと保存に関する設定」画面が表示されます。

**2.** [アプリ選択]タブ の「アプリケーションの選択:」で「プリンタで印刷」 を選択します。

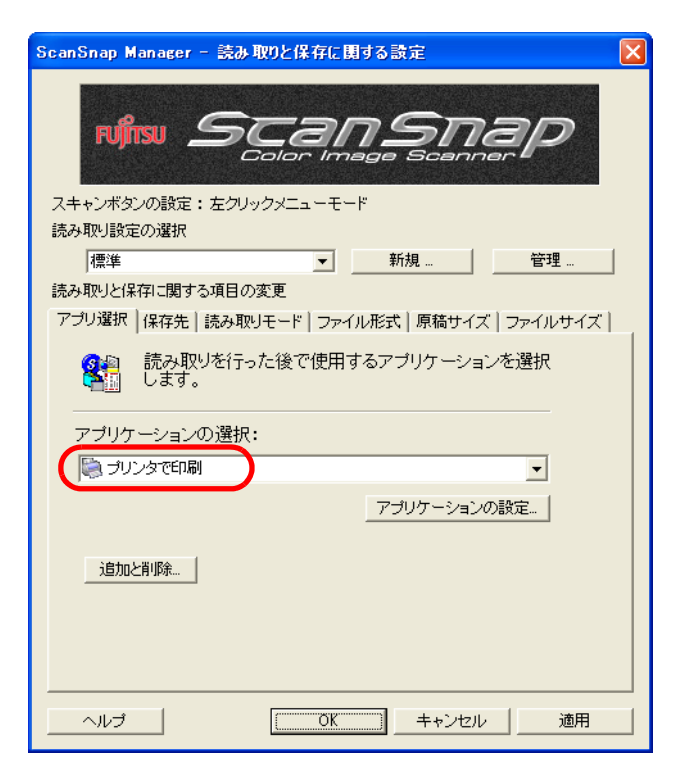

## **3.** 「プリンタで印刷」に関する設定を変更する場合は、[アプリケーションの 設定]ボタンをクリックして変更します。

(不要な場合は[、操作](#page-148-0) 5. に進んでください。)

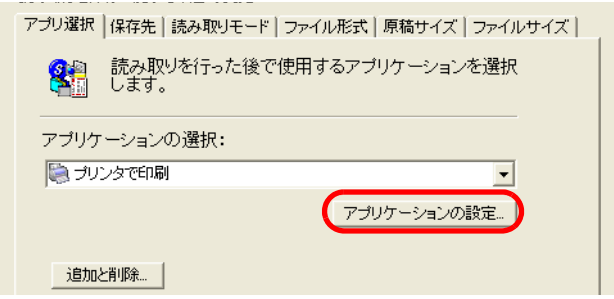

⇒ 以下の設定画面が表示されます。

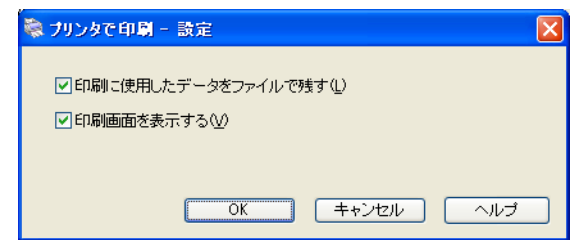

ここでは、「プリンタで印刷」に関する以下の設定を変更することができます。

### 「印刷したデータをファイルで残す」チェックボックス

印刷したデータを PDF ファイルにして保存します。 「読み取りと保存に関する設定」画面の[「\[保存先\]タブ」\(](#page-74-0)57ページ)で指 定したフォルダに保存されます。

### 「印刷画面を表示する」チェックボックス

印刷する前に、印刷設定画面を表示します。

### **4.** [**OK**]ボタンをクリックします。

⇒「プリンタで印刷 - 設定」画面が閉じます。

## <span id="page-148-0"></span>**5.** [**OK**]ボタンをクリックします。

⇒「読み取りと保存に関する設定」画面が閉じます。

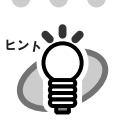

この状態で、読み取り設定を登録しておけば、次回から左クリックメニューで設定を切 り替えることができます。 読み取り設定の登録方法については、「4.3 [読み取り設定を保存するには」\(](#page-90-0)73 ページ) を参照してください。

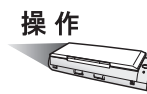

**6. ScanSnap** に原稿をセットします。

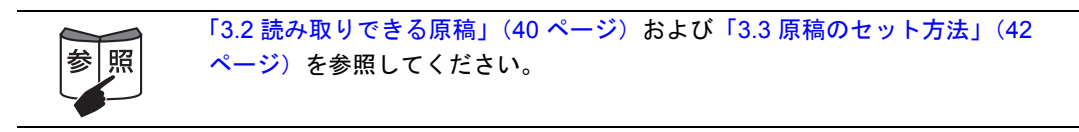

# **7.** ◎ ([スキャン] ボタン) を押します。

⇒原稿の読み取りが開始されます。

⇒読み取りが完了したら、「プリンタで印刷」画面が表示されます。 (表示させない設定にすることもできます。)

操作

# <span id="page-149-0"></span>**8.** 印刷設定を行い、[印刷]ボタンをクリックします。

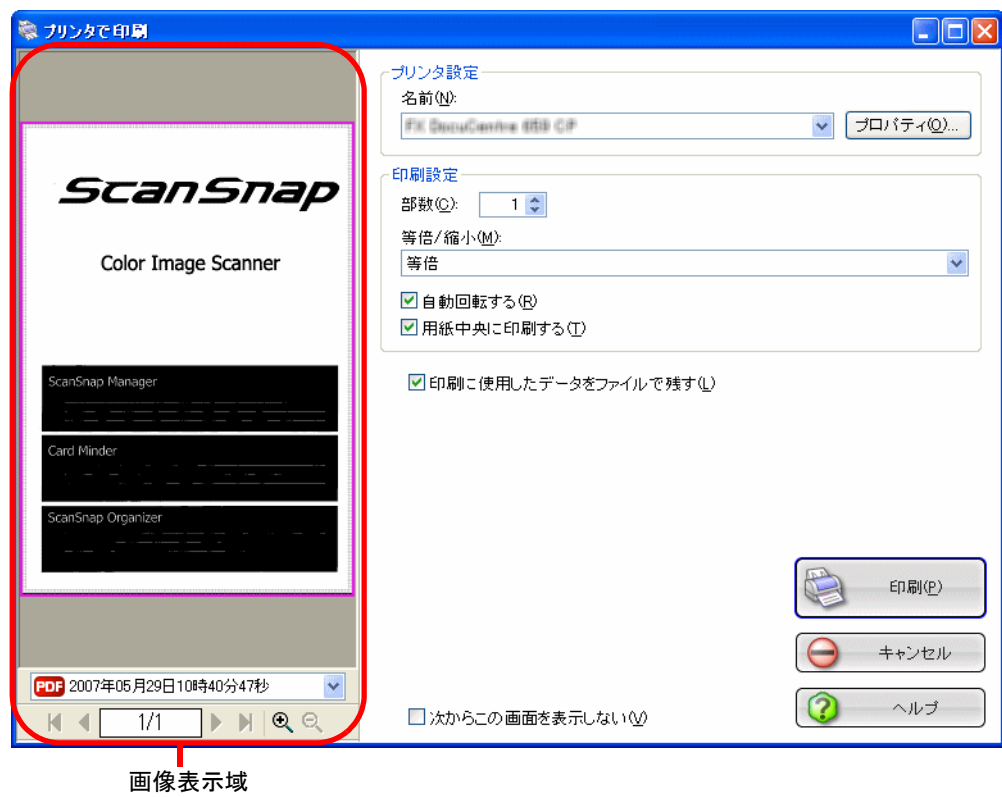

### 画像表示域

現在選択されているファイルの画像が表示されます。 印刷対象外の領域は、網掛けされて表示されます。

日日2007年05月15日10時38分59秒  $\overline{\mathbf{v}}$ .

読み取ったファイルの名前が表示されます。

- ■: 先頭ページに戻ります。
- : 前ページに戻ります。
- ▶: 次ページに進みます。
- ■: 最終ページに進みます。
- □1/2 ]: 表示中のページ/総ページ数を表示します。 ページを入力すると、指定のページに移動します。
- C C : 表示中の印刷プレビューの表示倍率を拡大または縮小します。 表示倍率には、以下のモードがあります。
	- ・ウィンドウサイズに合わせる
	- ・25% 表示
	- ・50% 表示
	- ・75% 表示
	- ・100% 表示

画像を拡大表示中は、スクロールバーを使用するか、または画像上をド ラッグすることによって、表示位置を移動することができます。

### プリンタ設定

印刷に使用するプリンタを指定します。

名前

現在設定されているプリンタの名称が表示されます。 プリンタを変更する場合は、 ボタンをクリックして、表示される一覧 の中から使用するプリンタを選択します。

### [プロパティ]ボタン

現在選択されているプリンタの設定画面が表示されます。 なお、このボタンをクリックして表示されるプリンタのオプションを 変更する画面に、「プリンタで印刷 - 印刷」画面と同様の設定項目が ある場合は、「プリンタで印刷 - 印刷」画面の設定内容が優先されま す。

### 印刷設定

印刷様式を指定します。

### 部数

印刷部数を指定します。1 ~ 99 部まで指定可能です。

等倍 **/** 縮小

印刷する画像について、そのままのサイズで印刷するか、出力用紙サ イズに合わせて画像を縮小して印刷するかを選択します。

出力用紙サイズに縮小する:

印刷する画像サイズが印刷用紙よりも大きい場合は、印刷用紙に合 わせて縮小印刷します。印刷する画像サイズが印刷用紙よりも小さ い場合は、等倍(実寸サイズ)で印刷します。

```
等倍:
```
画像と同じサイズで印刷します。

### 「自動回転する」チェックボックス

印刷する画像の縦横の比率に合わせて最適な方向に回転して印刷しま す。

### 「用紙中央に印刷する」チェックボックス

画像を用紙の中央に印刷します。

### 「印刷に使用したデータをファイルで残す」チェックボックス

印刷したデータを PDF ファイルにして保存します。 「読み取りと保存に関する設定」画面の「「保存先]タブ」(57ページ)で指 定したフォルダに保存されます。

### 「次からこの画面を表示しない」チェックボックス

次回から、この画面を表示しません。 [操作](#page-149-0) 8. が省略されます。

### [印刷]ボタン

本画面の設定で、印刷を実行します。

### [キャンセル] ボタン

処理がキャンセルされます。

### [ヘルプ]ボタン

印刷画面に関するヘルプを表示します。

⇒ 印刷が実行されます。

≢∍ร⊥่

#### ...........................

• 「プリンタで印刷 - 印刷」画面表示中は、ScanSnap で読み取りを実行すること ができません。「プリンタで印刷 - 印刷」画面を閉じてから、次の読み取りを 行ってください。

● 「プリンタで印刷 - 印刷」画面表示中は、別のアプリケーションを使用して、 ファイルの移動/削除/名前の変更などのファイル操作を行わないでくださ い。

. . . . . . . . . -------------------

第 *6* 章

# **ScanSnap** のいろいろな使い方

この章では、ScanSnap の便利な使い方について説明しています。

6

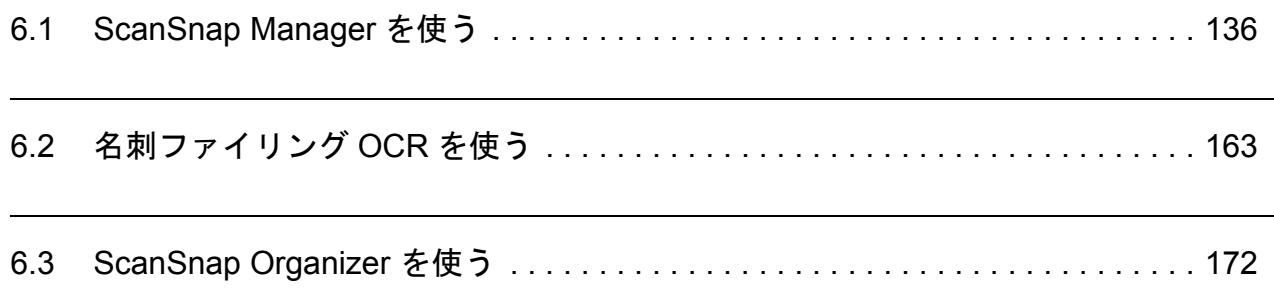

# <span id="page-153-0"></span>**6.1 ScanSnap Manager** を使う

ScanSnap は、購入時の状態で、そのまま、[スキャン]ボタン ② を押すだけでご使用い ただけるように、もっとも一般的な使用状況を考慮して初期設定を行っています。(下表) また、特定な読み取りに対して、手動で設定を変更することもできます。 ここでは、特定の条件で読み取る方法や、読み取った画像を加工する方法について、代表的 な例を挙げて説明します。

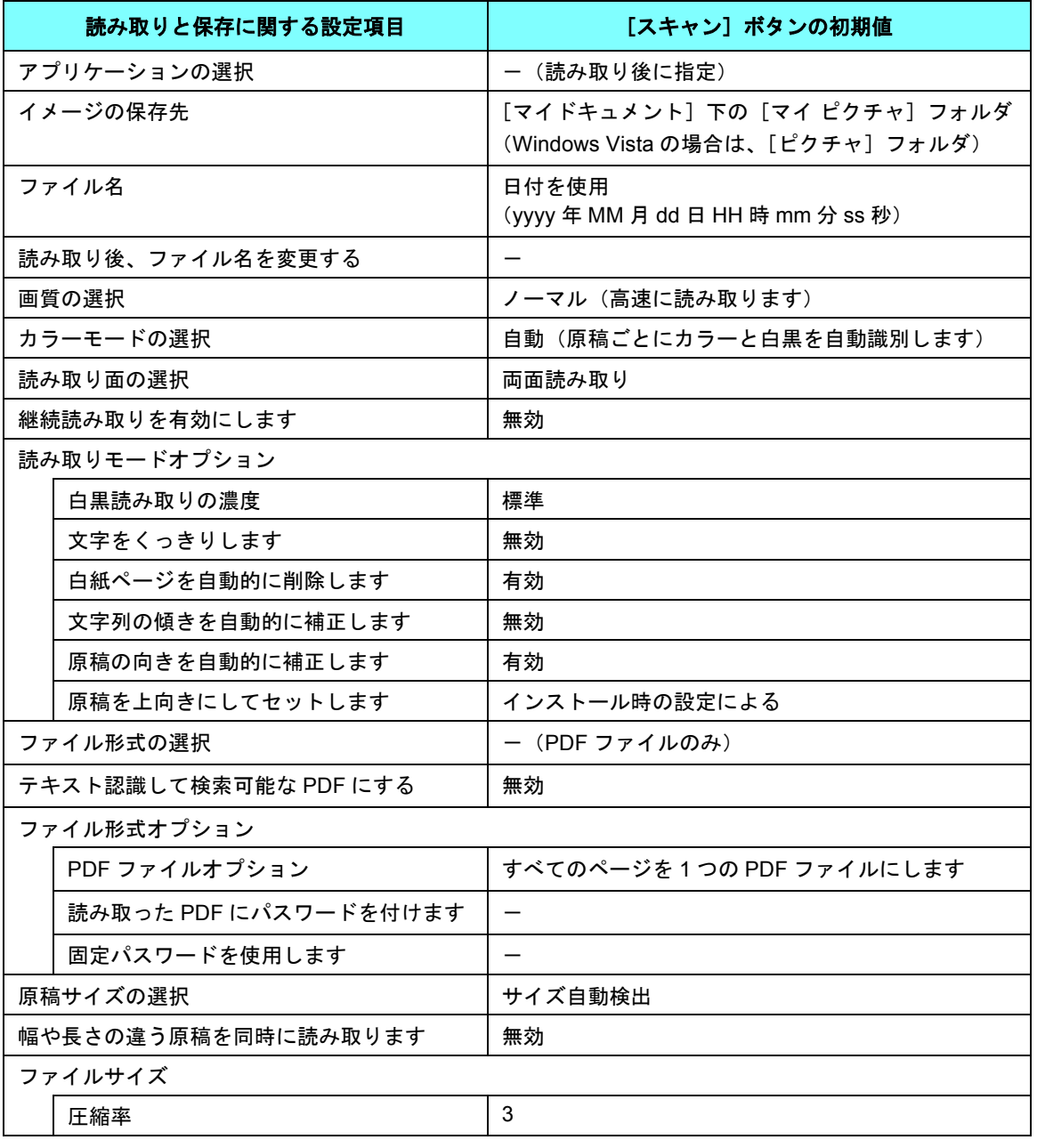

[スキャン]ボタン(クイックメニューモード時)の初期設定

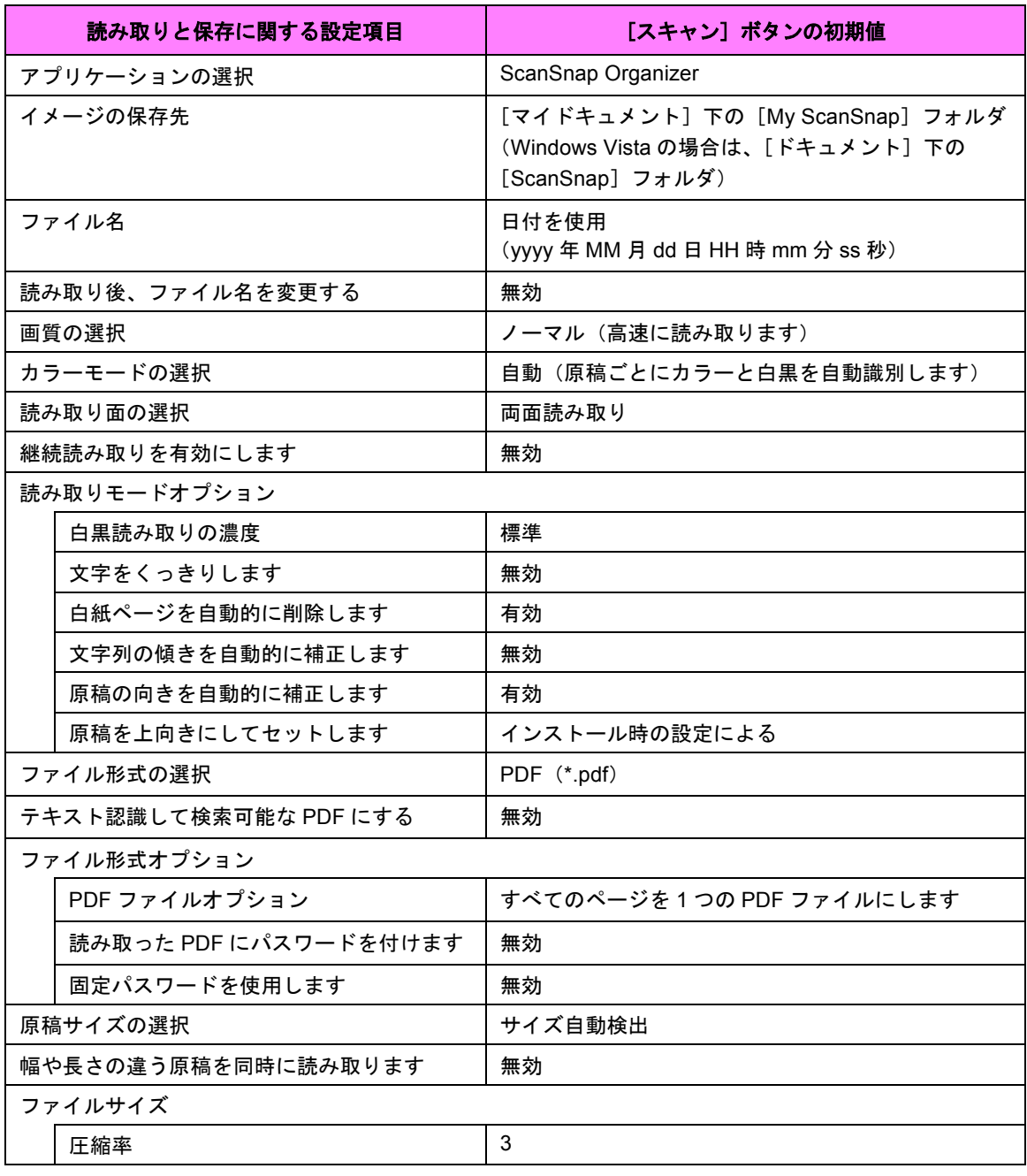

### [スキャン]ポタン(左クリックメニューモード時)の初期設定

 $\sqrt{2}$ • これらの設定は、ScanSnap Manager を使って変更することができます。

 $\sqrt{2}$ 

- 詳細については、「4.2 [読み取り設定を変更するには」\(](#page-66-0)49 ページ)を参照してくだ さい。 また、スキャンボタンの設定の(クイックメニューモード)と(左クリックメ ニューモード)の機能差については、「付録 C [スキャンボタンの設定項目](#page-236-0) (メ [ニューモードでの機能差\)」\(](#page-236-0)219 ページ)を参照してください。
- アプリケーションの選択は、カスタムインストールで Organizer をインストールして いない場合、「アプリケーションの選択:」の初期値は、「アプリケーションを起動 しません(ファイル保存のみ)」となります。

## ■ 片面だけを読み取ります

ScanSnap は初期設定では、「両面読み取り」に設定されています。 片面読み取りをする場合は、以下の手順で設定を変更してください。

$$
\overset{\frac{1}{16}}{\text{Tr}\left(\text{M}\right)}
$$

**1.** 「**ScanSnap Manager**」のアイコン を右クリックして表示されるメ *S*ニューで、[スキャンボタンの設定]を選択します。

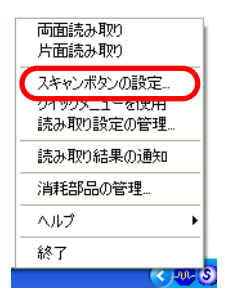

**2.** [読み取りモード]タブを選択し、「読み取り面の選択:」で「片面読み取 り」を選択します。

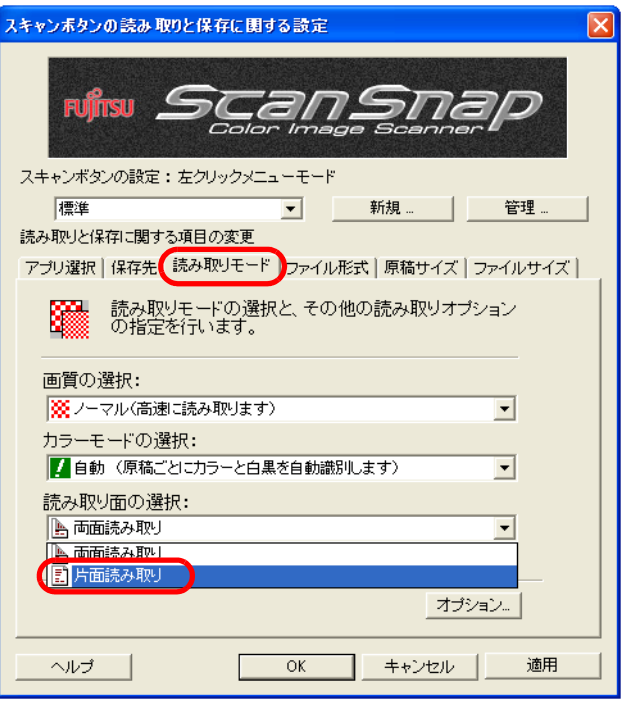

**3.** [**OK**]ボタンをクリックして、画面を閉じます。

# **4.** 原稿を **ScanSnap** にセットします。

# **5.** [スキャン]ボタン ◎ を押します。

 $\bullet\; \bullet\; \bullet\; \bullet\; \bullet\; \bullet\; \bullet\; \bullet$ 

⇒片面読み取りが実行されます。

 $\bullet\bullet$ 

 $\bullet$ 

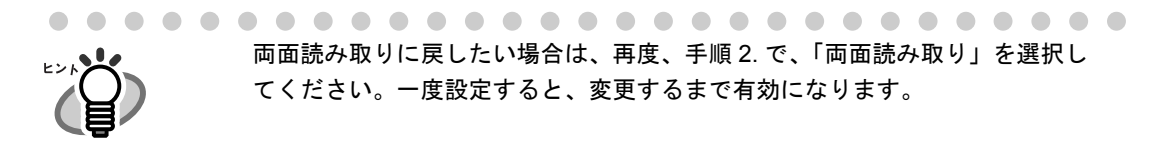

. . . . . . . . . . . . . . . . . .

ScanSnap のいろいろな使い方 6

## ■ カラー原稿を白黒で読み取ります

ScanSnap は、初期設定では、カラー原稿と白黒原稿を自動で識別して、カラー原稿はカ ラーで、白黒原稿は白黒で出力します。

カラー原稿を白黒で出力する場合は、以下の手順で設定を変更してください。 「スキャン]ボタンで読み取る場合のみ設定できます。

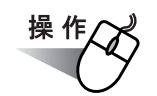

**1.** 「**ScanSnap Manager**」のアイコン を右クリックして表示されるメ *S*ニューで、[スキャンボタンの設定]を選択します。

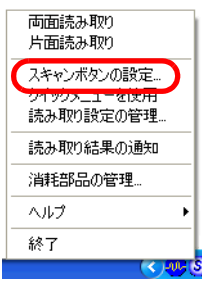

**2.** [読み取りモード]タブを選択し、「カラーモードの選択:」で「白黒」を 選択します。

逆に、カラー固定で読み取りたい場合は、「カラー」を選択してください。

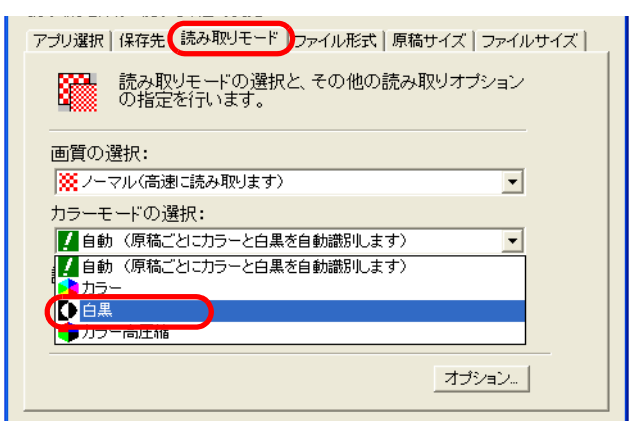

- **3.** [**OK**]ボタンをクリックして、画面を閉じます。
- **4.** 原稿を **ScanSnap** にセットします。
- **5.** [スキャン]ボタン ◎ を押します。

⇒読み取り結果が、白黒で出力されます。

# ■ カラー原稿を高圧縮します

ScanSnap は、読み取ったデータを保存する際にファイルサイズを小さくするために、カ ラー原稿を高圧縮で保存する「カラー高圧縮」設定を持っています。

たとえば、膨大な紙文書も、「カラー高圧縮」に設定して読み取れば、コンパクトな PDF ファイルにまとめて保存することができます。

また、[ファイルサイズ]タブの圧縮率スライドバーを操作すれば、さらに圧縮率をあげる ことも可能です。

カラー原稿を高圧縮する場合は、以下の手順で設定を変更してください。

[スキャン]ボタン(左クリックメニューモード時)で読み取る場合のみ設定できます。

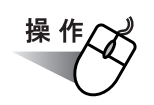

**1.** 「**ScanSnap Manager**」のアイコン を右クリックして表示されるメ *S*ニューで、[スキャンボタンの設定]を選択します。

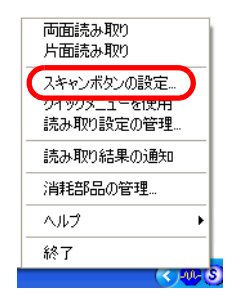

**2.** [読み取りモード]タブを選択し、「カラーモードの選択:」で「カラー高 圧縮」を選択します。

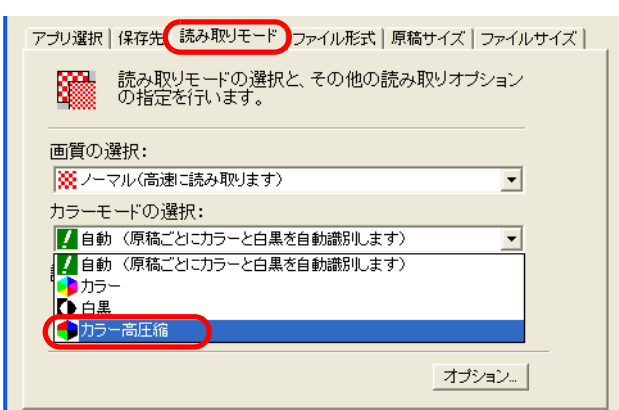

- **3.** [**OK**]ボタンをクリックして、画面を閉じます。
- **4.** 原稿を **ScanSnap** にセットします。

6

## **5.** [スキャン]ボタン ⑥を押します。

⇒読み取り結果が、高圧縮されたカラー画像として出力されます。

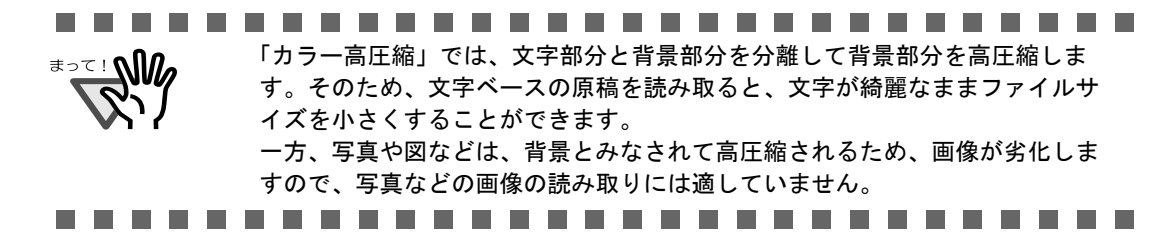

# ■ 読み取った原稿から白紙ページを削除します

ScanSnap は、読み取った原稿から、不要な白紙ページを自動的に取り除いて出力してくれ ます。たとえば、両面・片面原稿が混在している場合、両面読み取りを行えば、片面原稿の 裏面(白紙)は自動的に削除され、必要なページだけ出力できます。 以下の手順で、設定を変更することができます。

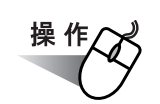

**1.** 「**ScanSnap Manager**」のアイコン を右クリックして表示されるメ *S*ニューで、[スキャンボタンの設定]を選択します。

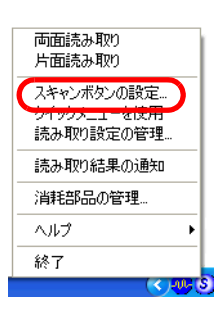

**2.** [読み取りモード]タブを選択し、[オプション]ボタンをクリックします。

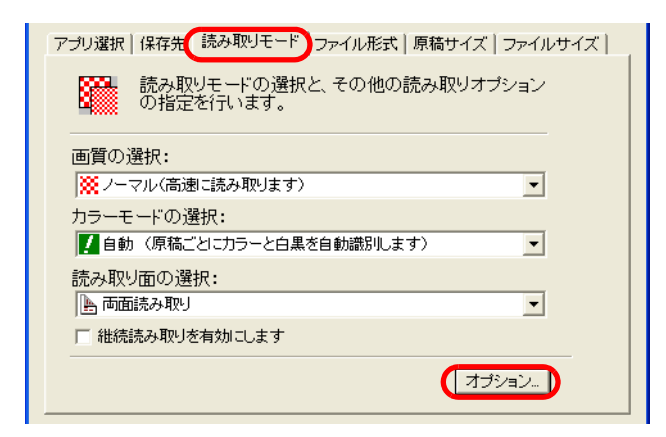

ScanSnap のいろいろな使い方 のいろいろな使い方 6

**3.** 「白紙ページを自動的に削除します」をチェックします。

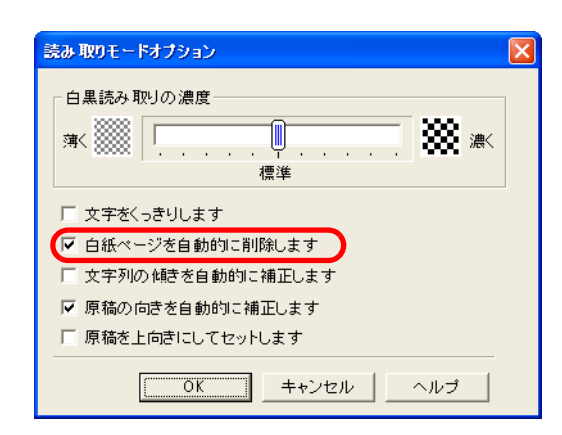

## **4.** [**OK**]ボタンをクリックして、すべての画面を閉じます。

⇒次の読み取りから、有効になります。

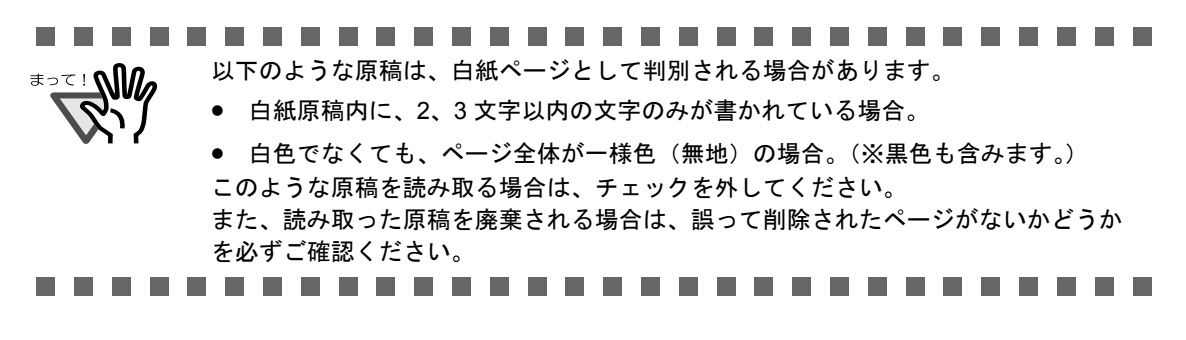

# ■ 文字列の傾きを自動的に補正します

ScanSnap は、原稿内の文字列が傾いて読み取られても、自動的に補正して出力してくれま す。 通常は、以下の手順で、設定を変更することができます。

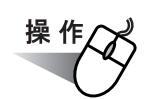

**1.** 「**ScanSnap Manager**」のアイコン を右クリックして表示されるメ *S*ニューで、[スキャンボタンの設定]を選択します。

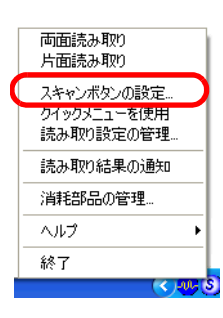

**2.** [読み取りモード]タブを選択し、[オプション]ボタンをクリックします。

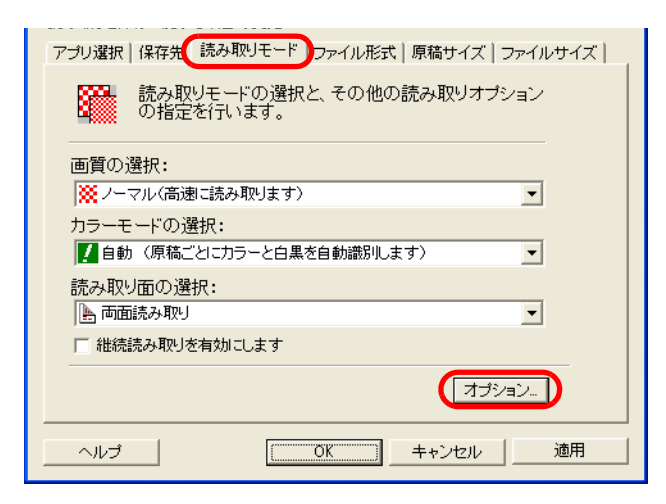

**3.** 「文字列の傾きを自動的に補正します」をチェックします。

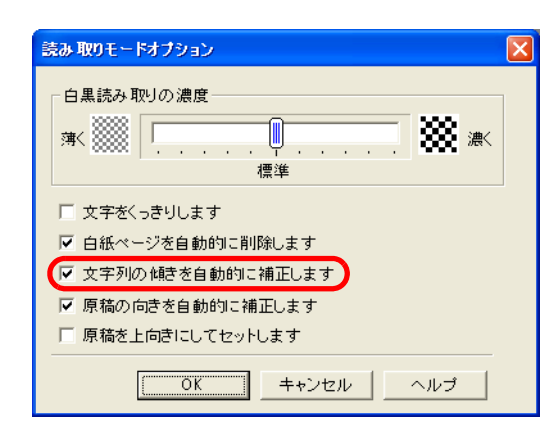

## **4.** [**OK**]ボタンをクリックして、すべての画面を閉じます。

⇒次の読み取りから、有効になります。

最大± 5 度までの傾きを補正できます。 <sup>≢∍て!</sup>№ 原稿中の文字列を基準にして補正するため、以下のような原稿は画像が傾く場合があ ります。 • 文字間や行間が、極端にせまかったり、文字が接触している原稿 ● 白抜きや装飾文字が多い原稿 ● 写真や図などが多く、文字の少ない原稿 ● 文字の背景に模様がある原稿

- 図面など、文字が一定方向を向いていない原稿
- 斜め方向の長い直線がある原稿
- 手書き文字の原稿

※このような原稿を読み取る場合は、チェックを外してください。

..............................

# ■ 向きがバラバラな原稿を向きをそろえて出力します

一般的なオフィスで使用されているドキュメントの中には、たとえば、A4 縦の文書の中に、 A4 横の表が入るような、原稿方向が縦/横混在している場合があります。

また、上下とじの両面原稿は、上下逆さまに印刷されています。

ScanSnap は、このような原稿を読み取った場合に、自動的に向きをそろえて出力すること ができます。

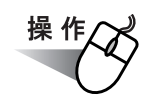

**1.** 「**ScanSnap Manager**」のアイコン を右クリックして表示されるメ *S*ニューで、[スキャンボタンの設定]を選択します。

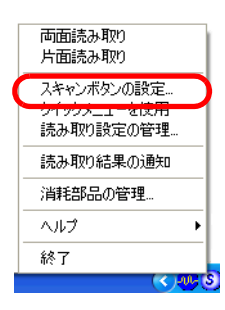

**2.** [読み取りモード]タブを選択し、[オプション]ボタンをクリックします。

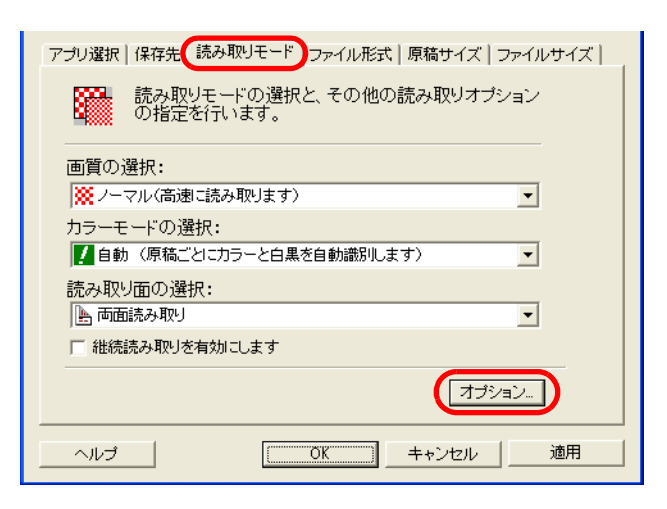

**3.** 「原稿の向きを自動的に補正します」をチェックします。

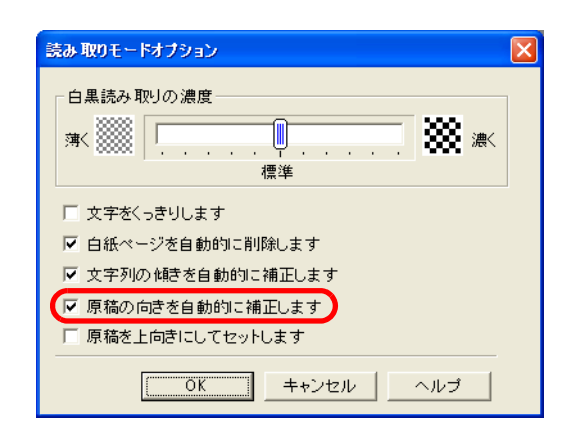

## **4.** [**OK**]ボタンをクリックして、すべての画面を閉じます。

⇒次の読み取りから、有効になります。

原稿中の文字列を基準にして補正するため、以下のような原稿は正しい向きに補正さ <sup>≢∍⊂ ⊧</sup> NM⊿ れない場合があります。

- 極端に大きい文字や小さい文字が多い原稿
- 文字間や行間が、極端にせまかったり、文字が接触している原稿
- 下線や罫線に接触している文字が多い原稿
- 写真や図などが多く、文字の少ない原稿
- 文字の背景に模様がある原稿
- 図面など、文字が一定方向を向いていない原稿
- アルファベット大文字だけで書かれている原稿
- 手書き文字の原稿
- ※このような原稿を読み取る場合は、チェックを外してください。

..............................

# ■ 幅や長さの違う原稿を同時に読み取ります

「幅や長さの違う原稿を同時に読み取ります」チェックボックスにチェックを入れると、幅 や長さの違う原稿を同時にセットして読み取ることができます。 サイズの異なる原稿を同時にセットして読み取る場合は、以下の方法で行います。

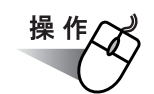

**1.** 「**ScanSnap Manager**」のアイコン を右クリックして表示されるメ *S*ニューで、[スキャンボタンの設定]を選択します。

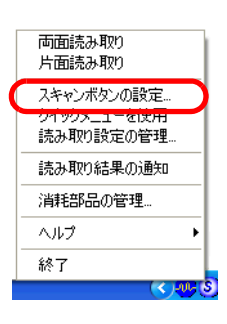

**2.** [原稿サイズ]タブを選択します。

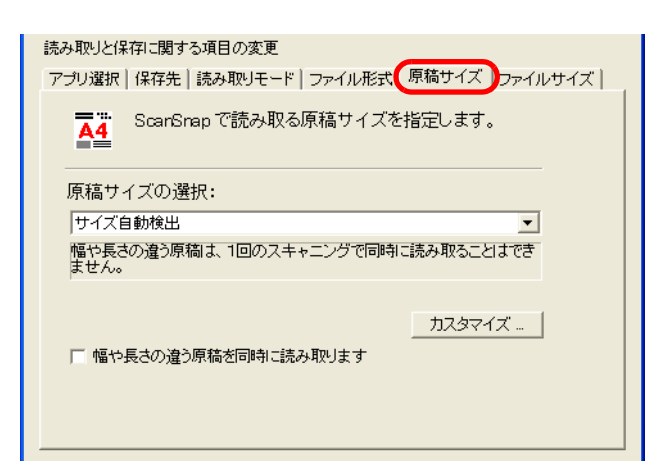

**3.** 「幅や長さの違う原稿を同時に読み取ります」チェックボックスにチェック を入れます。

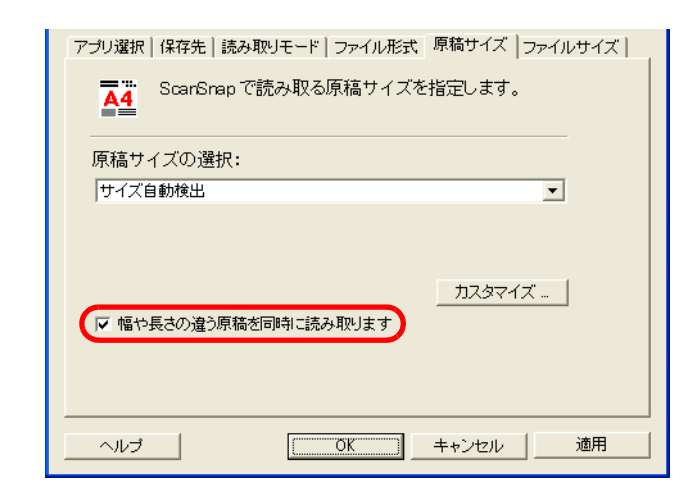

**4.** [**OK**]ボタンをクリックして、すべての画面を閉じます。

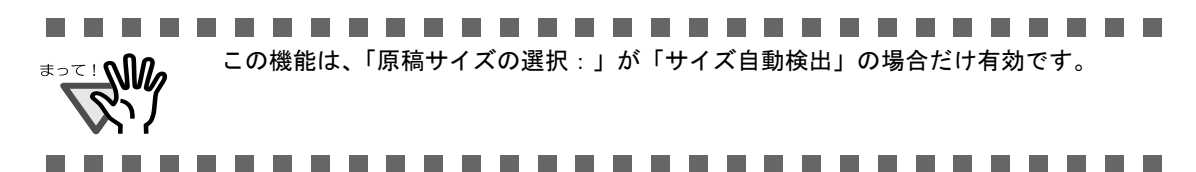

操作

**5.** 原稿の先端をそろえます。

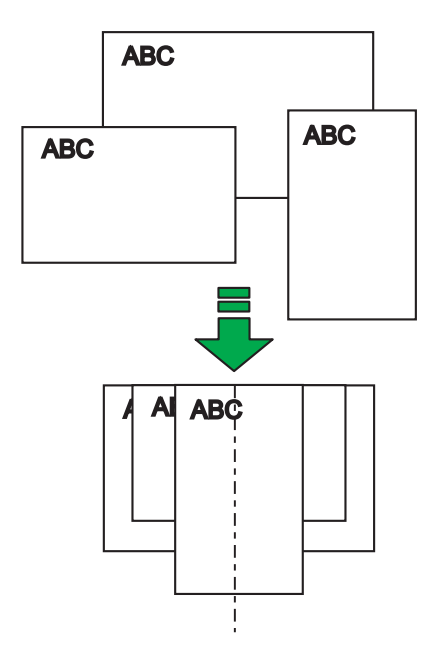

**6.** 原稿をホッパーの中央にセットします。

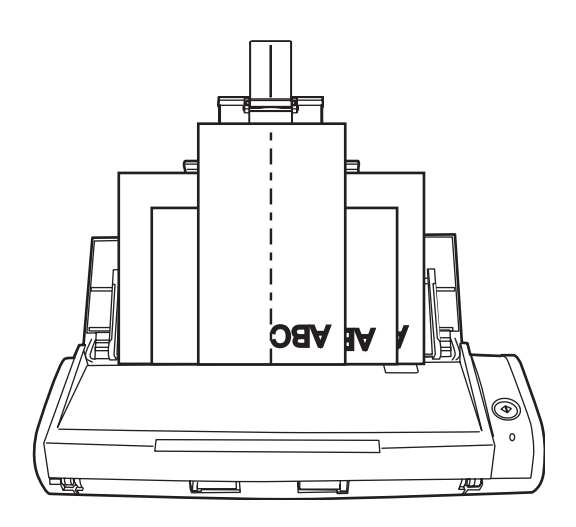

 $\blacksquare$ **The Co** an an am • すべての原稿が、ピックローラ(中央)の下に来るようにセットしてください。 (ピックローラから外れた位置に原稿があると、給紙できません。)  $\Delta$ 

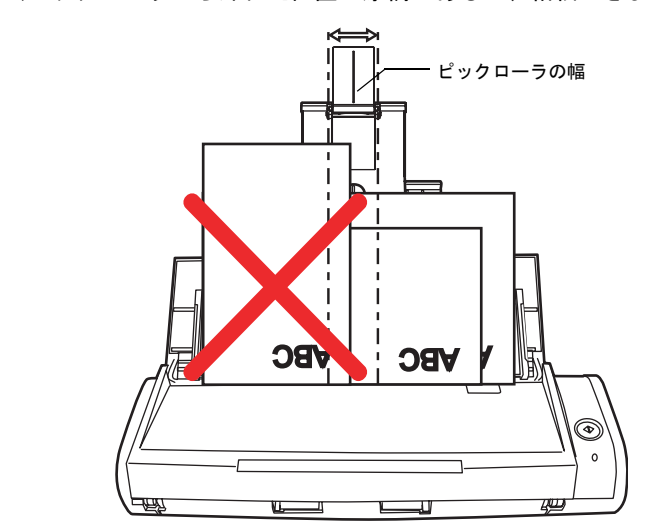

• サイドガイドは、最大サイズの原稿幅に合わせてください。

. . .

• サイドガイドに突き当たらない幅の狭い原稿については、まっすぐ読み取られるよ うに原稿をセットしてください。原稿が斜めに読みとられた場合、画像の乱れ(画 像欠け/画像に斜めの線が入る)や、原稿サイズと一致しない画像が出力される、な どの現象が発生する場合があります。原稿がまっすぐ搬送されない場合は、幅の同 じ原稿に分けて、継続読み取りを有効にしての読み取りをお勧めします。 また、原稿がサイドガイドに突き当たっていないと、原稿づまりとなる場合があり ます。

6

# **7.** [スキャン]ボタン を押します。

⇒ それぞれの原稿サイズに一致する画像データが出力されます。

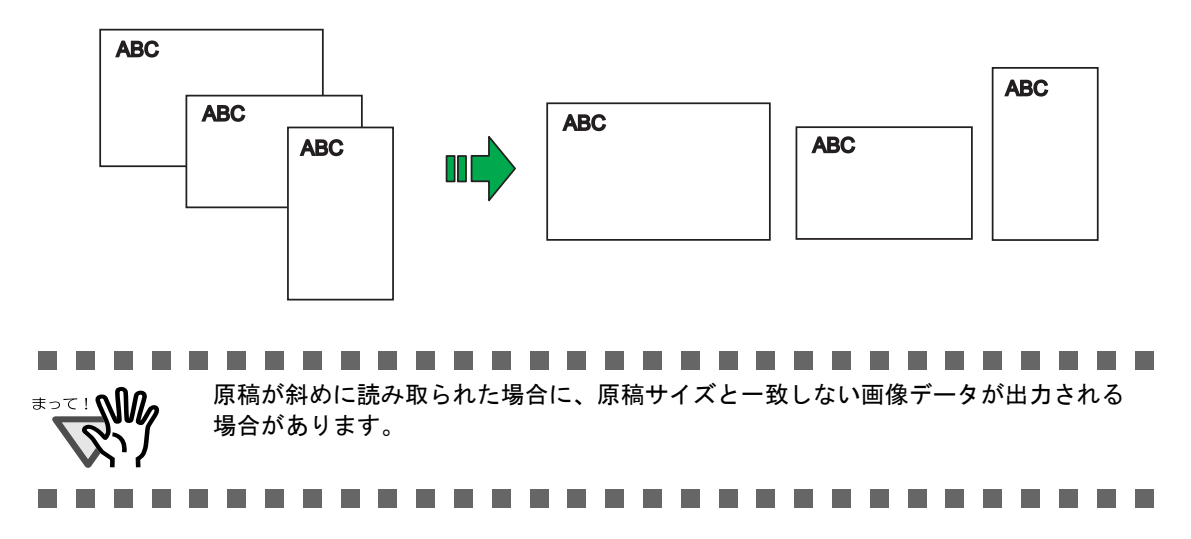

# ■ 読み取った原稿を複数のファイルに保存します

ScanSnap は、読み取った原稿を、一定のぺージごとに区切って、別々の PDF ファイルと して保存することができます。

たとえば、定型の伝票を一度に読み取って、一枚ずつ別々のファイルとして保存することが できます。

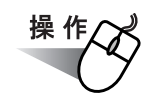

**1.** 「**ScanSnap Manager**」のアイコン を右クリックして表示されるメ *S*ニューで、[スキャンボタンの設定]を選択します。

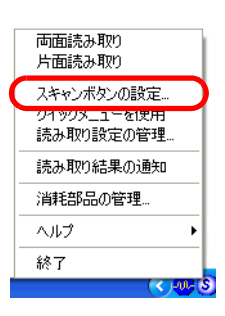

**2.** [ファイル形式]タブを選択し、[オプション]ボタンをクリックします。

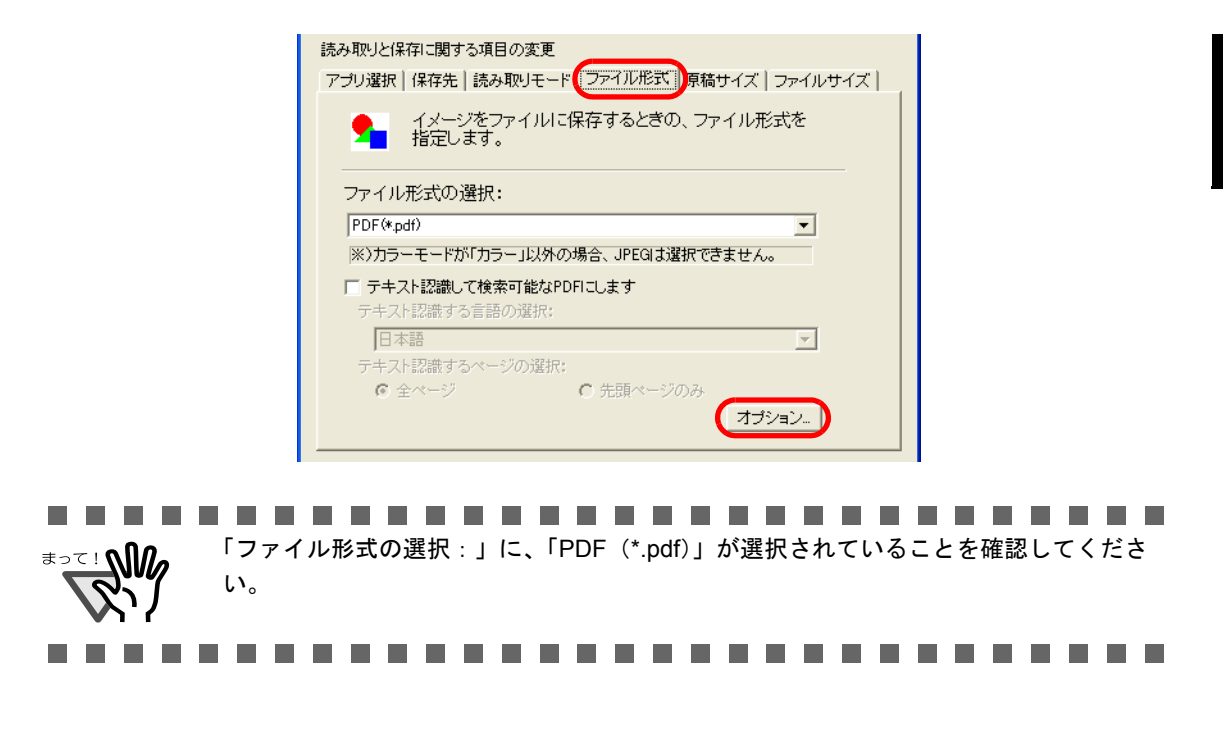

## <span id="page-171-0"></span>**3.** 「**PDF** ファイルオプション」の「設定ページごとに **PDF** ファイルを作りま す」を選択し、ページ数を指定します。

ここで指定したページ数分読み取るごとに、ファイルが 1 つ作成されます。

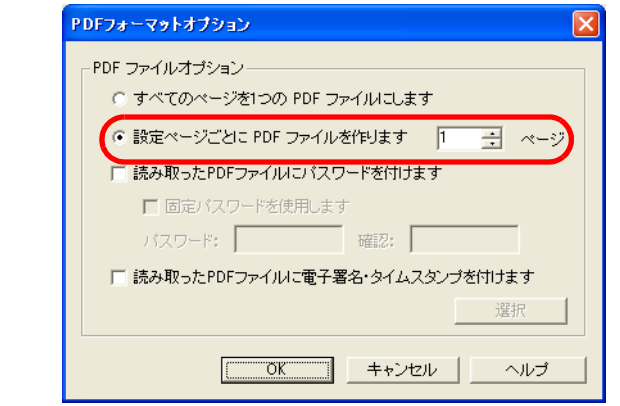

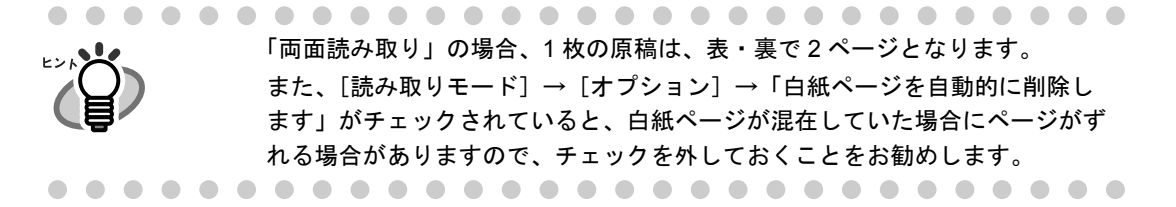

## **4.** [**OK**]ボタンをクリックして、すべての画面を閉じます。

⇒次の読み取りから、設定が有効になります。

# ■ 読み取り中にエラーが発生して分断されたデータを **1** つ のファイルにします

複数枚の原稿を読み取り中に、原稿づまりなどのエラーが発生すると、以下のようなエラー メッセージが表示されます。

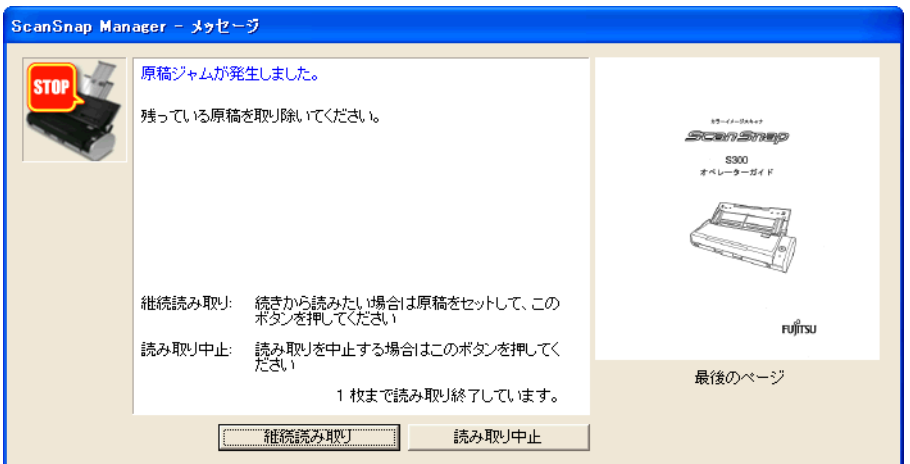

この場合は、以下のような手順で、読み取りを継続したり、中止したりすることができま す。

### <読み取りを継続する場合>

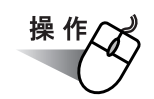

- **1.** 画面上右の「最後のページ」で、読み取り状況を確認します。
- **2.** まだ読み取られていない原稿を、再度 **ScanSnap** にセットします。
- **3.** [継続読み取り]ボタンをクリックして読み取りを再開します。

<読み取りを中止する場合>

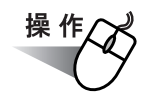

### **1.** [読み取り中止]ボタンをクリックします。

⇒ 以下の画面が表示されます。

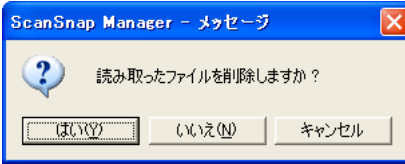

## 2. すでに読み取った画像を保存しないで終了する場合は [はい]ボタン、保 存して終了する場合は [いいえ] ボタンをクリックします。

([キャンセル]ボタンをクリックすると、最初の画面に戻ります。)

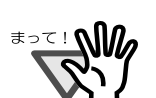

....................... 以下のように、[継続読み取り]ボタンのないエラーメッセージが表示される場合 があります。

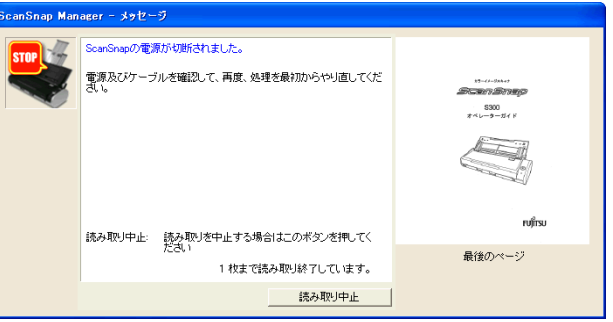

この場合は、継続読み取りできません。

このような場合は、以下のように、分断された 2 つのファイルを 1 つに結合してく ださい。(※ファイル形式が"\*.pdf"の場合)

- 1. 「メッセージ」画面上で、原稿の読み取り状況を確認します。
- 2. [読み取り中止]ボタンをクリックします。

⇒以下の画面が表示されます。

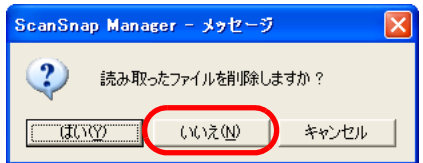

3. [いいえ]ボタンをクリックします。 ⇒すでに読み取られた画像が、ファイルに保存されます。(ファイル A) 4. 残りの原稿を読み取ります。

⇒ファイルに保存されます。(ファイル B)

- 5. [スタート]メニューから、[すべてのプログラム]→[ScanSnap Organizer] →[ScanSnap Organizer]を選択して、ScanSnap Organizer を起動します。
- 6.  $[777/1]$  → [ScanSnap Organizer ビューア]でファイル A、ファイル B を開きます。

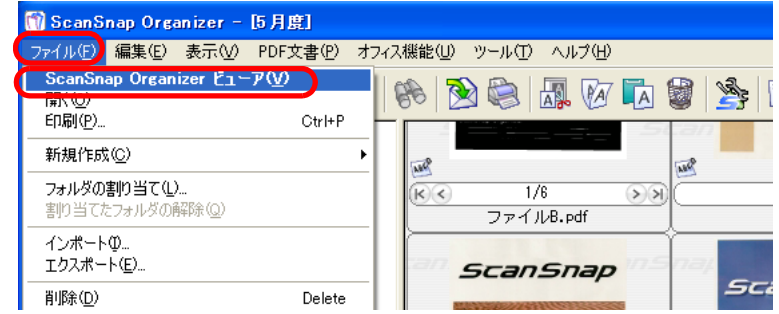

- 7. ScanSnap Organizer ビューアの画面が表示されます。
	- ⇒ファイル B の挿入するページをファイル A の挿入先へドラッグします。

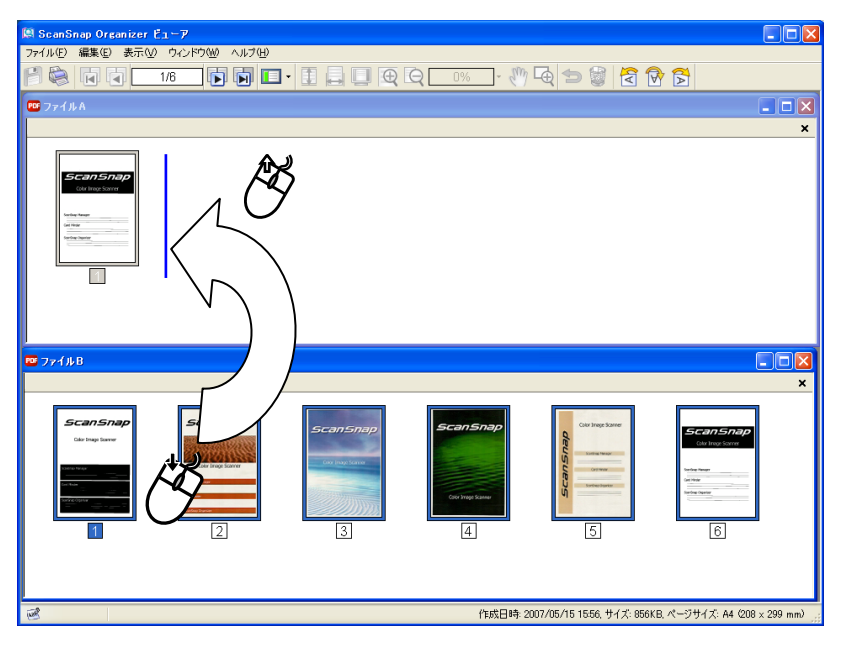

8. ファイル B が挿入されます。上書き保存 [上書き保存]ボタンをクリックし てファイルを保存します。

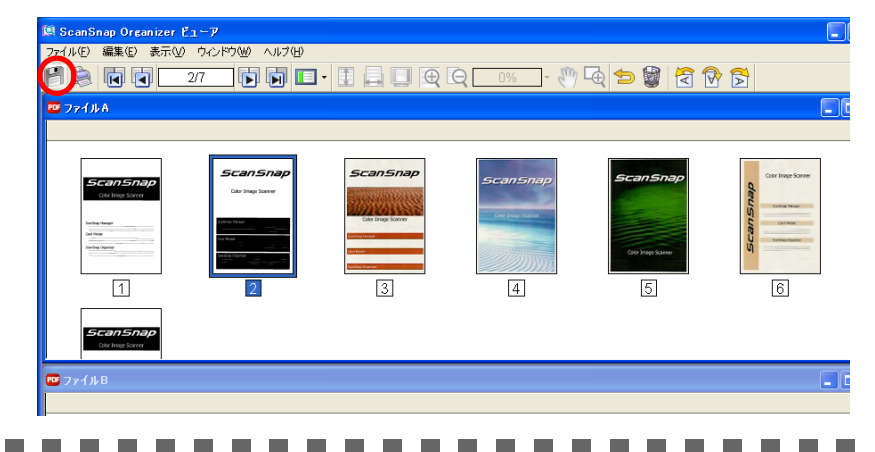

**The Co** 

**Contract** 

---

ScanSnap S300 オペレーターガイド | 157

## ■ 読み取った原稿にパスワードを設定します

ScanSnap で読み取った原稿を PDF ファイルとして保存する場合、PDF ファイルにパスワー ドを設定することができます。

パスワードを設定された PDF ファイルは、開く際にパスワードを入力しないと、内容を見 ることができません。

他人に知られたくない文書や、関係者外秘の重要書類などを読み取る際に、パスワードを設定 して保存しておけば、大切な情報の漏洩を防ぐことができます。

「スキャン]ボタンの場合は、左クリックメニューモード時のみ設定できます。

操作方法は、以下のとおりです。

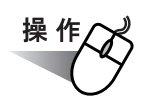

**1.** 「**ScanSnap Manager**」のアイコン を右クリックして表示されるメ *S*ニューで、[スキャンボタンの設定]を選択します。

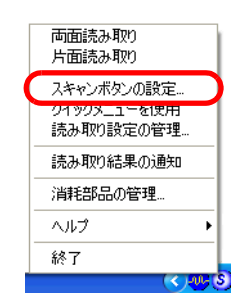

**2.** [ファイル形式]タブを選択し、[オプション]ボタンをクリックします。

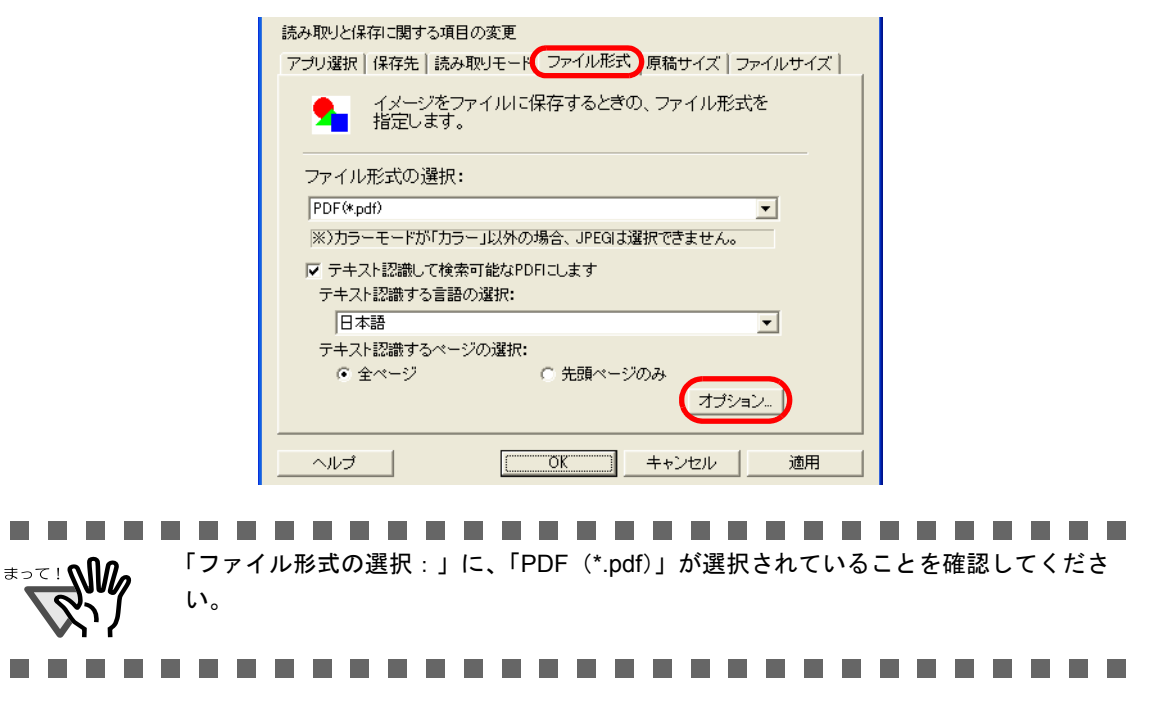

**3.** 「**PDF** ファイルオプション」の「読み取った **PDF** ファイルにパスワードを 付けます」をチェックします。

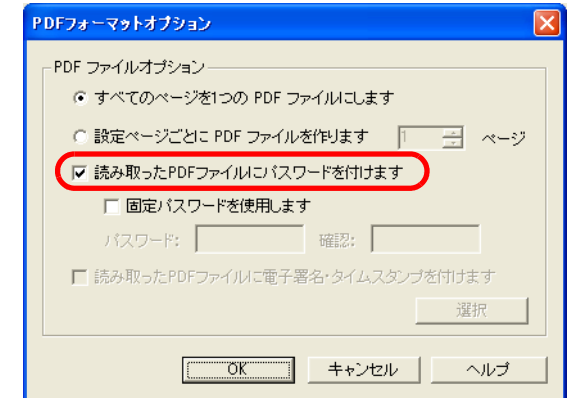

<読み取りごとにパスワードを入力する場合>

「固定パスワードを使用します」のチェックを外します。

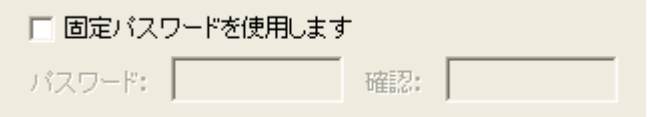

⇒読み取りごとに、違うパスワードにすることができます。

### <あらかじめ決められた固定パスワードを使用する場合>

1)「固定パスワードを使用します」をチェックします。

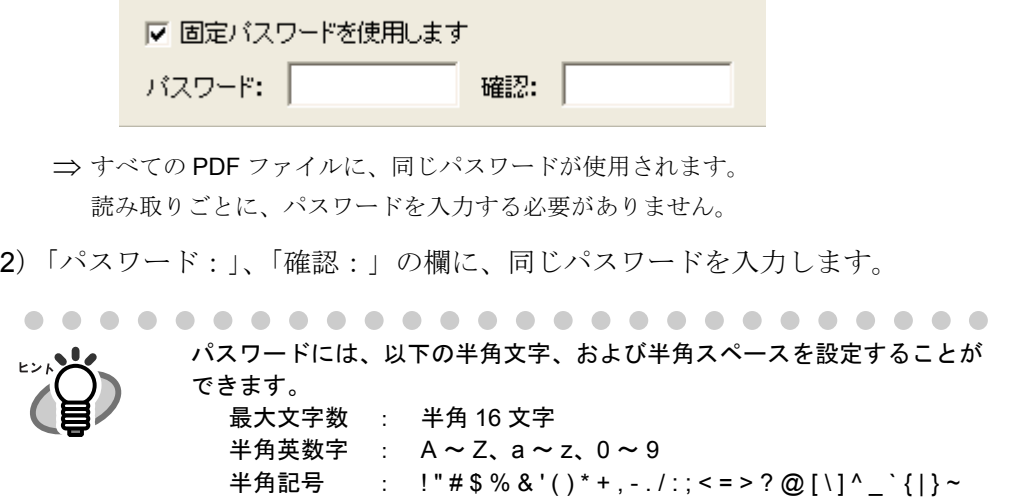

**4.** [**OK**]ボタンをクリックして、すべての画面を閉じます。

. . . . . . . . . . . . . . . . . .

**5.** 原稿を **ScanSnap** にセットします。

 $\sqrt{2}$ 

のいろいろな使い方

6

 $\sqrt{2}$  $\sqrt{2}$ 

## **6.** [スキャン]ボタン ◎を押します。

⇒読み取りが開始されます。

⇒ [操作](#page-171-0) 3. で、「固定パスワードを使用します」のチェックを外した場合、以下の画面 が表示されます。

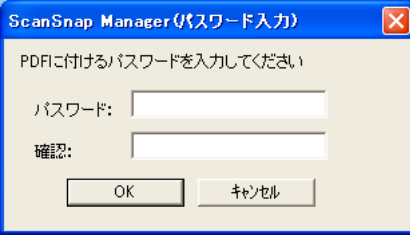

「パスワード:」、「確認:」の欄に、同じパスワードを入力して、[OK]ボタンを クリックしてください。

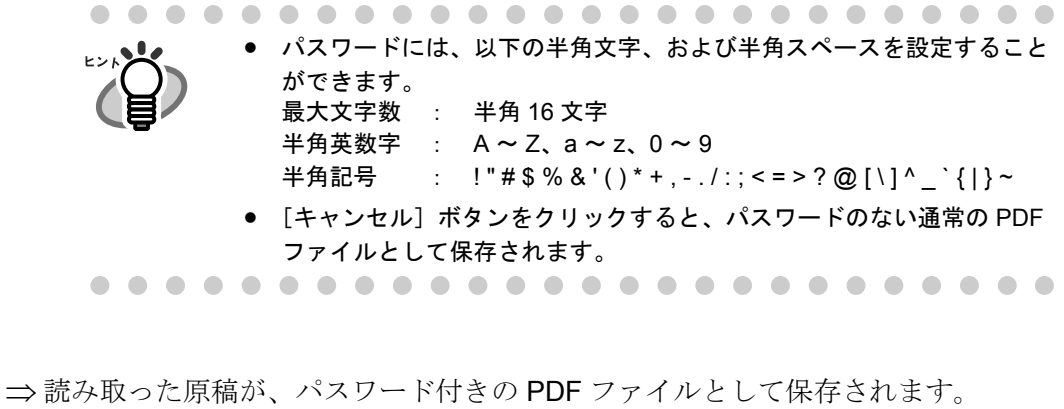

..............................

パスワードを忘れてしまうと、PDF ファイルを開けなくなってしまいますので、ご注 **<del>≢∍⋷</del>! N** 意ください。

 $\blacksquare$ -----m m -----------------

# ■ テキスト認識しながら読み取ります

テキストを認識をしながら読み取ります。テキストを認識した PDF は検索が可能です。

操作

**1.** 「**ScanSnap Manager**」のアイコン を右クリックして表示されるメ *S*ニューで、[スキャンボタンの設定]を選択します。

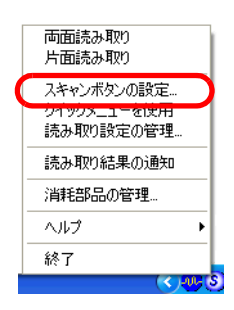

**2.** [ファイル形式]タブを選択し、「ファイル形式の選択」を「**PDF**(**\*.pdf**)」 にします。

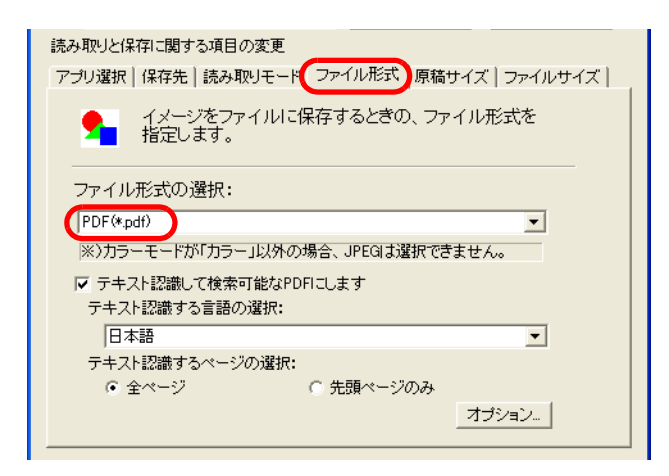

## **3.** 「テキスト認識して検索可能な **PDF** にする」をチェックします。

全ページをテキスト認識する場合は、「全ページ」を、先頭ページだけをテキスト認識 する場合は、「先頭ページのみ」を選択してください。

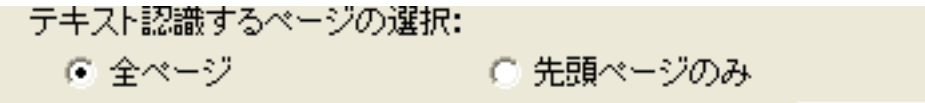

- 4. [OK] ボタンをクリックして、すべての画面を閉じます。
- **5.** 原稿を **ScanSnap** にセットします。

## **6.** [スキャン]ボタン ◎ を押します。

⇒ 読み取りが開始されます。

読み取った原稿が、検索可能なテキスト認識済みの PDF ファイルとして保存され ます。

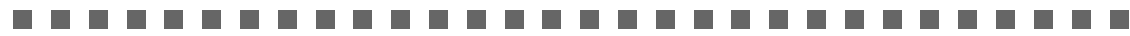

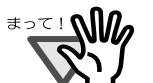

• 本設定を有効にすると、お使いのパソコン環境によっては、処理に時間がかかる場 合があります。

以下のような原稿(文字)は、正しくテキスト認識できない場合があります。また、 カラー設定や解像度を上げて読み取ることでテキスト認識が可能となる場合があり ます。

- ー 手書き文字の原稿
- 低解像度で読み取った小さな文字
- 傾いた原稿
- 指定した言語以外で書かれた原稿
- イタリック文字で書かれた原稿
- ー 上下添え字、複雑な数式
- 文字の背景に不均一色背景や模様がある原稿 ・影、白抜きなど装飾がされている文字 ・網掛け内の文字
	-
- 複雑なレイアウトの原稿および、汚れや擦れの多い原稿 (このような原稿では認識時間が非常にかかる場合があります)

-------------------------------
# **6.2** 名刺ファイリング **OCR** を使う

ScanSnap には、名刺を管理するアプリケーション「名刺ファイリング OCR 」が添付され ています。

名刺ファイリング OCR を使用すると、名刺を ScanSnap で読み取ってイメージデータ化 し、さらに、このイメージデータ化した名刺に書かれている文字を認識(OCR: Optical Character Recognition) することによって、名刺をデータベース管理することができます。

以下に、名刺ファイリング OCR の起動方法、および ScanSnap を用いた名刺の読み取り方 法について説明します。

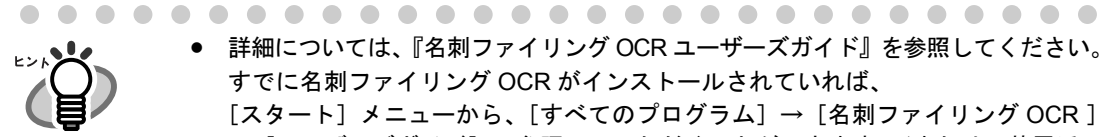

- 詳細については、『名刺ファイリング OCR ユーザーズガイド』を参照してください。 すでに名刺ファイリング OCR がインストールされていれば、 [スタート] メニューから、[すべてのプログラム] → [名刺ファイリング OCR ] → [ユーザーズガイド]で参照していただくことができます。(または、装置添 付の「ScanSnap Setup CD-ROM」の起動画面からも参照していただけます。)
- 「スキャン]ボタンの操作モードが「左クリックメニューモード」の場合、名刺 ファイリング OCR を起動してアクティブ状態にすると、[アプリ選択] タブの 「アプリケーションの選択:」は、自動的に「名刺ファイリング OCR」が指定さ れた状態になります。なお、名刺ファイリング OCR を終了すると、[アプリ選 択]タブの「アプリケーションの選択:」は、もとの指定に戻ります。
- [スキャン]ボタンの操作モードが、「クイックメニューモード」の場合、名刺 ファイリング OCR を起動してアクティブ状態にすると、クイックメニューが表 示されずに、常に名刺ファイリング OCR で読み取りが実行されます。ほかの動 作を実行したい場合は、名刺ファイリング OCR を終了してから読み取ってくだ さい。

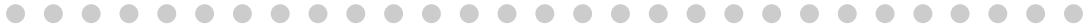

### ■ 名刺を読み取ります

ScanSnap で名刺のイメージを読み取る方法について説明します。

ここでは、[スキャン]ボタン (の)を使って、名刺を読み取る方法について説明します。

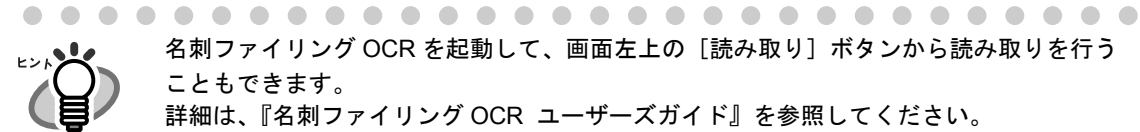

 $\bullet$   $\bullet$ 

名刺ファイリング OCR を起動して、画面左上の[読み取り]ボタンから読み取りを行う こともできます。 詳細は、『名刺ファイリング OCR ユーザーズガイド』を参照してください。

#### <準備>

[スキャン]ボタンの操作モードが「クイックメニューモード」の場合と「左クリックメ ニューモード」の場合で、準備が異なります。

「クイックメニューモード」の場合は、名刺ファイリング OCR を起動して自動連携で読み取 ります。

「左クリックメニューモード」の場合は、名刺ファイリング OCR を起動して自動連携する か、[スキャンボタンの設定]でアプリケーションを名刺ファイリング OCR に変更して読み 取ります。

#### 自動連携で読み取る場合

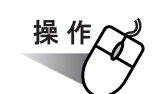

**1.** [スタート] メニューから、[すべてのプログラム] → [名刺ファイリング OCR]→[名刺ファイリング OCR]の順に選択します。 ⇒名刺ファイリング OCR が起動します。

### **2.** 名刺ファイリング **OCR** のウィンドウを選択して、アクティブ状態にして おきます。

⇒名刺ファイリング OCR が自動連携されます。

. . . . . . ほかのアプリケーションが選択(アクティブ状態)されると、自動連携は解除されます。 また、自動連携モードによって、挙動が異なります。詳しくは、「4.5 [アプリケーション](#page-104-0) [の自動連携について」\(](#page-104-0)87 ページ)

### アプリケーションを変更する場合

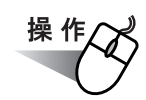

**1.** タスク バーにある「**ScanSnap Manager**」のアイコン を右クリックし *S*て表示されるメニューから[スキャンボタン設定]を選択します。

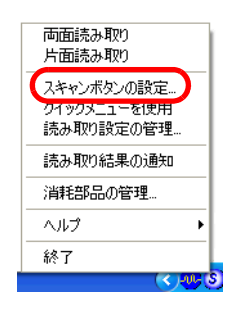

⇒「読み取りと保存に関する設定」画面が表示されます。

**2.** [アプリ選択]タブ の「アプリケーションの選択:」で「名刺ファイリング **OCR**」を選択します。

⇒タブが [アプリ選択]、[読み取りモード]の2つになります。

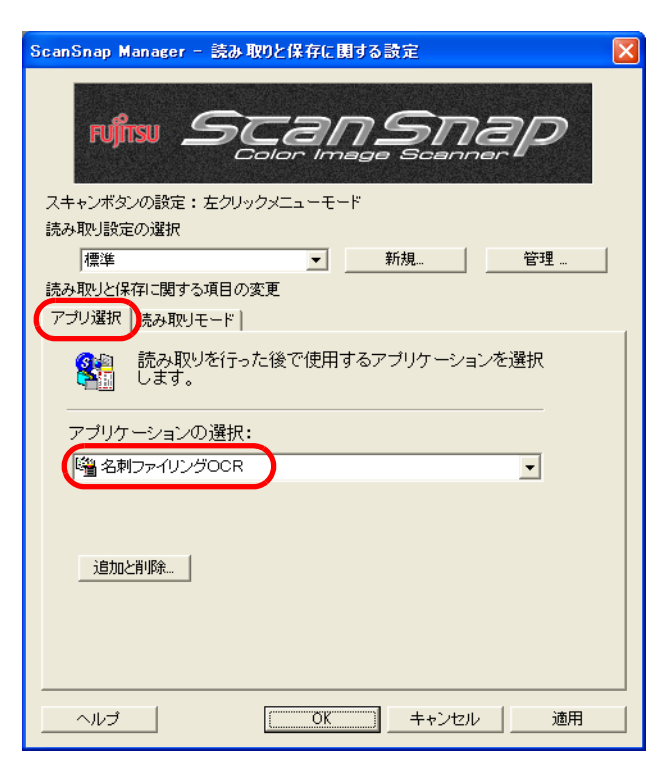

ScanSnap のいろいろな使い方 のいろいろな使い方 6

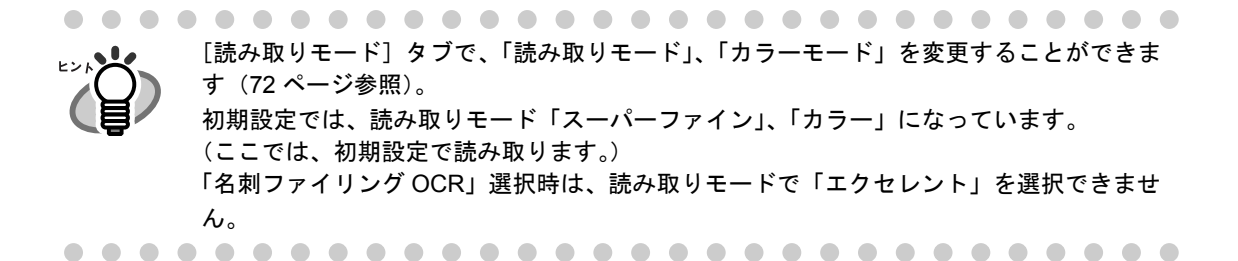

### **3.** [**OK**]ボタンをクリックします。

⇒「読み取りと保存に関する設定」画面が閉じます。

<読み取り> 操作

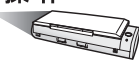

### **1. ScanSnap** に名刺をセットします。

- 名刺の表面が給紙カバー(原稿台)側になるようにセットしてください。
- 複数枚読み取る場合は、重ねてセットしてください。
- サイドガイドを動かして、サイドガイドと名刺の間に隙間ができないようにしてくだ さい。

サイドガイドを動かすときは、突起がある部分を持って動かします。

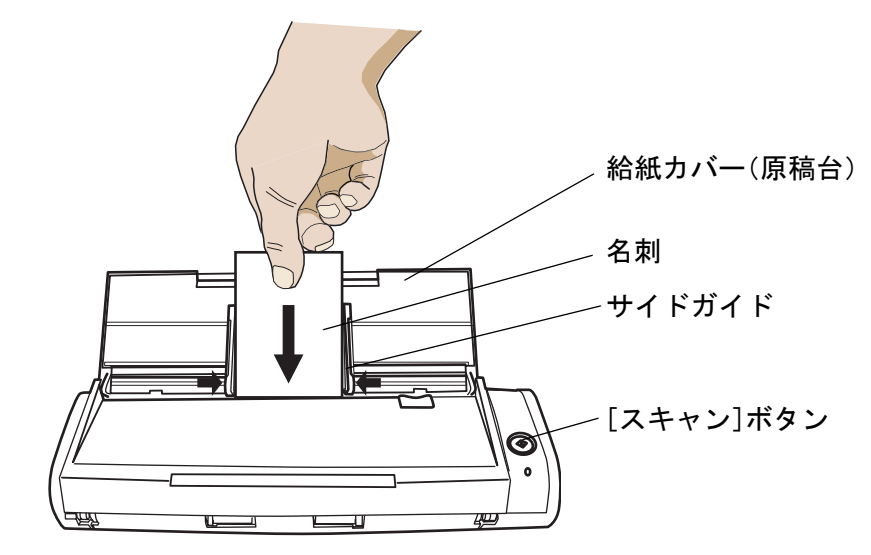

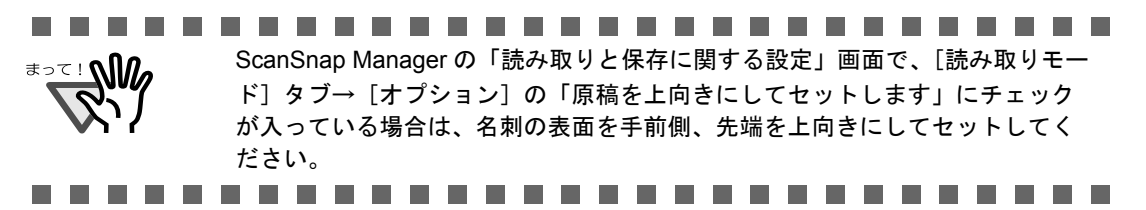

### 2. [スキャン]ボタン ② を押します。

⇒読み取りが開始されます。

読み取りが終わると、名刺ファイリング OCR が起動して「フォルダ選択]の画面 が表示されます。

<del>ี</del> • 読み取り中は、ほかの USB 機器を抜き差ししないでください。 • 読み取り中は、ScanSnap の給紙カバー(原稿台)を閉じないでください。 • 読み取り中は、ユーザー切り替えを行わないでください。読み取りがキャンセルさ れます。

- ● 初期設定では、[スキャン]ボタンの設定は、「両面読み取り」に設定されています。 また、ScanSnap Manager を使って、[スキャン]ボタンの設定を「片面読み取り」に 切り替えることができます。
	- タスク バーにある「ScanSnap Manager」のアイコン <mark>S</mark> から、読み取りを開始する こともできます。
	- ※ 詳細については、「4.2 [読み取り設定を変更するには」\(](#page-66-0)49 ページ)を参照してく ださい。

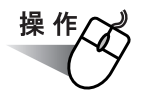

### **3.** 読み取った名刺のイメージを保存するフォルダを選択します。

フォルダ選択 読み込み先のフォルダを選択してください。  $\overline{OK}$ ſΓ 丽 名刺 キャンセル ●デスクトップ 未振り分け ヘルプ団 デフォルトの指定(D)...

ここでは、「デスクトップ」フォルダを選択します。

### **4.** [ **OK** ]ボタンをクリックします。

- ⇒名刺イメージが読み込まれ、「名刺修正画面]および「操作ガイド4(認識結果の文 字色について)]のダイアログボックスが表示されます。
- **5.** 内容を確認して、[次へ]ボタンをクリックします。

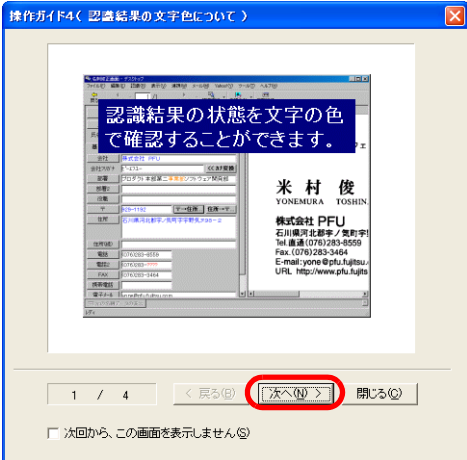

ガイドの内容を確認しながら、[次へ]ボタンを数回クリックします。ガイドの 最後 の画面で、[完了]ボタンをクリックします。

- ⇒[操作ガイド4 (認識結果の文字色について)] ダイアログボックスが閉じ、[操作 ガイド 2(認識結果が間違っている場合)]ダイアログボックスが表示されます。
	- <br>揉作ガイド2(図蓋結果が間違っている場合) 村 が間違って すればいいの 戸ろ □ 次回から、この画面を表示しません⑤
- **6.** 内容を確認して、[次へ]ボタンをクリックします。

操作 5. と同様にして、内容確認後、画面を閉じてください。

**7.** 「名刺修正画面」が表示されますので、読み取った名刺が正しく認識されて いるか確認します。

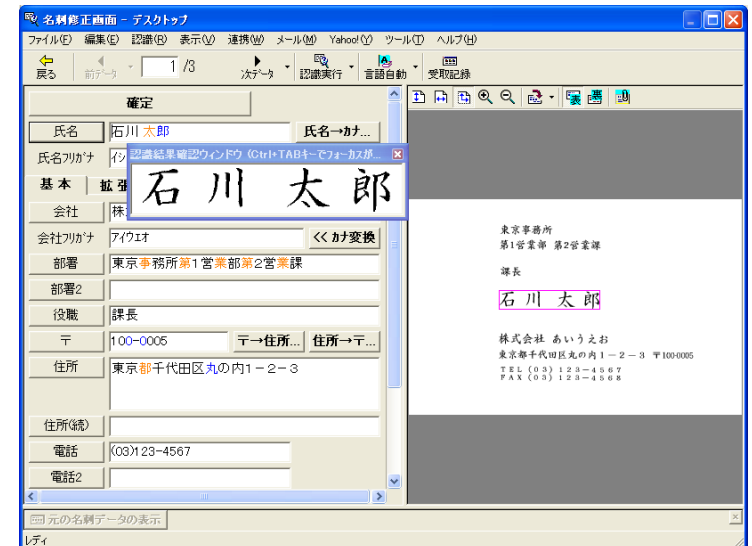

画面右側に、読み取った名刺のイメージデータが表示されます。 画面左側に、文字認識した結果が表示されます。

| ScanSnap のいろいろな使い方

6

のいろいろな使い方

### **8.** 認識結果に間違いがある場合、修正します。

画面右側の画面イメージに対して文字認識結果が異なる場合、修正を行ってください。

参│照

修正方法の詳細については、『名刺ファイリング OCR ユーザーズガイド』の 「2.5 名刺データを修正します」を参照してください。

### **9.** 修正が終わったら、[確定]ボタンをクリックします。

⇒名刺データが確定され、認識結果の文字がすべて黒色になります。 次の名刺データを表示するかどうかを確認するメッセージが表示されます。

10.次の名刺データを表示して 認識結果を確認する場合は [はい] ボタンを、 次の名刺データを表示しない場合は「いいえ〕ボタンをクリックします。

ここでは、[はい]ボタンをクリックして、すべての名刺データの認識結果を確認し、 名刺データを確定します。

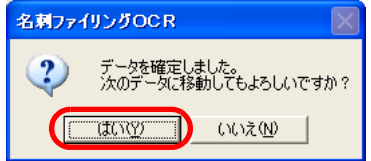

- ⇒[はい]ボタンをクリックすると、次の名刺データが表示されます。 認識結果を確認して、[確定]ボタンをクリックします。 [いいえ]ボタンをクリックすると、メッセージが閉じます。
- ⇒最後の名刺データを確定すると、「名刺管理画面」に戻るかどうかを確認するメッ セージが表示されます。

### **11.**[はい]ボタンをクリックします。

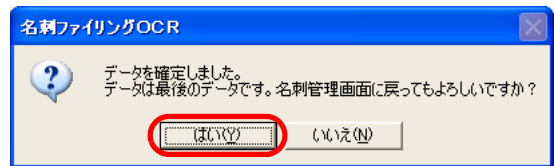

名刺修正画面を表示したままにする場合は、[いいえ]ボタンをクリックします。名刺 修正画面から名刺管理画面に戻るときは、ツールバーの「戻る]ボタンをクリックし ます。

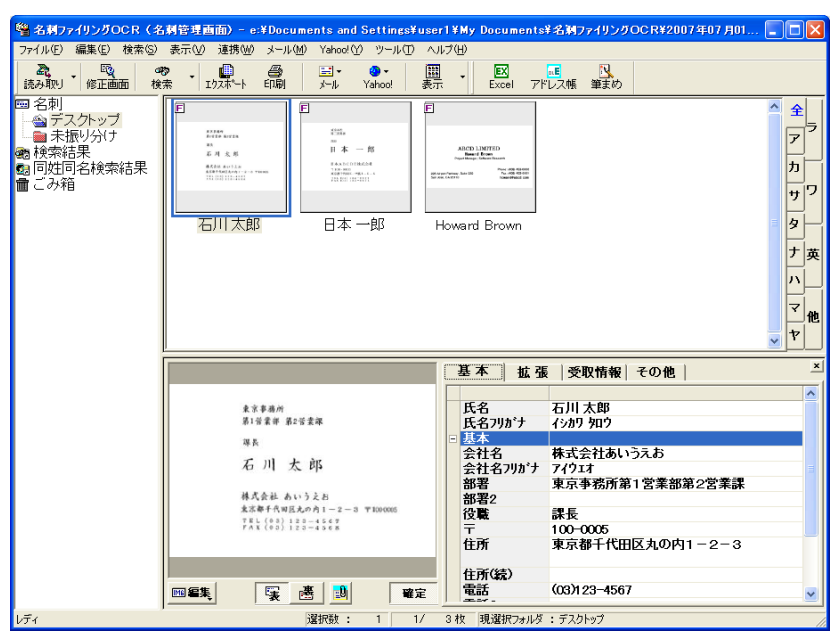

⇒名刺修正画面が閉じ、名刺管理画面が表示されます。

### **12.**名刺ファイリング **OCR** を終了する場合は、[ファイル]メニューの[終 了]を選択してください。

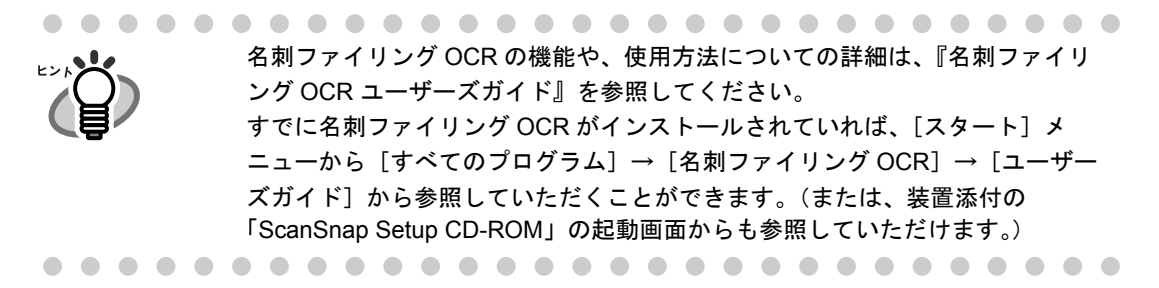

## **6.3 ScanSnap Organizer** を使う

ScanSnap Organizer は、PDF、JPEG などの画像ファイルをサムネイル表示(縮小表示) し、管理するためのアプリケーションです。

ScanSnap で読み取った画像を、ファイルを開くことなく閲覧したり、目的別にフォルダを 作成して、ファイルを整理したりすることができます。

また、ScanSnap Organizer ビューアで開いて、編集(回転、削除、移動、挿入)すること ができます。

以下に、ScanSnap Organizer の使用方法について説明します。

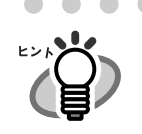

詳細については、『ScanSnap Organizer ユーザーズガイド』を参照してください。 すでに ScanSnap Organizer がインストールされていれば、[スタート] メニューか ら、[すべてのプログラム] → [ScanSnap Organizer] → [ユーザーズガイド] で 参照していただくことができます。(または、装置添付の「ScanSnap Setup CD-ROM」の起動画面からも参照していただけます。)

### ■ **ScanSnap Organizer** を起動します

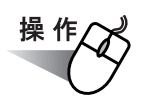

**1.** [スタート]メニューから、[すべてのプログラム]→[**ScanSnap Organizer**]→[**ScanSnap Organizer**]を選択します。

⇒ ScanSnap Organizer の画面が表示されます。

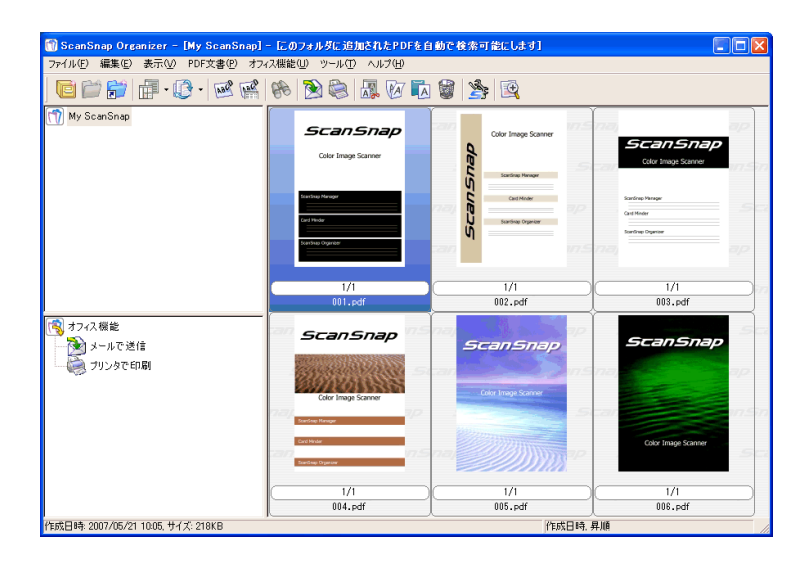

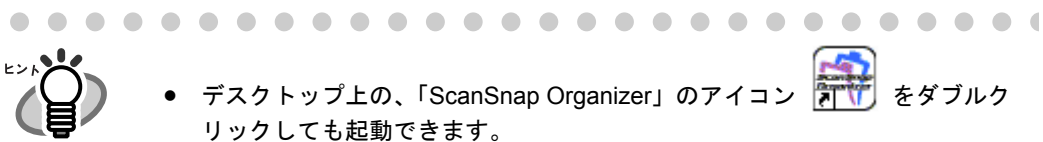

• パスワードを設定した PDF ファイルは、セキュリティ保護のため、サムネイ ル表示することができません<sup>※</sup>。この場合、アイコンが表示され、左下にカギ のマークが表示されます。

※ただし、ScanSnap Manager が起動中で、「PDF ファイルオプション」の 「固定パスワード」を設定している場合、同じパスワードの PDF ファイル は、サムネイル表示することができます。 固定パスワードの設定方法については、「- [固定パスワードを使用します」](#page-84-0) (67 [ページ\)を](#page-84-0)参照してください。 また、「権限パスワード」が設定されている場合は、「内容のコピーと抽出」 が許可されていれば、サムネイル表示することができます。

- [スキャン]ボタンの操作モードが「左クリックメニューモード」の場合、 ScanSnap Organizer を起動してアクティブ状態にすると、[アプリ選択] タ ブの「アプリケーションの選択:」は、自動的に「ScanSnap Organizer」が 指定された状態になります。なお、ScanSnap Organizer を終了すると、[ア プリ選択]タブの「アプリケーションの選択:」は、もとの指定に戻ります。
- [スキャン]ボタンの操作モードが、「クイックメニューモード」の場合、 ScanSnap Organizer を起動してアクティブ状態にすると、クイックメニュー が表示されずに、常に「このコンピュータに保存」(ScanSnap Organizer で 読み取り結果を表示)が実行されます。ほかの動作を実行したい場合は、 ScanSnap Organizer を終了してから読み取ってください。

## ■ **ScanSnap** と連携します

ScanSnap で読み取りを行い、ScanSnap Organizer で表示する方法について説明します。

#### <準備>

[スキャン]ボタンの操作モードが「左クリックメニューモード」の場合は、事前に以下の 準備が必要です。

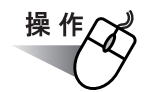

**1.** 「**ScanSnap Manager**」のアイコン を右クリックして表示されるメ *S*ニューで、[スキャンボタンの設定]を選択します。

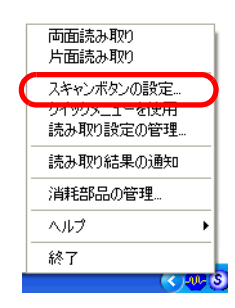

⇒「読み取りと保存に関する設定」画面が表示されます。

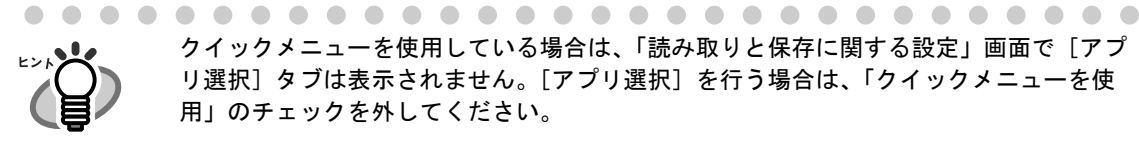

クイックメニューを使用している場合は、「読み取りと保存に関する設定」画面で[アプ リ選択]タブは表示されません。[アプリ選択]を行う場合は、「クイックメニューを使 用」のチェックを外してください。

**2.** [アプリ選択]タブ の「アプリケーションの選択:」で「**ScanSnap Organizer**」を選択します。

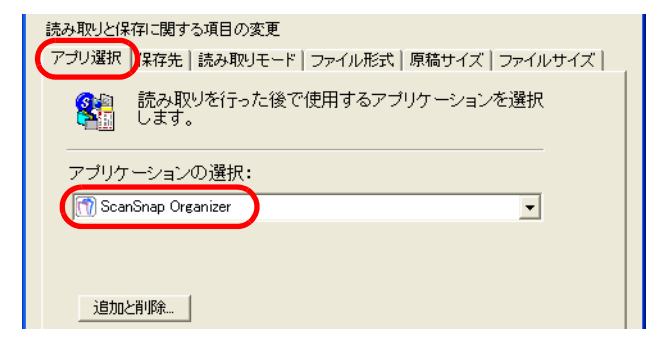

### **3.** [**OK**]ボタンをクリックします。

⇒「読み取りと保存に関する設定」画面が閉じます。

● この状態で、読み取り設定を登録しておけば、次回から左クリックメニューで設定を

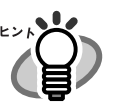

- 切り替えることができます。 読み取り設定の登録方法については、「4.3 [読み取り設定を保存するには」\(](#page-90-0)73ペー [ジ\)を](#page-90-0)参照してください。
- 連携するアプリケーションを追加する場合
	- 1. [アプリ選択]タブの[追加と削除]ボタンをクリックします。 「アプリケーションの追加と削除」画面が表示されます。
	- 2. [追加]ボタンをクリックします。 「追加アプリケーションの設定」画面が表示されます。
	- 3. [参照]ボタンをクリックし、「アプリケーションの場所:」を設定します。 「アプリケーションの表示名」を入力して [OK] ボタンをクリックします。

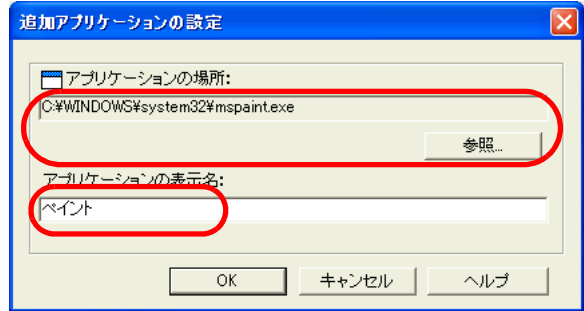

4. 「アプリケーションの追加と削除」画面に戻ります。 [閉じる] ボタンをクリックします。

5. [アプリ選択]タブに戻ります。 アプリケーションは追加されました。「アプリケーションの選択:」で選択するこ とができます。

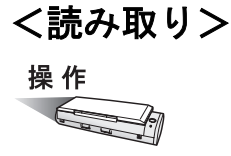

**1. ScanSnap** に原稿をセットします。

### **2.** [スキャン]ボタン ◎ を押します。

⇒読み取りが開始されます。

[スキャン]ボタン(クイックメニュー使用時)の場合は、「ScanSnap クイック メニュー」が表示されます。「このコンピュータに保存」を選択してください。

⇒読み取りが終わると、ScanSnap Organizer が起動して、読み取った画像がサムネイ ル表示されます。

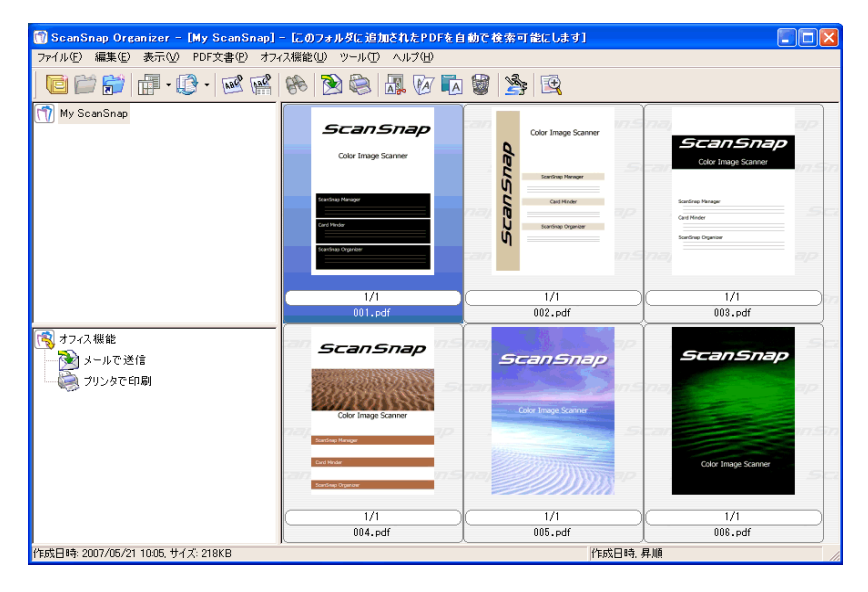

読み取った画像は、「オプション設定」の画面の[一般設定]タブで「My ScanSnap フォルダ:」に指定したフォルダに保存されます。([ツール]→[オプション]) ※初期設定は、[マイ ドキュメント]下の[My ScanSnap]フォルダです。 (Windows Vista の場合は、「ScanSnap 」フォルダです。) ※ ScanSnap Manager から保存先を変更することはできません。

### <編集機能を使う>

ここでは、ScanSnap Organizer ビューアで画像を表示し、編集(回転、削除、移動、挿入) する手順について説明します。

操作

**1.** [ファイル]メニュー→「**ScanSnap Organizer** ビューア」をクリックしま す。

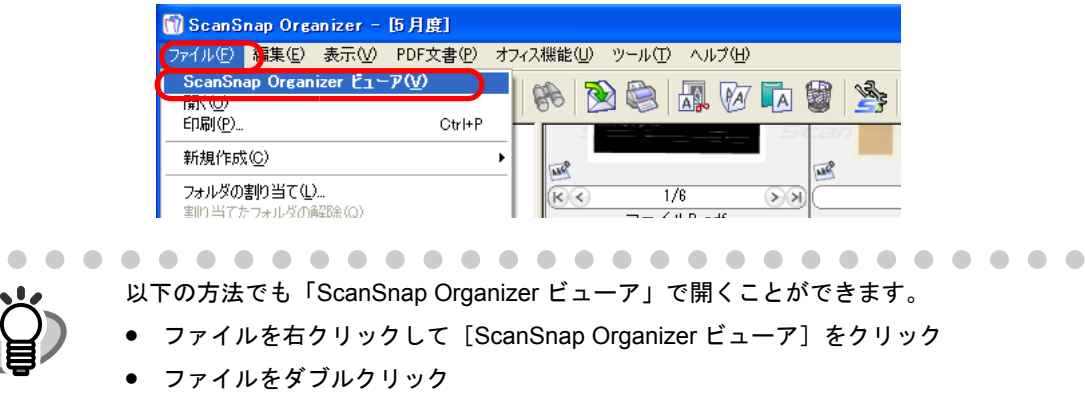

[ツール]メニューの「オプション」画面の[一般設定]タブの「マウス操作」で、 「ScanSnap Organizer ビューア」を選択しておく必要があります。

### **2. ScanSnap Organizer** ビューアで画像が表示されます。

[画面モードの切替]ボタンをクリックして、画面モードを切り替えることができます。

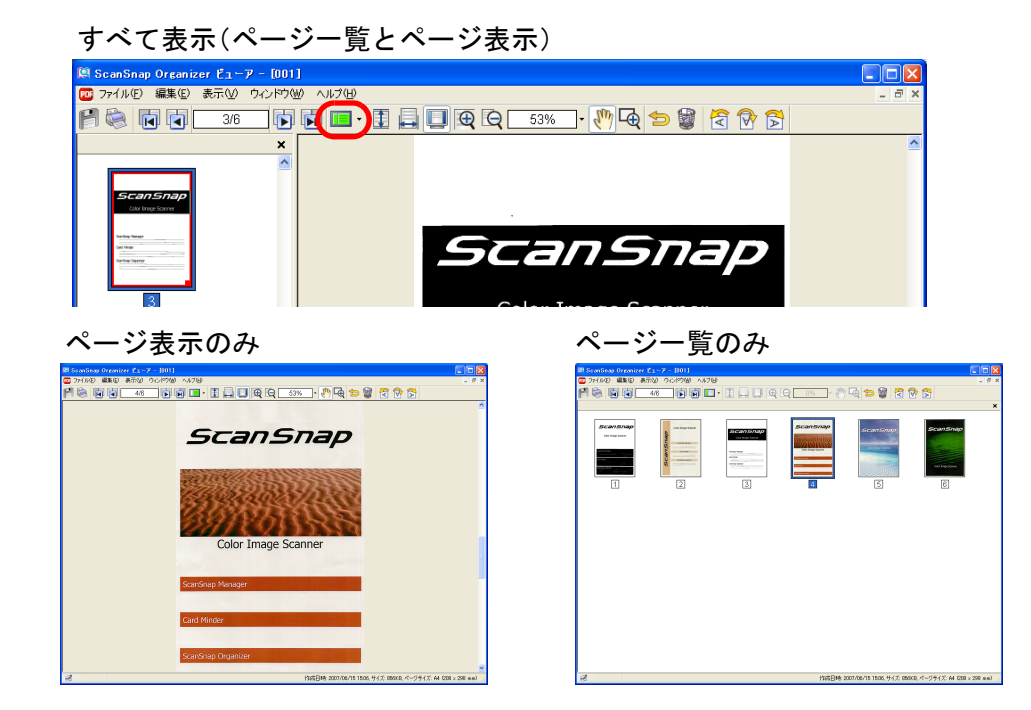

ScanSnap S300 オペレーターガイド 177

### **3.** 画像を編集します。

#### 回転

[回転]ボタン(左 90度、180度、右 90度)をクリックします。

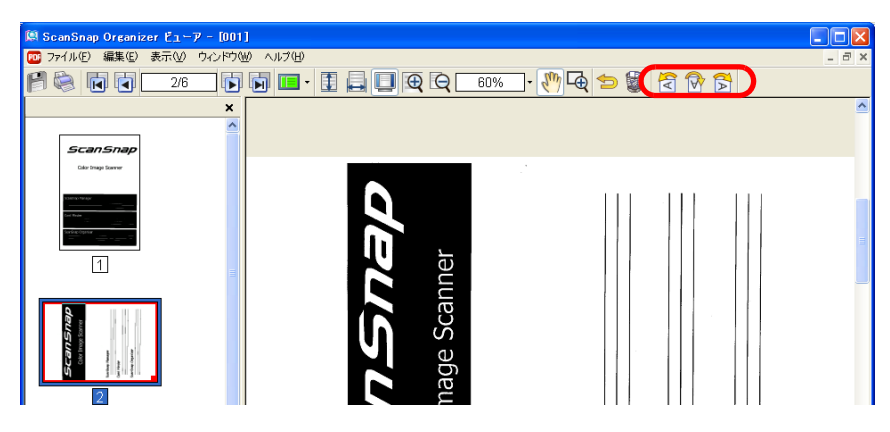

ページが回転します。

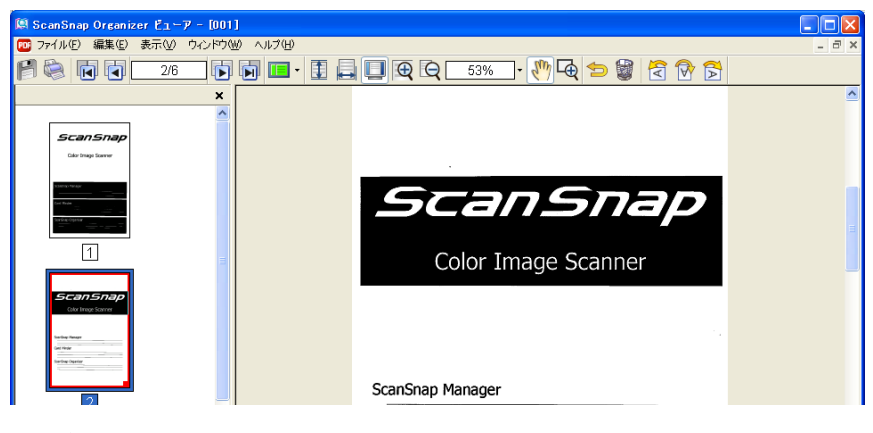

#### ページの削除

[ページの削除]ボタンをクリックして、ページを削除します。

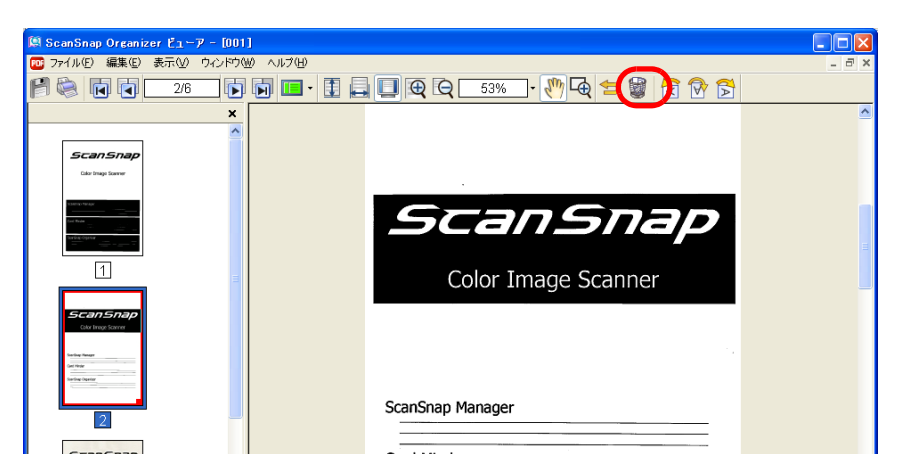

#### ページの移動

移動したいページを選択し、移動先へドラッグ & ドロップします。

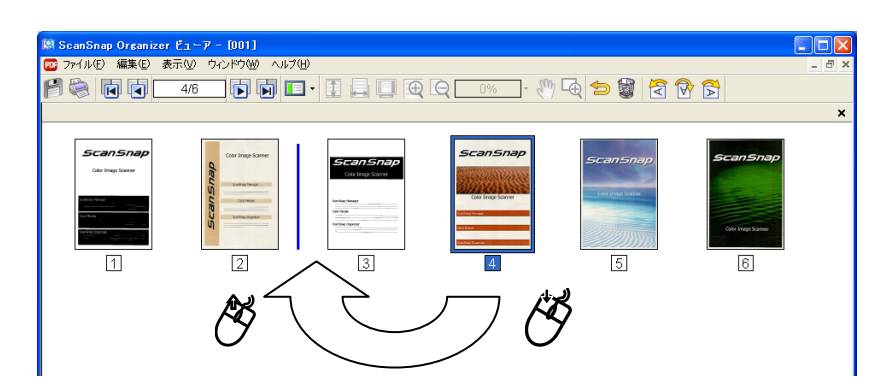

#### ページの挿入

挿入元ファイルと挿入先ファイルを開き、挿入元ページを選択し挿入先へドラッグ & ドロップします。

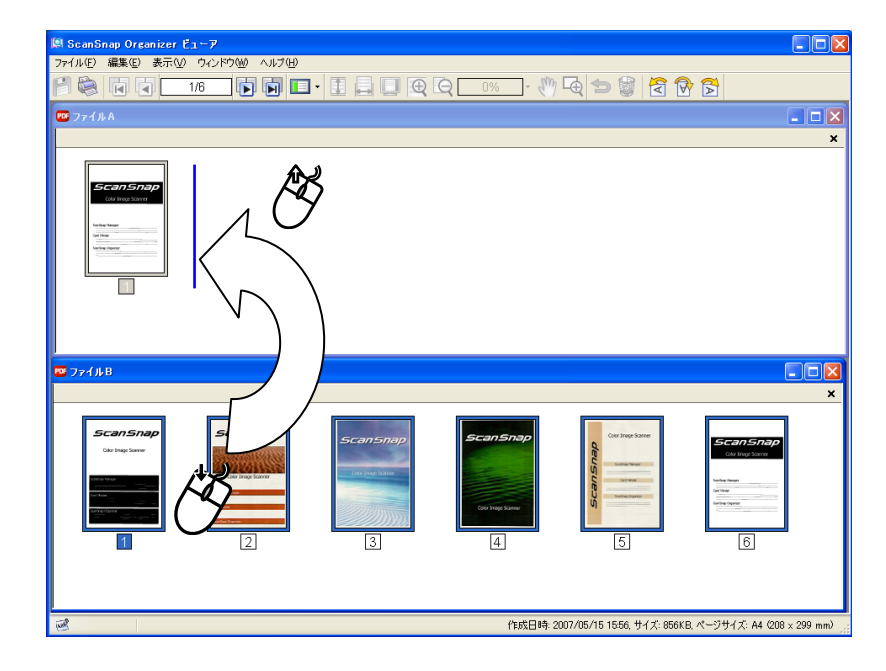

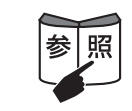

ScanSnap Organizer ビューアの編集機能についての詳細は、『ScanSnap Organizer ユーザーズガイド』、『ScanSnap Organizer ヘルプ』を参照してください。

のいろいろな使い方

#### <ファイル整理>

ここでは、キャビネットとフォルダを新しく作成して、読み取ったファイルを、その中に移 動する手順について説明します。

部屋([My ScanSnap]フォルダ)の中に山積みになった書類(ファイル)を整理する ために、棚(キャビネット)と書類入れ(フォルダ)を新しく設置し、その中に、目的 別に分類して書類を片付けるというイメージです。

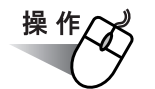

### **1.** [ファイル]メニューで、[新規作成]→[キャビネット]を選択します。

⇒フォルダ一覧の [My ScanSnap] フォルダ下に、「新しいキャビネット」が作成さ れます。

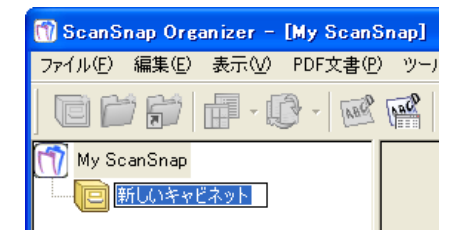

### **2.** キャビネット名を入力します。

ここでは、例として「調査報告書」という名前にします。

### **3.** 操作 **1.** で作成したキャビネットを選択します。

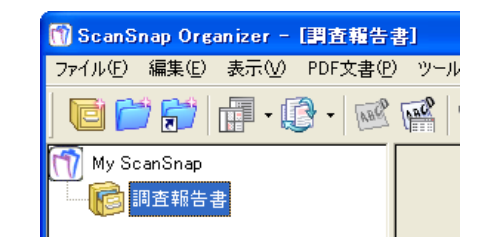

### **4.** [ファイル] メニューで、[新規作成] → [フォルダ] を選択します。

⇒ 操作1. で作成したキャビネットの下に、「新しいフォルダ」が作成されます。

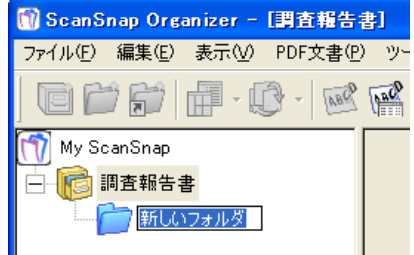

### **5.** フォルダ名を入力します。

**6.** 操作 **4.**、操作 **5.** を繰り返して、必要な分のフォルダを作成します。

ここでは、例として「5 月度」、「6 月度」という 2 つのフォルダを作成します。

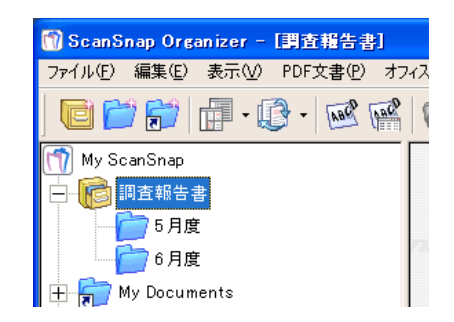

**7.** ファイルを選択します。

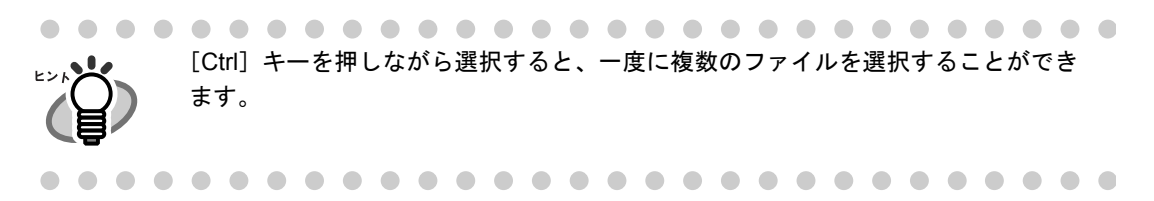

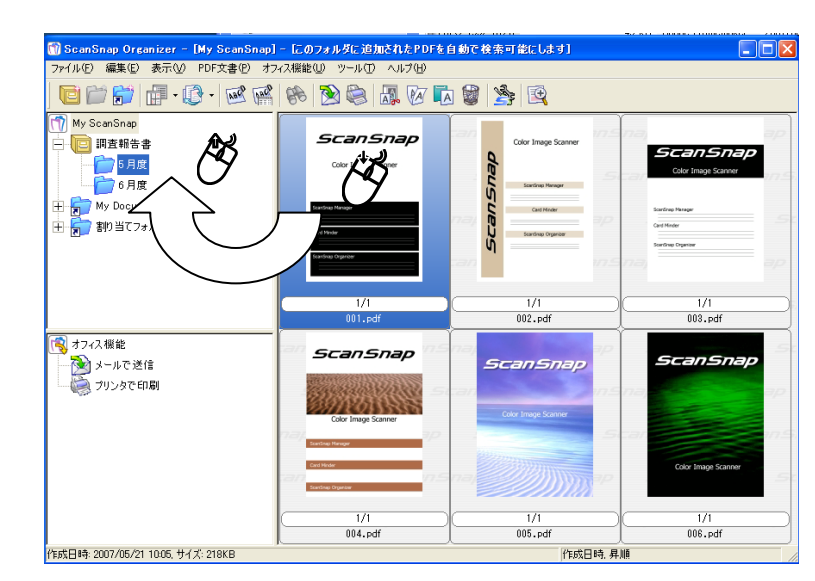

**8.** 選択したファイルを、目的のフォルダに、ドラッグ&ドロップします。

### **9.** 操作 **7.**、操作 **8.** を繰り返して、ファイルを目的のフォルダに保存します。

#### <オフィス機能を使う>

ファイルをドラッグ&ドロップすることによって、オフィス機能を使うことができます。 ScanSnap Manager のオフィス機能「第5[章 オフィス機能」\(](#page-108-0)91ページ)と同等の機能を 読み取ったあとに実行することができます。

$$
\overset{\bigstar}{\text{# H}}
$$

**1.** ファイルを選択します。

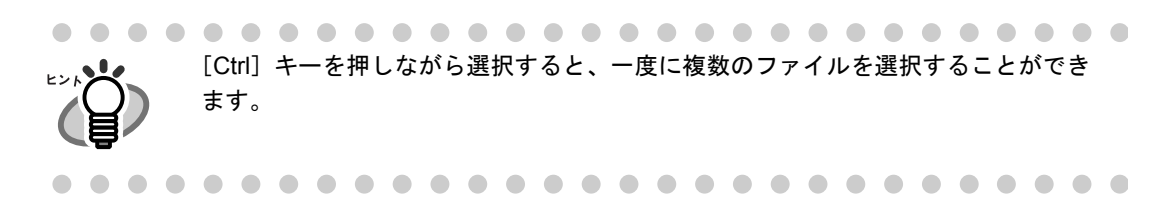

**2.** 選択したファイルを、目的のオフィス機能に、ドラッグ&ドロップします。

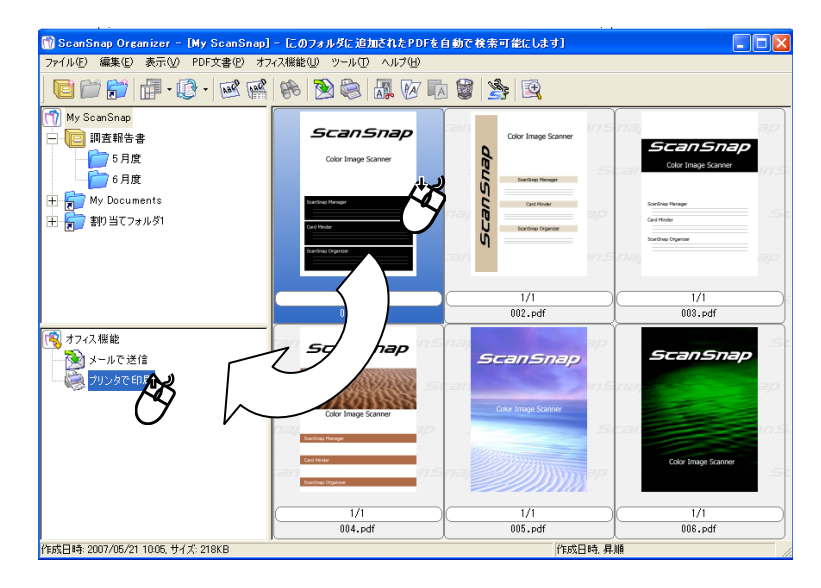

⇒ 選択したオフィス機能が実行されます。

オフィス機能には、以下のものがあります。

| 項目名     | 動<br>作                                   |
|---------|------------------------------------------|
| メールで送信  | 選択したファイルを、電子メールに添付した状態でメールソフ<br>トを起動します。 |
| プリンタで印刷 | 選択したイメージを、プリンタで印刷します。                    |

ScanSnap Organizer のオフィス機能についての詳細は、『ScanSnap Organizer ユーザーズガイド』を参照してください。

参照

第 *7* 章

# 困ったときには

 $\overline{a}$ 

この章では、原稿づまりの対処方法およびトラブルの対処方法について説明しています。

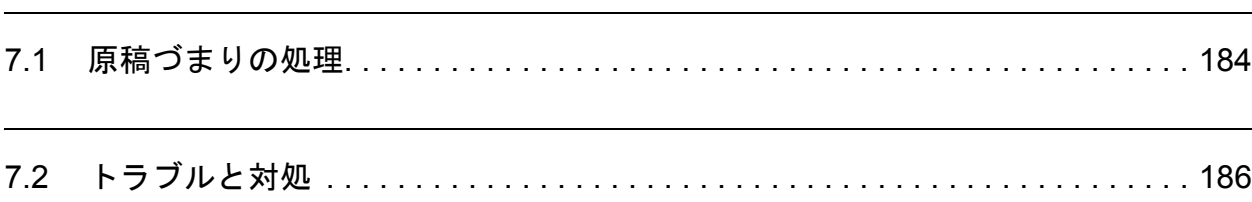

## <span id="page-201-0"></span>**7.1** 原稿づまりの処理

読み取り中に原稿がつまった場合は、以下の方法で原稿を取り除いてください。

- つまった原稿は無理に引き抜かず、ADF カバーを開けてから取り除いてください。
- つまった原稿を取り除くときは、鋭利な部分に触れないように注意してください。 けがをするおそれがあります。
- つまった原稿を取り除くときは、ネクタイやネックレスなどが ScanSnap 内部に巻き 込まれないように注意してください。
- ガラスの表面が高温になっている場合があります。やけどに注意してください。

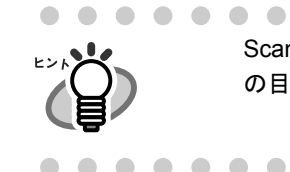

ScanSnap の内部は、「8.2 ScanSnap [内部の清掃」\(](#page-212-0)195 ページ)にある清掃 の目安をもとに清掃してください。

. . . . . . . . . . . . . . . . . . . .

操作

- 1. 給紙カバー(原稿台)の上にある原稿を取り除きます。
- **2.** カバーオープンレバーを手前に引いて、**ADF** カバーを開きます。

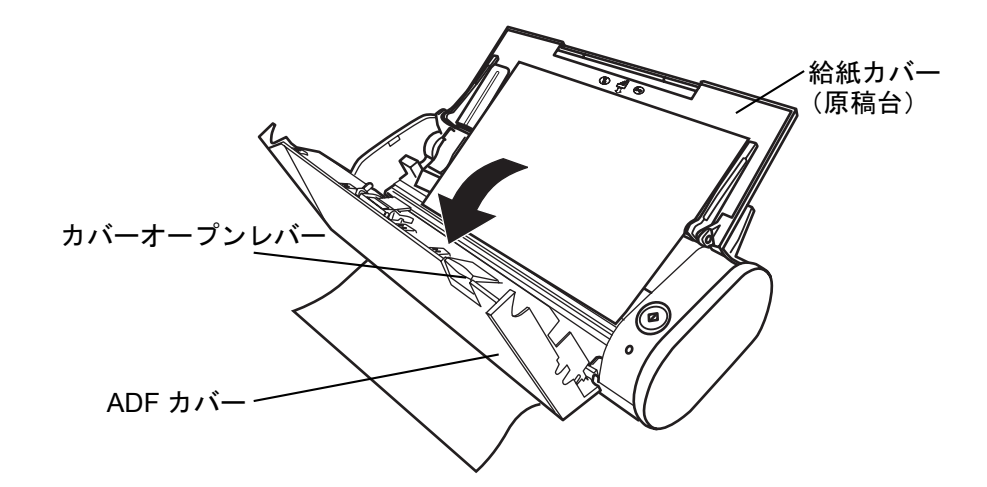

**3.** つまっている原稿を取り除きます。

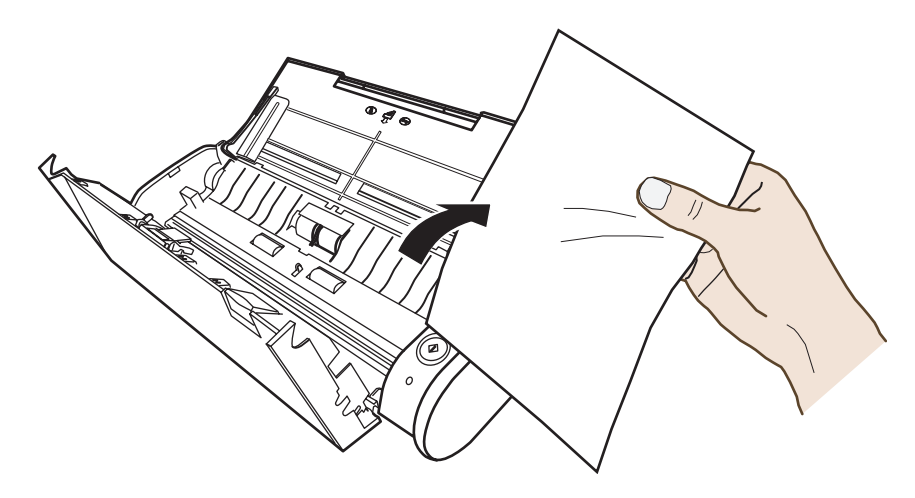

**4. ADF** カバーを閉じます。

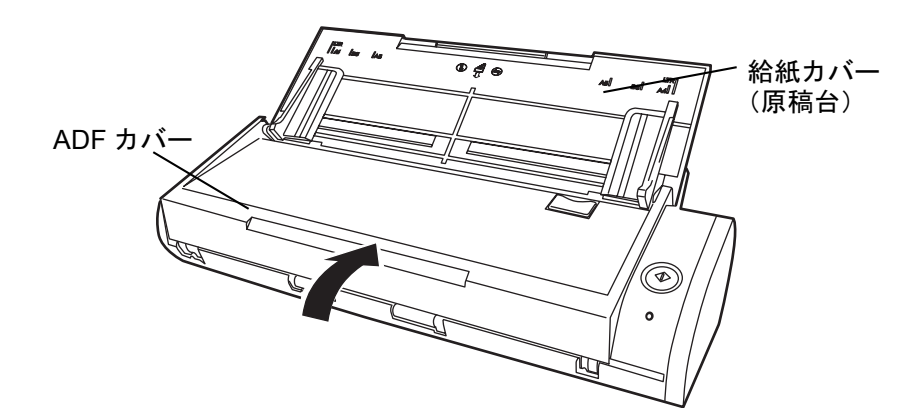

⇒「カチン」という音がします。

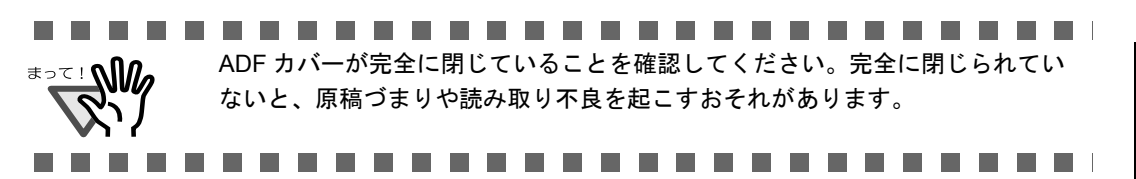

# <span id="page-203-0"></span>**7.2** トラブルと対処

ScanSnap を使用中に発生するトラブルとその対処方法について説明します。

修理を依頼される前に、以下の項目を点検してください。

項目を点検しても改善されない場合は、株式会社 PFU イメージング サービス & サポートセ ンター(225 [ページ\)](#page-242-0)にお問い合わせください。

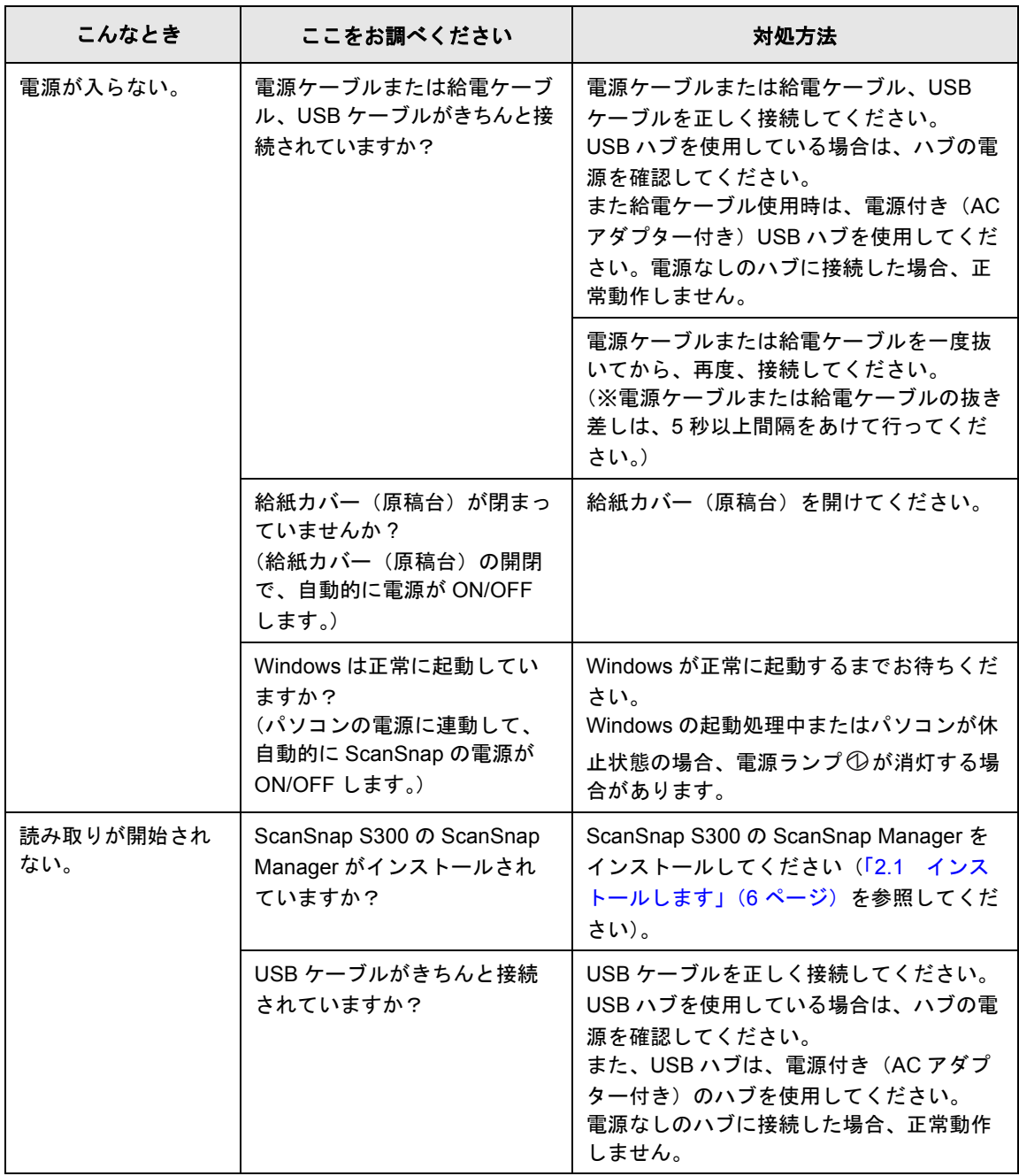

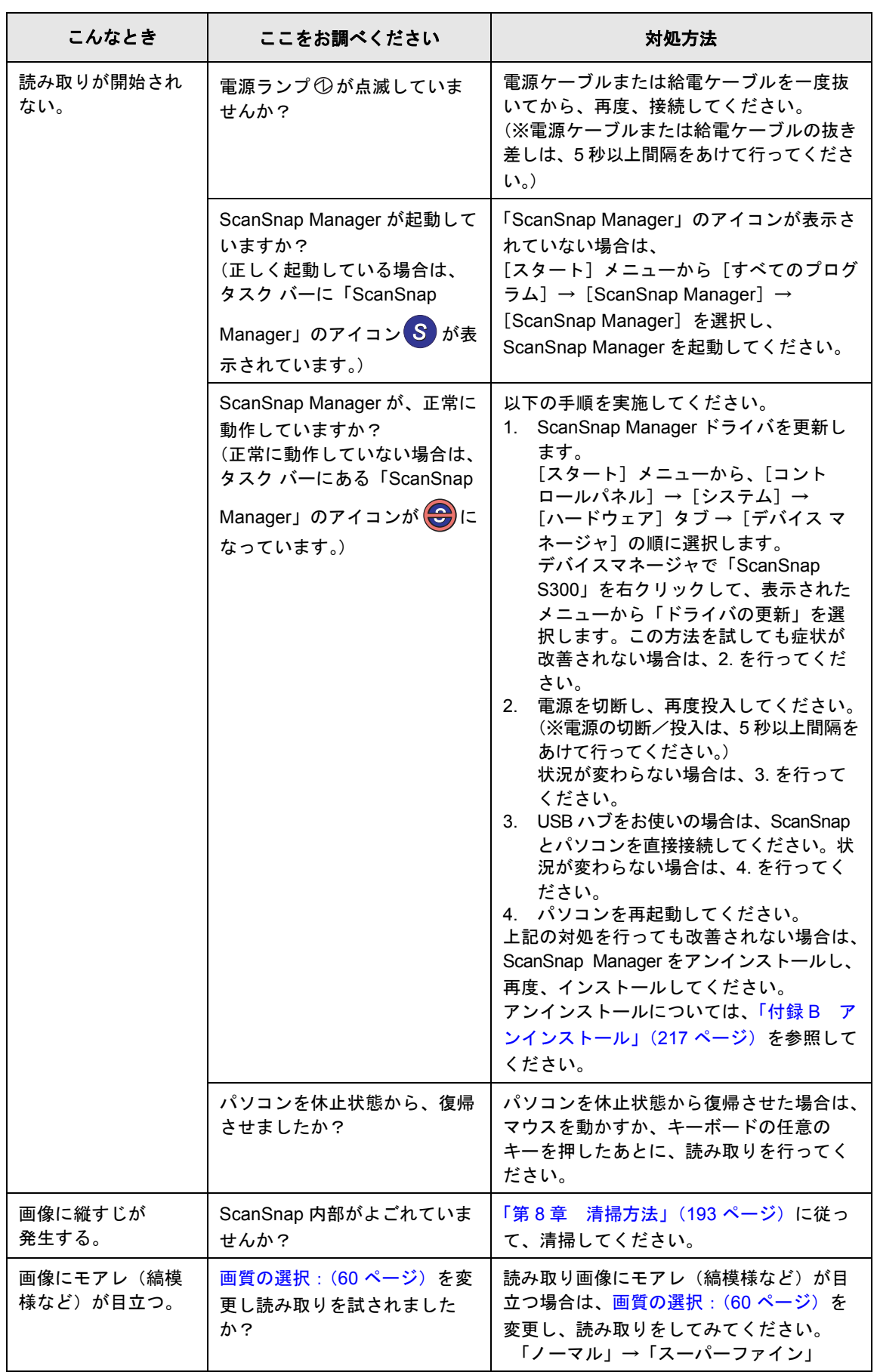

ScanSnap S300 オペレーターガイド | 187

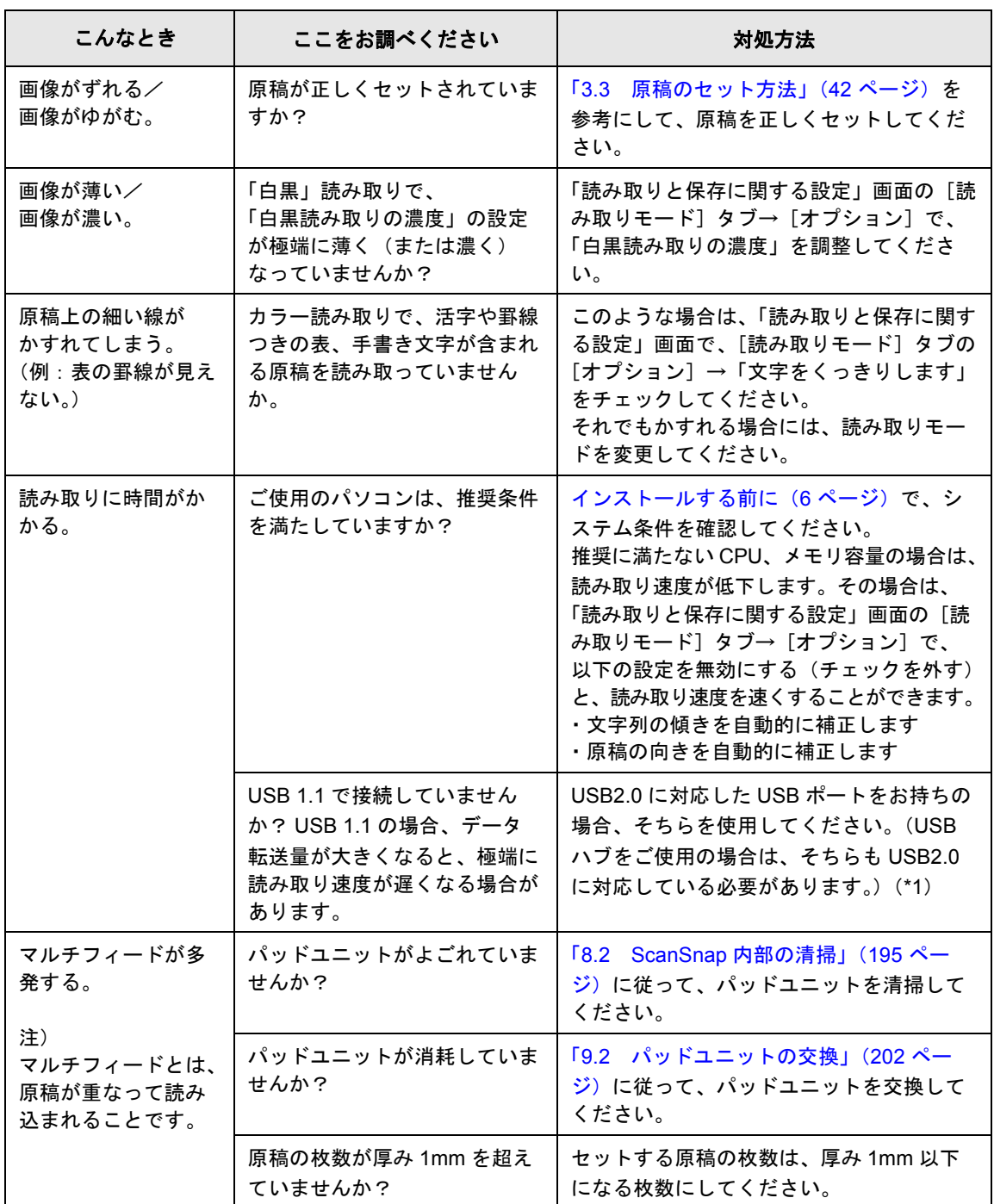

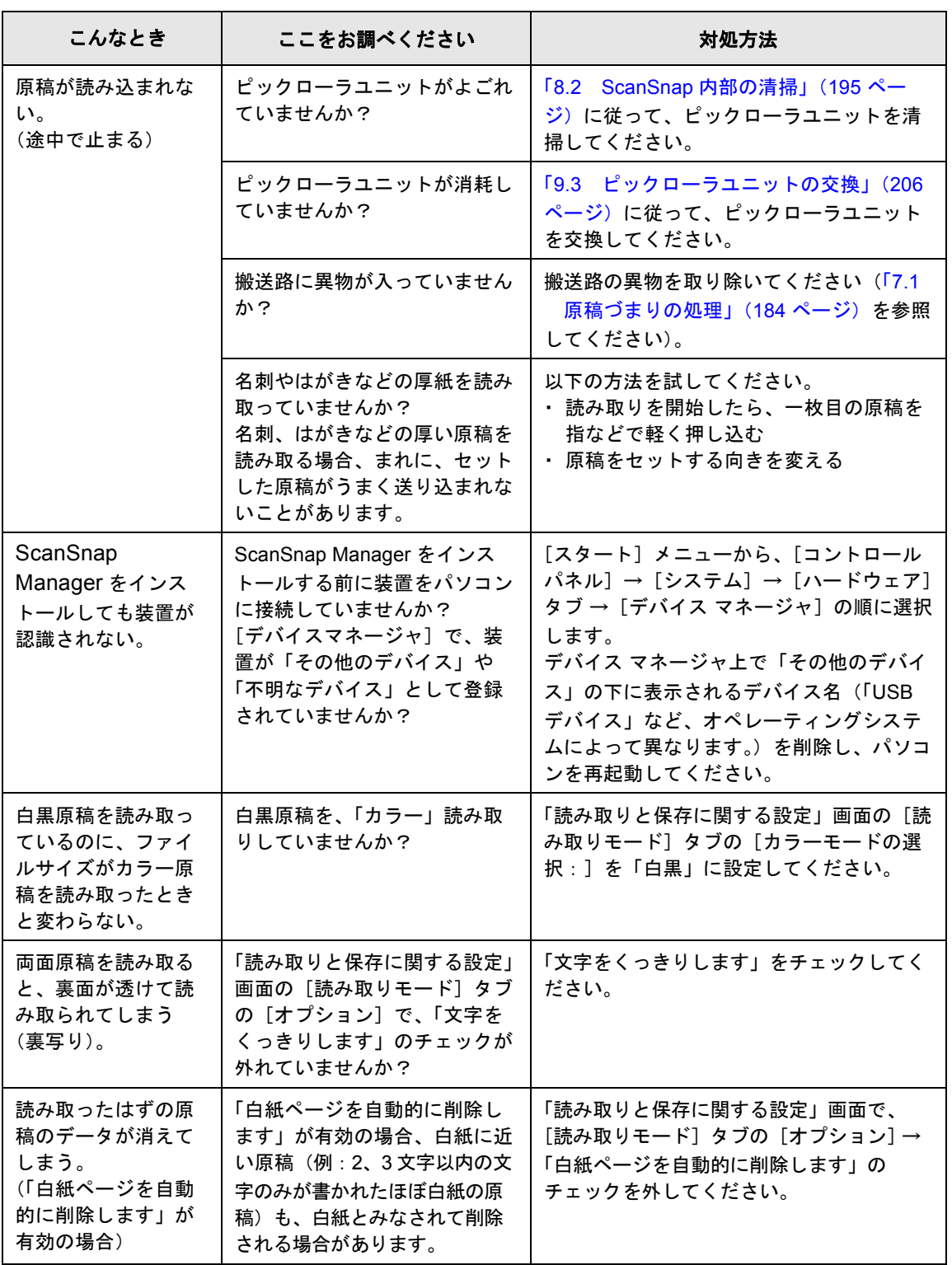

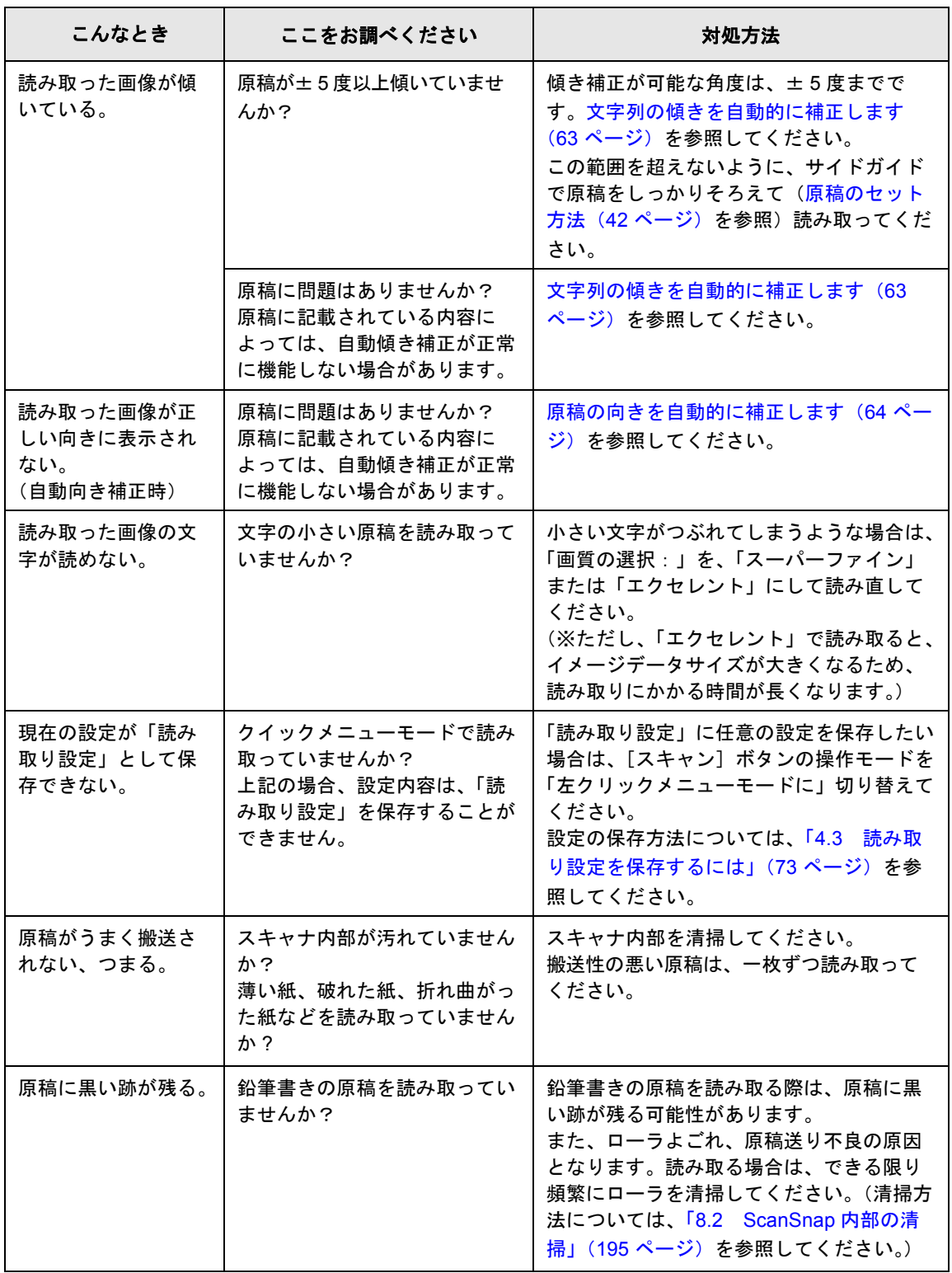

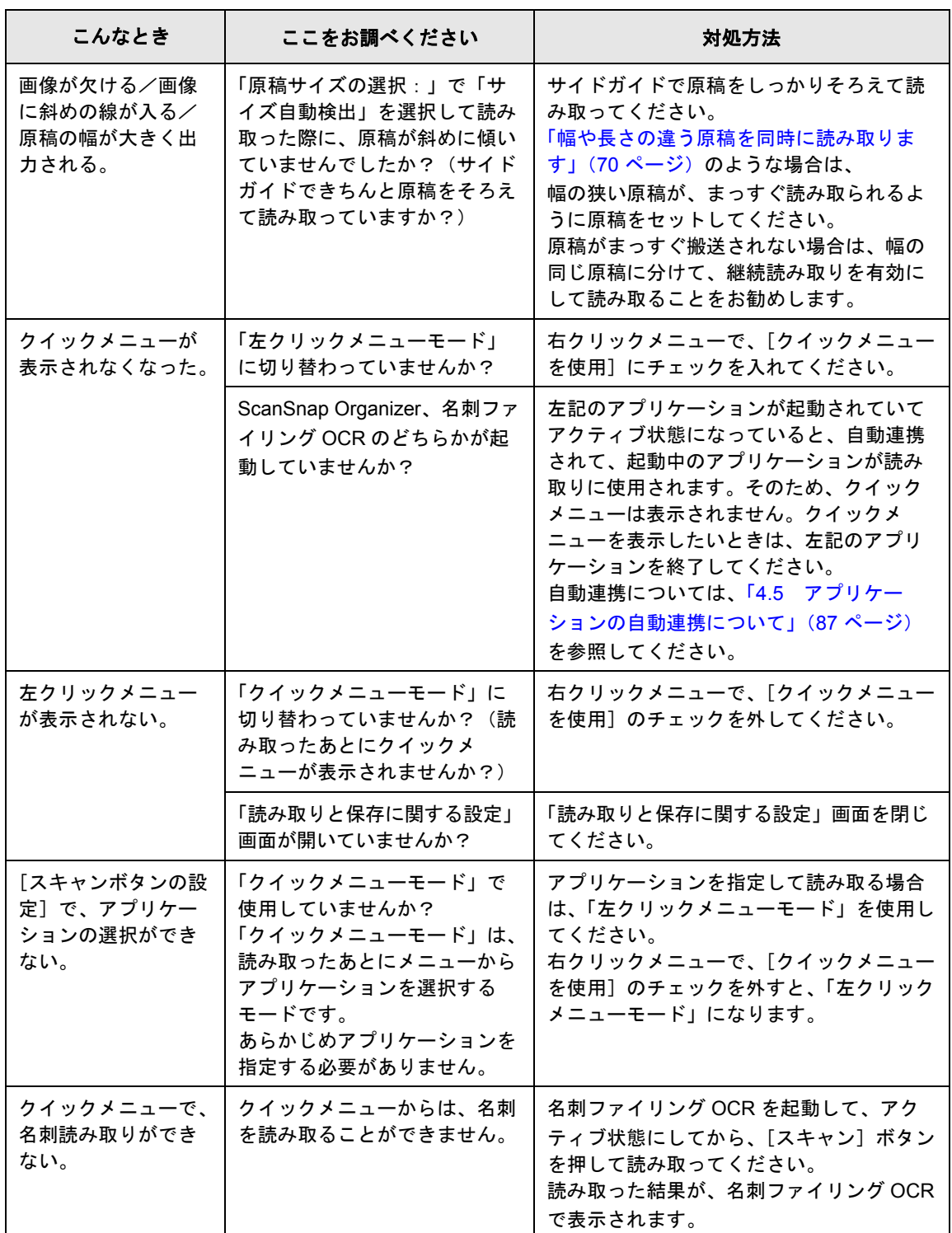

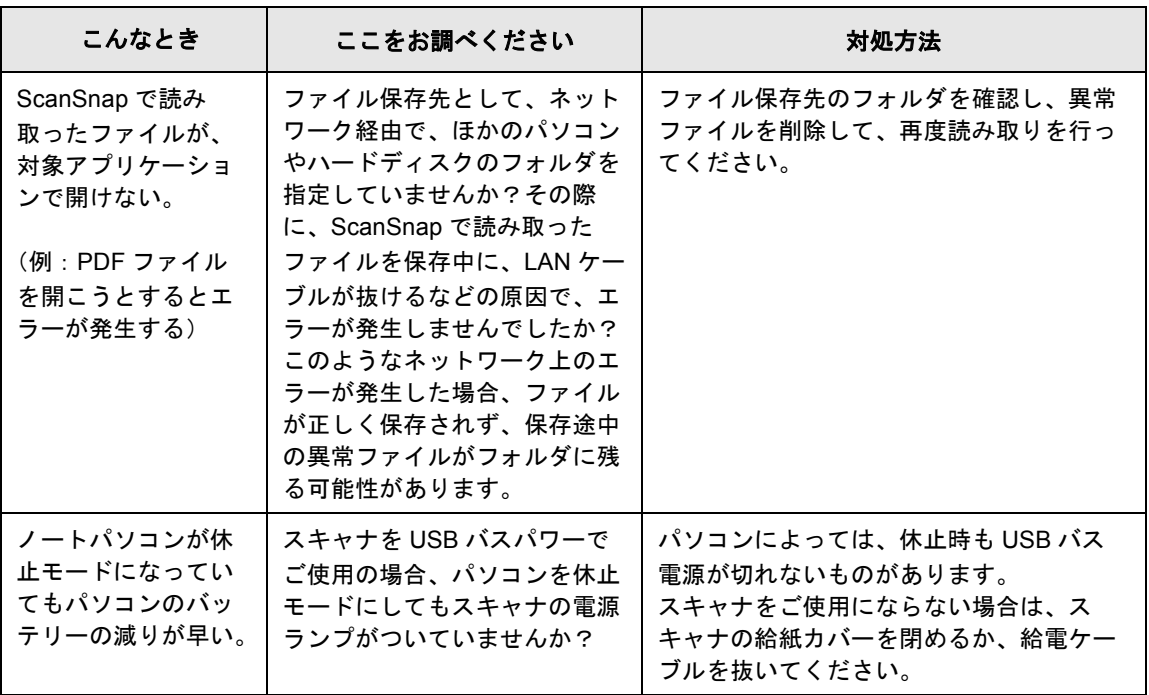

\*1) USB1.1 で接続されているか、USB2.0 で接続されているのかわからない場合は、「ScanSnap

**Manager**」のアイコン <mark>S></mark>を右クリックして、[ヘルプ] → [**ScanSnap Manager** について] を 選択し、「バージョン情報」画面で、[詳細]ボタンを押してください。「スキャナ情報」の 「USB タイプ」に表示されます。

※この他にも、ホームページの「よくあるご質問」コーナーで、最新の情報を随時アップしていきま す。

詳細については、以下の ScanSnap ホームページを参照してください。

http://scansnap.fujitsu.com/jp/

<span id="page-210-0"></span>第 *8* 章 清掃方法

この章では、ScanSnap 本体の清掃方法について説明しています。

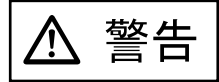

- ScanSnap を清掃する場合は、電源ケーブルまたは給電ケーブルをコンセントまたはパソ コンから抜いて電源を切ってから行ってください。火災、感電の原因となることがあり ます。
- 内部の部品(パッドユニット、ピックローラなど)は、小さなお子様の手の届くところ に置かないでください。けがの原因となることがあります。

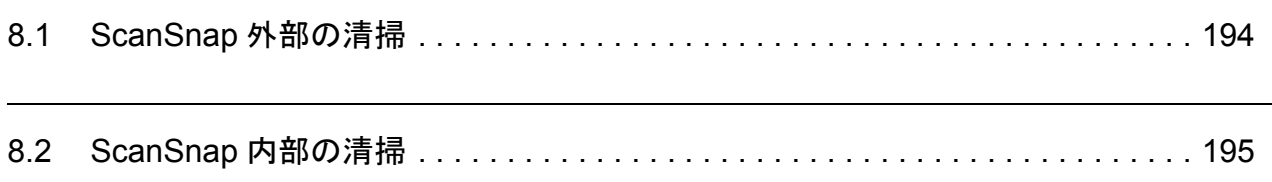

# <span id="page-211-0"></span>**8.1 ScanSnap** 外部の清掃

ScanSnap 外部は、乾いた布や、少量のクリーナ F1 または中性洗剤を浸した布で清掃しま す。

清掃用品のご購入については、以下のホームページを参照していただくか、または富士通コ ワーコ株式会社にお問い合わせください。

#### http://scansnap.fujitsu.com/jp/support/consumables.html

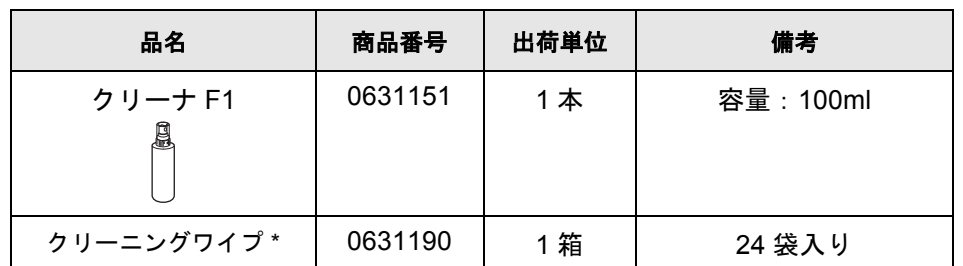

#### 富士通コワーコ株式会社 TEL: 0120-505-279 (お客様総合センター)

http://jp.fujitsu.com/group/coworco/

\* クリーニングワイプは、クリーナ F1 を染み込ませたウェットティッシュタイプのクリーナ です。クリーナ F1 を布に染み込ませる代わりに、本品を使用することができます。

#### ...................

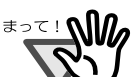

• シンナーなどの有機溶剤は、絶対に使用しないでください。 • 清掃中に、内部に水分が入らないように注意してください。

. . .

- エアスプレーは、使用しないでください。 ほこりなどが装置内に浸入して、故障や装置異常、画像異常の原因になる場 合があります。
- クリーナ F1 を大量に使用するとなかなか乾かない場合があります。適量を布 にしみこませて使用してください。また、清掃箇所にクリーナ液が残らない ようによくふき取ってください。

布 中性洗剤または クリーナF1 シンナー

m.

## <span id="page-212-1"></span><span id="page-212-0"></span>**8.2 ScanSnap** 内部の清掃

ScanSnap 内部は、少量のクリーナ F1 を布に浸して清掃します。

原稿の読み取りを繰り返していると、ScanSnap 内部に、紙粉やほこりなどがたまり、読み取 り不良の原因となる場合があります。

ScanSnap 内部の清掃は、目安として 200 枚読み取りごとに行ってください。ただし、この目 安は読み取る原稿によって変わります。たとえば、トナーが十分定着していない原稿の場合、 より少ない枚数で清掃が必要となることがあります。

ScanSnap 内部の清掃は、以下の方法で実施してください。

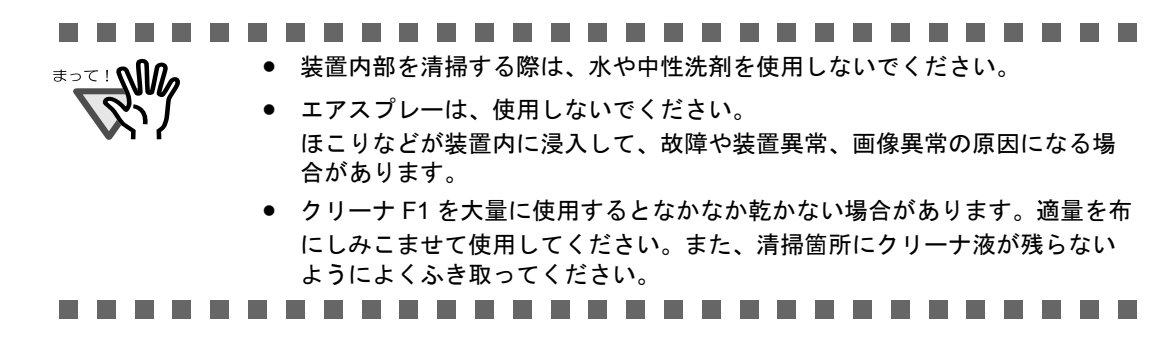

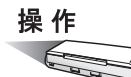

**1.** カバーオープンレバーを手前に引いて、**ADF** カバーを開きます。

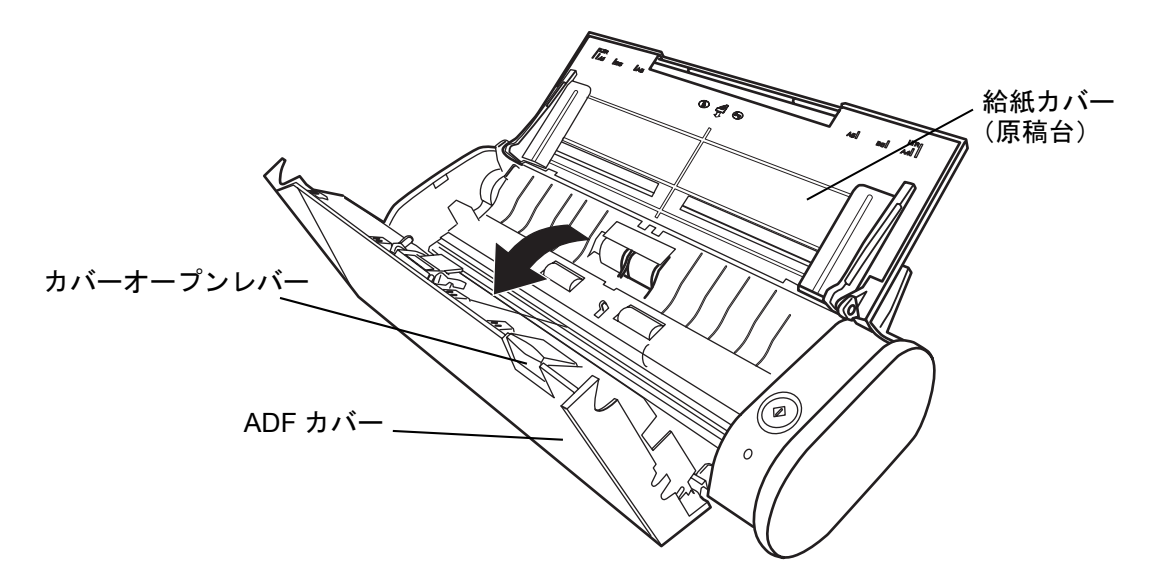

清掃方法

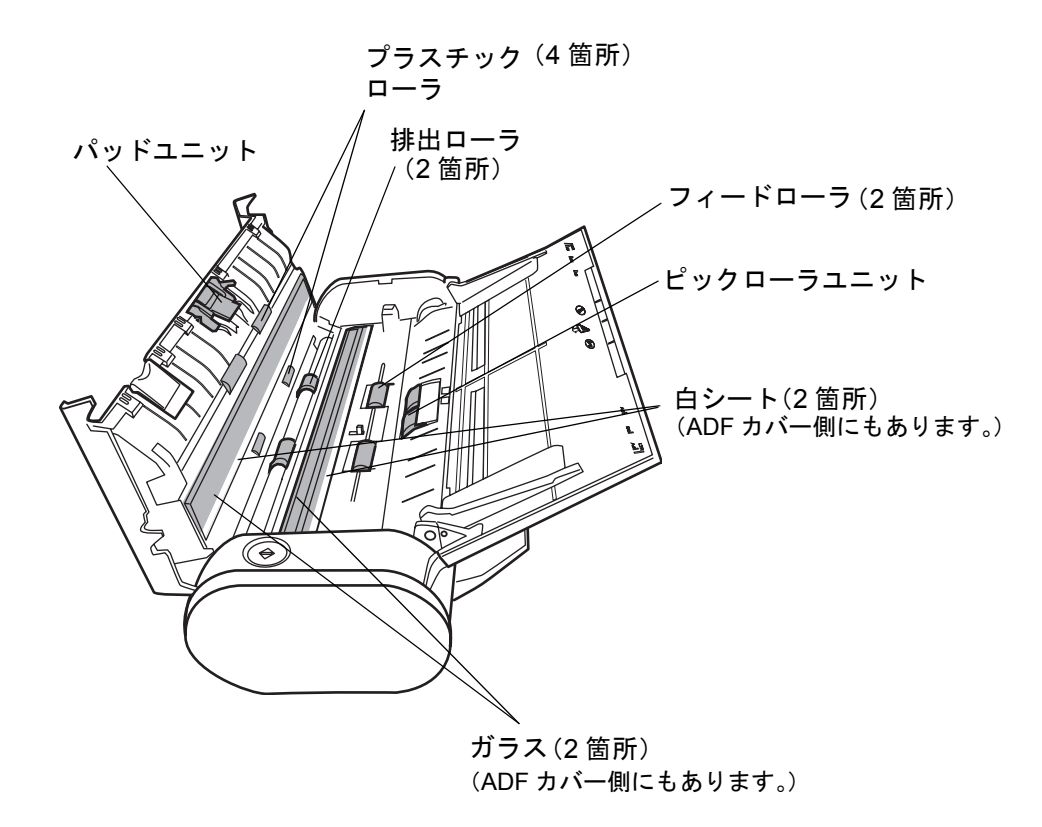

### **2.** 乾いた布に、少量のクリーナ **F1** を浸して、以下の箇所を清掃します。

以下の箇所は、電源を切断して清掃します。

- パッドユニット (1箇所) ゴム製のパッド表面に付着したよごれやほこりを、上から下に向かってふき取りま す。このとき、金属部分に、手や布が引っかからないように注意してください。
- ガラス(ADF カバー側、本体側の 2 箇所) ガラス表面に付着したよごれやほこりを、軽くふき取ります。
- 白シート(ADF カバー側、本体側の 2 箇所) ガラスの端の白い部分です。表面に付着したよごれやほこりを、軽くふき取ります。
- ピックローラユニット (1 箇所) 手動で上から下に向かって回転させながら、よごれやほこりを軽くふき取ります。 ローラの表面をいためないように注意してください。異物が付着している場合、給紙 性能に影響が出ますので、十分に清掃を行ってください。
- プラスチックローラ(ADF カバー側 4 箇所) 手動で少しずつ回転させながら、よごれやほこりを軽くふき取ります。ローラの表面 をいためないように注意してください。異物が付着している場合、搬送性能に影響が 出ますので、十分に清掃を行ってください。

以下の箇所は、電源を入れて回転させながら清掃します。

- フィードローラ (2箇所) ローラの表面を傷めないように、よごれやほこりを軽くふき取ります。異物が付着し ている場合、搬送性能に影響が出ますので、十分に清掃を行ってください。
- 排出ローラ(2 箇所)

ローラの表面を傷めないように、よごれやほこりを軽くふき取ります。異物が付着し ている場合、搬送性能に影響しやすいため、十分に清掃を行ってください。

電源ランプが青点灯の状態で、ADF カバーを開き、[スキャン]ボタン のを3 秒間 長押すると、一定量、フィードローラと排出ローラが回転します。このあと、ADF カバーを閉じるまで、[スキャン]ボタンを押すごとに、一定量、フィードローラと 排出ローラが回転します。(目安として、[スキャン]ボタンを 7 回押すと、フィード ローラと排出ローラが 1 回転します。)

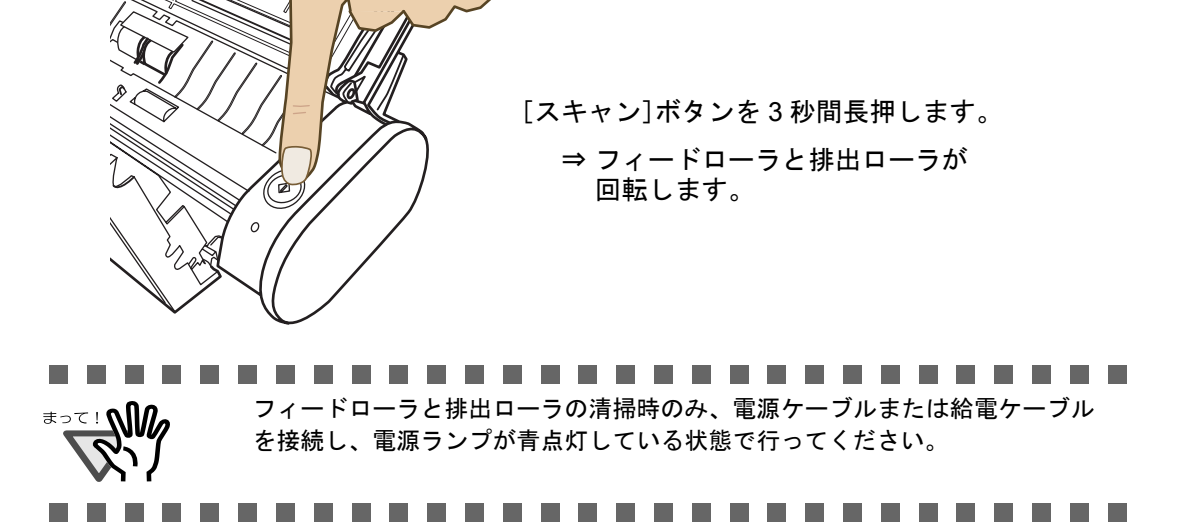

**3. ADF** カバーを閉じます。

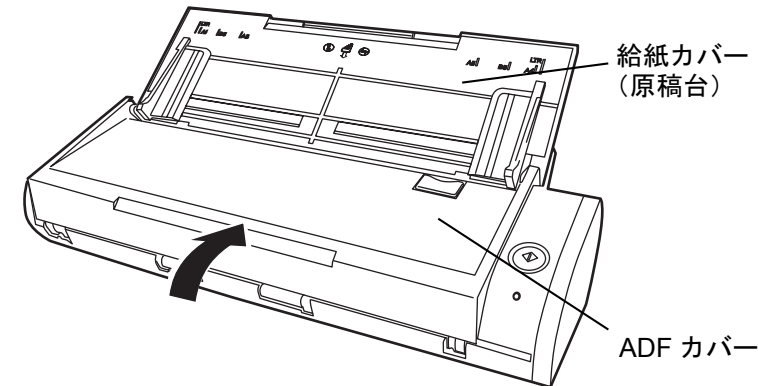

⇒「カチン」と音がします。

清掃方法

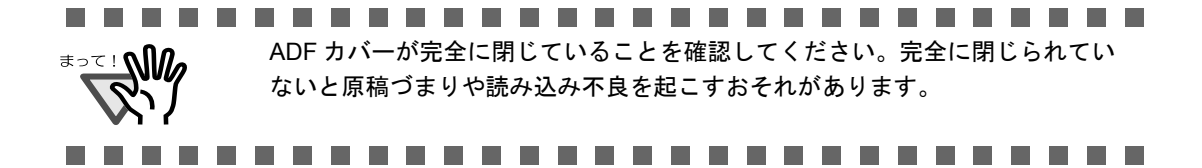
第 *9* 章

# 消耗品/定期交換部品

この章では、消耗品/定期交換部品の交換方法および購入方法について説明しています。

$$
\boxed{\triangle} \stackrel{\text{\tiny def}}{=}
$$

- ScanSnap の消耗品/定期交換部品の交換をする場合は、電源ケーブルまたは給電ケー ブルをコンセントまたはパソコンから抜いて電源を切ってから行ってください。火災、 感電の原因になることがあります。
- 内部の部品(パッドユニット、ピックローラなど)は、小さなお子様の手の届くところ に置かないでください。けがの原因となることがあります。

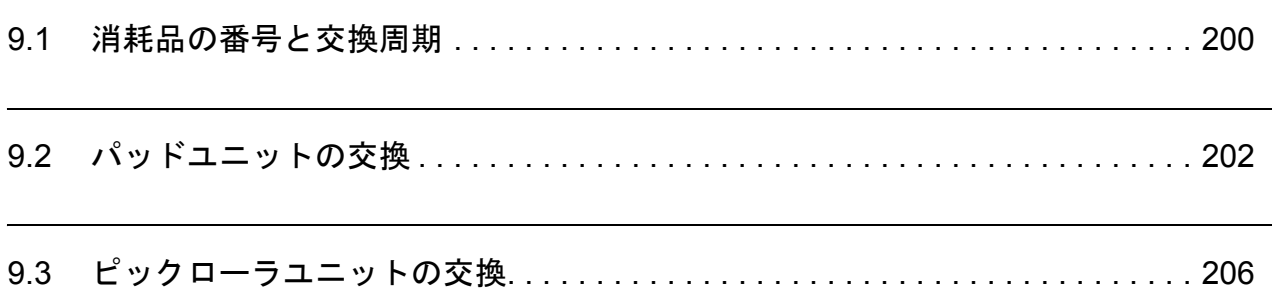

# <span id="page-217-0"></span>**9.1** 消耗品の番号と交換周期

<span id="page-217-1"></span>消耗品の商品番号と交換周期の目安を、以下に示します。

<span id="page-217-3"></span><span id="page-217-2"></span>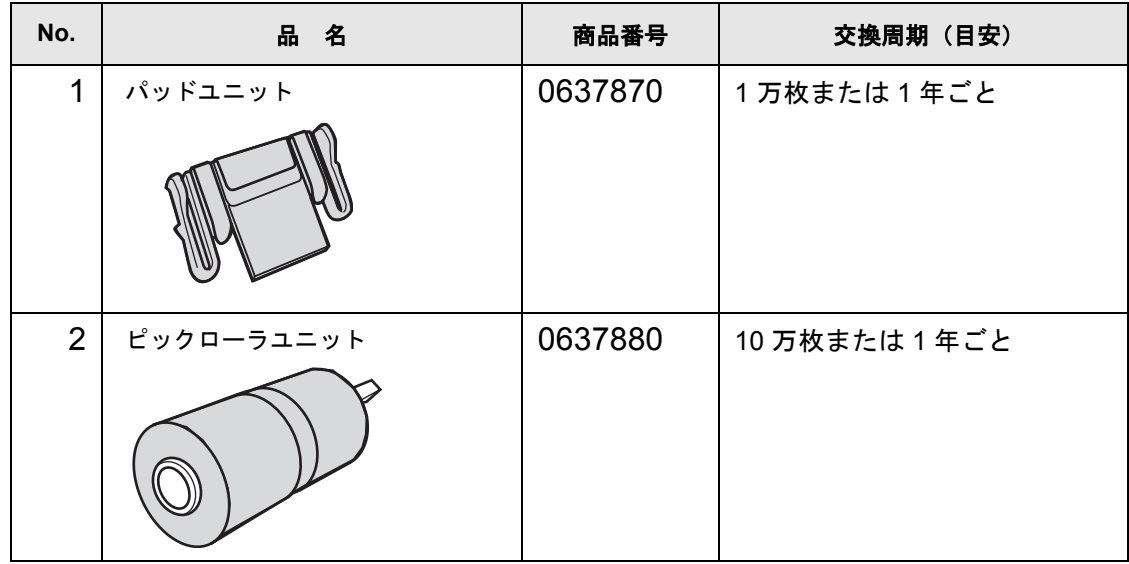

交換周期は、A4 上質 64g / m<sup>2</sup> (55kg /連) 用紙を使用した場合の目安であり、使用する用 紙によって交換周期が異なります。

当社指定の消耗品以外は使用しないでください。

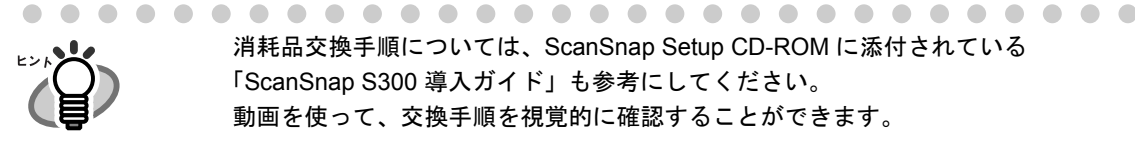

消耗品交換手順については、ScanSnap Setup CD-ROM に添付されている 「ScanSnap S300 導入ガイド」も参考にしてください。 動画を使って、交換手順を視覚的に確認することができます。

以下の手順で、消耗部品の、交換の目安および使用回数を知ることができます。

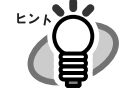

1. タスク バーにある「ScanSnap Manager」のアイコン を右クリック *S*

します。 2. 表示されたメニューから[消耗部品の管理]をクリックします。

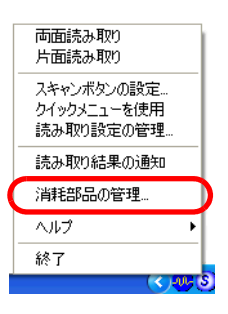

⇒ 消耗部品の使用回数を表示している画面(「消耗部品の管理」の画 面)が表示されます。

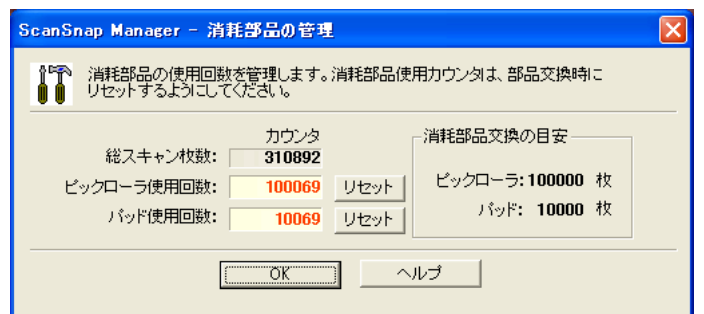

「消耗部品交換の目安」を目安にして、消耗部品の交換をしてください。

消耗品のご購入については、以下のホームページを参照していただくか、また は富士通コワーコ株式会社にお問い合わせください。

http://scansnap.fujitsu.com/jp/support/consumables.html

富士通コワーコ株式会社 TEL: 0120-505-279 (お客様総合センター) http://jp.fujitsu.com/group/coworco/

# <span id="page-219-1"></span><span id="page-219-0"></span>**9.2** パッドユニットの交換

パッドユニットの交換方法を、以下に示します。

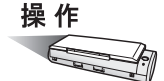

- **1.** 給紙カバー(原稿台)上に原稿がある場合は、原稿を取り除きます。
- **2.** カバーオープンレバーを手前に引いて、**ADF** カバーを開きます。

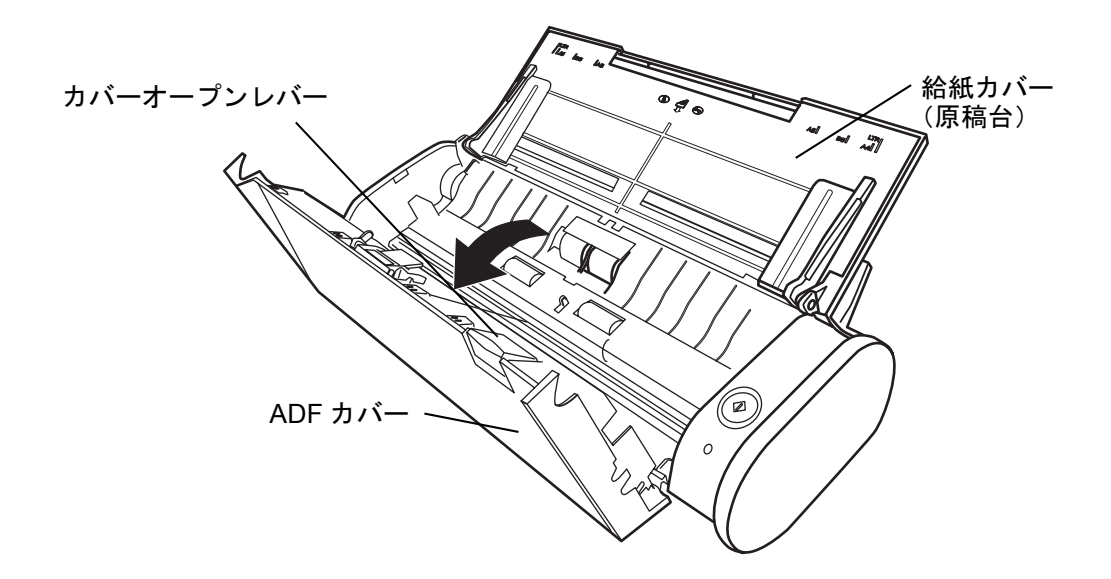

**3.** パッドユニットを取り外します。

パッドユニットの両端をつまんで、矢印の方向に取り外します。

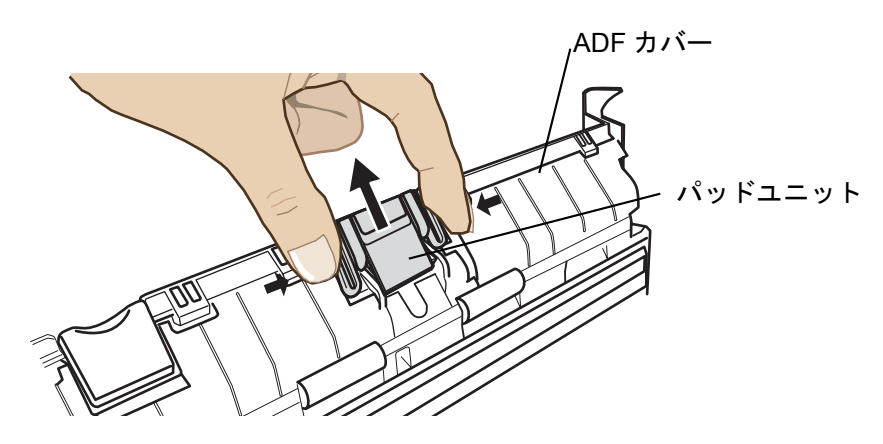

**4.** パッドプレートを押しながら、新しいパッドユニットを取り付けます。

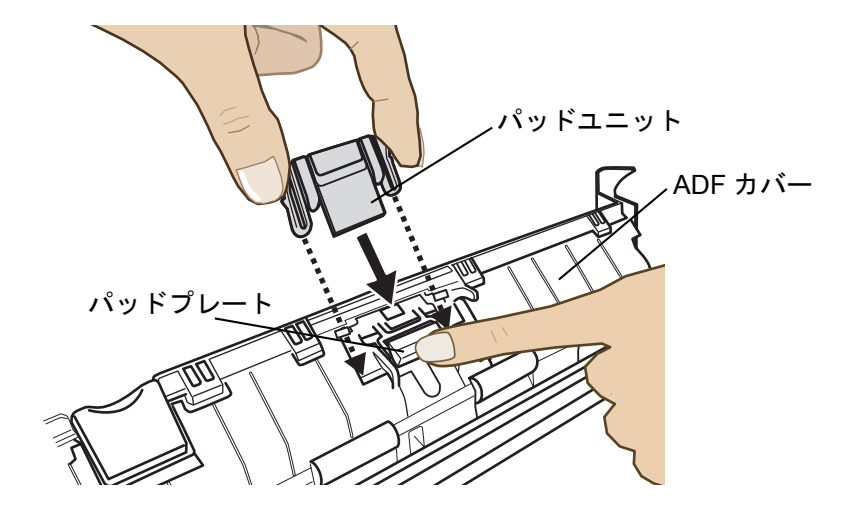

**5.** ツメにしっかりと取り付けられていることを確認します。

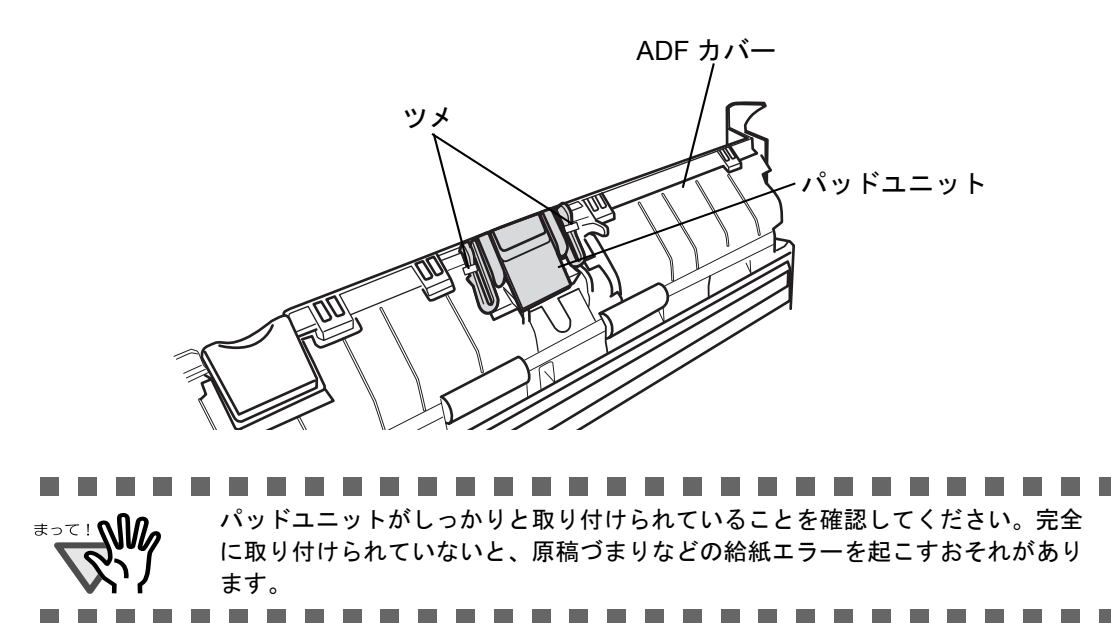

. .

## **6. ADF** カバーを閉じます。

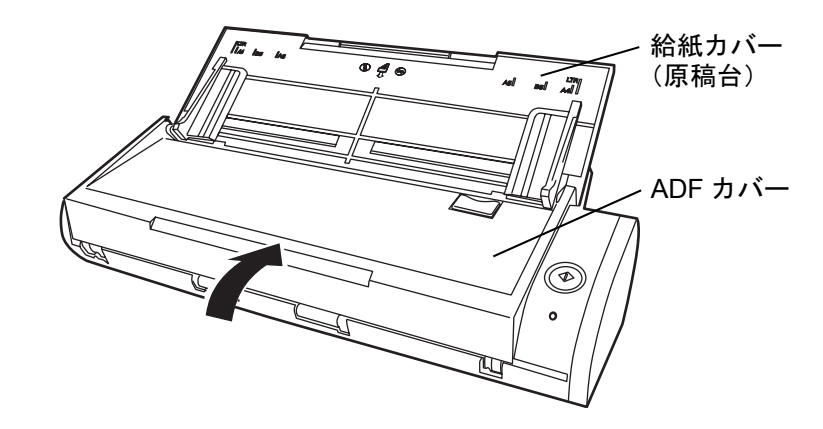

⇒「カチン」と音がします。

# **7. ScanSnap** の電源を入れます。

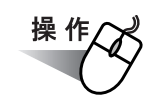

**8.** タスク バーにある「**ScanSnap Manager**」のアイコン を右クリックし、 *S*表示されたメニューから、[消耗部品の管理]を選択します。

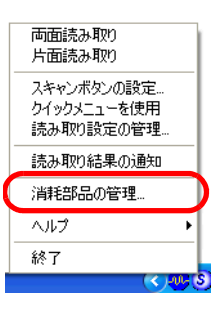

⇒「消耗部品の管理」の画面が表示されます。

9. 「消耗部品の管理」の画面で、「パッド使用回数:」の[リセット]ボタンを クリックします。

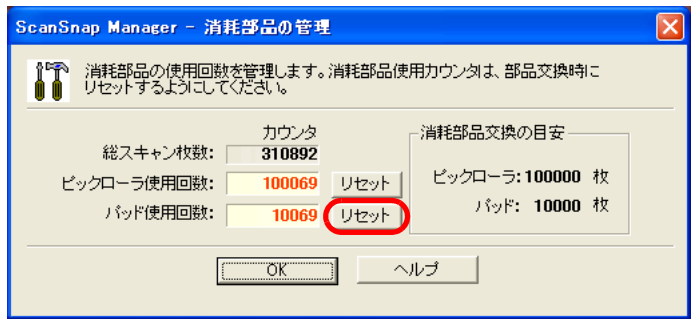

⇒[リセット]ボタンをクリックした消耗品の使用回数が0になります。

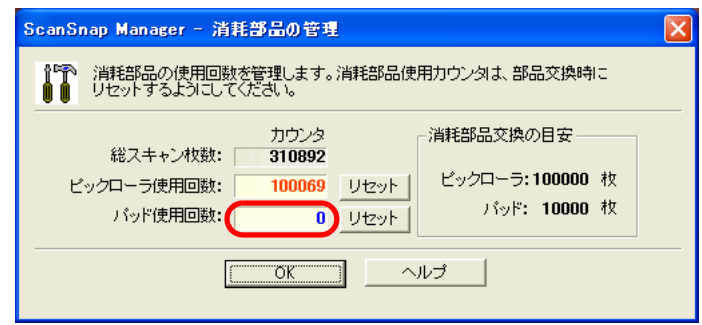

# <span id="page-223-1"></span><span id="page-223-0"></span>**9.3** ピックローラユニットの交換

ピックローラユニットの交換方法を、以下に示します。

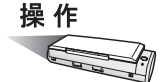

- **1.** 給紙カバー(原稿台)上に原稿がある場合は、原稿を取り除きます。
- **2.** カバーオープンレバーを手前に引いて、**ADF** カバーを開きます。

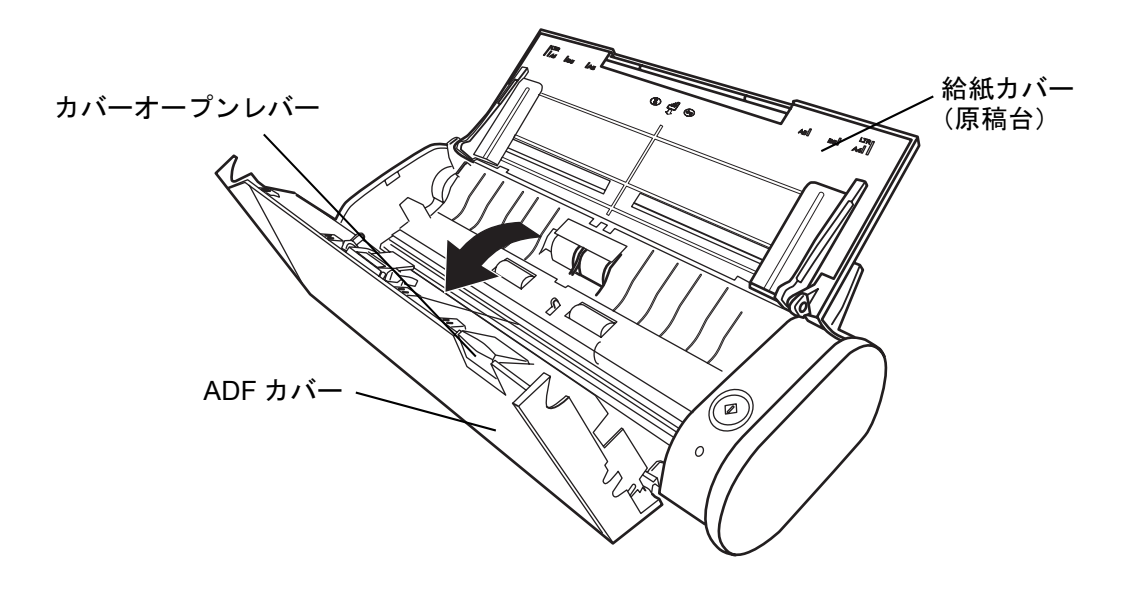

## **3.** シートガイドを取り外します。

両端の取っ手をつまみ、ツメを内側に押しながら、持ち上げて外します。

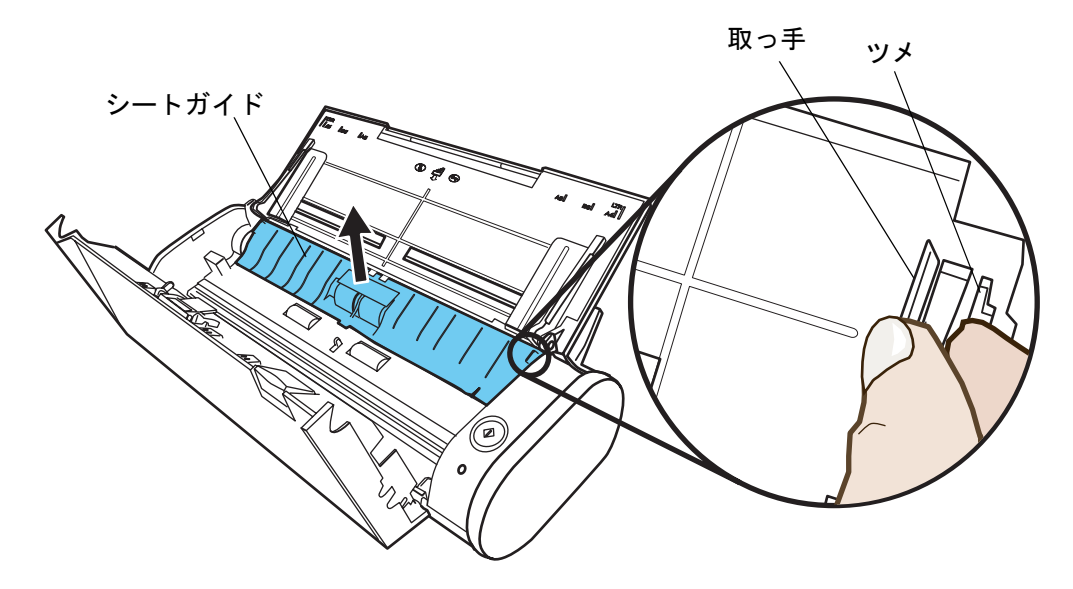

**4.** ピックローラの軸受け(左側)を回転させます。

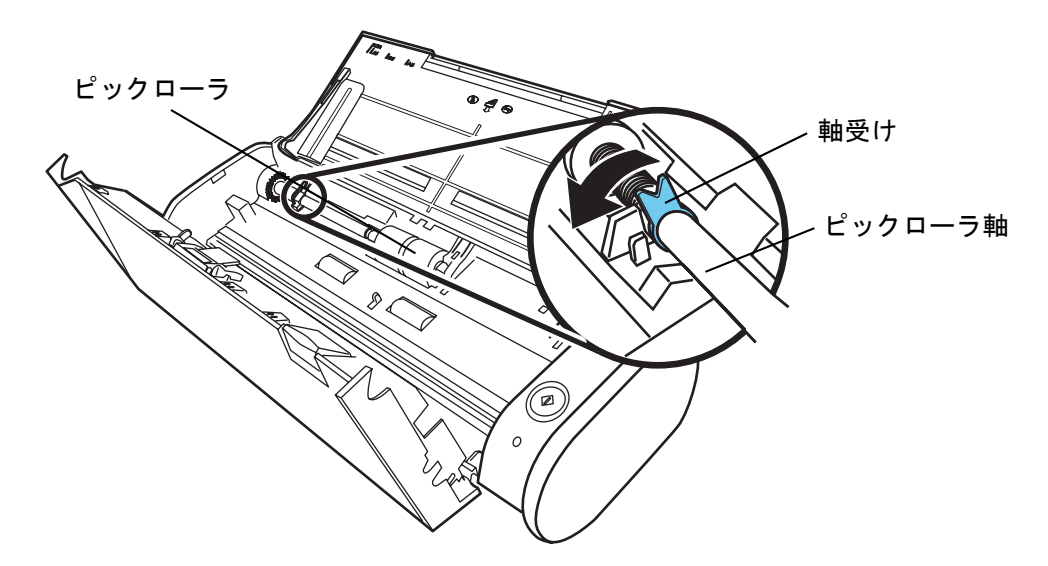

# **5.** ピックローラを外します。

ピックローラ軸の左側を軽く引き上げ(5mm 程度)、左側にずらしてから、上に持ち 上げて取り外します。

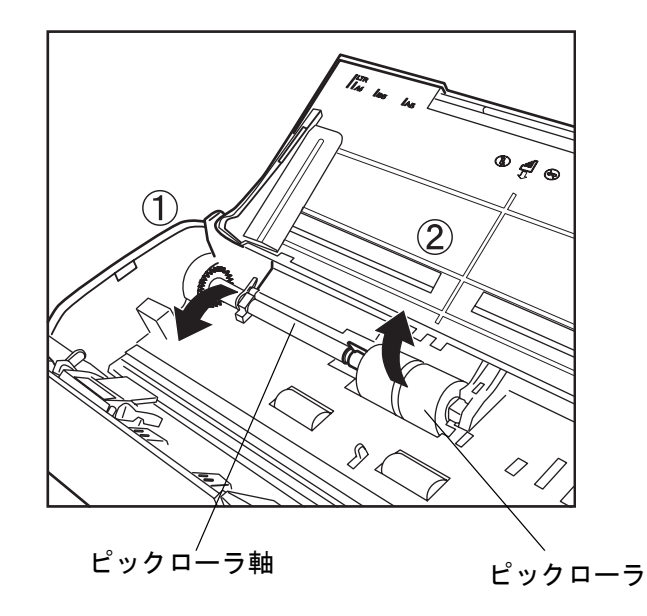

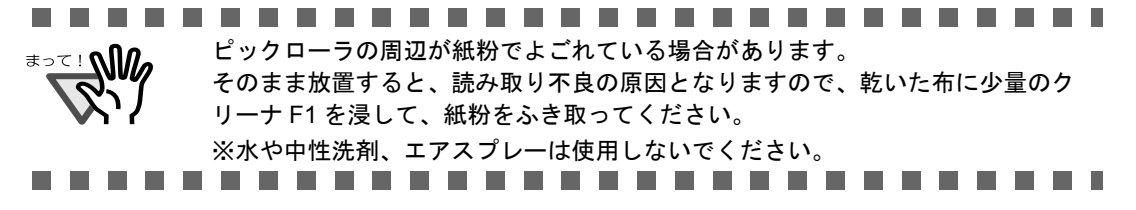

# **6.** ピックローラユニットを、ピックローラ軸から外します。

ピックローラユニットのツメを持ち上げながら、ピックローラ軸を引き抜きます。

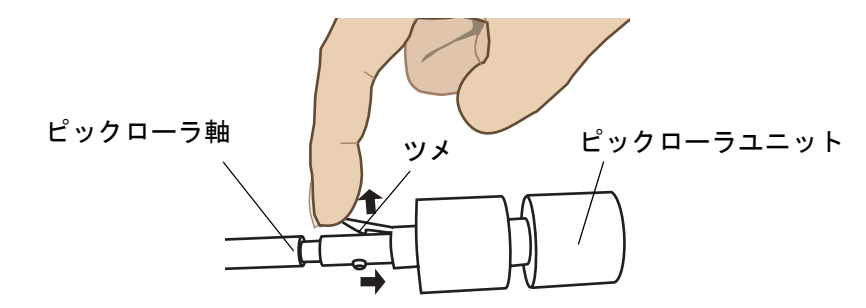

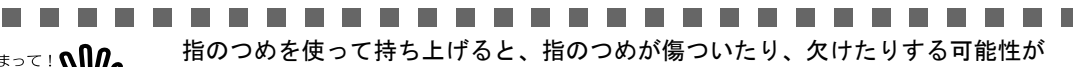

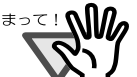

n n

**COL** 

**The Co** 

あります。

うまく持ち上げられない場合は、クリップなどを使ってピックローラユニットの ツメを持ち上げてください。

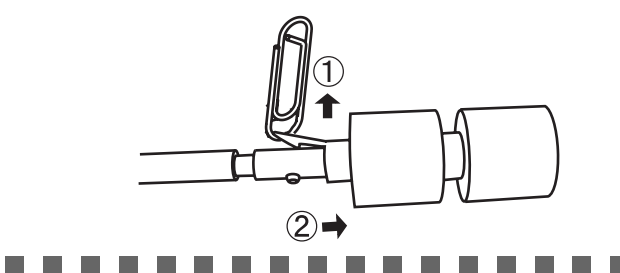

# **7.** 新しいピックローラユニットを、軸に取り付けます。

ピックローラ軸の突起部分をピックローラユニットの溝にはめ込みます。

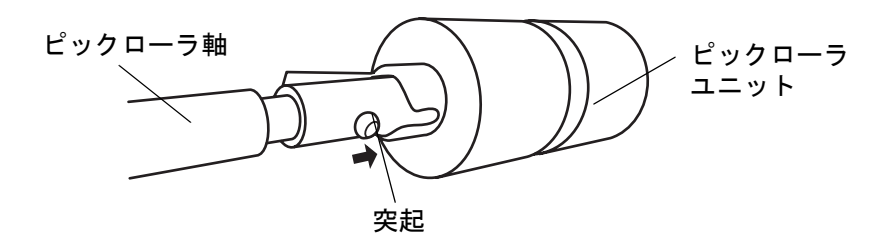

# **8.** ピックローラを **ScanSnap** に取り付けます。

まず、右側の軸受けに、斜め上方からピックローラ軸の先端をはめ、軸を寝かせなが ら、徐々にはめ込みます。

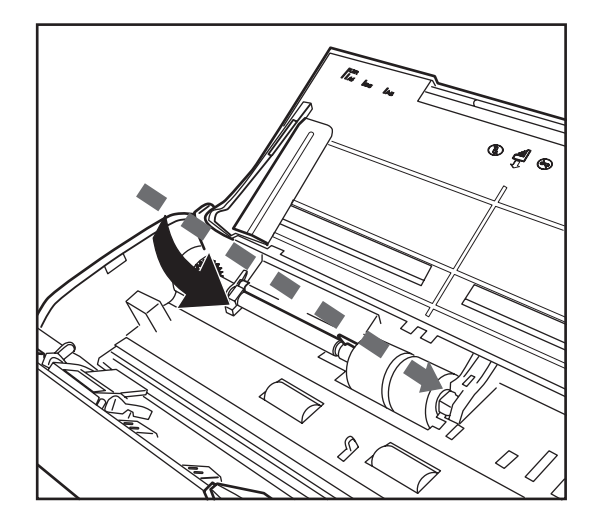

**9.** 軸受け(左側)を固定します。

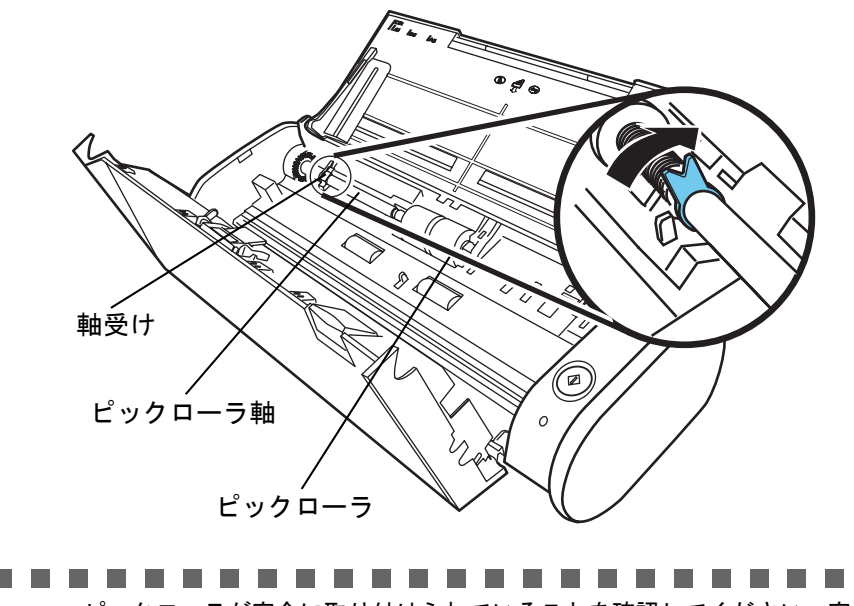

<u>∗∍≂!</u> ฟใ ピックローラが完全に取り付けられていることを確認してください。完全に取 り付けられていないと、原稿づまりなどの給紙エラーを起こすおそれがありま す。 **The Co . . . .** 89 H H

# **10.**シートガイドを取り付けます。

両端の取っ手をつまんで、シートガイドを元の位置に取り付けます。

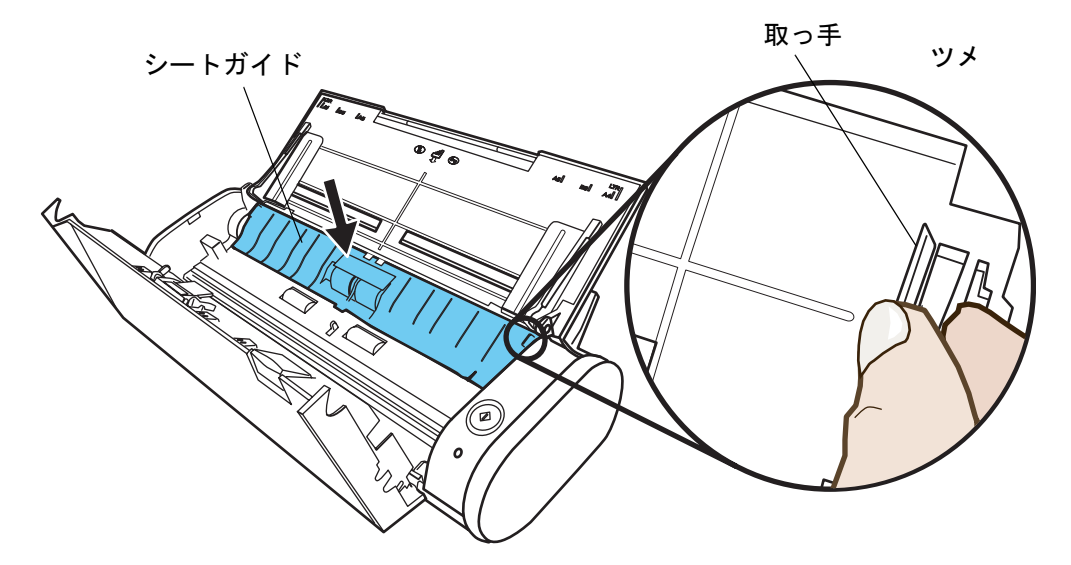

⇒「パチン」と音がして、ツメが外側に開きます。

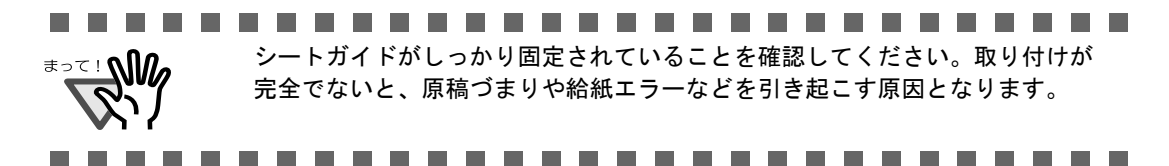

## **11.ADF** カバーを閉めます。

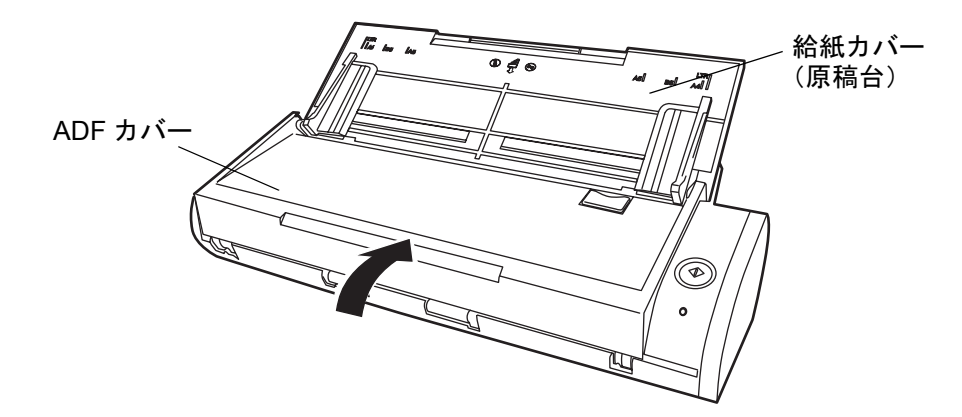

⇒「カチン」という音がします。

# **12.ScanSnap** の電源を入れます。

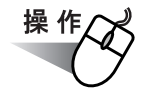

**13.**タスク バーにある「**ScanSnap Manager**」のアイコン を右クリックし、 *S*表示されたメニューから、[消耗部品の管理]を選択します。

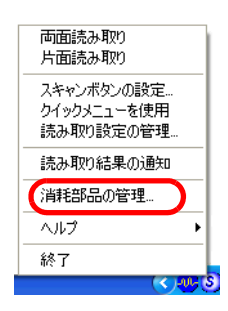

⇒「消耗部品の管理」の画面が表示されます。

**14.**「消耗部品の管理」の画面で、「ピックローラ使用回数:」の[リセット] ボタンをクリックします。

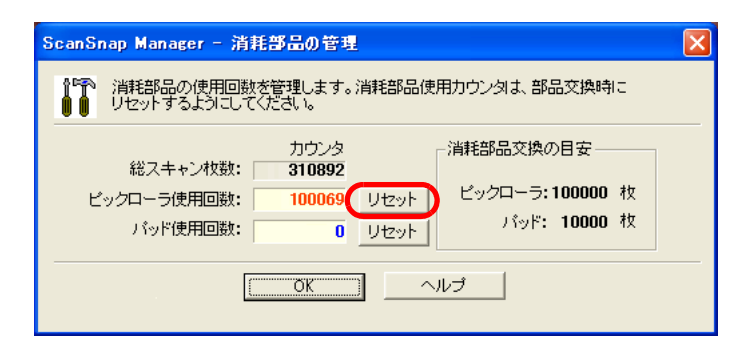

⇒「リセット〕ボタンをクリックした消耗品の使用回数が0になります。

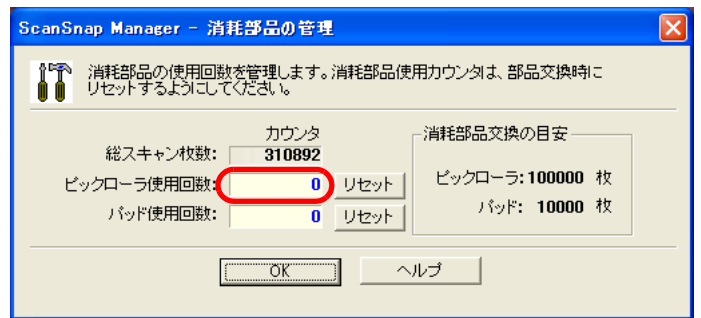

## 212 | ScanSnap S300 オペレーターガイド

付録 *A*

# **ScanSnap Manager** のアップデート

<span id="page-230-0"></span>ScanSnap Manager では、操作性の向上や、機能アップを図るために、適時プログラムのアッ プデートが行われます。

「ScanSnap Manager」のアイコン のメニューから、最新のプログラム(アップデートパッ *S*ク)が公開されているか自動的に確認し、プログラムを更新(アップデート)することがで きます。

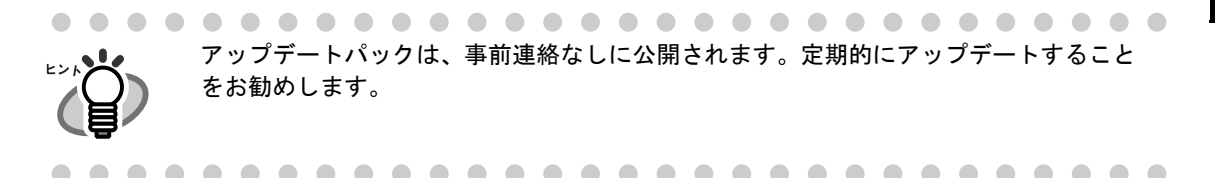

ScanSnap Manager をアップデートする場合は、以下の操作を行います。

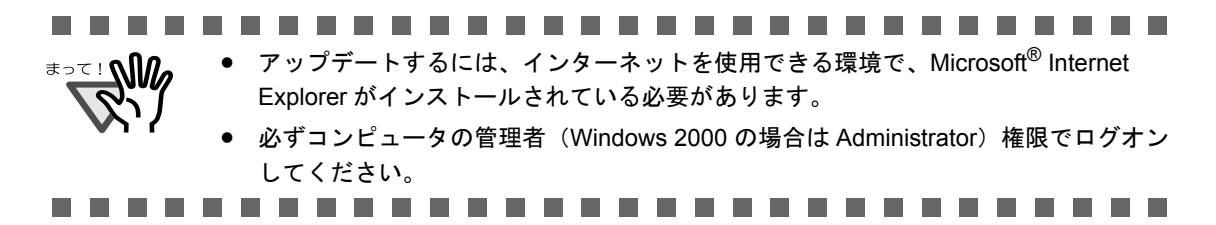

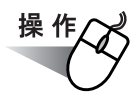

**1.** 「**ScanSnap Manager**」のアイコン を右クリックして、[ヘルプ]→[オ *S*ンラインアップデート]を選択します。

<span id="page-231-0"></span>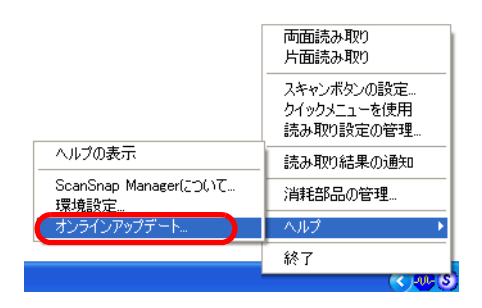

⇒ ScanSnap Manager をアップデートするかどうかを確認するメッセージが表示され ます。

## **2.** [はい]ボタンをクリックします。

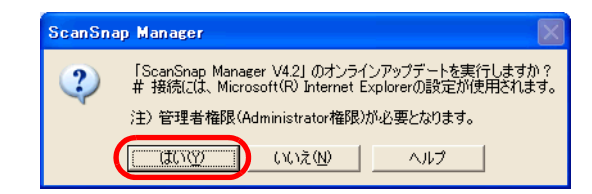

⇒最新のアップデートプログラムが公開されている場合、ダウンロードアップデート を実行するための確認メッセージが表示されます。

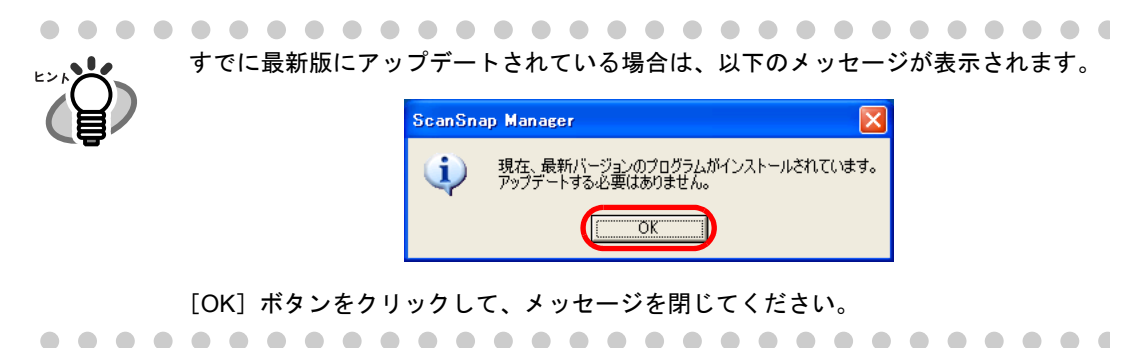

**3.** [はい]ボタンをクリックします。

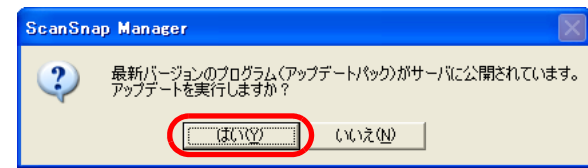

⇒ プログラムがダウンロードされて、インストールを実行するための確認メッセージ が表示されます。

# **4.** [インストール]ボタンをクリックします。

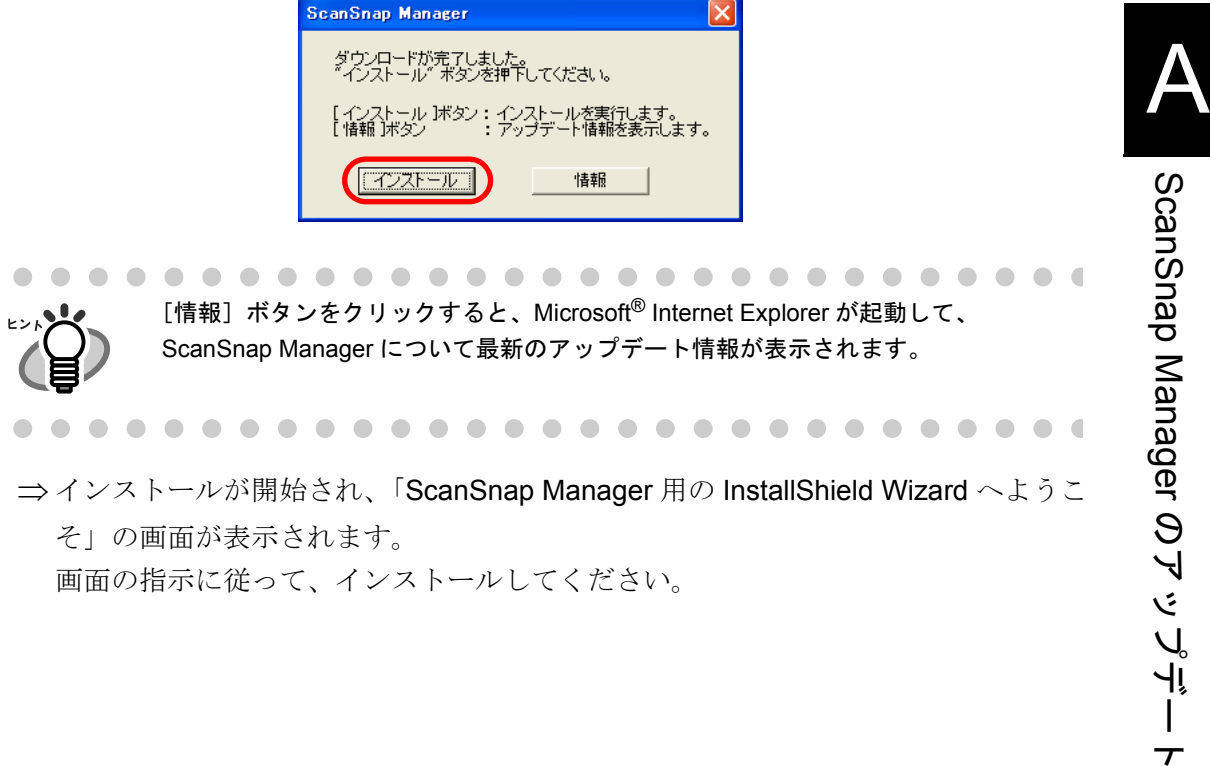

 $\overline{\tau}$ 

<span id="page-234-0"></span>付録*B*

# アンインストール

アンインストールとは、インストールでコピーした ScanSnap のプログラムファイルを削除 し、変更したシステムの環境をもとに戻すことです。

#### < **ScanSnap** 用添付プログラムのアンインストール>

ScanSnap 用の添付プログラム(ScanSnap Manager、名刺ファイリング OCR、および ScanSnap Organizer)のアンインストール方法を、以下に説明します。

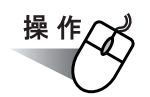

## **1.** パソコンを起動します。

必ずコンピュータの管理者 (Windows 2000 の場合は Administrator)権限でログオン してください。

## **2.** 動作しているアプリケーションをすべて終了させます。

**3.** [スタート] メニューから、[コントロールパネル] → [プログラムの追加と 削除]を選択します。

⇒「プログラムの追加と削除」の画面が表示され、インストールされているアプリ ケーションの一覧が表示されます。

## **4.** 削除するアプリケーションを選択します。

- ScanSnap Manager を削除する場合 「**ScanSnap Manager**」を選択してください。
- ScanSnap Organizer を削除する場合 「**ScanSnap Organizer**」を選択してください。
- 名刺ファイリング OCR を削除する場合 「名刺ファイリング **OCR V2.2** 」を選択してください。

## **5.** [変更と削除]ボタンをクリックします。

⇒「アンインストールの確認」の画面が表示されます。

#### **6.** [ **OK** ]ボタンをクリックします。

............................. <del>M</del> このあと、名刺ファイリング OCR の場合、データや実行環境を残すかどうかの 確認画面が表示されます。 残す場合は、「はい〕ボタンをクリックしてください。 残さない場合は、[いいえ]ボタンをクリックしてください。 -----------------------------

⇒ アンインストールが実行されます。

**7.** アンインストールが終了したら、「はい、今すぐコンピュータを再起動しま す。」を選択して、[完了]ボタンをクリックします。

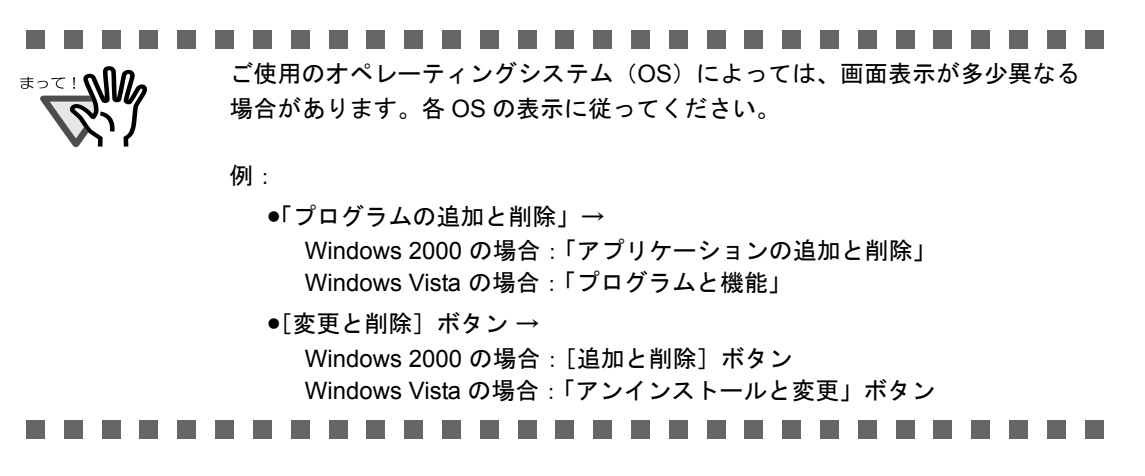

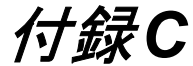

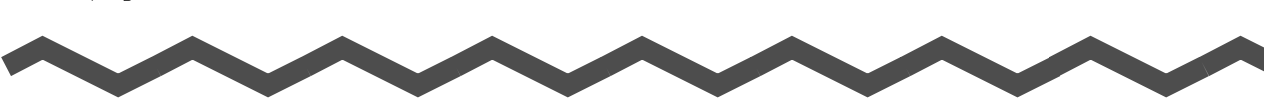

# スキャンボタンの設定項目 (メニューモードでの機能差)

ScanSnap スキャンボタンの設定の(クイックメニューモード) (29[ページ\)](#page-46-0)と(左クリック メニューモード)(34 [ページ\)](#page-51-0)では、「読み取りと保存に関する設定」画面で設定できる項目 が違います。

用途に合わせて使い分けてください。

(○:設定可能、×:設定不可)

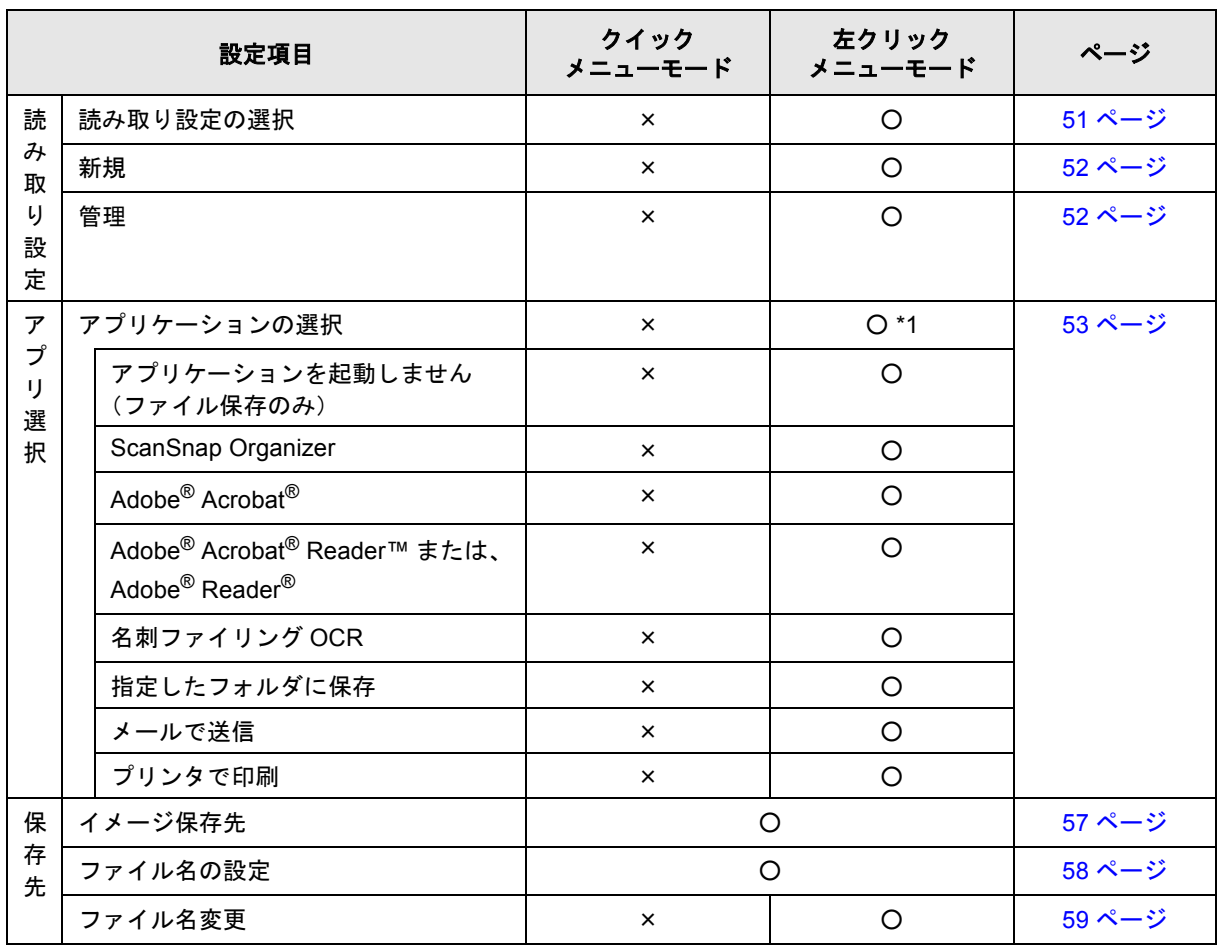

<span id="page-236-0"></span>スキャンボタンの設定項目(メニューモードでの機能差)

C

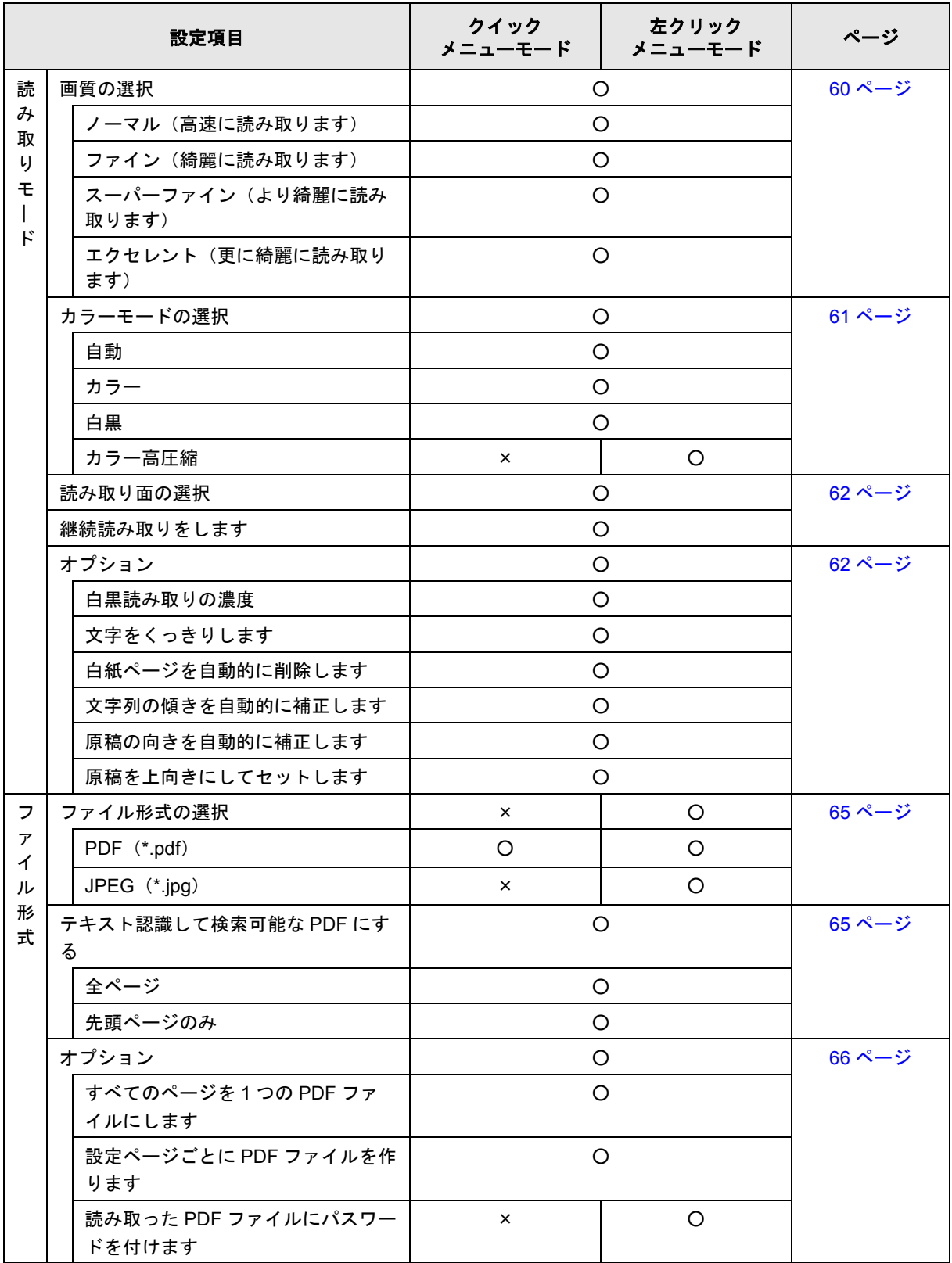

#### スキャンボタンの設定項目(メニューモードでの機能差)

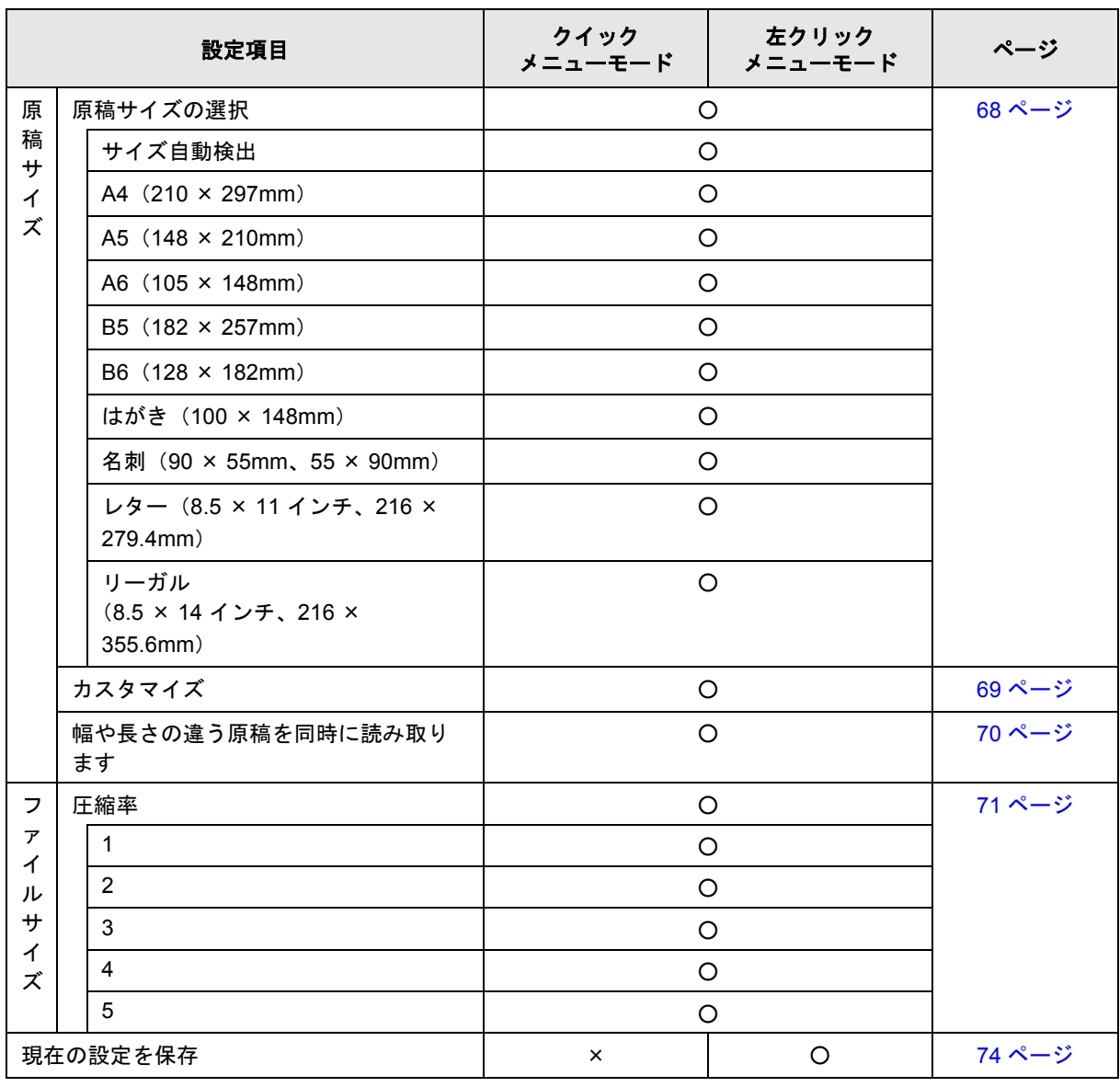

#### スキャンボタンの設定項目(メニューモードでの機能差)

1) クイックメニューモード時 (29 [ページ](#page-46-0))は、読み取り後にクイックメニューから動作を指定することに よって、関連したアプリケーションが起動されます。そのため、[アプリ選択]タブは表示されません。

C スキャンボタンの設定項目<br>での機能差) での機能差) スキャンボタンの設定項目

(メニューモード

 $\widehat{\mathbf{x}}$  $\overline{11}$ H  $\mathbf{I}$  $H$  $\mathcal{L}_{\mathcal{A}}$  $\tau$ 

222 | ScanSnap S300 オペレーターガイド

<span id="page-240-0"></span>付録*D*

設置諸元

ScanSnap の設置諸元は、以下のとおりです。

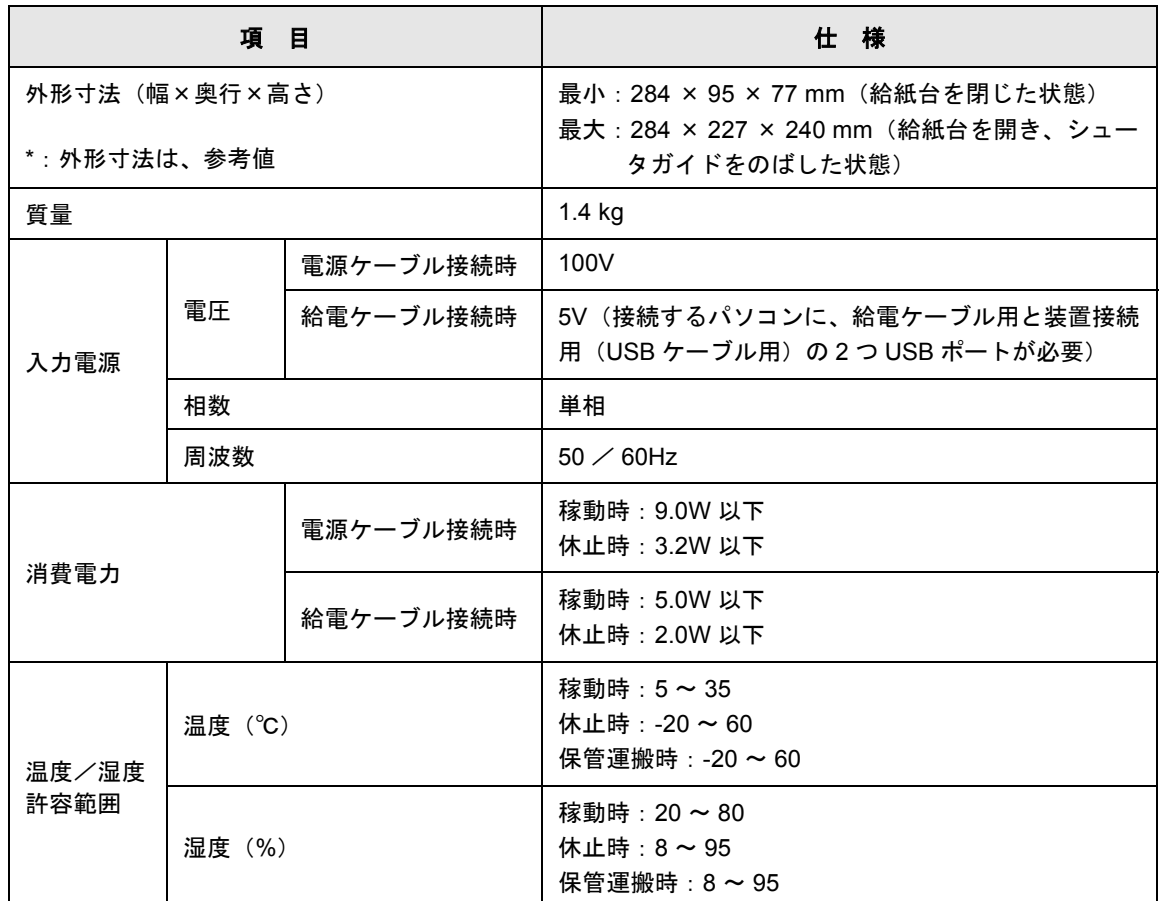

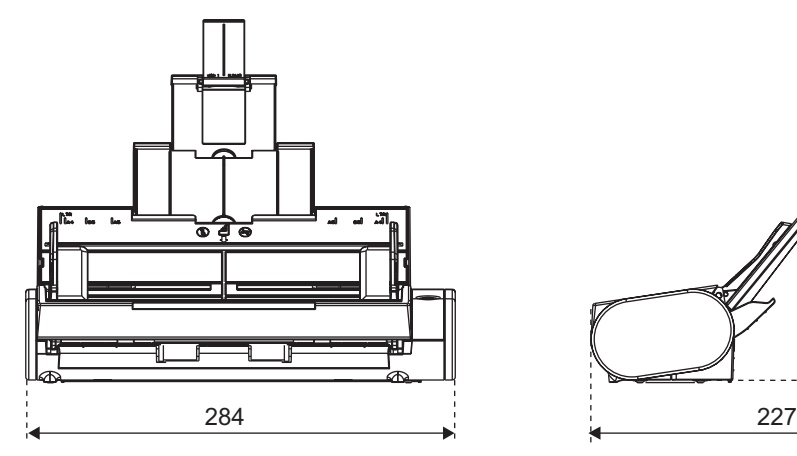

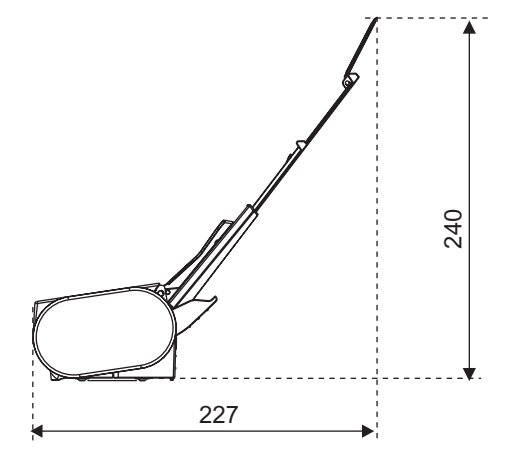

ScanSnap S300 オペレーターガイド 223

D

# 修理 ・ お問い合わせについて

当社では、お客様に安心して ScanSnap をご使用いただけるよう、万全のサポート体制を整 えています。

必要な時にそのつどご利用いただけるスポットサービスによりお客様を強力にバックアップ いたします。

#### ■ スポットサービス

スポットサービスには、以下のサービスがあります。

● センドバック修理サービス

修理窓口まで機器を送付していただき、修理を行います。

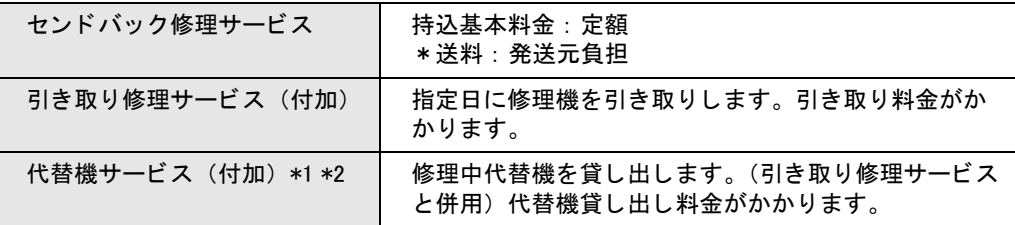

- \*1 代替機については、同一機種ではなく、同等機能をもつ機種となることがあり ます。
- \*2 代替機サービスは、引き取り修理サービスとの併用でのみご利用できます。 代替機サービスのみのご利用はできません。ご了承ください。

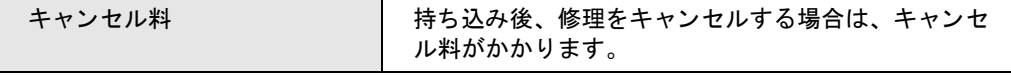

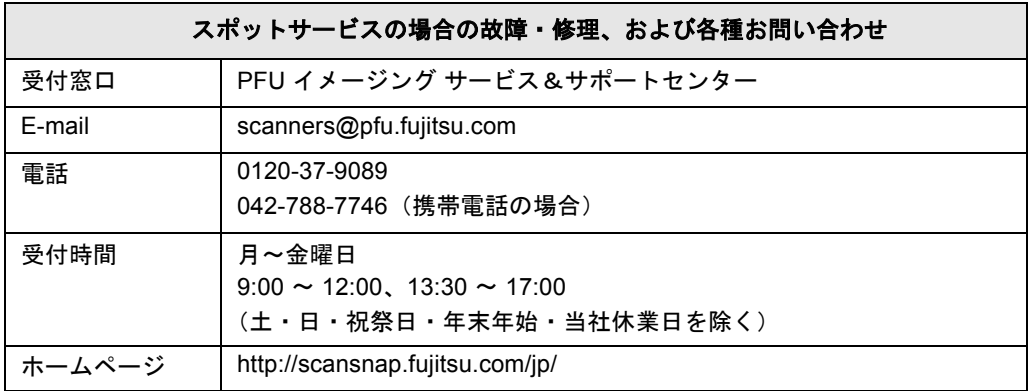

なお、本サービス内容は、予告なく変更される場合があります。 詳細につきましては、当社ホームページでご確認いただくか、または PFU イメージング サービス&サポートセンターまでお問い合わせください。

- 本製品の修理はお客様自身で行わないでください。
- 本製品の保証条件は同梱の当社の保証書の規定をご覧ください。
- 本製品の修理部品の供給期間は製造中止後 5 年間です。

# 索 引

# あ行

 $-$ 

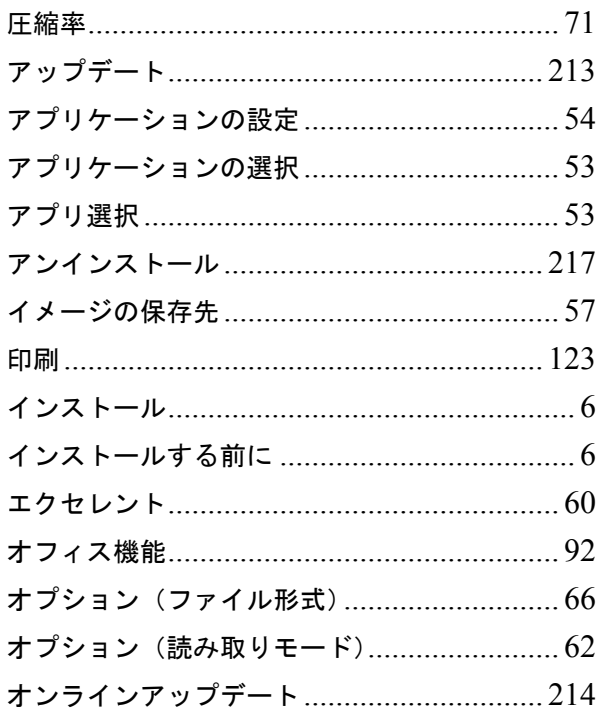

# か行

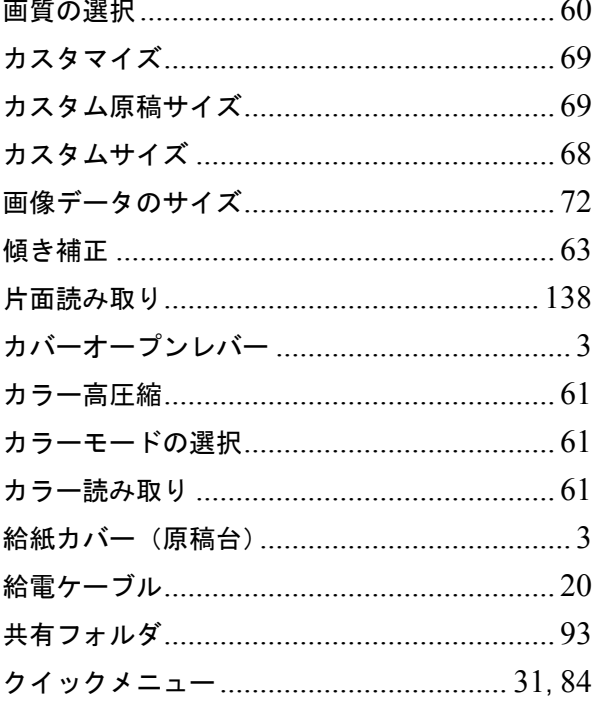

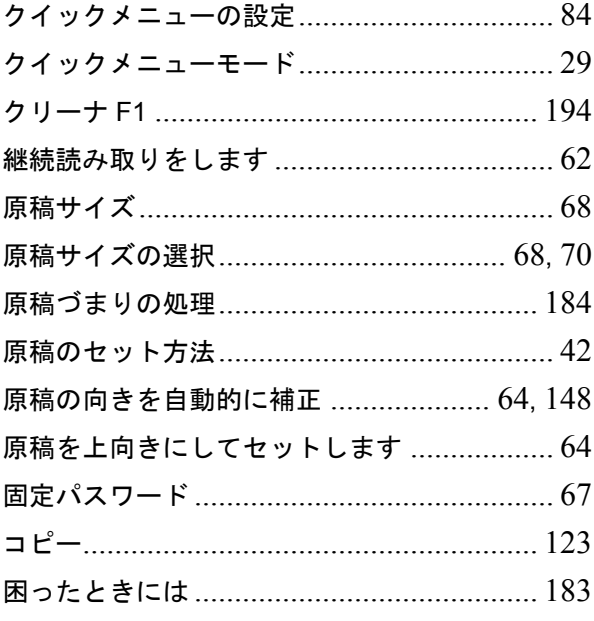

# さ行

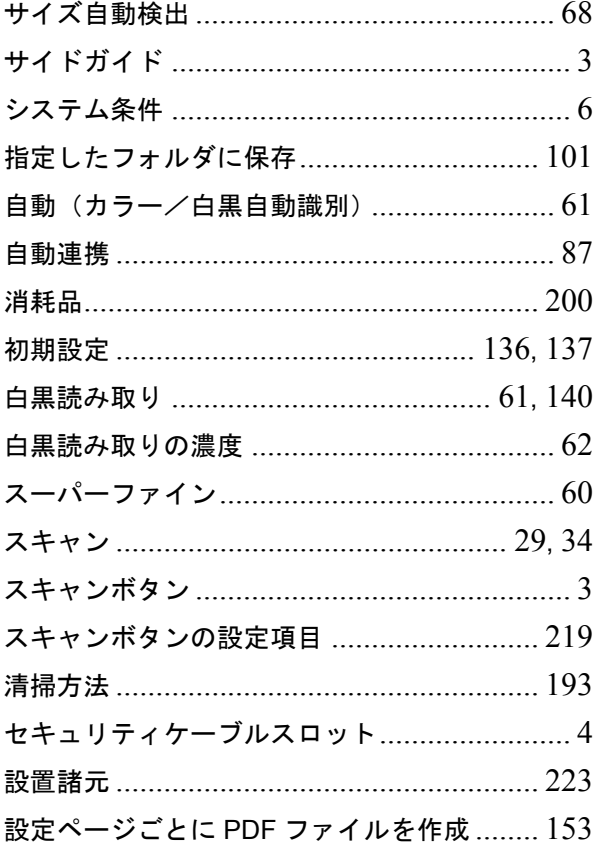

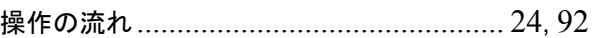

# た行

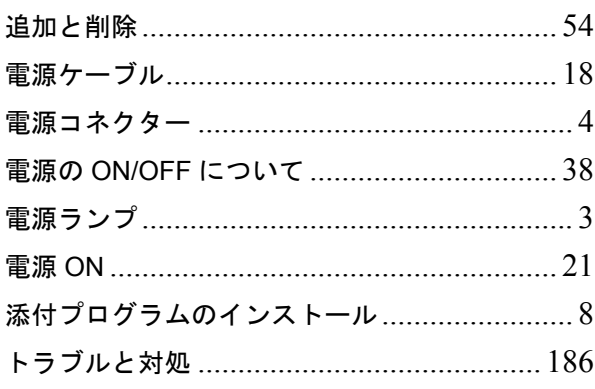

# な行

# は行

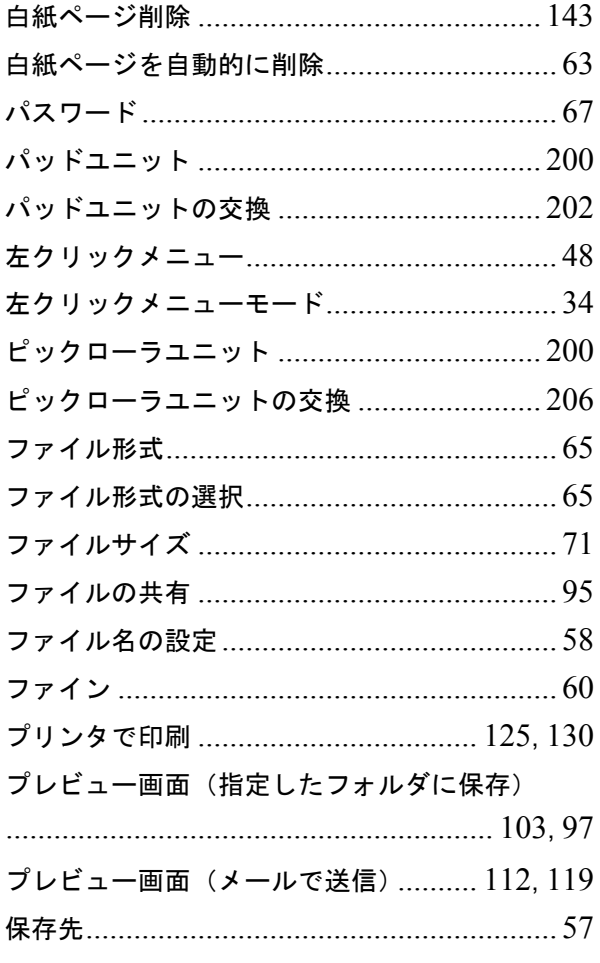

# ま行

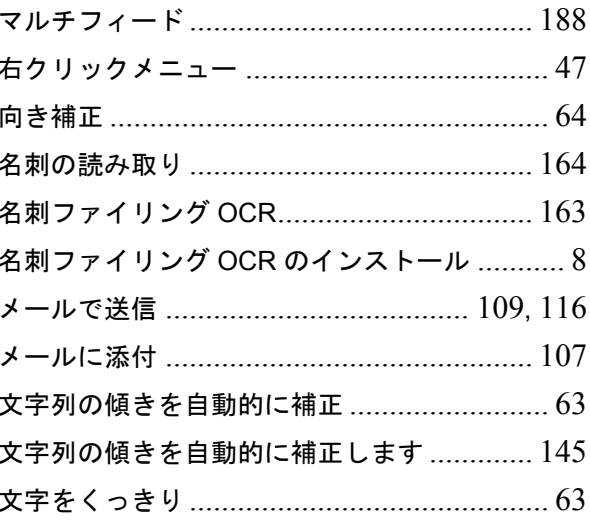

## や行

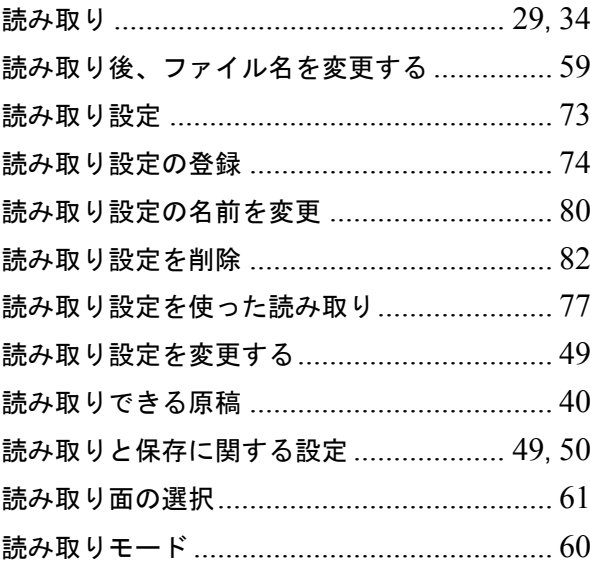

#### A

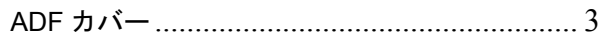

#### P

# **S**

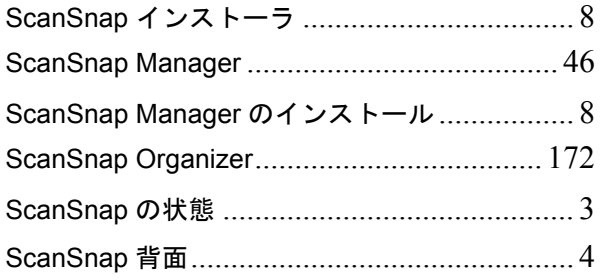

# **U**

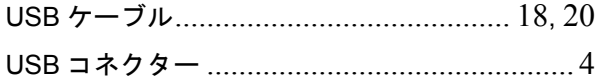

#### **ScanSnap S300**

## オペレータ-ガイド

**P3PC-1992-01Z0**

発行日 2007 年 7 月 発行責任 株式会社 PFU

- ●本書の内容は、改善のため予告なく変更することがあります。
- 本書に記載されたデータの使用に起因する、第三者の特許権およびその他の権 利の侵害については、当社は一切その責任を負いません。
- ●無断転載を禁じます。